# **Modicon TM3 Bus Coupler Programming Guide**

**EIO0000003643.05 01/2022**

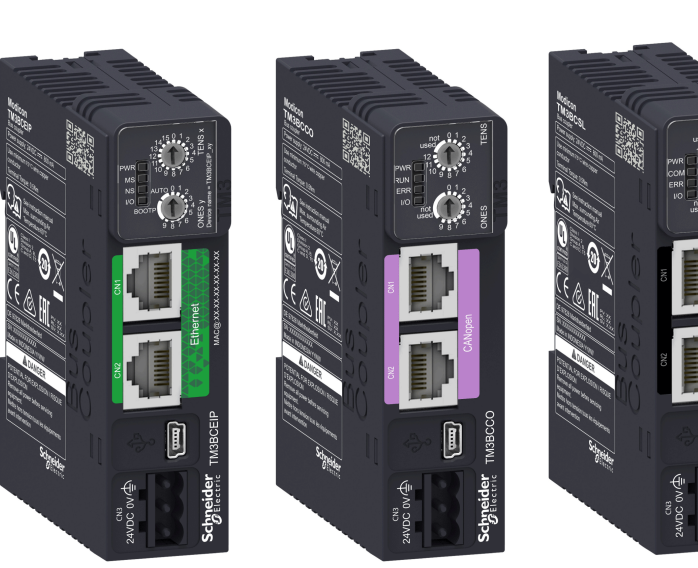

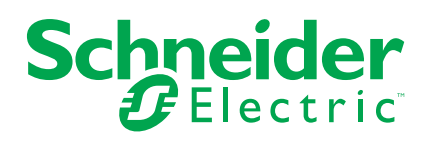

# **Legal Information**

The Schneider Electric brand and any trademarks of Schneider Electric SE and its subsidiaries referred to in this guide are the property of Schneider Electric SE or its subsidiaries. All other brands may be trademarks of their respective owners.

This guide and its content are protected under applicable copyright laws and furnished for informational use only. No part of this guide may be reproduced or transmitted in any form or by any means (electronic, mechanical, photocopying, recording, or otherwise), for any purpose, without the prior written permission of Schneider Electric.

Schneider Electric does not grant any right or license for commercial use of the guide or its content, except for a non-exclusive and personal license to consult it on an "as is" basis. Schneider Electric products and equipment should be installed, operated, serviced, and maintained only by qualified personnel.

As standards, specifications, and designs change from time to time, information contained in this guide may be subject to change without notice.

To the extent permitted by applicable law, no responsibility or liability is assumed by Schneider Electric and its subsidiaries for any errors or omissions in the informational content of this material or consequences arising out of or resulting from the use of the information contained herein.

As part of a group of responsible, inclusive companies, we are updating our communications that contain non-inclusive terminology. Until we complete this process, however, our content may still contain standardized industry terms that may be deemed inappropriate by our customers.

© 2022 – Schneider Electric. All rights reserved

# **Table of Contents**

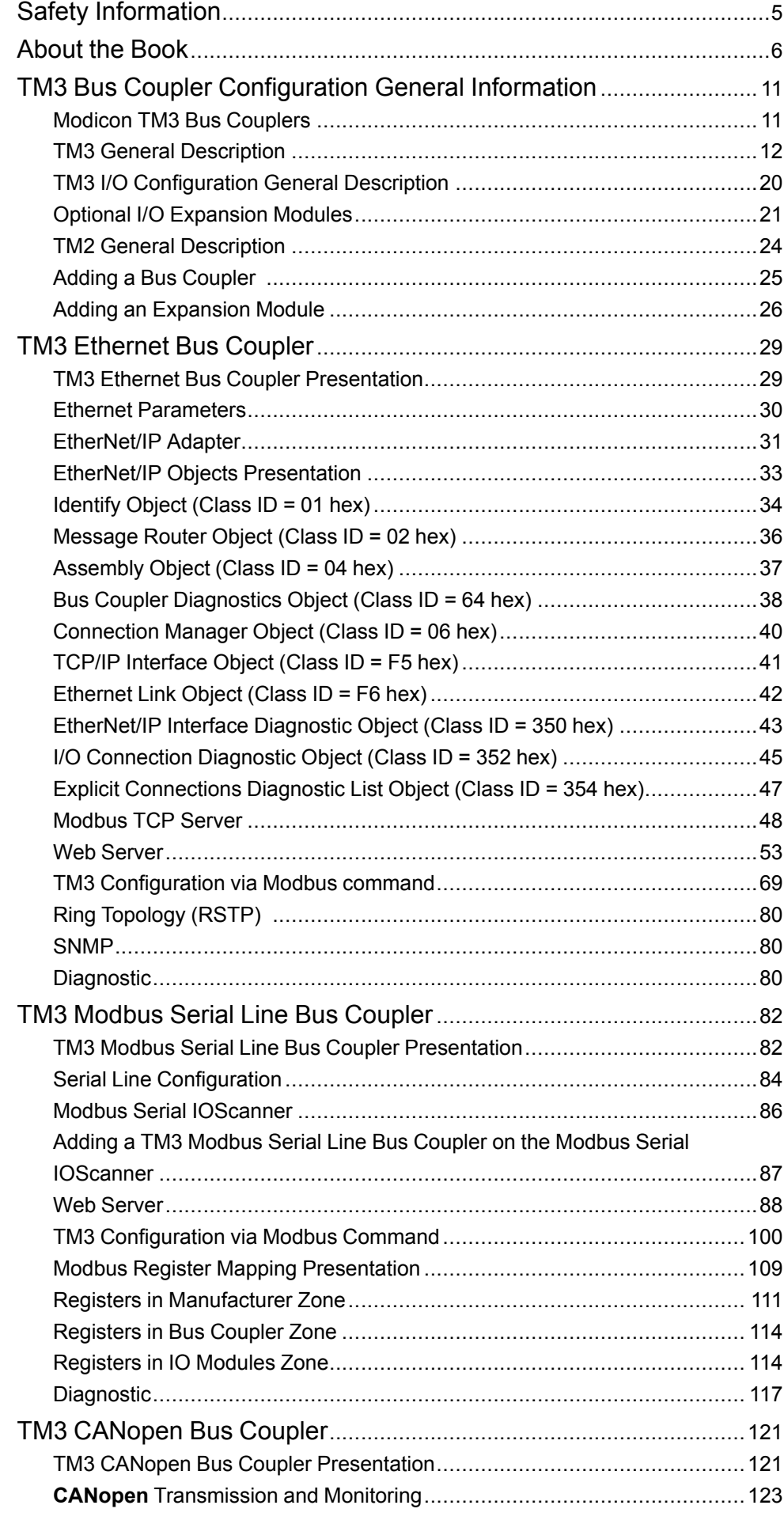

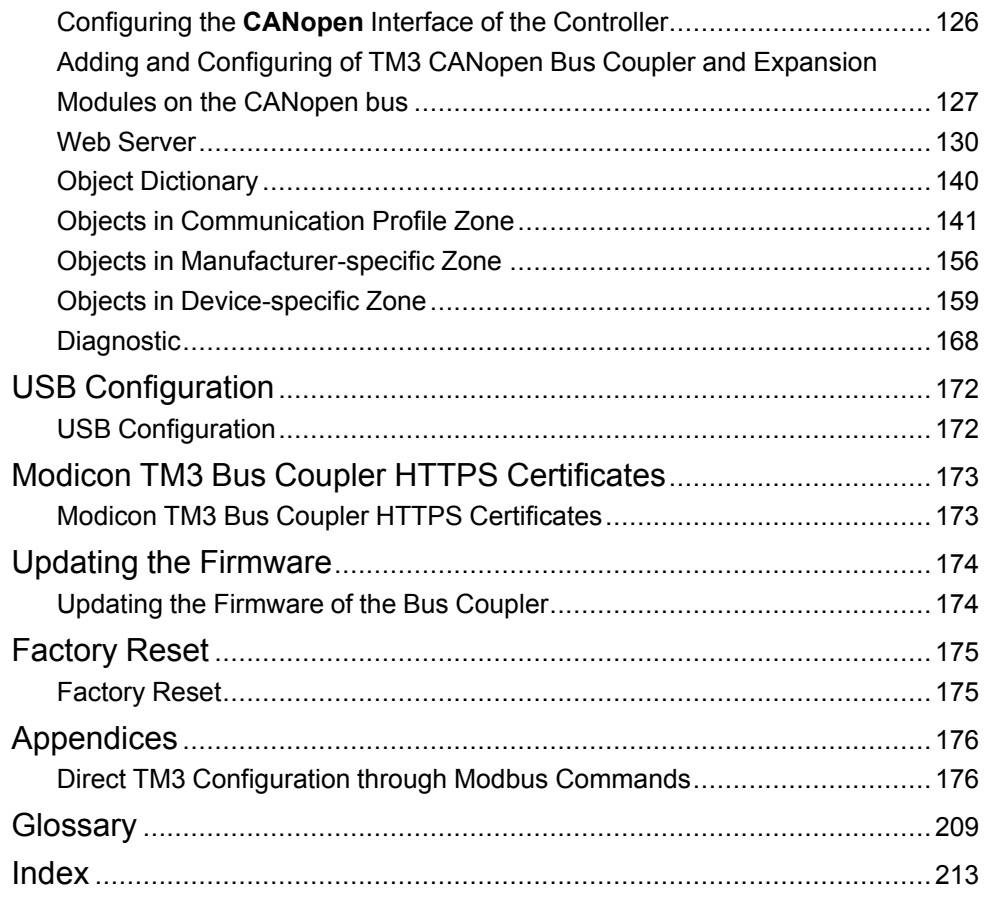

# <span id="page-4-0"></span>**Safety Information**

# **Important Information**

Read these instructions carefully, and look at the equipment to become familiar with the device before trying to install, operate, service, or maintain it. The following special messages may appear throughout this documentation or on the equipment to warn of potential hazards or to call attention to information that clarifies or simplifies a procedure.

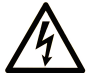

The addition of this symbol to a "Danger" or "Warning" safety label indicates that an electrical hazard exists which will result in personal injury if the instructions are not followed.

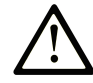

This is the safety alert symbol. It is used to alert you to potential personal injury hazards. Obey all safety messages that follow this symbol to avoid possible injury or death.

# **! DANGER**

**DANGER** indicates a hazardous situation which, if not avoided, **will result in** death or serious injury.

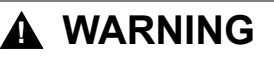

**WARNING** indicates a hazardous situation which, if not avoided, **could result in** death or serious injury.

# **! CAUTION**

**CAUTION** indicates a hazardous situation which, if not avoided, **could result** in minor or moderate injury.

### *NOTICE*

*NOTICE* is used to address practices not related to physical injury.

# **Please Note**

Electrical equipment should be installed, operated, serviced, and maintained only by qualified personnel. No responsibility is assumed by Schneider Electric for any consequences arising out of the use of this material.

A qualified person is one who has skills and knowledge related to the construction and operation of electrical equipment and its installation, and has received safety training to recognize and avoid the hazards involved.

# <span id="page-5-0"></span>**About the Book**

## **Document Scope**

This document describes the configuration of the TM3 bus couplers for EcoStruxure Machine Expert. For further information, refer to the separate documents provided in the EcoStruxure Machine Expert online help.

# **Validity Note**

This document has been updated for the release of EcoStruxureTM Machine Expert V2.0.2.

The technical characteristics of the devices described in the present document also appear online. To access the information online, go to the Schneider Electric home page [www.se.com/ww/en/download/.](https://www.se.com/ww/en/download/)

The characteristics that are described in the present document should be the same as those characteristics that appear online. In line with our policy of constant improvement, we may revise content over time to improve clarity and accuracy. If you see a difference between the document and online information, use the online information as your reference.

# **Related Documents**

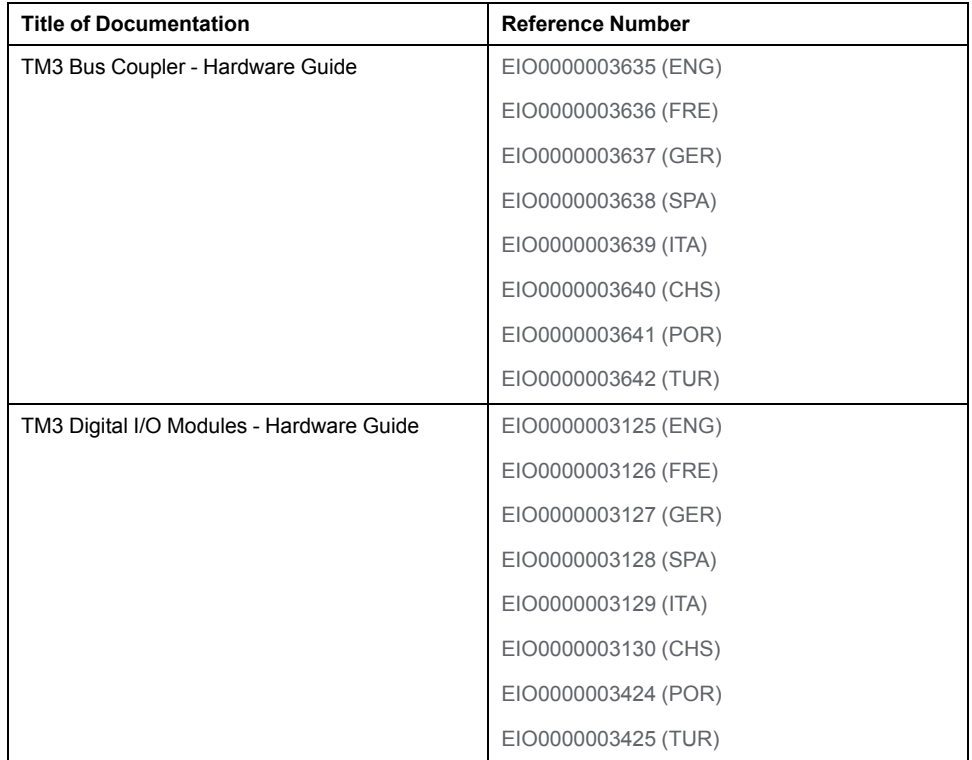

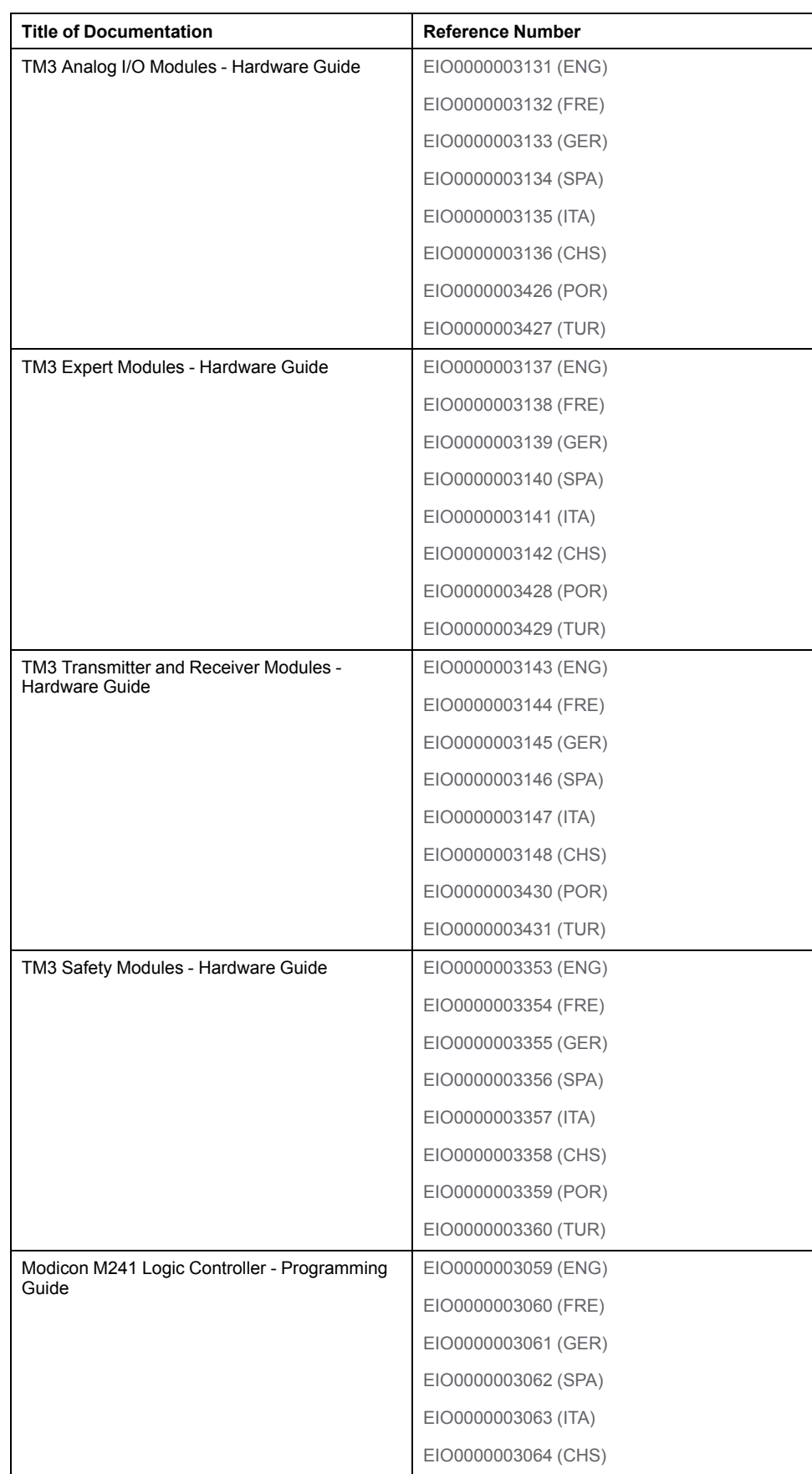

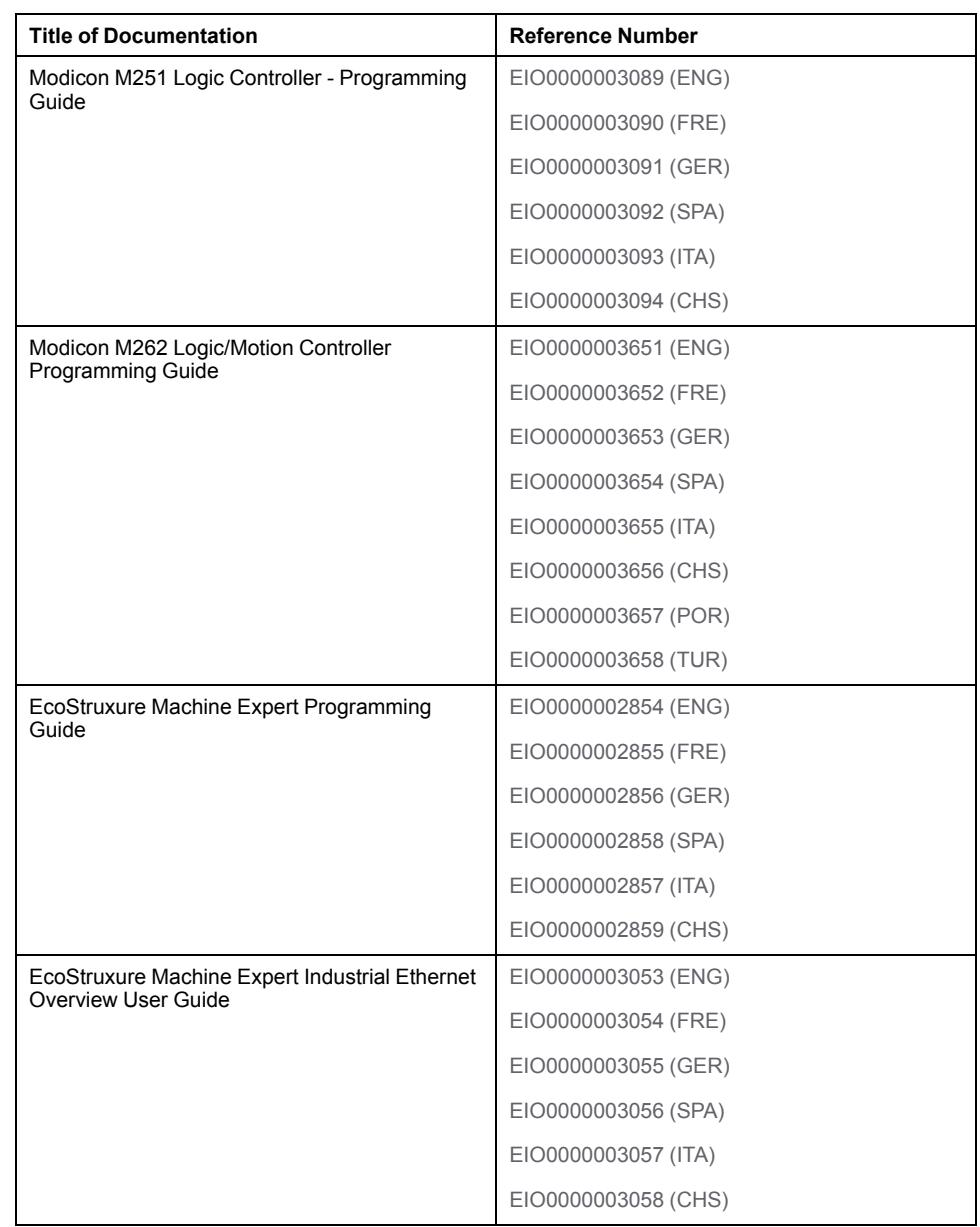

You can download these technical publications and other technical information from our website at [www.se.com/ww/en/download/](https://www.se.com/ww/en/download/) .

# **Product Related Information**

# **WARNING**

#### **LOSS OF CONTROL**

- The designer of any control scheme must consider the potential failure modes of control paths and, for certain critical control functions, provide a means to achieve a safe state during and after a path failure. Examples of critical control functions are emergency stop and overtravel stop, power outage and restart.
- Separate or redundant control paths must be provided for critical control functions.
- System control paths may include communication links. Consideration must be given to the implications of unanticipated transmission delays or failures of the link.
- Observe all accident prevention regulations and local safety guidelines.1
- Each implementation of this equipment must be individually and thoroughly tested for proper operation before being placed into service.

**Failure to follow these instructions can result in death, serious injury, or equipment damage.**

<sup>1</sup> For additional information, refer to NEMA ICS 1.1 (latest edition), "Safety Guidelines for the Application, Installation, and Maintenance of Solid State Control" and to NEMA ICS 7.1 (latest edition), "Safety Standards for Construction and Guide for Selection, Installation and Operation of Adjustable-Speed Drive Systems" or their equivalent governing your particular location.

# **WARNING**

#### **UNINTENDED EQUIPMENT OPERATION**

- Only use software approved by Schneider Electric for use with this equipment.
- Update your application program every time you change the physical hardware configuration.

**Failure to follow these instructions can result in death, serious injury, or equipment damage.**

## **Terminology Derived from Standards**

The technical terms, terminology, symbols and the corresponding descriptions in this manual, or that appear in or on the products themselves, are generally derived from the terms or definitions of international standards.

In the area of functional safety systems, drives and general automation, this may include, but is not limited to, terms such as *safety*, *safety function*, *safe state*, *fault*, *fault reset*, *malfunction*, *failure*, *error*, *error message*, *dangerous*, etc.

Among others, these standards include:

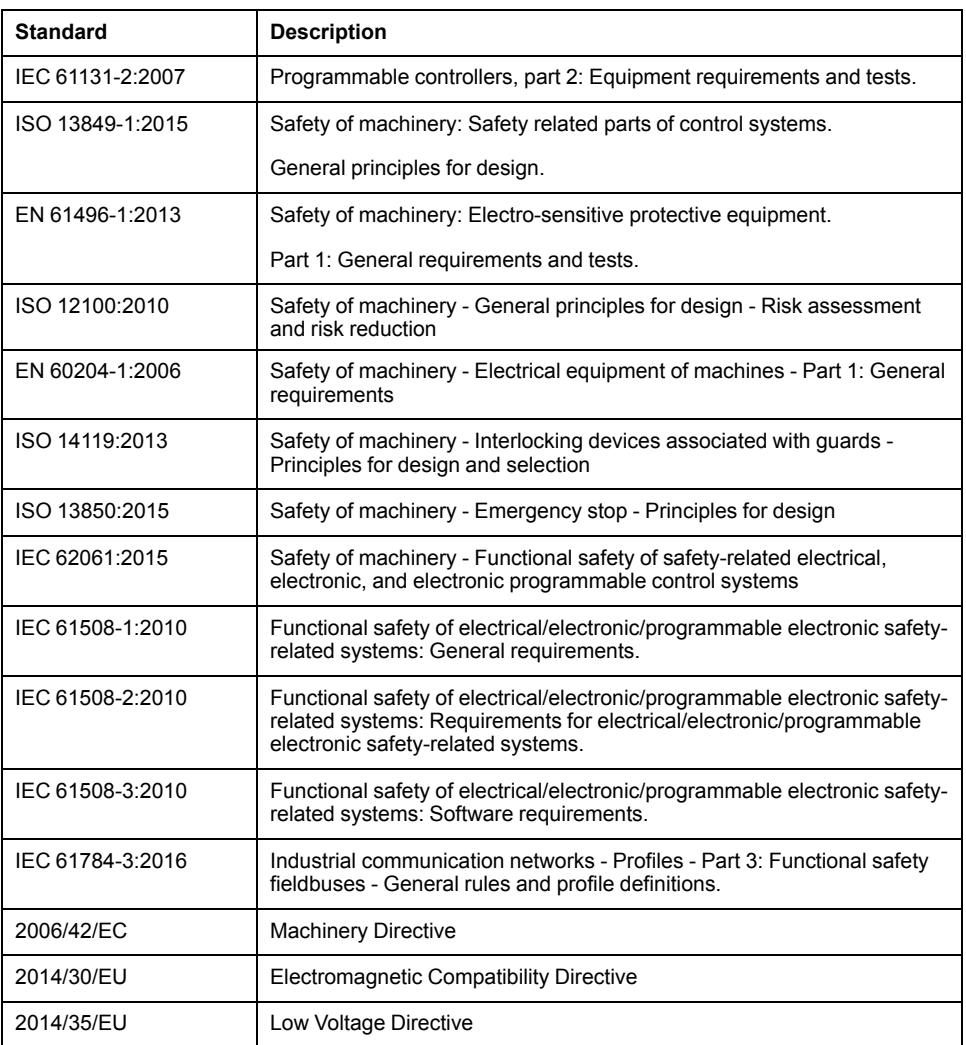

In addition, terms used in the present document may tangentially be used as they are derived from other standards such as:

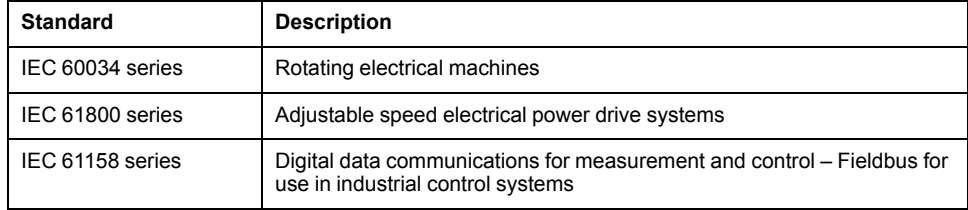

Finally, the term *zone of operation* may be used in conjunction with the description of specific hazards, and is defined as it is for a *hazard zone* or *danger zone* in the *Machinery Directive* (*2006/42/EC*) and *ISO 12100:2010*.

**NOTE:** The aforementioned standards may or may not apply to the specific products cited in the present documentation. For more information concerning the individual standards applicable to the products described herein, see the characteristics tables for those product references.

# <span id="page-10-0"></span>**TM3 Bus Coupler Configuration General Information**

# **Introduction**

The Modicon TM3 Bus Couplers are devices designed to manage EtherNet/IP, Modbus TCP, CANopen, or Modbus serial line communication protocols. This chapter provides general information to help you configure TM3 bus coupler in EcoStruxure Machine Expert software.

# <span id="page-10-1"></span>**Modicon TM3 Bus Couplers**

### **Introduction**

The Modicon TM3 Bus Couplers are devices designed to create distributed architectures in association with EtherNet/IP, TM3 /TM2 I/O modules. They are managed by a controller, via fieldbus:

- TM3BCEIP for EtherNet/IP and Modbus TCP
- TM3BCSL for Modbus Serial Line
- TM3BCCOfor CANopen

For more details, see Modicon TM3 Bus Couplers - Hardware Guide.

#### **Modicon TM3 Bus Couplers**

The following table shows the TM3 bus couplers supported by EcoStruxure Machine Expert:

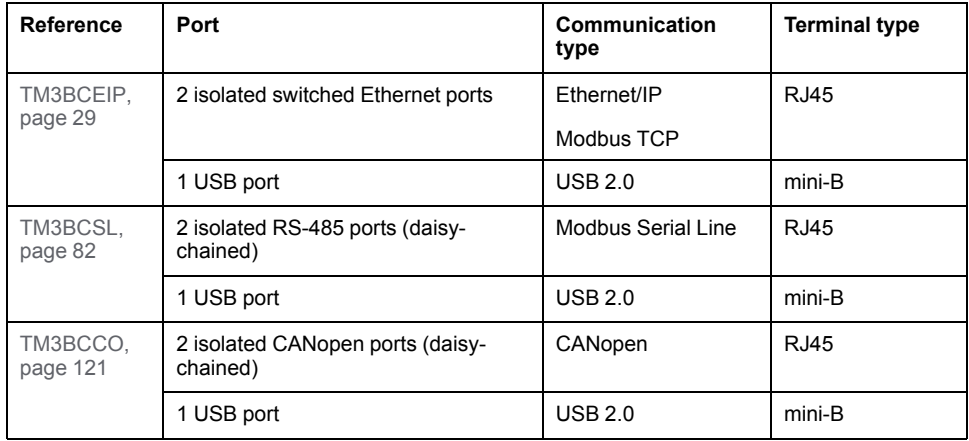

# <span id="page-11-0"></span>**TM3 General Description**

### **Introduction**

#### The range of TM3 expansion modules includes:

#### • Digital modules, classified as follows:

- Input [modules,](#page-11-1) page 12
- Output [modules,](#page-12-0) page 13
- Mixed [input/output](#page-13-0) modules, page 14
- Analog modules, classified as follows:
	- Input [modules,](#page-14-0) page 15
	- Output [modules,](#page-15-0) page 16
	- Mixed [input/output](#page-16-0) modules, page 17
- Expert [modules,](#page-16-1) page 17
- [Transmitter](#page-17-0) and receiver modules, page 18
- Safety [modules,](#page-18-0) page 19

### <span id="page-11-1"></span>**TM3 Digital Input Modules**

The following table shows the TM3 digital input expansion modules, with corresponding channel type, nominal voltage/current, and terminal type. For information on configuration of these modules, refer to the TM3 Digital I/O Modules Configuration section.

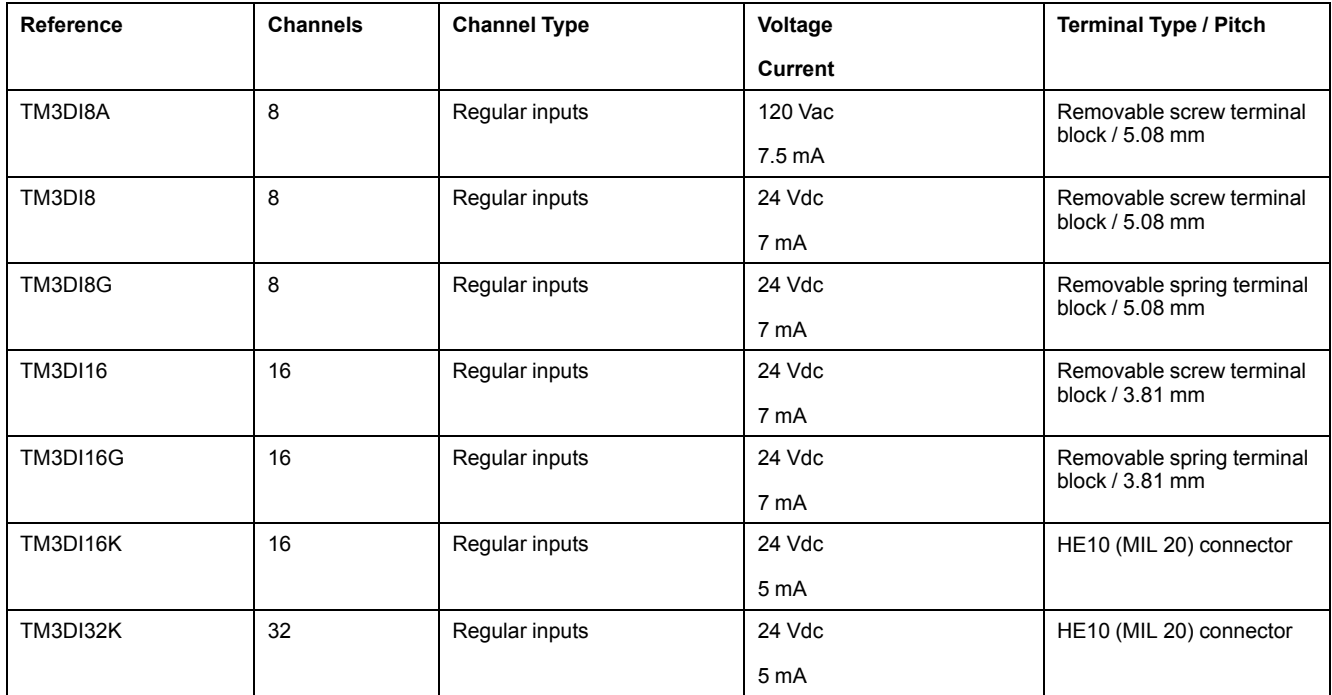

### <span id="page-12-0"></span>**TM3 Digital Output Modules**

The following table shows the TM3 digital output modules, with corresponding channel type, nominal voltage/current, and terminal type. For information on configuration of these modules, refer to the TM3 Digital I/O Modules Configuration section.

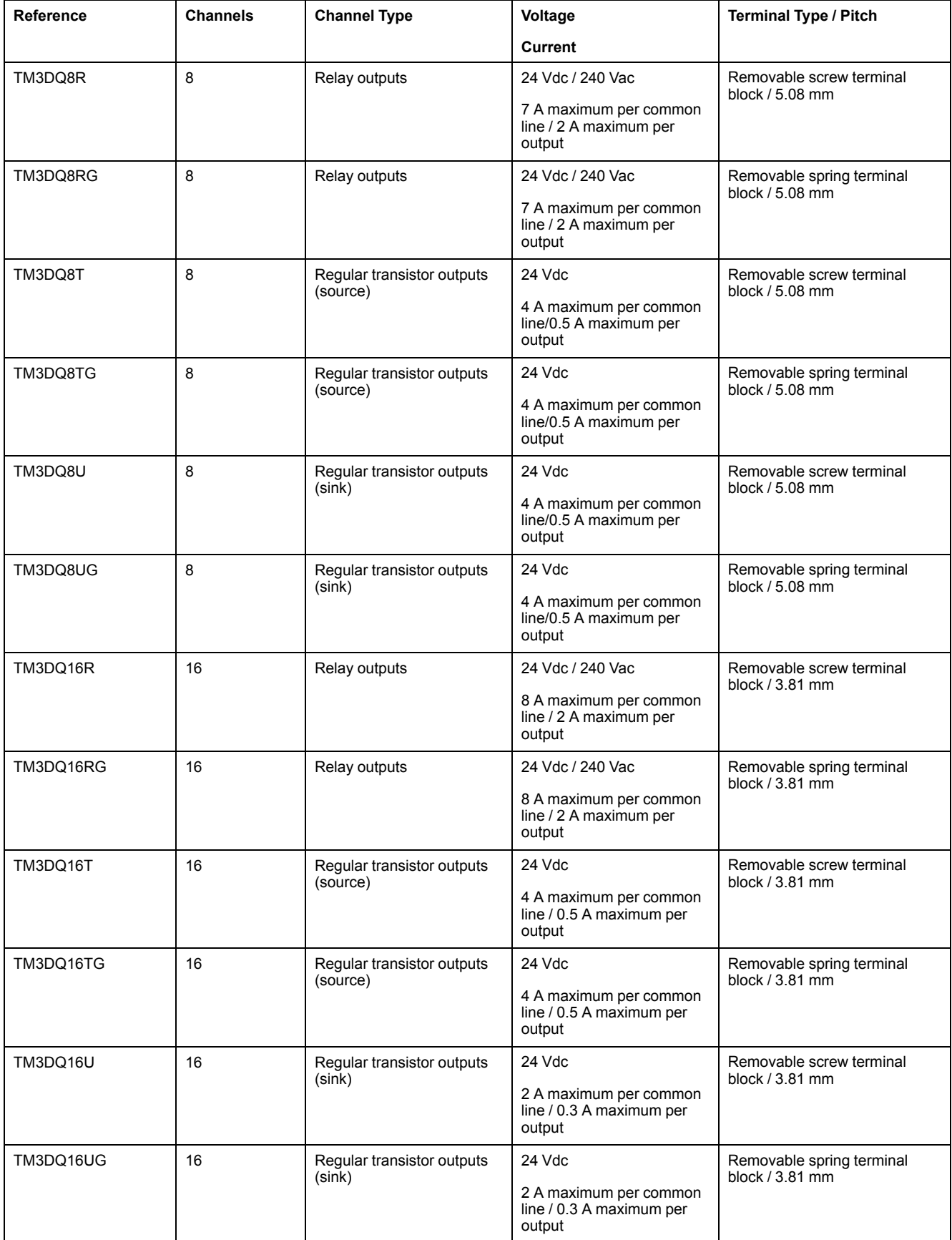

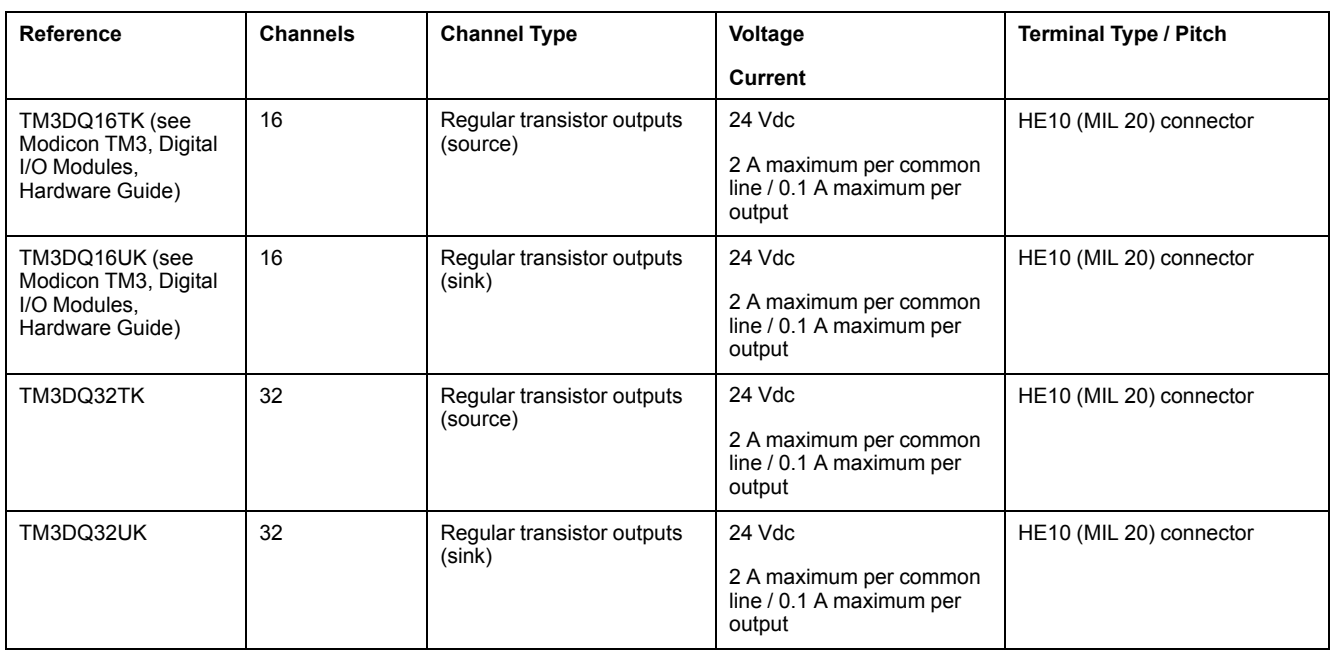

### <span id="page-13-0"></span>**TM3 Digital Mixed Input/Output Modules**

This following table shows the TM3 mixed I/O modules, with corresponding channel type, nominal voltage/current, and terminal type. For information on configuration of these modules, refer to the TM3 Digital I/O Modules Configuration section.

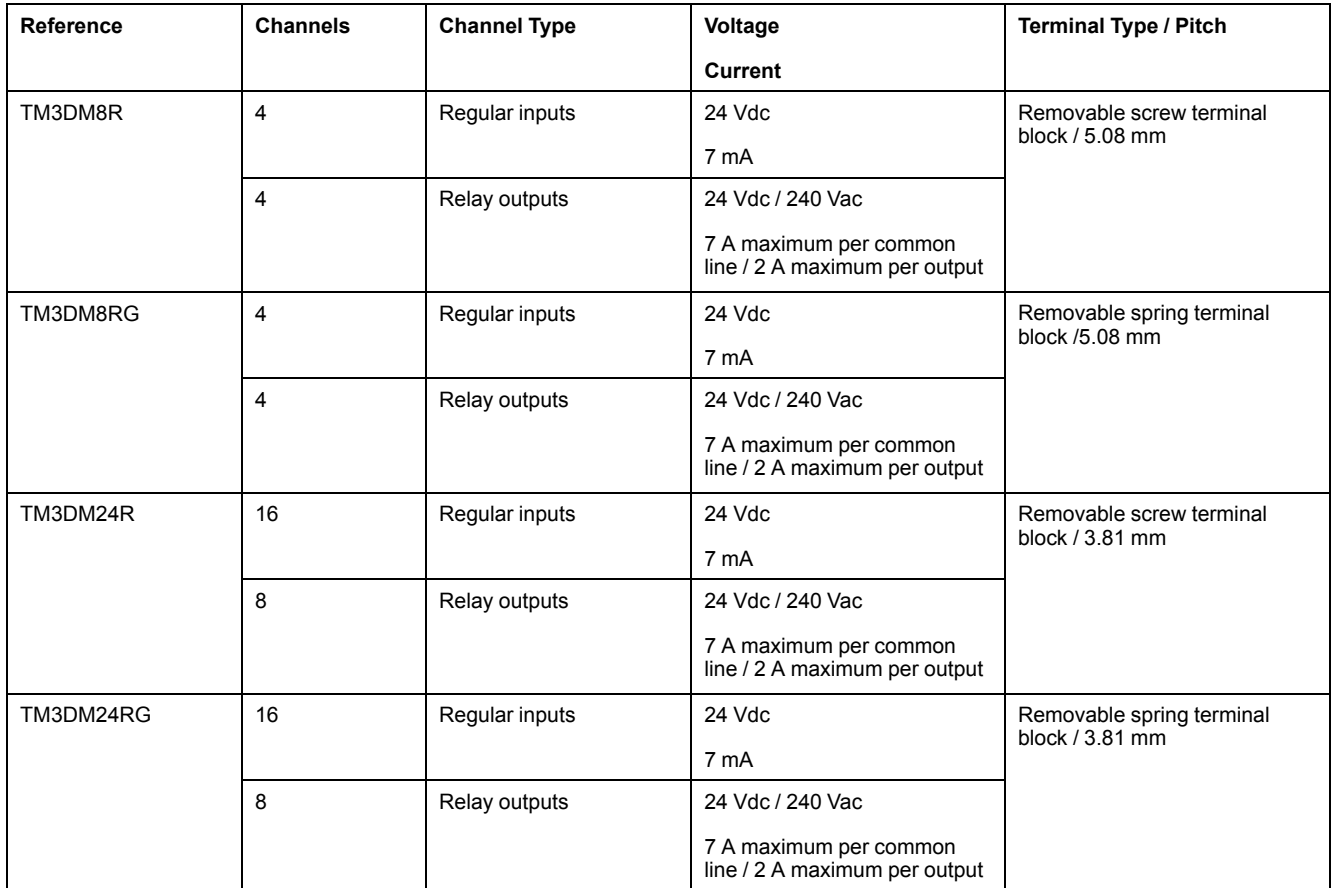

### <span id="page-14-0"></span>**TM3 Analog Input Modules**

The following table shows the TM3 analog input expansion modules, with corresponding channel type, nominal voltage/current, and terminal type. For information on configuration of these modules, refer to the TM3 Analog Input Modules Configuration section.

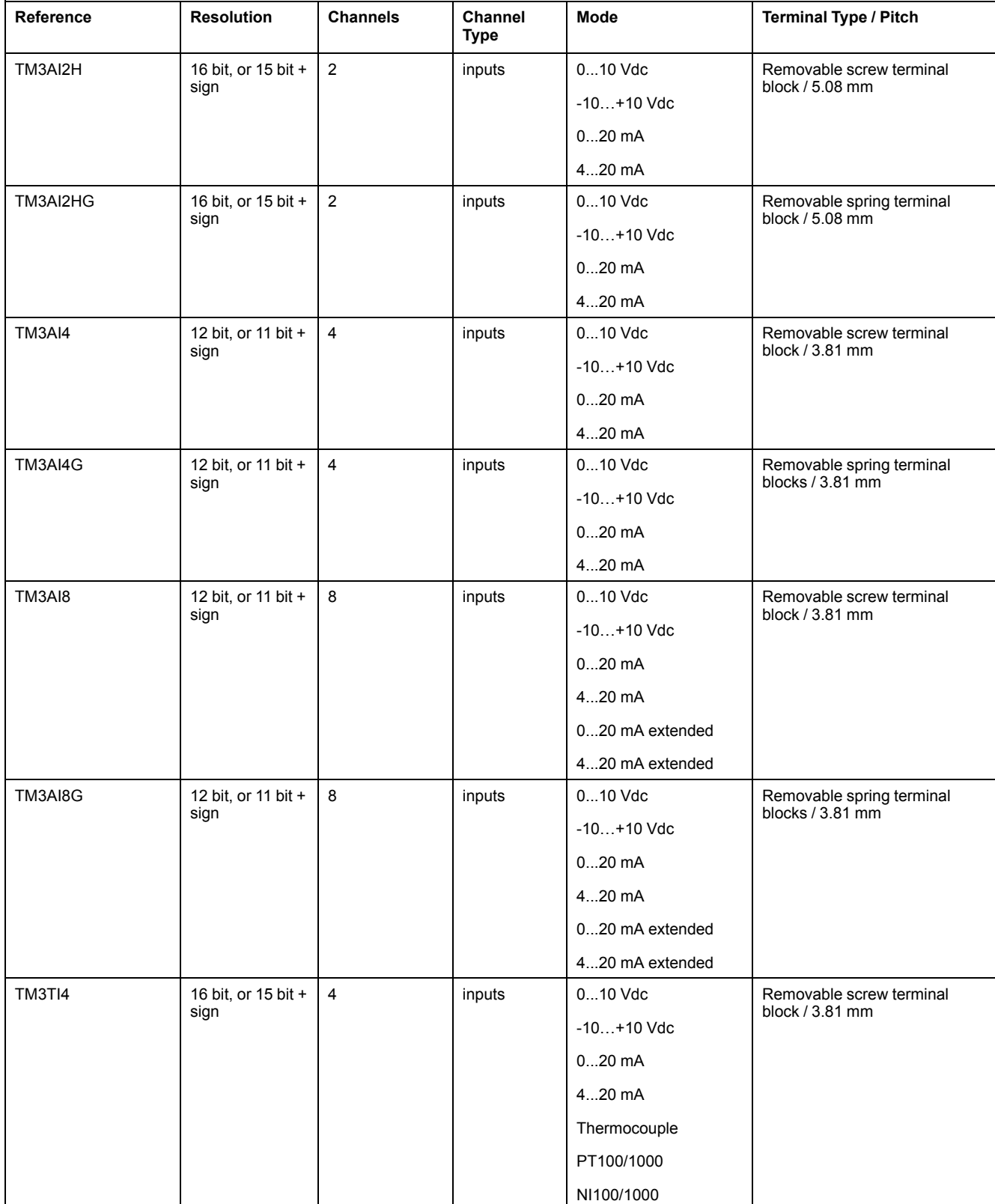

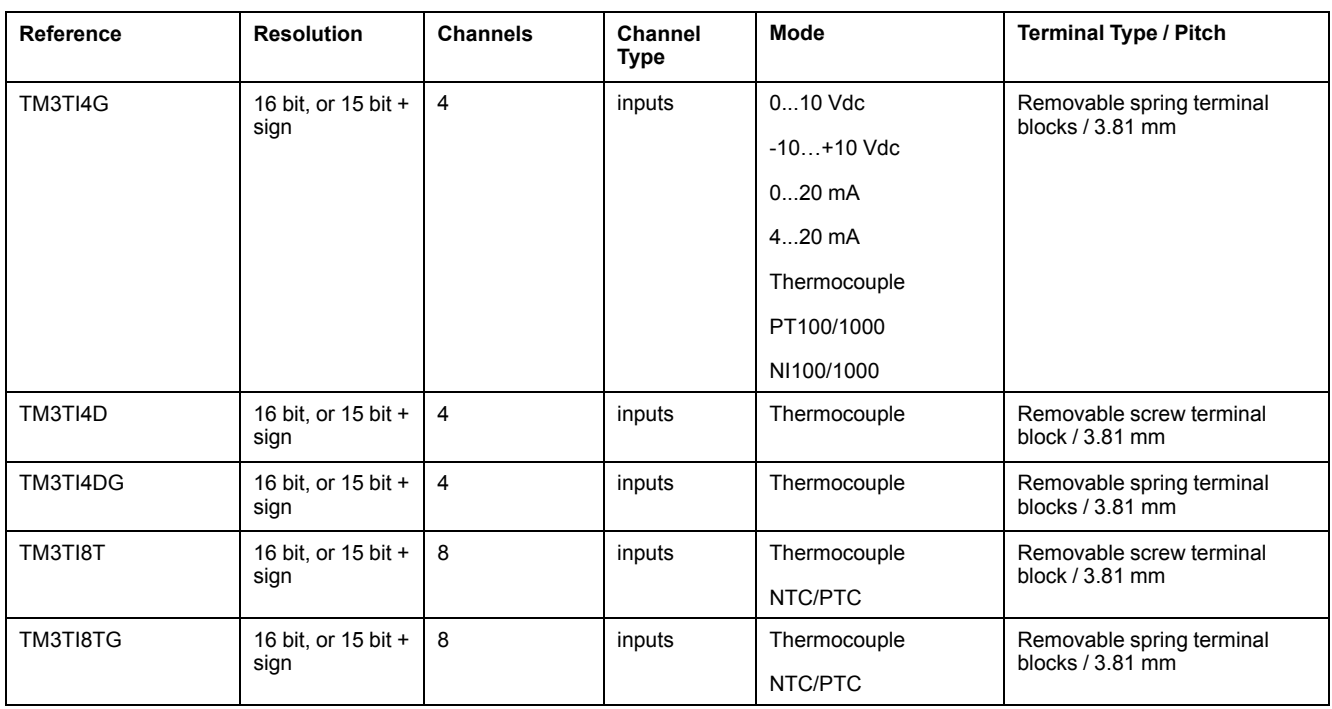

### <span id="page-15-0"></span>**TM3 Analog Output Modules**

The following table shows the TM3 analog output modules, with corresponding channel type, nominal voltage/current, and terminal type. For information on configuration of these modules, refer to the TM3 Analog Output Modules Configuration section.

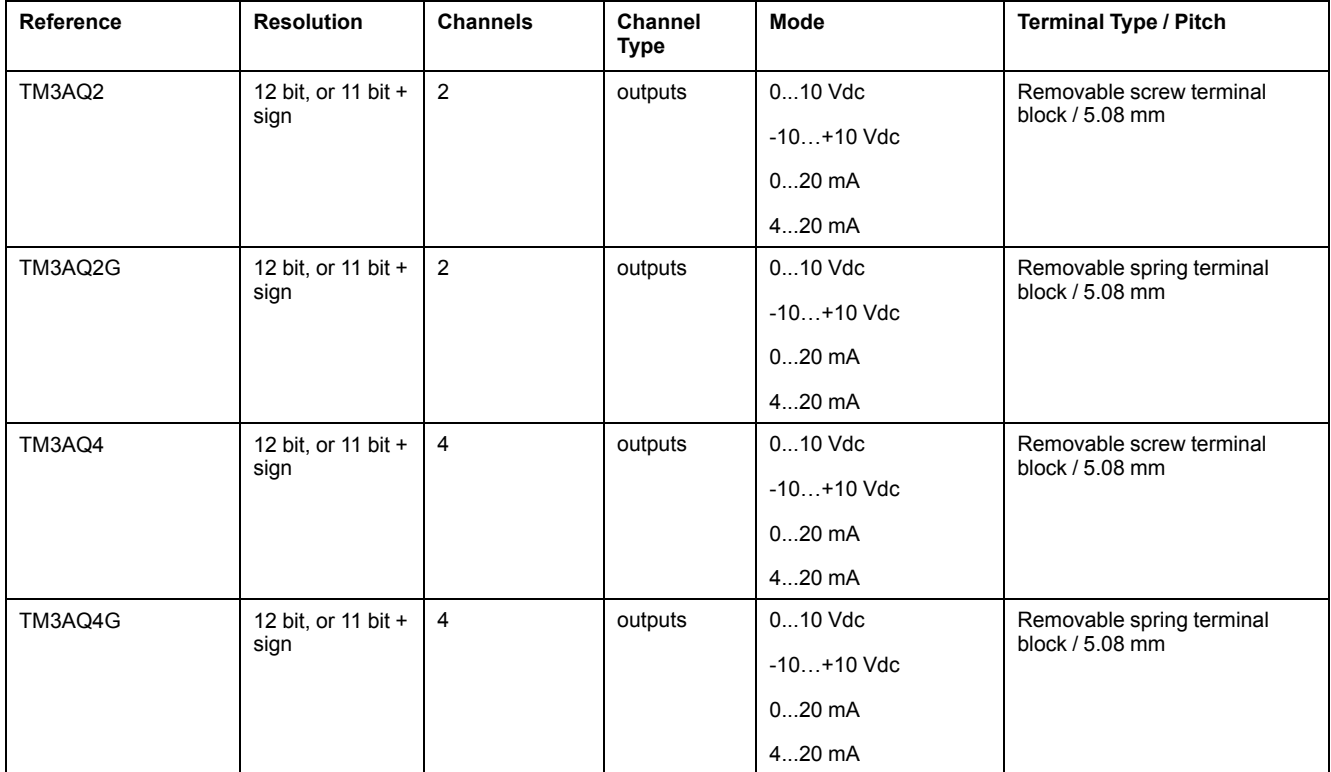

### <span id="page-16-0"></span>**TM3 Analog Mixed Input/Output Modules**

This following table shows the TM3 analog mixed I/O modules, with corresponding channel type, nominal voltage/current, and terminal type. For information on configuration of these modules, refer to the TM3 Analog Mixed I/O Modules Configuration section.

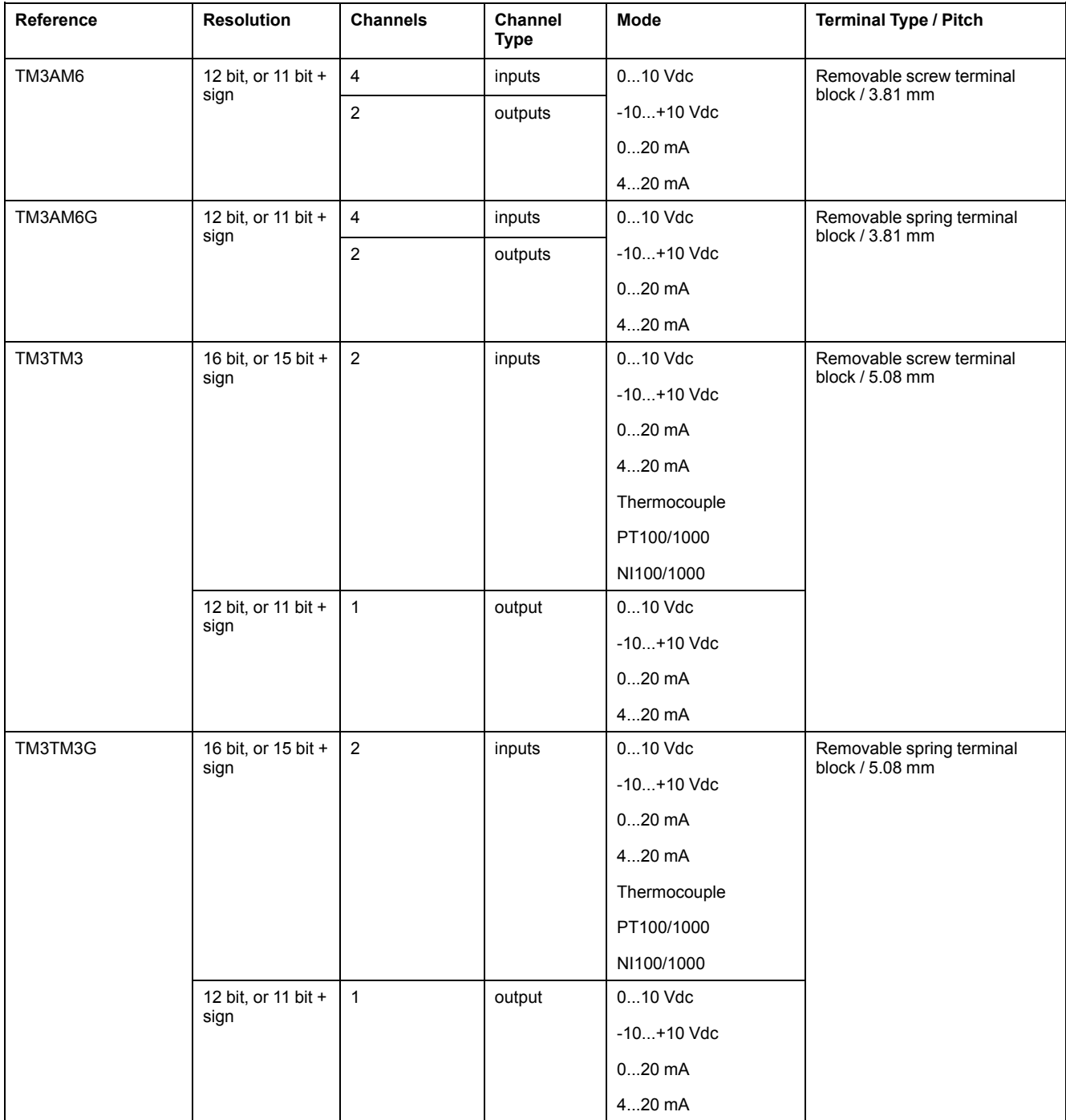

### <span id="page-16-1"></span>**TM3 Expert Modules**

The following table shows the TM3 expert expansion modules, with corresponding terminal type. For information on configuration of these modules, refer to the TM3 Expert I/O Modules Configuration section.

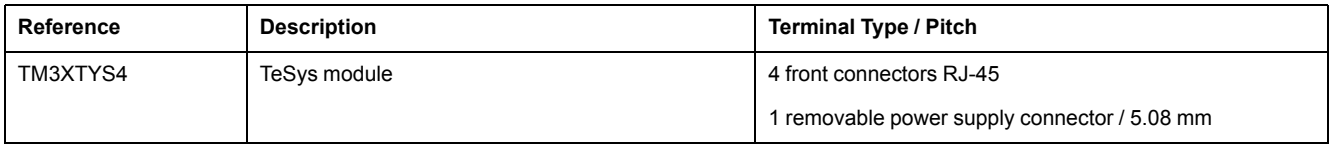

### <span id="page-17-0"></span>**TM3 Transmitter and Receiver Modules**

The following table shows the TM3 transmitter and receiver expansion modules, with corresponding terminal type. For information on configuration of these modules, refer to the TM3 Transmitter and Receiver I/O Modules Configuration section.

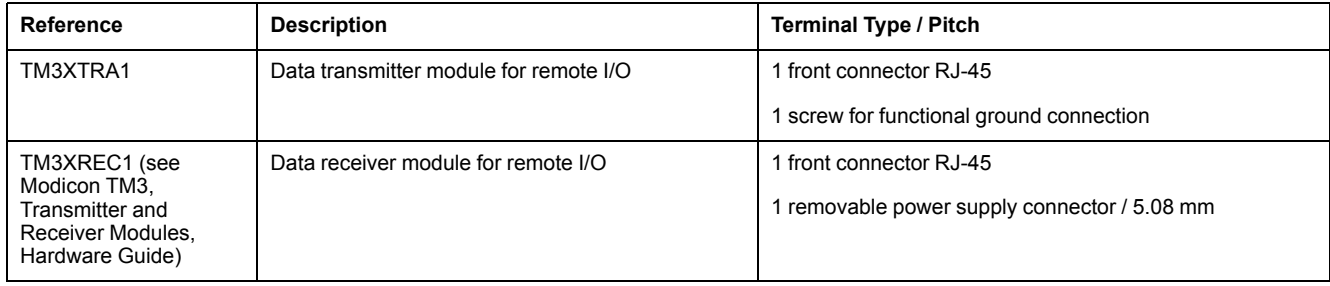

### <span id="page-18-0"></span>**TM3 Safety Modules**

This table contains the TM3 safety modules, with the corresponding channel type, nominal voltage/current, and terminal type:

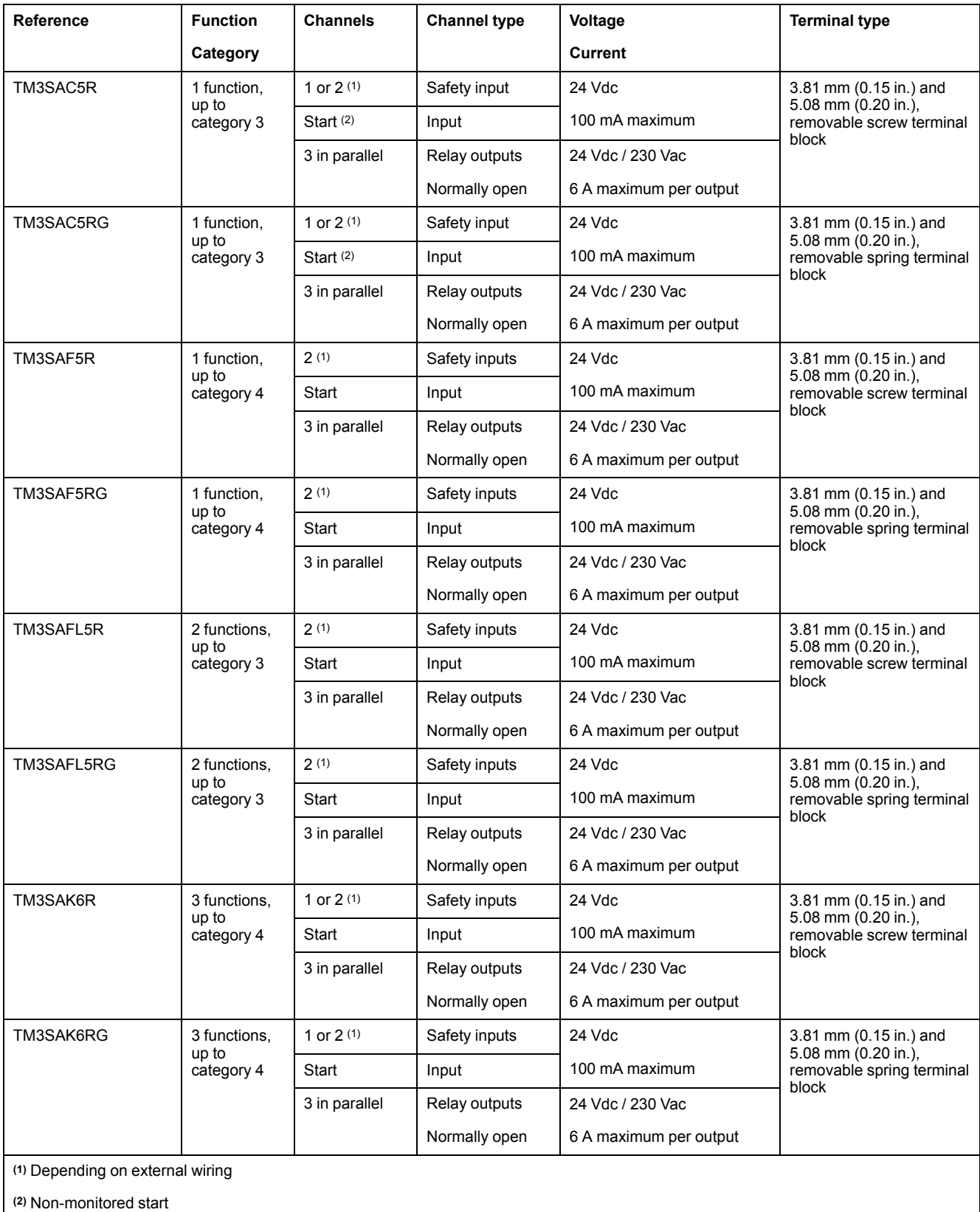

# <span id="page-19-0"></span>**TM3 I/O Configuration General Description**

### **Introduction**

The I/O expansion bus of the bus coupler is formed when you assemble the TM3 I/O expansion modules to the bus coupler.

The following modules are supported:

- TM3 Digital (TM3D•)
- TM3 Analog (TM3A•/T•)
- TM3 Safety (TM3S•)
- TM3 TeSys (TM3XTYS4)
- TM3 Transmitter and Receiver (TM3XTRA1, TM3XREC1)

Specific notes:

- Fallback and filter are only supported by firmware version greater than 2.0 for the TM3 Digital (TM3D•) modules
- You can connect a maximum of 10 TM3 Safety modules to one TM3 bus coupler

### **Fallback Behavior**

When encountering fieldbus timeout or releasing of bus ownership in Web server session, the TM3 bus coupler:

- applies the fallback values to the outputs of the expansion modules if they have been configured or
- sets the output values of the expansion modules to 0 if no fallback values have been configured.

The TM3 bus coupler sets the output values of the expansion modules to 0 when:

- a new configuration is received from the controller or
- the following TM3 bus coupler IO region is accessed (read and/or write)
	- TM3BCEIP (Ethernet/IP): Assembly Object (Class ID = 04hex)
	- TM3BCEIP (Modbus TCP)/TM3BCSL: Registers 1 199, 3001 3999

The configuration request is sent by the controller after any of the following events is done: reset cold, reset warm, communication timeout.

### **I/O Expansion Bus Error Handling**

When the bus coupler detects an expansion module in bus communication error it sets the bus to a "bus off" condition whereby the expansion module outputs, the input image value and the output image value are set to 0. An expansion module is considered to be in bus communication error when an I/O exchange with the expansion module has been unsuccessful for at least 10 consecutive bus task cycles.

Normal I/O expansion bus operation can only be restored after eliminating the source of the error and performing one of the following:

- Power cycle
- New application download
- Issuing a controller **Reset Warm** or **Reset Cold** command with EcoStruxure Machine Expert.

#### **Match Software and Hardware Configuration**

The I/O that may be embedded in your controller is independent of the I/O that you may have added in the form of I/O expansion. It is important that the logical I/O configuration within your program matches the physical I/O configuration of your

installation. If you add or remove any physical I/O to or from the I/O expansion bus or, depending on the controller reference, to or from the controller (in the form of cartridges), then you must update your application configuration. This is also true for any field bus devices you may have in your installation. Otherwise, there is the potential that the expansion bus or field bus no longer function while the embedded I/O that may be present in your controller continues to operate.

## **WARNING**

#### **UNINTENDED EQUIPMENT OPERATION**

Update the configuration of your program each time you add or delete any type of I/O expansions on your I/O bus, or you add or delete any devices on your field bus.

**Failure to follow these instructions can result in death, serious injury, or equipment damage.**

#### **The Optional Feature for I/O Expansion Modules**

The **Optional module** feature provides a more flexible configuration by the acceptance of the definition of modules that are not physically attached to the logic controller. Therefore, a single application can support multiple physical configurations of I/O expansion modules, allowing a greater degree of scalability without the necessity of maintaining multiple application files for the same application.

You must be fully aware of the implications and impacts of marking I/O modules as optional in your application, both when those modules are physically absent and present when running your machine or process. Be sure to include this feature in your risk analysis.

## **WARNING**

#### **UNINTENDED EQUIPMENT OPERATION**

Include in your risk analysis each of the variations of I/O configurations that can be realized marking I/O expansion modules as optional, and in particular the establishment of TM3 Safety modules (TM3S…) as optional I/O modules, and make a determination whether it is acceptable as it relates to your application.

**Failure to follow these instructions can result in death, serious injury, or equipment damage.**

**NOTE:** For more details about this feature, refer to Optional I/O [Expansion](#page-20-0) [Modules,](#page-20-0) page 21.

## <span id="page-20-0"></span>**Optional I/O Expansion Modules**

### **Presentation**

The **Optional module** feature provides a more flexible configuration by the acceptance of the definition of modules that are not physically attached to the controller. Therefore, a single application can support multiple physical configurations of I/O expansion modules, allowing a greater degree of scalability without the necessity of maintaining multiple application files for the same application.

Without the **Optional module** feature, when the controller starts up the I/O expansion bus (following a power cycle, application download or initialization command), it compares the configuration defined in the application with the physical I/O modules attached to the I/O bus. Among other diagnostics made, if the controller determines that there are I/O modules defined in the configuration that are not physically present on the I/O bus, an error is detected and the I/O bus does not start.

With the **Optional module** feature, the controller ignores the absent I/O expansion modules that you have marked as optional, which then allows the controller to start the I/O expansion bus.

The controller starts the I/O expansion bus at configuration time (following a power cycle, application download, or initialization command) even if optional expansion modules are not physically connected to the controller.

The TM3 I/O expansion modules can be marked as optional.

**NOTE:** TM3 Transmitter/Receiver modules (the TM3XTRA1 and the TM3XREC1) cannot be marked as optional.

You cannot have two modules with the same internal ID code marked as optional without at least one mandatory module placed between them.

You cannot have two modules with the same internal ID code with the first one marked as optional and the second one as mandatory.

You must be fully aware of the implications and impacts of marking I/O modules as optional in your application, both when those modules are physically absent and present when running your machine or process. Be sure to include this feature in your risk analysis.

# **WARNING**

#### **UNINTENDED EQUIPMENT OPERATION**

Include in your risk analysis each of the variations of I/O configurations that can be realized marking I/O expansion modules as optional, and in particular the establishment of TM3 Safety modules (TM3S…) as optional I/O modules, and make a determination whether it is acceptable as it relates to your application.

**Failure to follow these instructions can result in death, serious injury, or equipment damage.**

#### **Marking an I/O Expansion Module as Optional**

To add an expansion module and mark it as optional in the configuration:

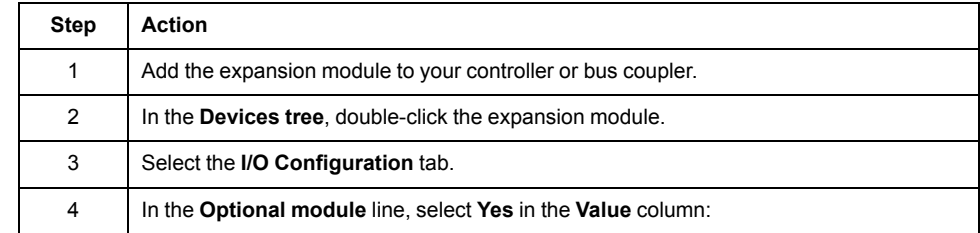

#### **Shared Internal ID Codes**

Controllers and bus couplers identify expansion modules by a simple internal ID code. This ID code is not specific to each reference, but identifies the logical structure of the expansion module. Therefore, different references can share the same ID code.

You cannot have two modules with the same internal ID code declared as optional without at least one mandatory module placed between them.

This table groups the module references sharing the same internal ID code:

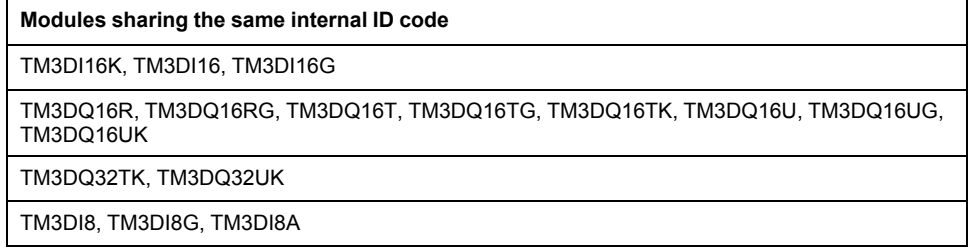

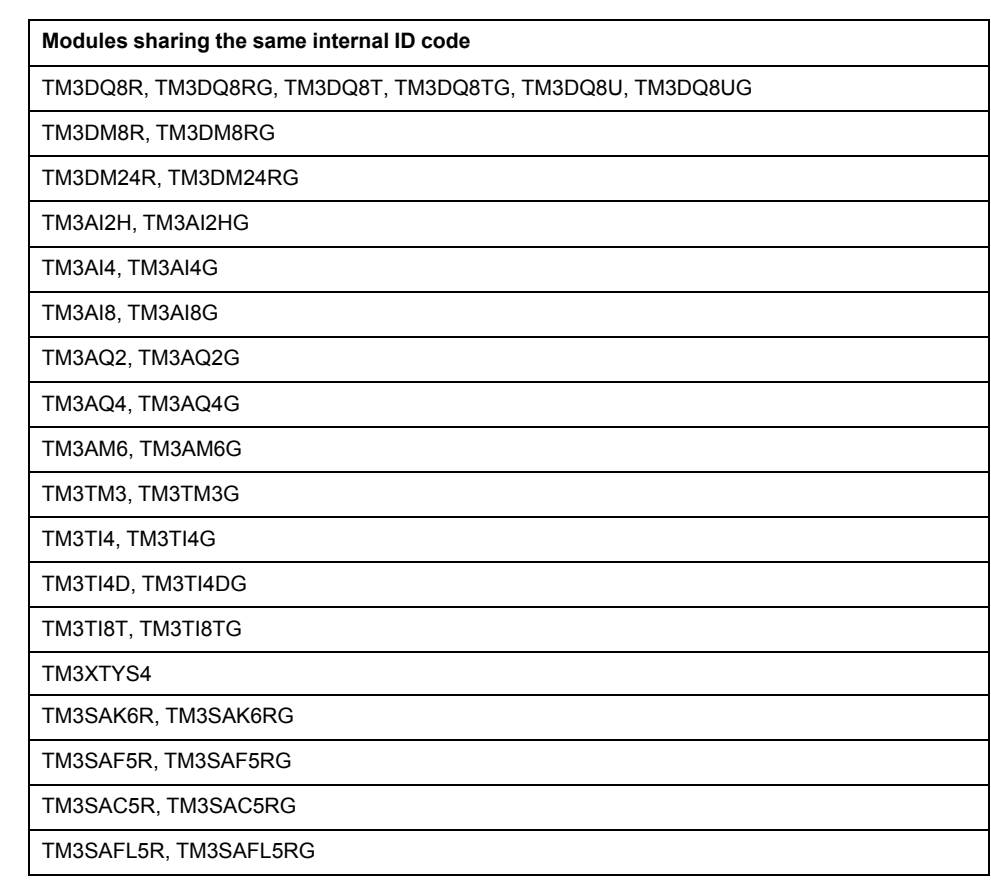

# <span id="page-23-0"></span>**TM2 General Description**

### **Introduction**

The range of TM2 expansion modules includes:

- Digital expansion modules
- Analog expansion modules

### **Digital Expansion Modules Features**

The following table shows the digital expansion modules features:

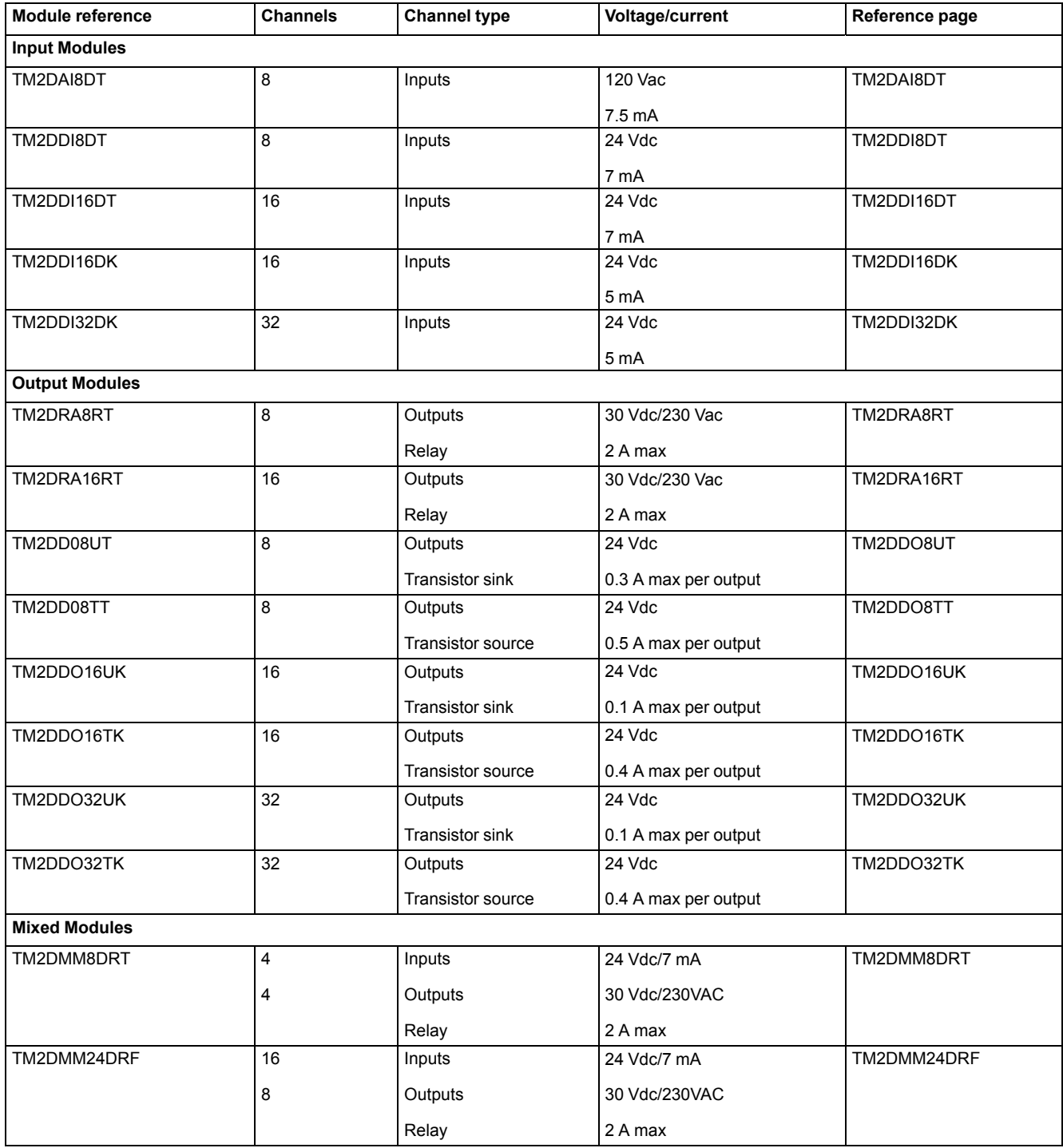

### **Analog Expansion Modules Features**

The following table shows the analog expansion modules features:

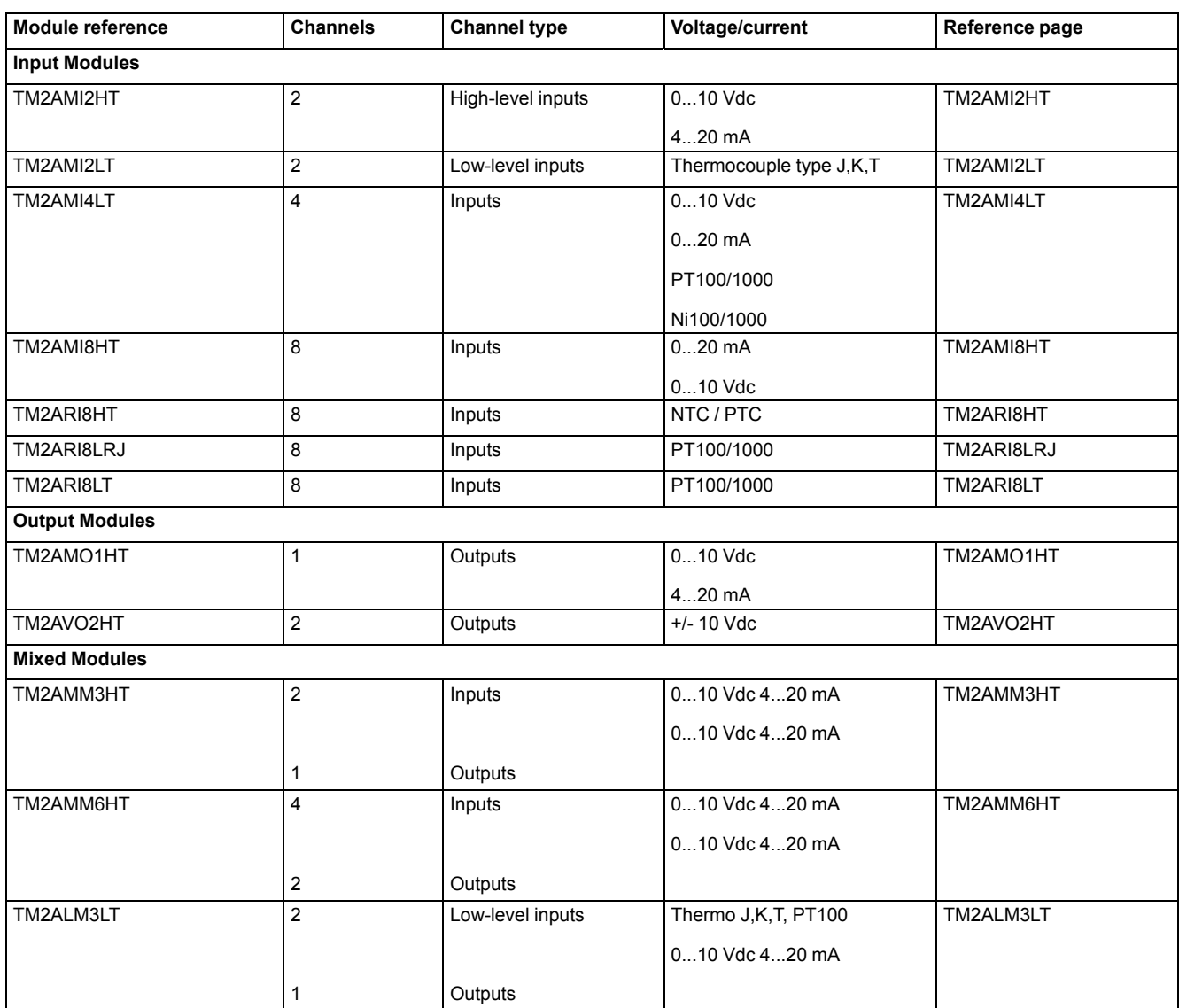

# <span id="page-24-0"></span>**Adding a Bus Coupler**

#### <span id="page-24-1"></span>**Adding a TM3 Ethernet Bus Coupler**

To add a TM3 Ethernet bus coupler to your project, select the TM3BCEIP in the **Hardware Catalog**, drag it to the **Devices tree**, and drop it on one of the highlighted nodes.

Select **Ethernet** in the **Devices tree** to configure your bus coupler functions (Modbus or EtherNet/IP), depending on your controller.

For more information on adding a device to your project, refer to:

- Using the Drag-and-drop Method
- Using the Contextual Menu or Plus Button

#### **Adding a TM3 Modbus Serial Line Bus Coupler**

To add a TM3 Modbus Serial Line bus coupler to your project, select the TM3BCSL in the **Hardware Catalog**, drag it to the **Devices tree**, and drop it on one of the highlighted nodes.

#### Select **Serial Line > Modbus I/OScanner > TM3BCSL**.

For more information on adding a device to your project, refer to:

- Using the Drag-and-drop Method
- Using the Contextual Menu or Plus Button

#### **Adding a TM3 CANopen Bus Coupler**

To add a TM3 CANopen bus coupler to your project, select the TM3BCCO in the **Hardware Catalog**, drag it to the **Devices tree**, and drop it on one of the highlighted nodes.

#### Select **CANopen bus > CANopen Performance > TM3BCCO**.

For more information on adding a device to your project, refer to:

- Using the Drag-and-drop Method
- Using the Contextual Menu or Plus Button

## <span id="page-25-0"></span>**Adding an Expansion Module**

#### **Adding a Module**

To add an expansion module to your controller or a bus coupler, select the expansion module in the **Hardware Catalog**, drag it to the **Devices tree**, and drop it on one of the highlighted nodes.

For more information on adding a device to your project, refer to:

- Using the Drag-and-drop Method
- Using the Contextual Menu or Plus Button

#### **I/O Mapping Tab**

The I/O mapping of an expansion module is carried out through the **I/O Mapping** tab of the expansion module configuration.

This table describes how to configure an expansion module:

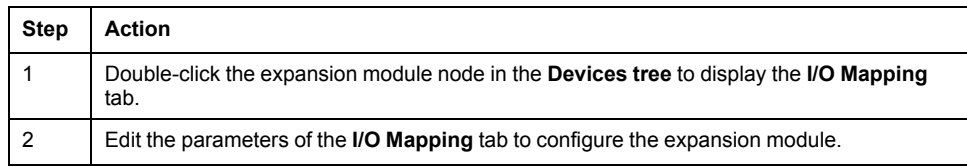

This figure shows the **I/O Mapping** tab:

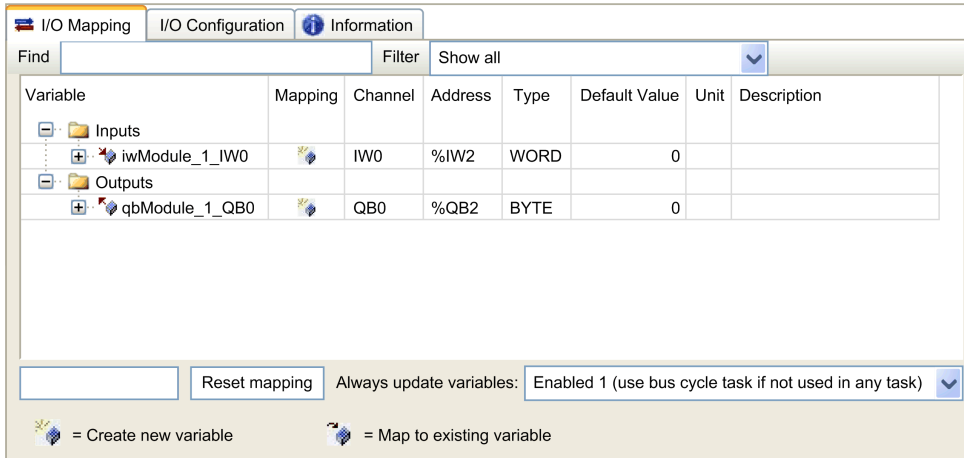

### This table describes each parameter of the **I/O Mapping** tab:

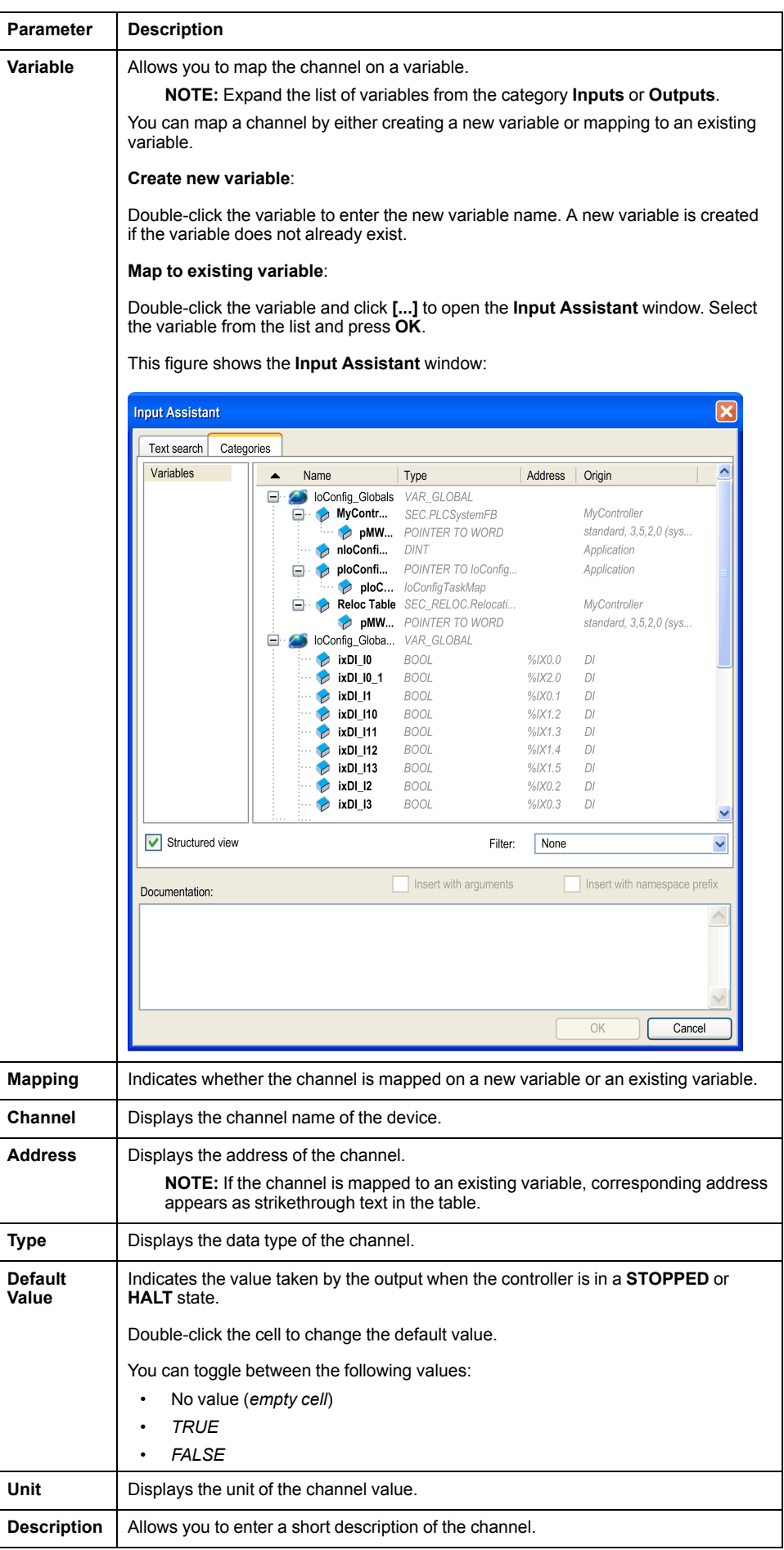

## **I/O Configuration Tab**

This tab allows you to configure the module as an optional module. The following illustration is an example showing the **I/O Configuration** tab:

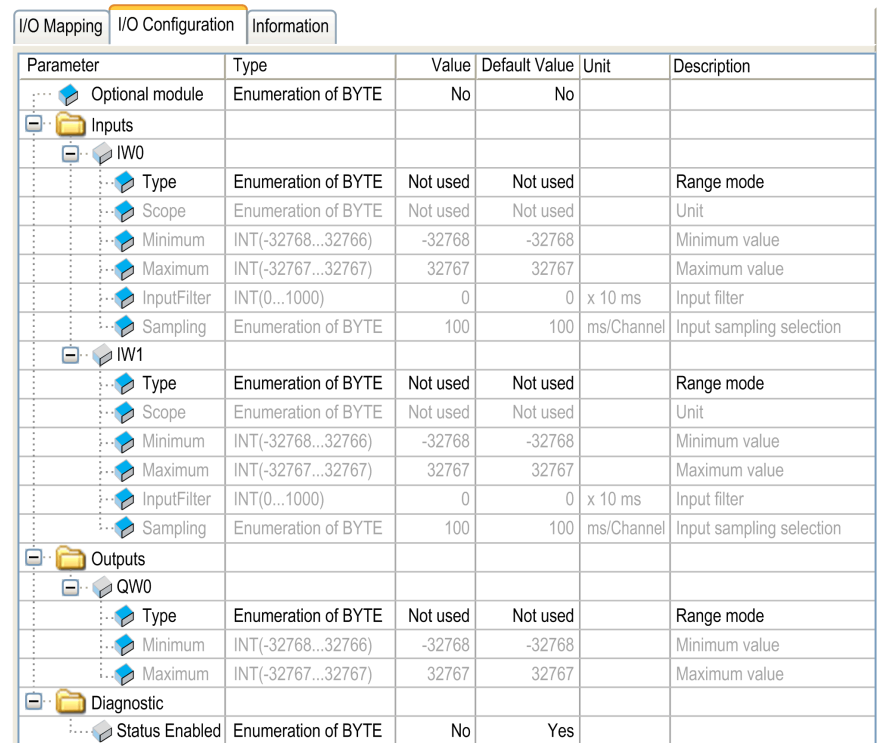

# <span id="page-28-0"></span>**TM3 Ethernet Bus Coupler**

# **Introduction**

This chapter describes how to configure the TM3 Ethernet bus coupler and provides information about Ethernet configuration, Ethernet services and diagnostic. For more details about the device, see Modicon TM3 Bus Coupler - Hardware guide.

# <span id="page-28-1"></span>**TM3 Ethernet Bus Coupler Presentation**

### **Introduction**

The TM3 Ethernet bus coupler is a device designed to manage EtherNet/IP and Modbus TCP communication when using expansion modules with a controller in a distributed architecture. The TM3 Ethernet bus coupler supports the [TM3](#page-11-0) [expansion](#page-11-0) modules, page 12 and the TM2 [expansion](#page-23-0) modules, page 24.

### **Ethernet Services**

The TM3 Ethernet bus coupler supports the following services:

- $\cdot$  IPV4
- IPV6
- [EtherNet/IP](#page-30-0) Adapter, page 31
- Modbus TCP/IP server
- Web [server,](#page-52-0) page 53
- Ring [topology,](#page-79-0) page 80
- [SNMP,](#page-62-0) page 63
- DPWS

### **Ethernet Protocols**

The TM3 Ethernet bus coupler supports the following:

- IP (Internet Protocol)
- UDP (User Datagram Protocol)
- TCP (Transmission Control Protocol)
- ARP (Address Resolution Protocol)
- RSTP (Rapid Spanning Tree Protocol)

### **Connections**

This table shows the maximum number of connections:

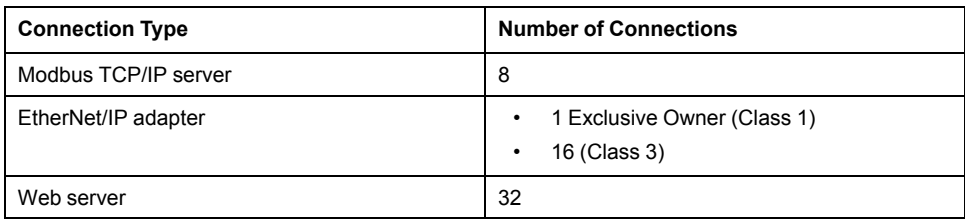

# <span id="page-29-0"></span>**Ethernet Parameters**

### **Ethernet Configuration During Running and Booting States**

The following diagram shows the different ways to change the Ethernet parameters of the TM3 Ethernet bus coupler:

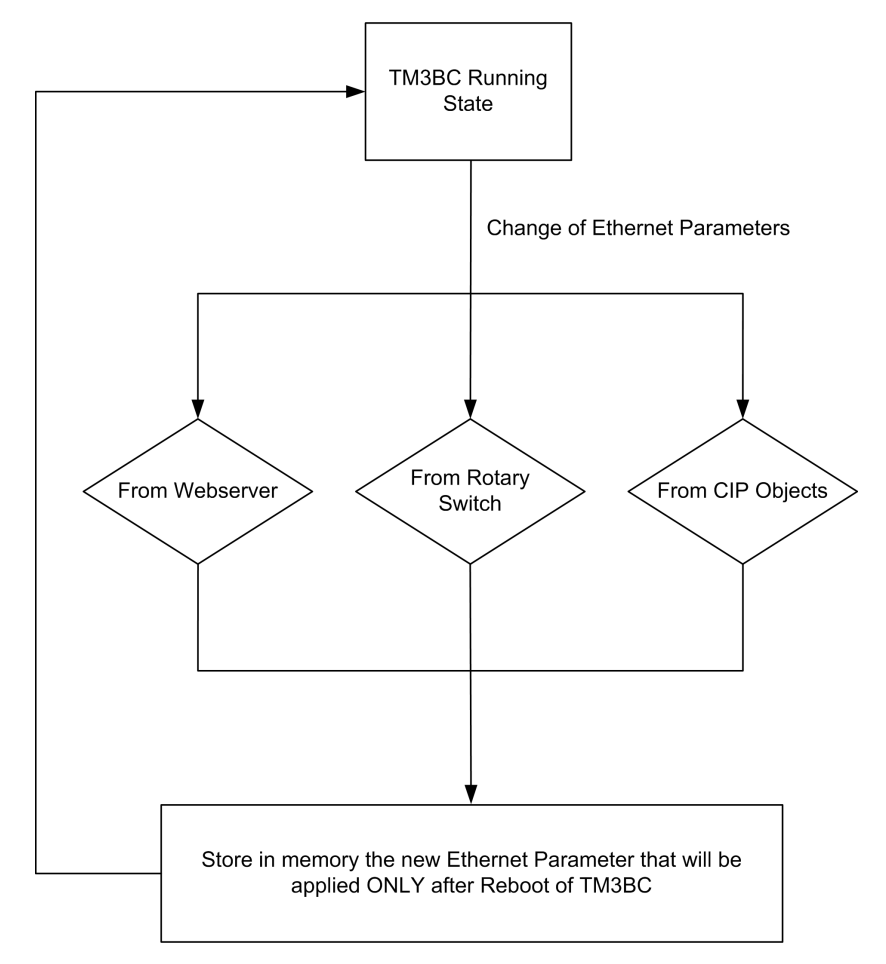

The following diagram shows boot process to apply the Ethernet parameters to the TM3 Ethernet bus coupler:

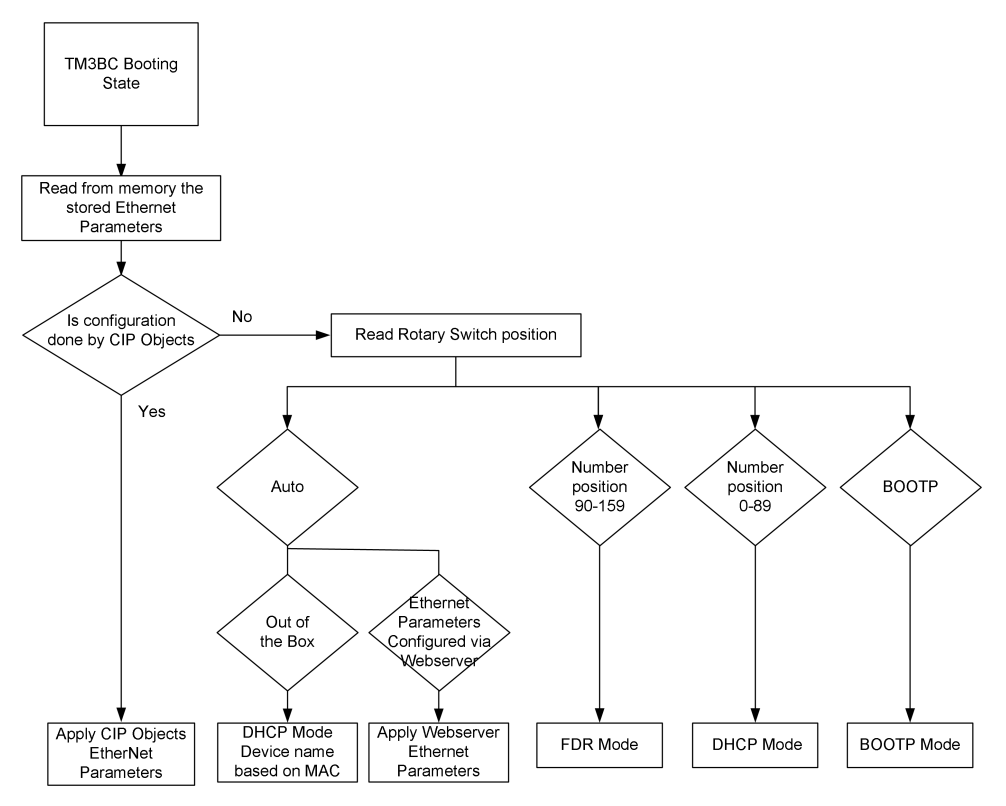

**NOTE:** After a reset to factory settings, TM3BCEIP has the following default values:

Mode: DHCP

Device Name : TM3BCEIP\_MAC4MAC5MAC6

For example, if the MAC address of the TM3BCEIP is 00:80:f4:91:bf:b1 then its device name is: TM3BCEIP\_91bfb1.

**NOTE:** If no DHCP server is present, bus coupler uses its default IP address: 10.10.MAC5.MAC6.

**NOTE:** If multiple changes have been made, only the last one is taken into account after reboot of the TM3 Ethernet bus coupler.

Changes in rotary switches positions during the running state of TM3 Ethernet bus coupler will replace the Ethernet configuration done via Common Industrial Protocol (CIP) object but only after reboot.

Changes in the Ethernet parameters via Web server during the running state of TM3 Ethernet bus coupler will replace the Ethernet configuration done via CIP object but only after reboot.

Changes in the Ethernet parameters via CIP objects during the running state of TM3 Ethernet bus coupler are applied after reboot, regardless of the position of the rotary switches.

### <span id="page-30-0"></span>**EtherNet/IP Adapter**

#### **Introduction**

This section describes the configuration of the TM3 Ethernet bus coupler as an EtherNet/IP adapter.

For further information about EtherNet/IP, refer to the [www.odva.org](http://www.odva.org) website.

### **EtherNet/IP Adapter Configuration**

To configure your TM3 Ethernet bus coupler as an EtherNet/IP adapter, add the bus coupler to your [project,](#page-24-1) page 25 and select **EtherNet IP Scanner > TM3BCEIP**.

#### **EtherNet/IP Parameters Configuration**

To configure the EtherNet/IP parameters, double-click the bus coupler node in the **Devices tree**.

In the **Target Settings** tab, you can configure the following parameters:

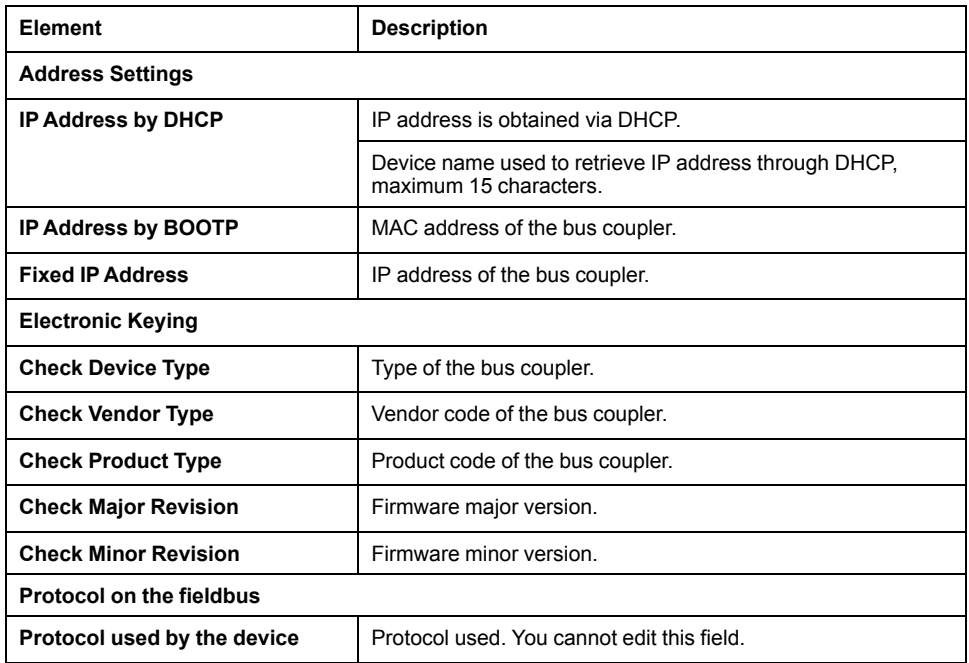

**Electronic Keying** signatures are used to identify the bus coupler.

**Electronic Keying** is information contained in the firmware of the bus coupler (Vendor Code, Product Code, …).

When the controller scanner starts, it compares each selected electronic keying value with the corresponding information in the TM3 Ethernet bus coupler.

If the TM3 Ethernet bus coupler values are not the same as the application values, the controller no longer communicates with the TM3 Ethernet bus coupler.

#### **Connections on EtherNet/IP Adapter**

To access a target device, an Originator opens a connection which can include several sessions that send requests.

One explicit connection uses one session (a session is a TCP or UDP connection).

One I/O connection uses one session.

The following table shows the EtherNet/IP connections limitations:

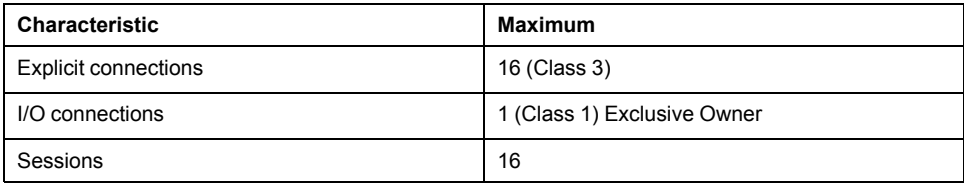

**NOTE:** The TM3 bus coupler supports cyclic connections. If an Originator opens a connection using a change of state as a trigger, packets are sent at the RPI rate.

#### **EtherNet/IP I/O Mapping Tab**

When the data exchanges are configured, you can map variables to be used by the program.

Defined variables are listed in the **EtherNet/IP I/O Mapping** tab.

For more information on this tab, refer to I/O Mapping Dialog.

### **Bus Cycle Options**

Select the **Bus cycle task** to synchronize the EtherNet/IP adapter data:

- **Use parent bus cycle setting** (the default),
- **MAST**
- Any task of the application

**NOTE:** This parameter defines the task responsible for copying the %IW and %QW registers from/to the bus coupler.

# <span id="page-32-0"></span>**EtherNet/IP Objects Presentation**

### **EtherNet/IP Objects**

The TM3 bus coupler supports the following objects:

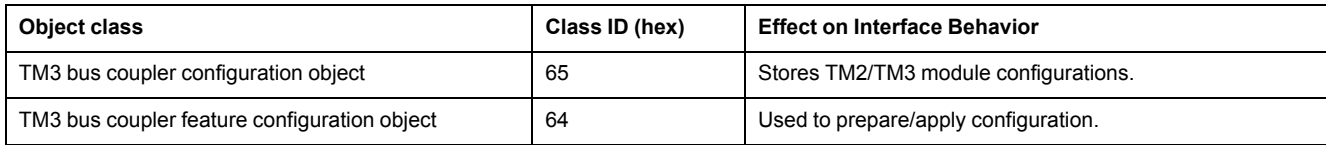

### **Profile**

#### The bus coupler supports the following objects:

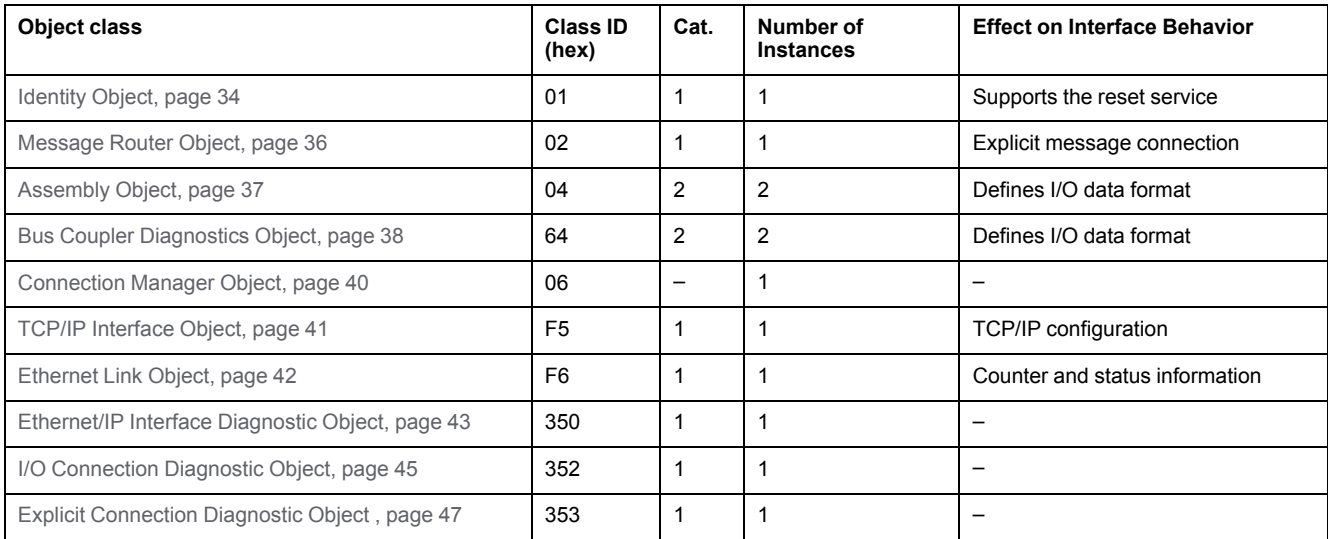

# <span id="page-33-0"></span>**Identify Object (Class ID = 01 hex)**

The following table describes the class attributes of the Identity Object:

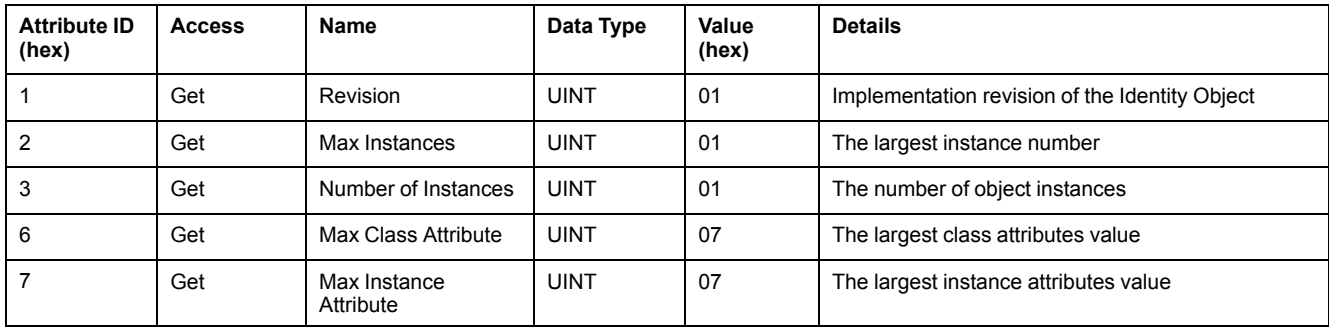

#### The following table describes the Class Services:

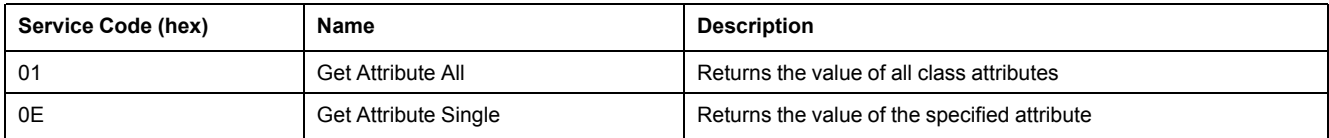

#### The following table describes the Instance Services:

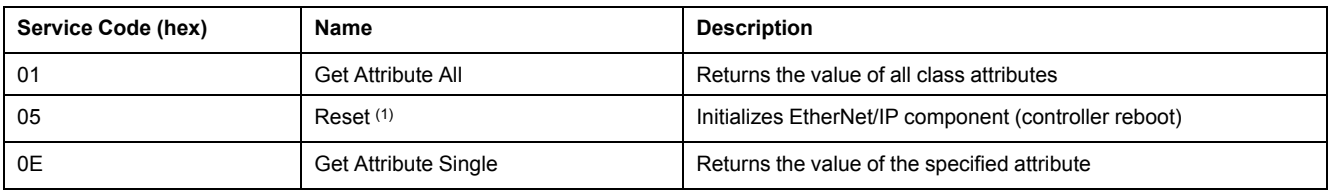

(1) Reset Service description:

When the Identity Object receives a Reset request, it:

- determines whether it can provide the type of reset requested
- responds to the request
- attempts to perform the type of reset requested

The Reset common service has one specific parameter, Type of Reset (USINT), with the following values:

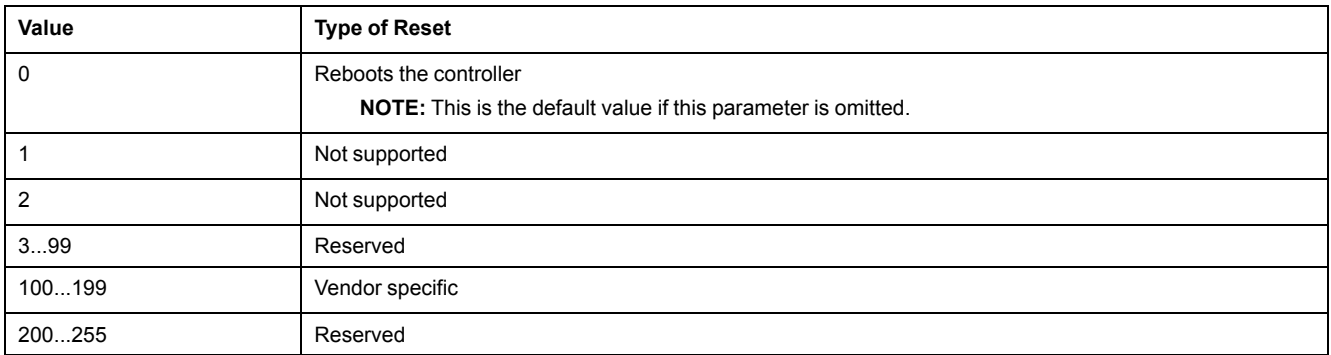

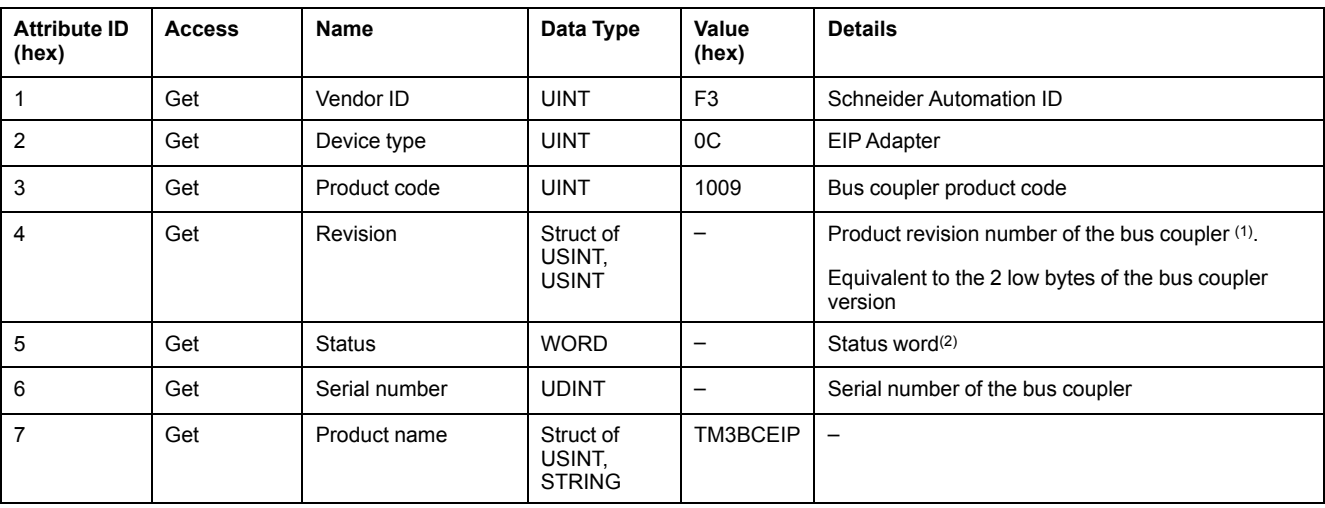

#### The following table describes the Instance attributes:

(1) Mapped in a WORD:

- MSB: minor revision (second USINT)
- LSB: major revision (first USINT)
- Example: 0205 hex means revision V5.2.

(2) Status word (Attribute 5):

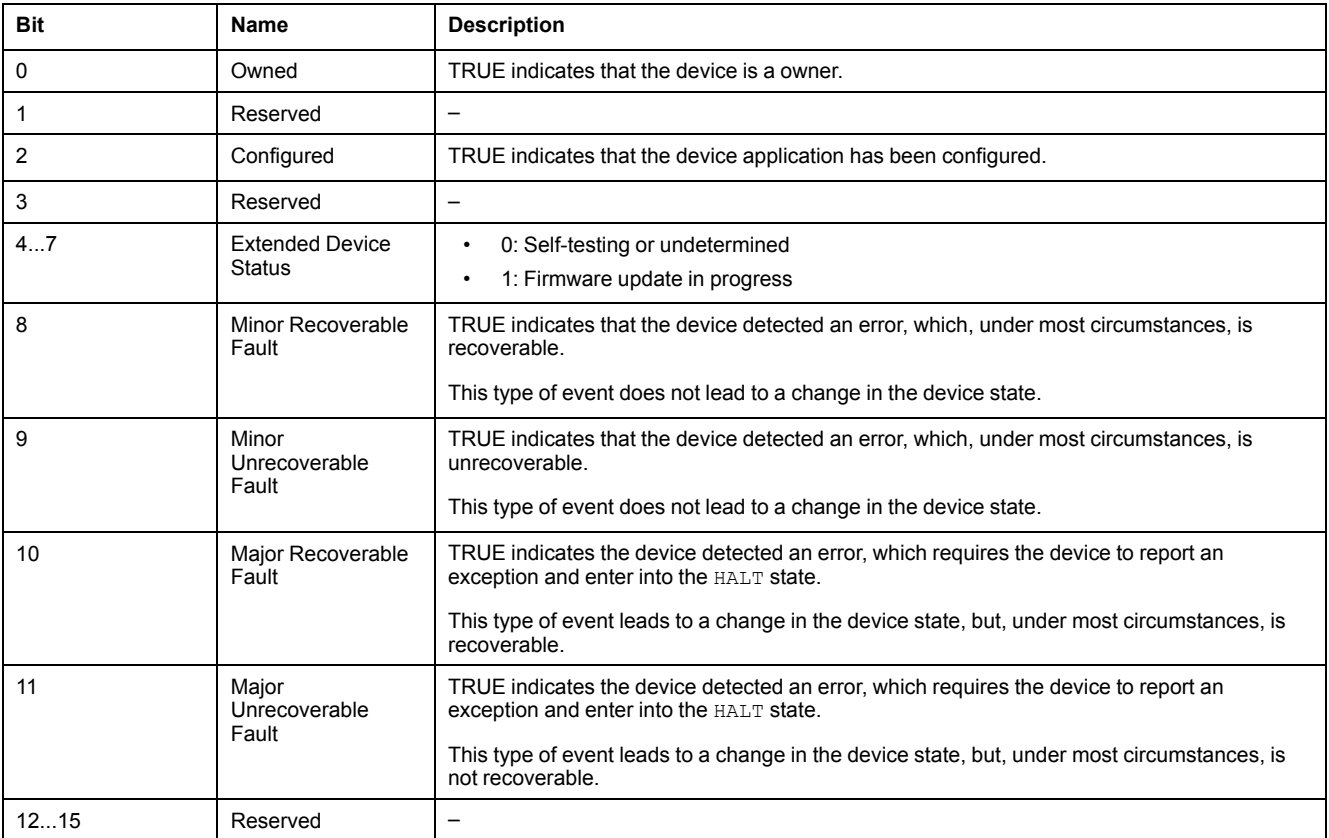

# <span id="page-35-0"></span>**Message Router Object (Class ID = 02 hex)**

The following table describes the class attributes of the Message Router object:

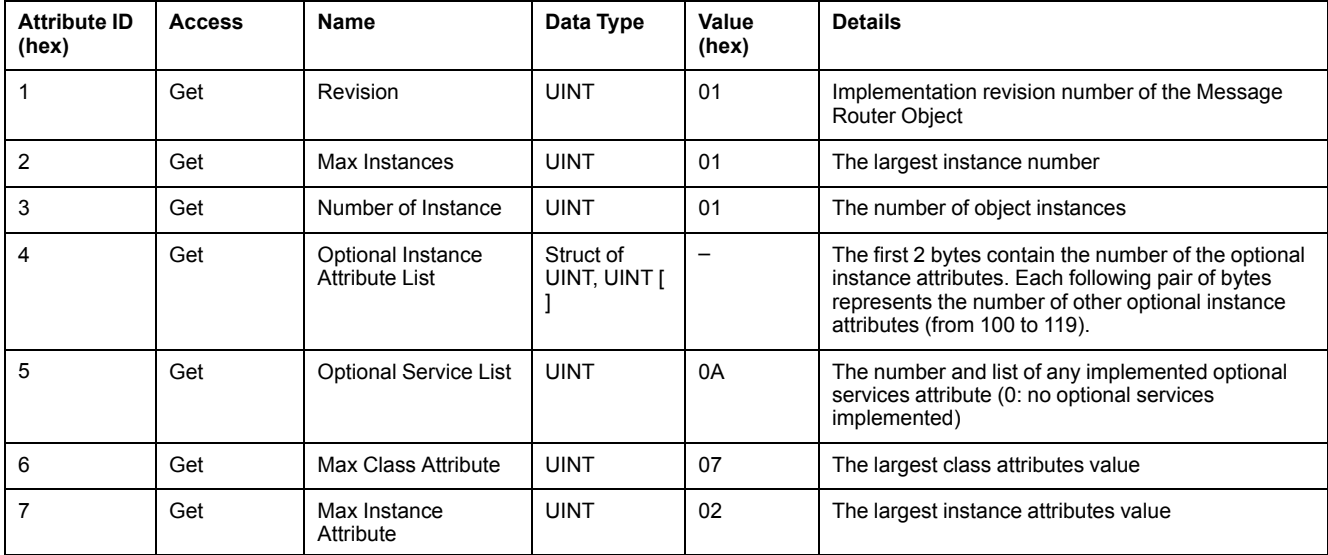

#### The following table describes the Class Services:

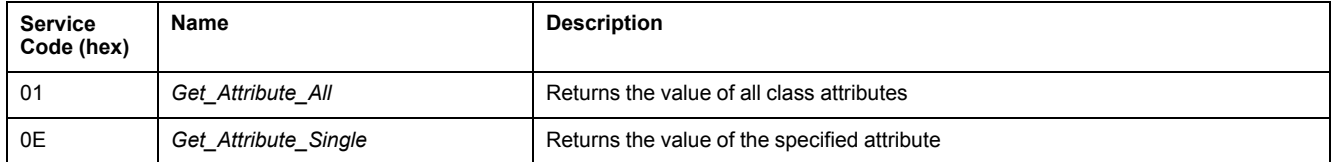

#### The following table describes the Instance Services:

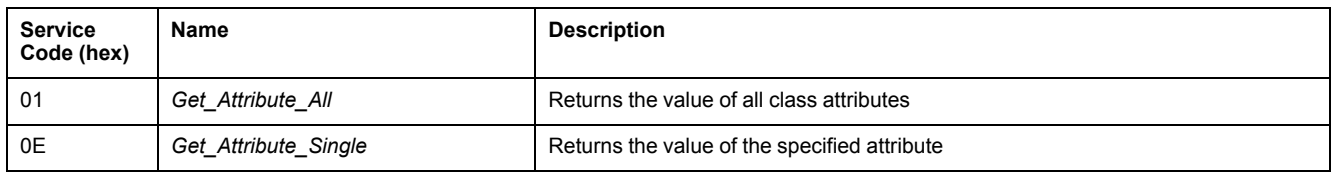

#### The following table describes the Instance attributes:

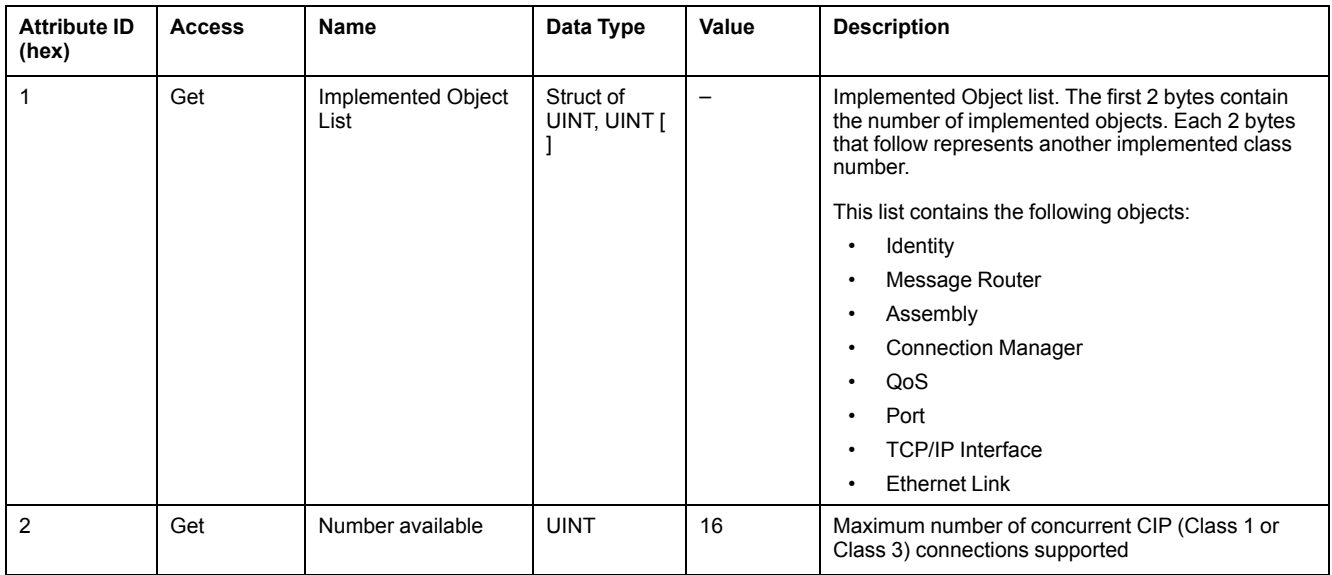
# **Assembly Object (Class ID = 04 hex)**

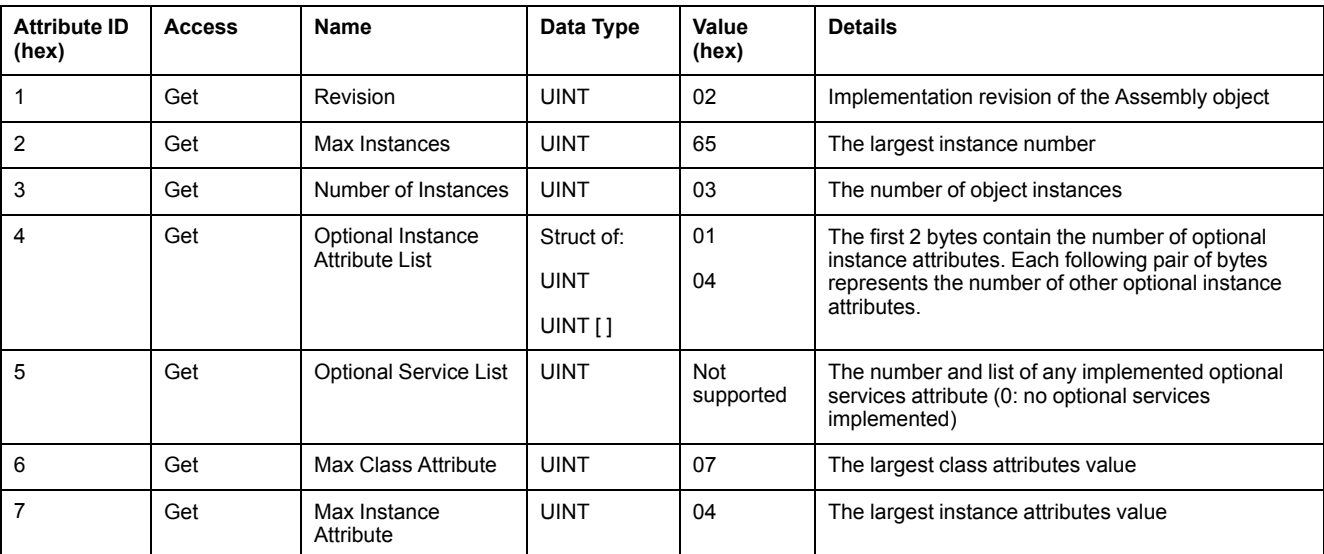

The following table describes the class attributes of the Assembly object:

### The following table describes the Class Services:

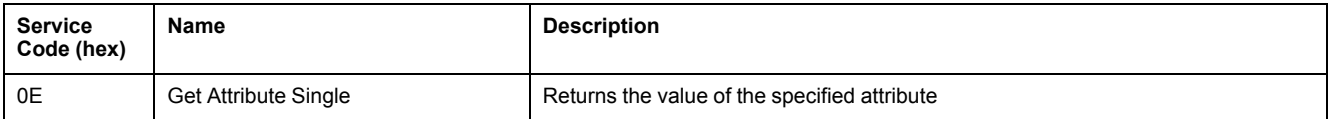

#### The following table describes the Instance Services:

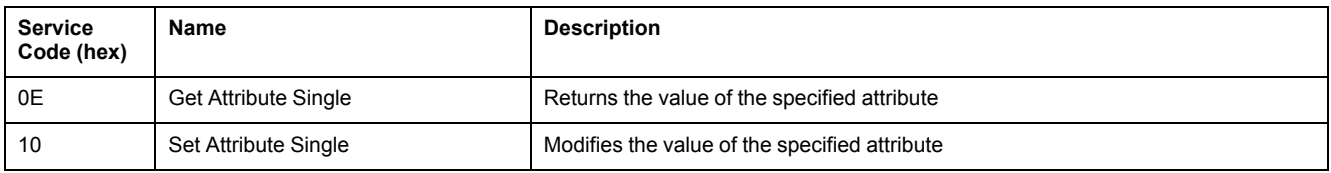

### **Instances Supported**

The bus coupler supports two assemblies:

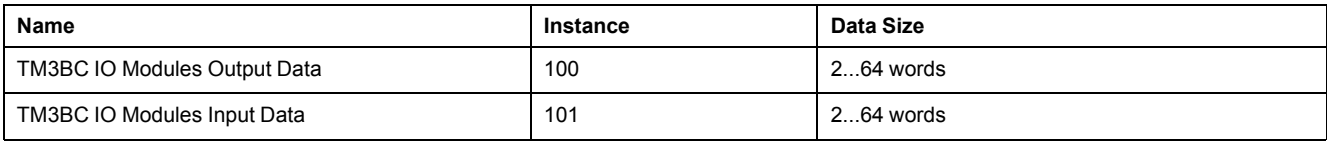

### **Assembly Assignment**

The following table describes the Instance attributes:

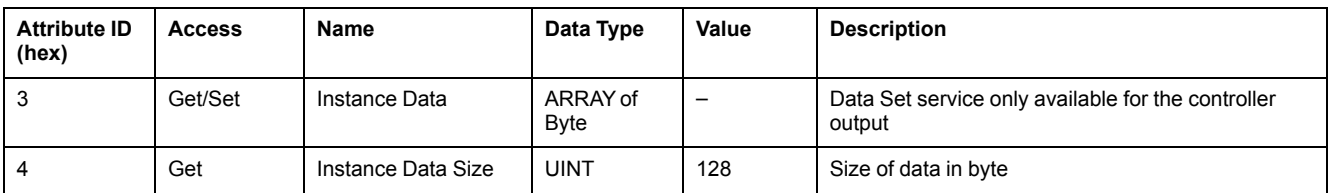

# **Bus Coupler Diagnostics Object (Class ID = 64 hex)**

The following table describes the class attributes of the bus coupler diagnostics object:

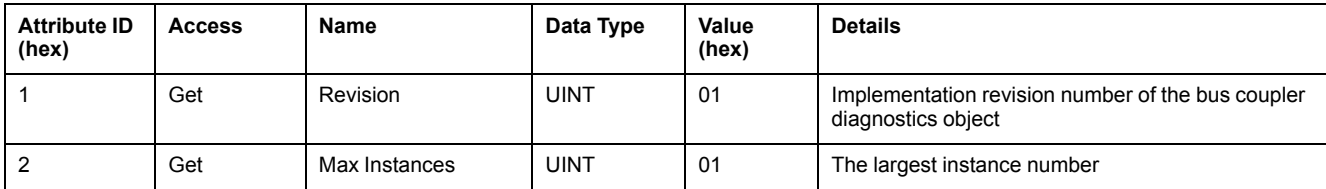

#### The following table describes the Class Services:

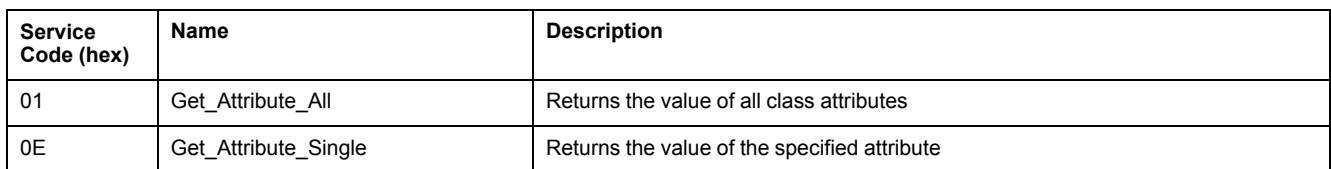

### The following table describes the Instance Services:

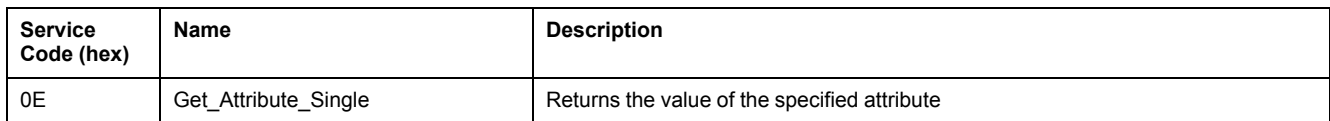

## **Bus Coupler Diagnostics Assignment**

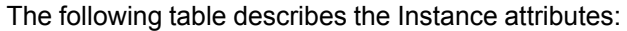

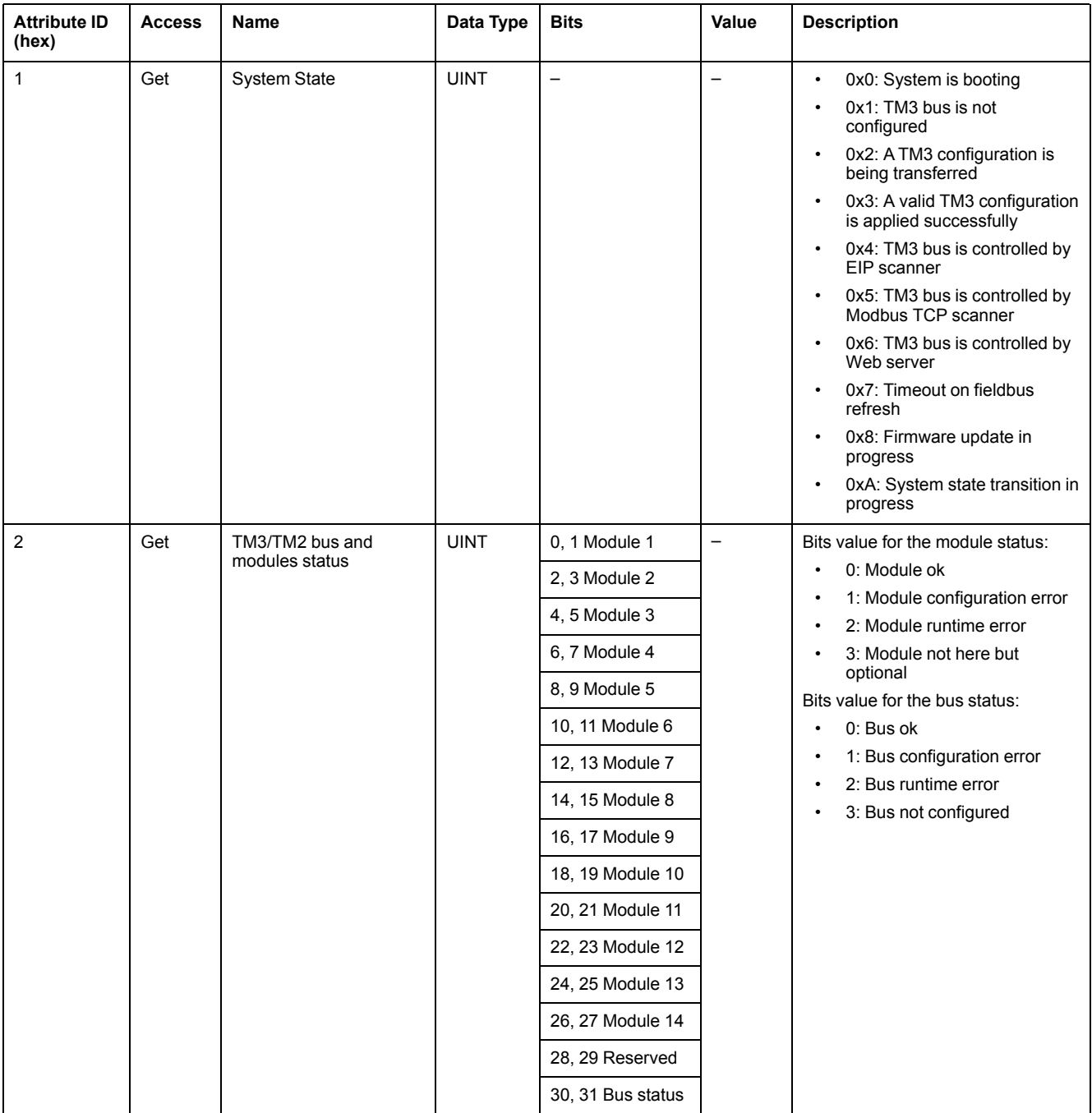

# **Connection Manager Object (Class ID = 06 hex)**

The following table describes the class attributes of the Connection Manager object:

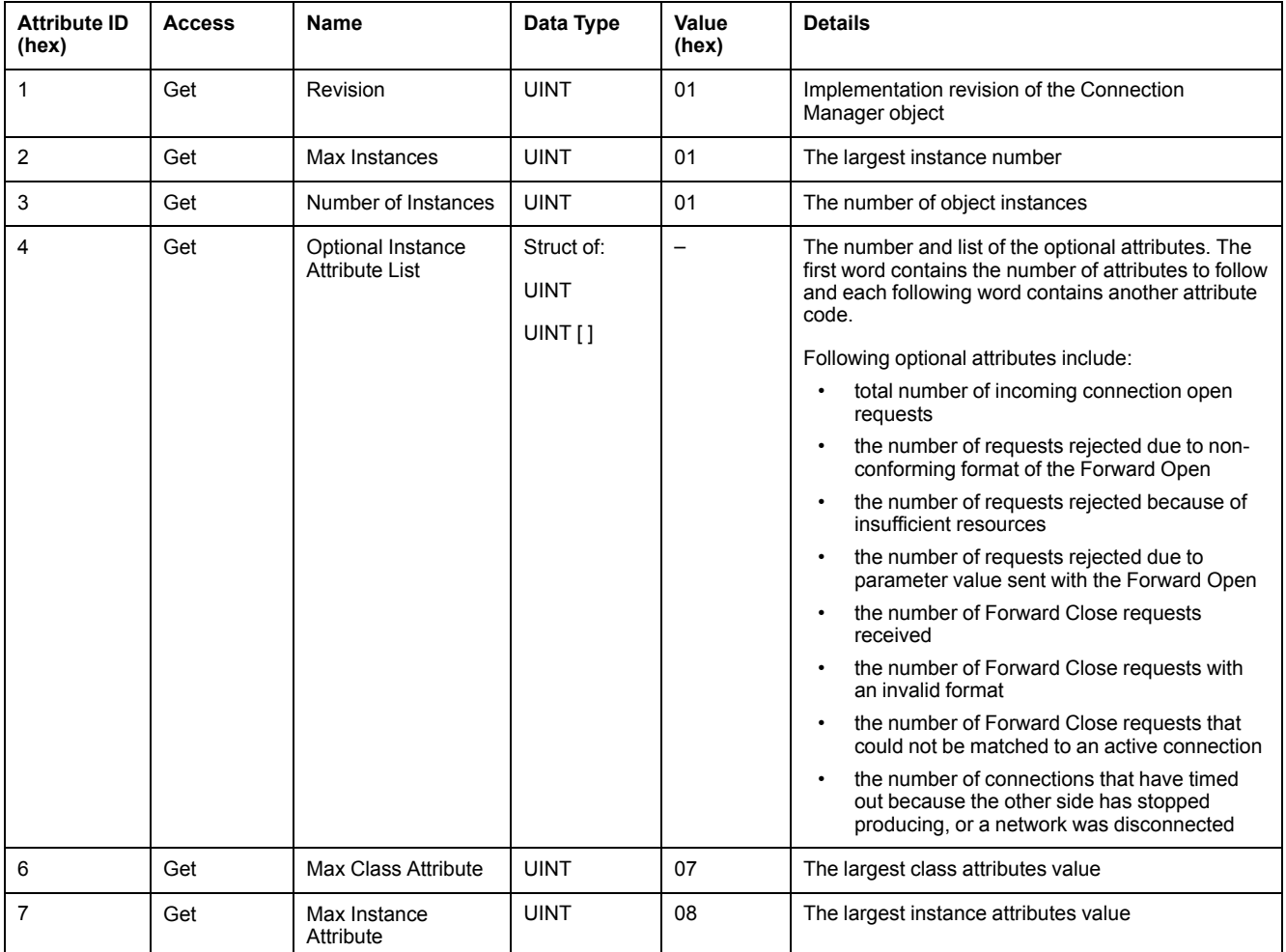

#### The following table describes the Class Services:

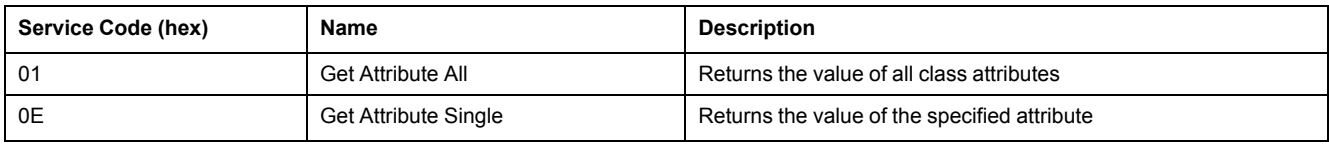

#### The following table describes the Instance Services:

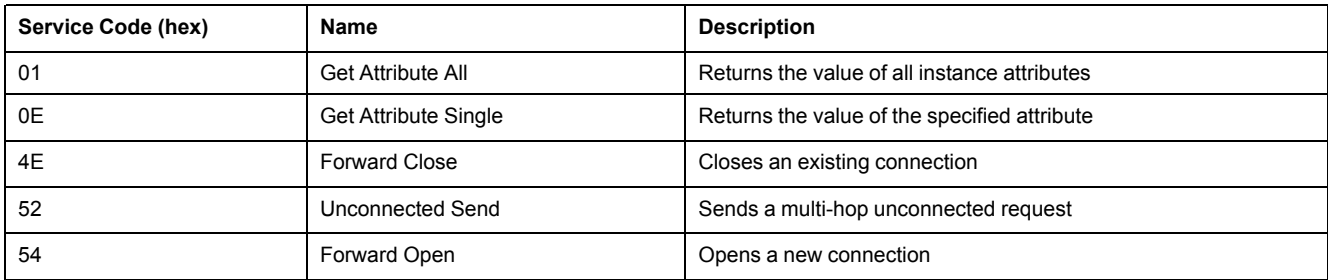

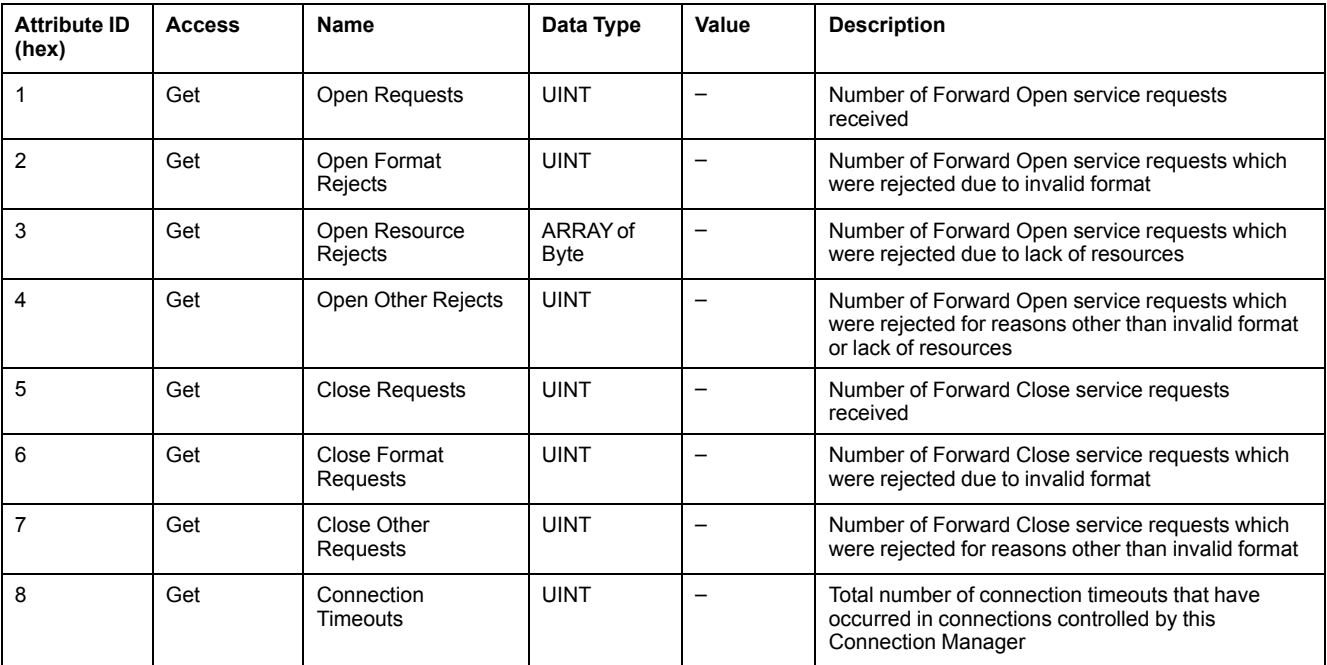

The following table describes the Instance attributes:

# **TCP/IP Interface Object (Class ID = F5 hex)**

This object maintains link specific counters and status information for an Ethernet 802.3 communication interface.

The following table describes the class attributes of the TCP/IP Interface Object:

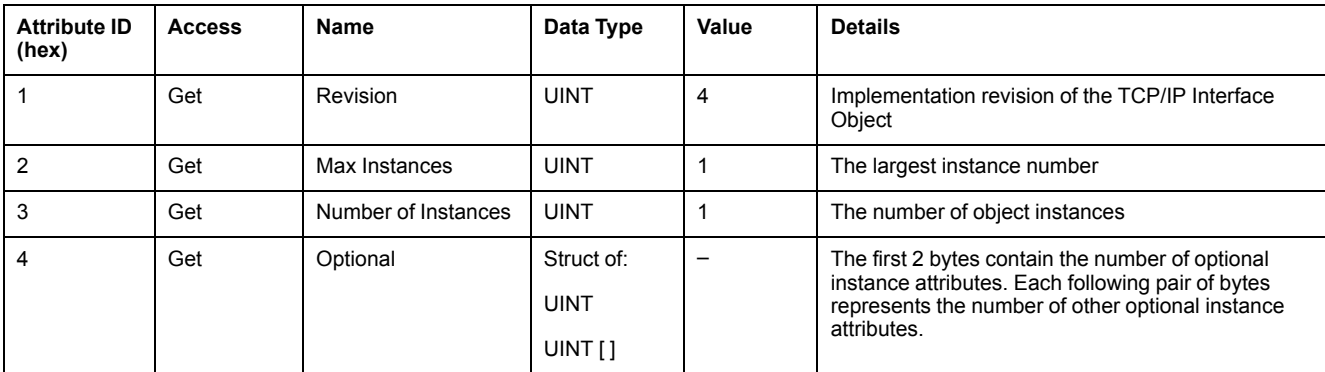

The following table describes the Class Services:

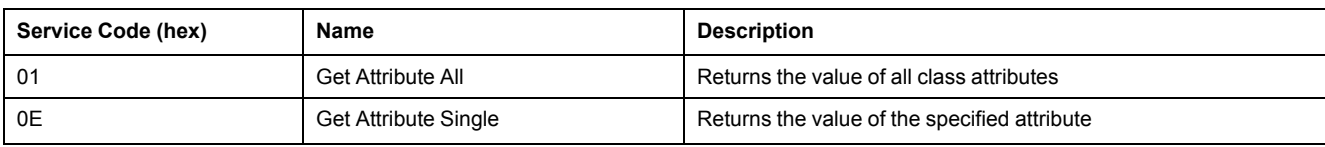

#### **Instance Codes**

Only instance 1 is supported.

The following table describes the Instance Services:

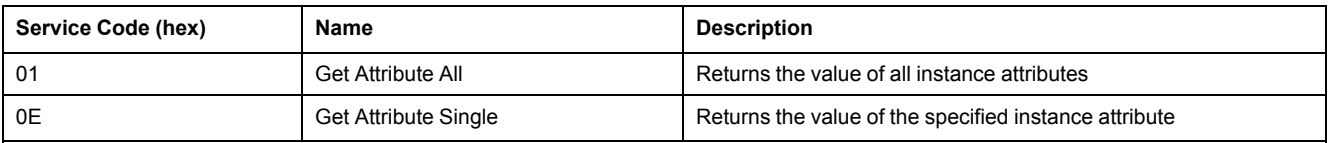

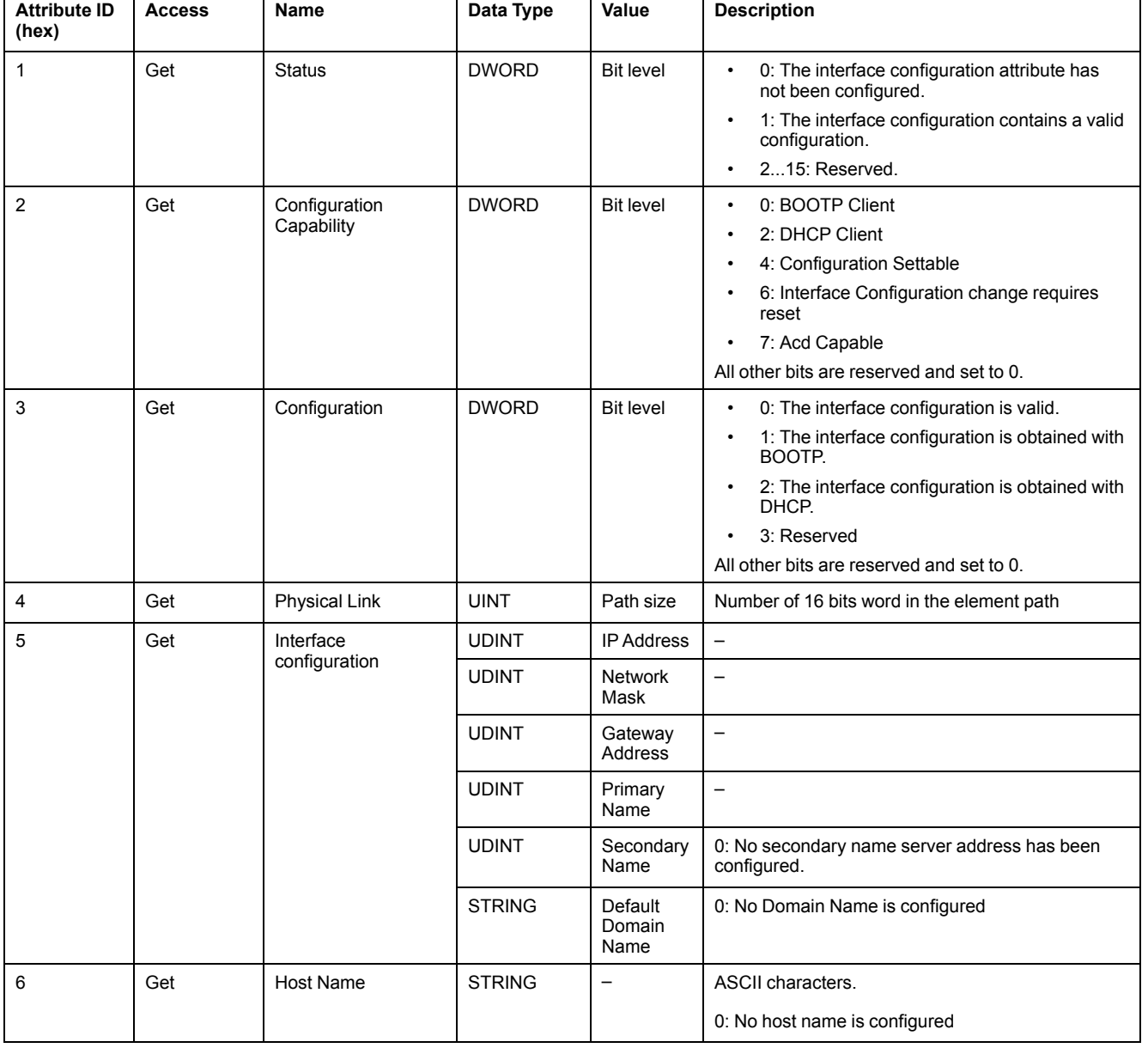

### The following table describes the Instance Attributes:

# **Ethernet Link Object (Class ID = F6 hex)**

This object provides the mechanism to configure a TCP/IP network interface device.

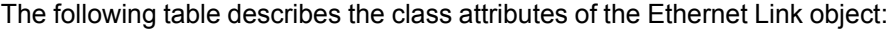

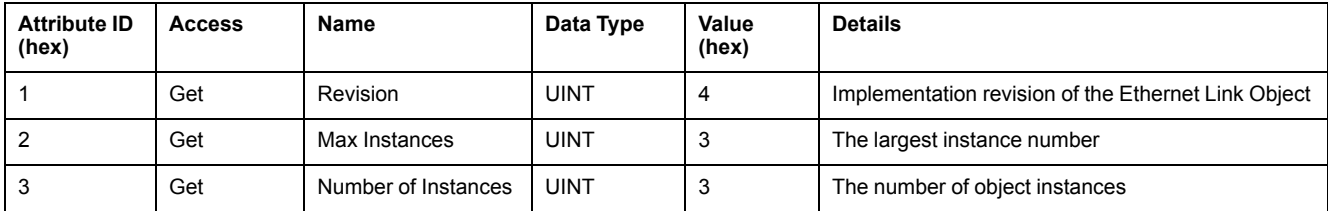

#### The following table describes the Class Services:

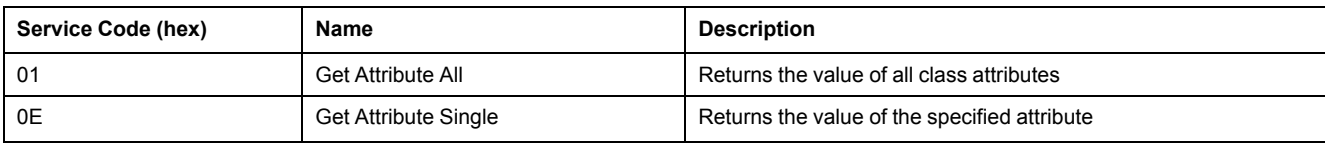

#### **Instance Codes**

Only instance 1 is supported.

The following table describes the Instance Services:

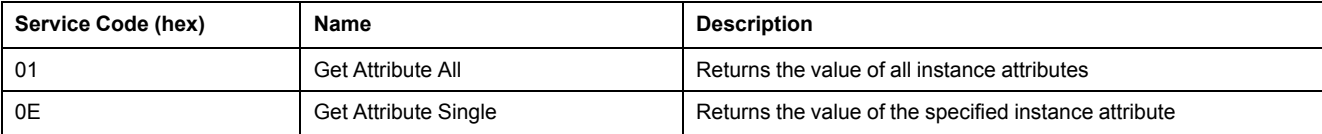

### The following table describes the Instance attributes:

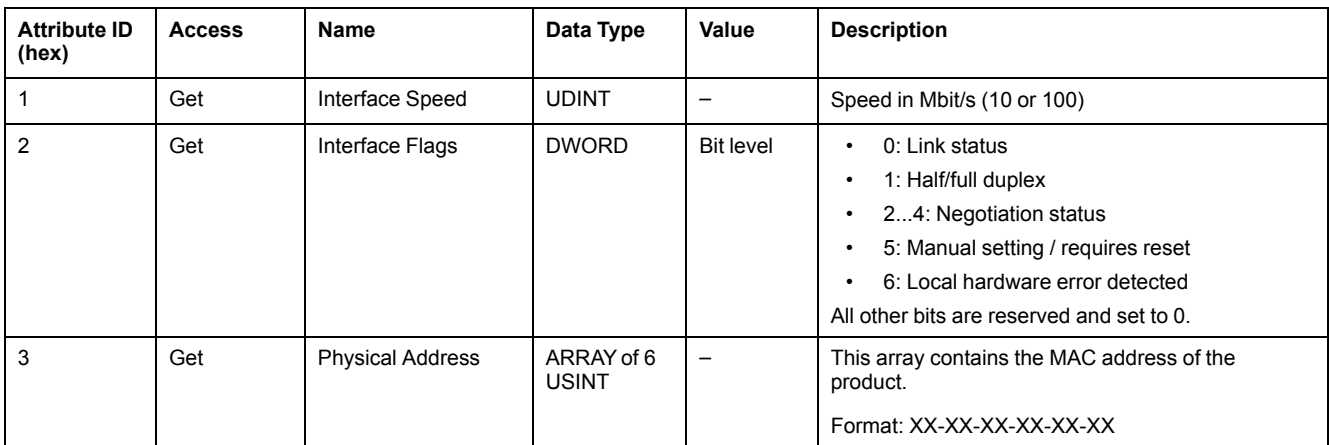

# **EtherNet/IP Interface Diagnostic Object (Class ID = 350 hex)**

The following table describes the class attributes of the EtherNet/IP Interface Diagnostic object:

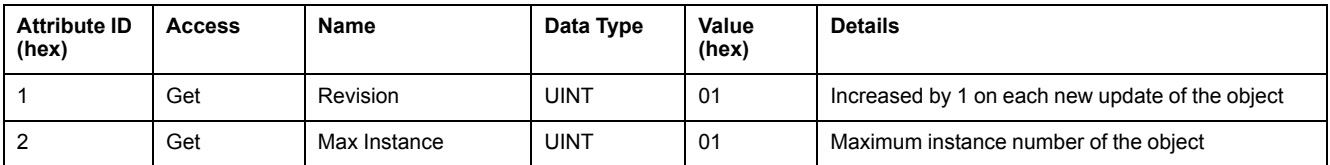

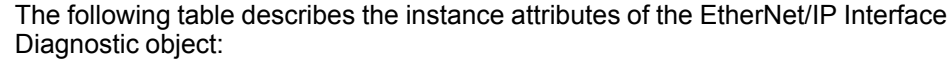

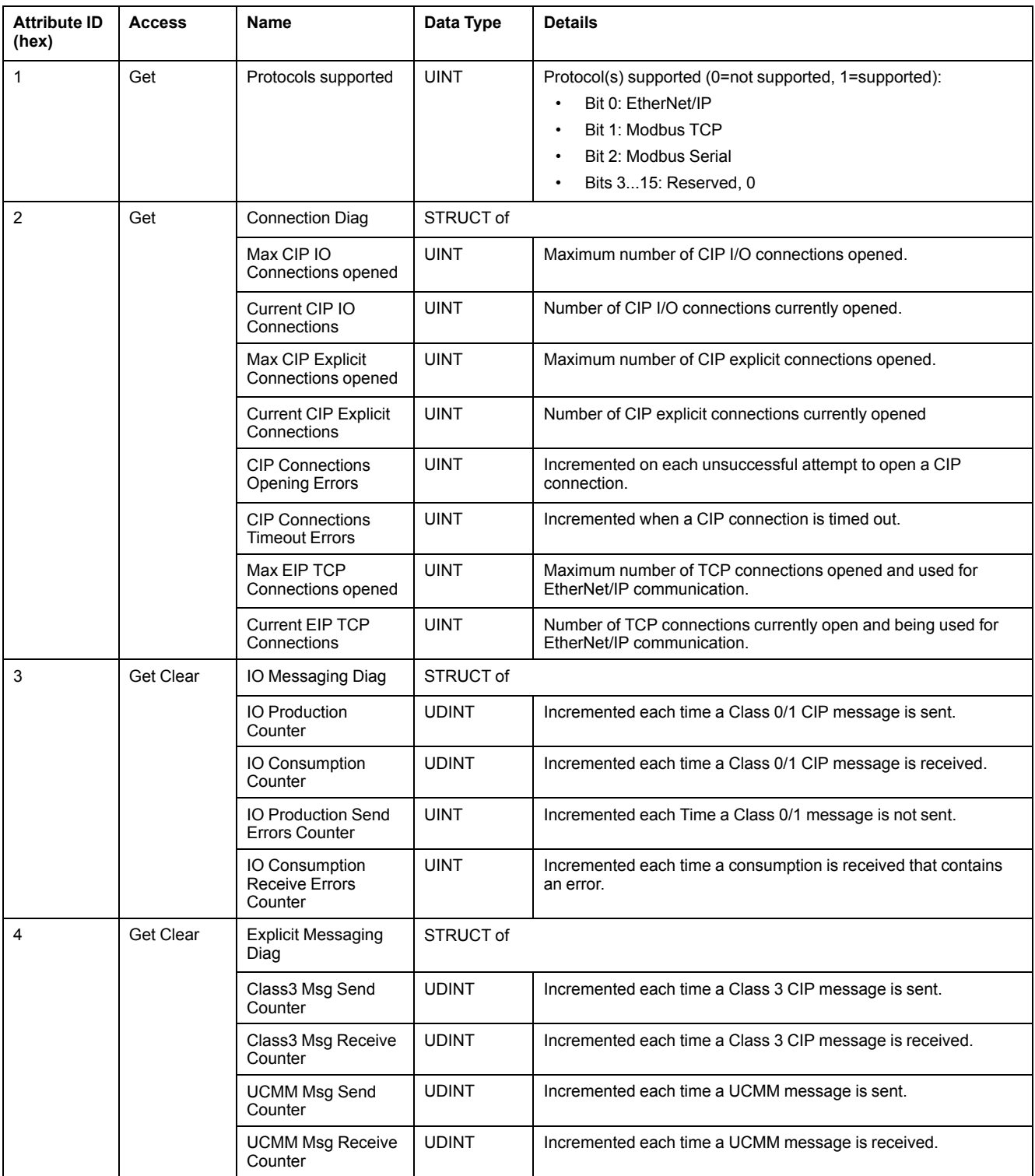

# **I/O Connection Diagnostic Object (Class ID = 352 hex)**

The following table describes the class attributes of the IO Connection Diagnostic object:

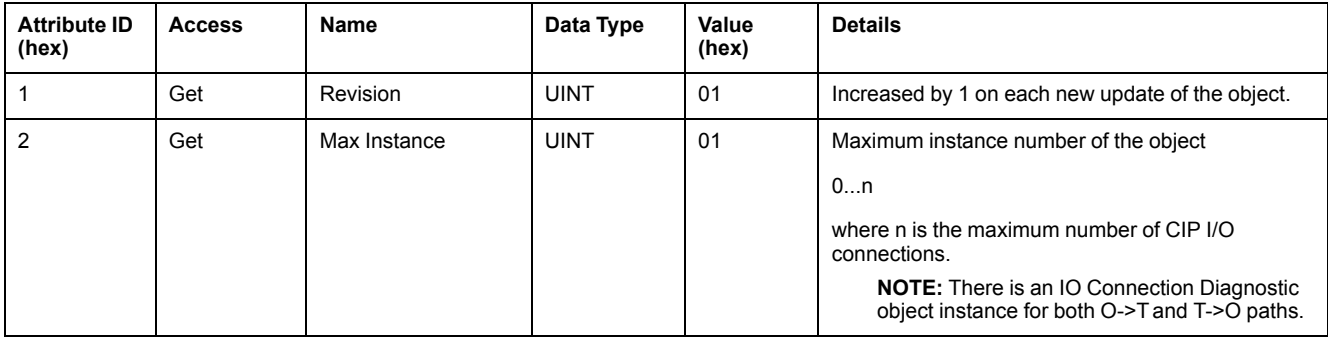

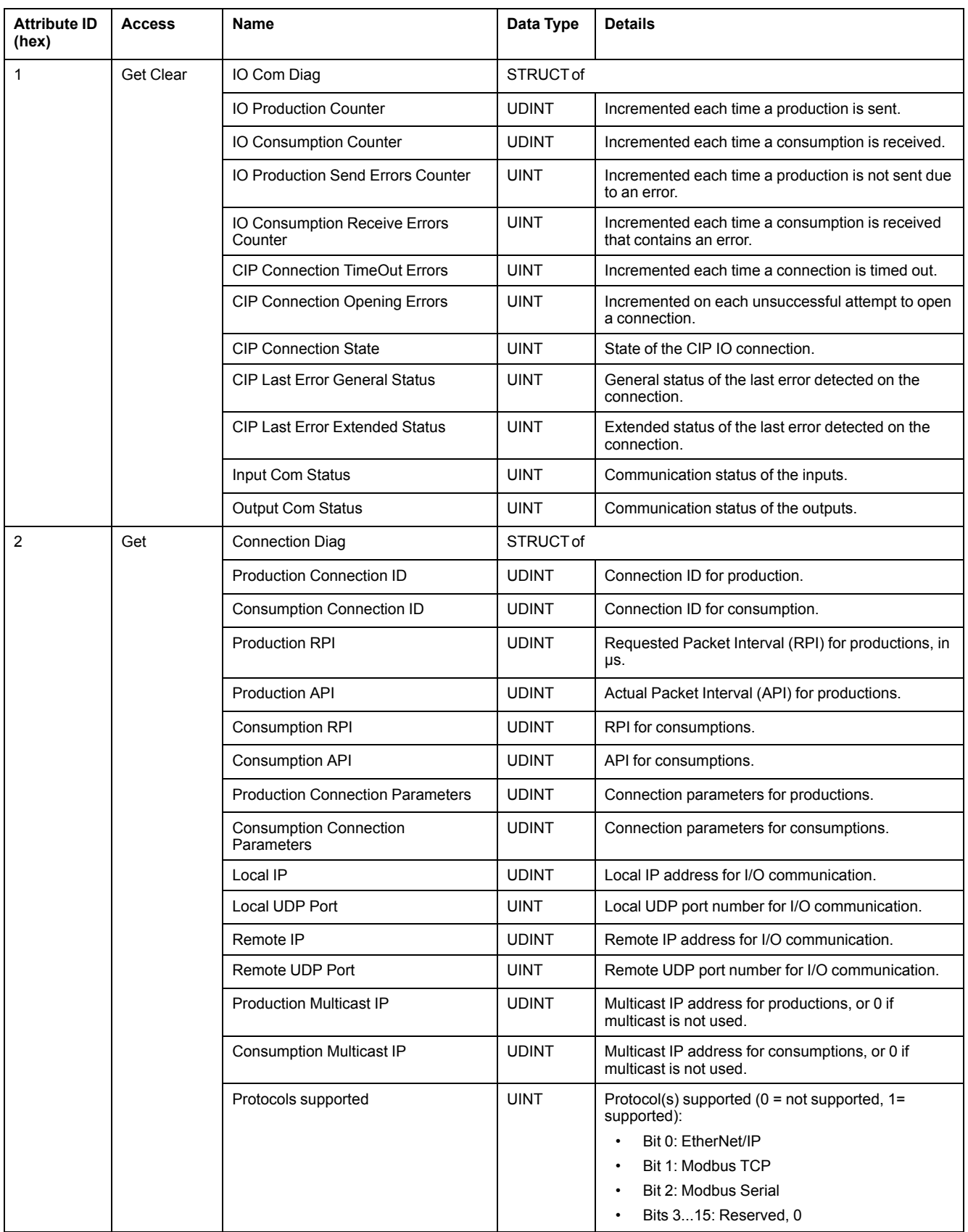

#### The following table describes the instance attributes of the I/O Connection Diagnostic object:

#### **Instance Attributes**

The following table describes the Class Services:

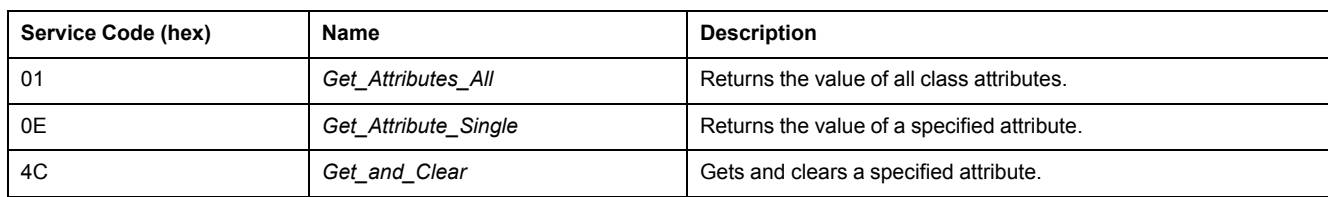

# **Explicit Connections Diagnostic List Object (Class ID = 354 hex)**

The following table describes the class attributes of the Explicit Connections Diagnostic List object:

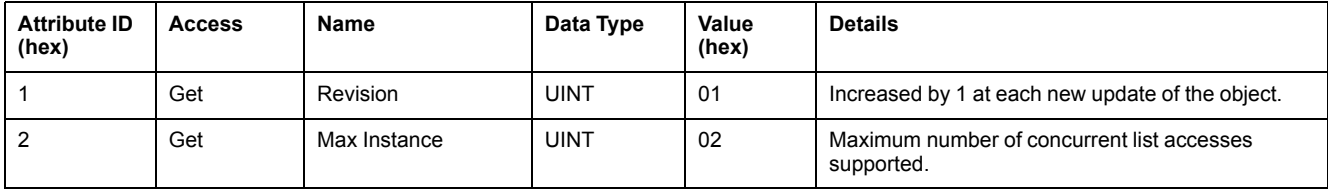

#### The following table describes the instance attributes of the Explicit Connections Diagnostic List object:

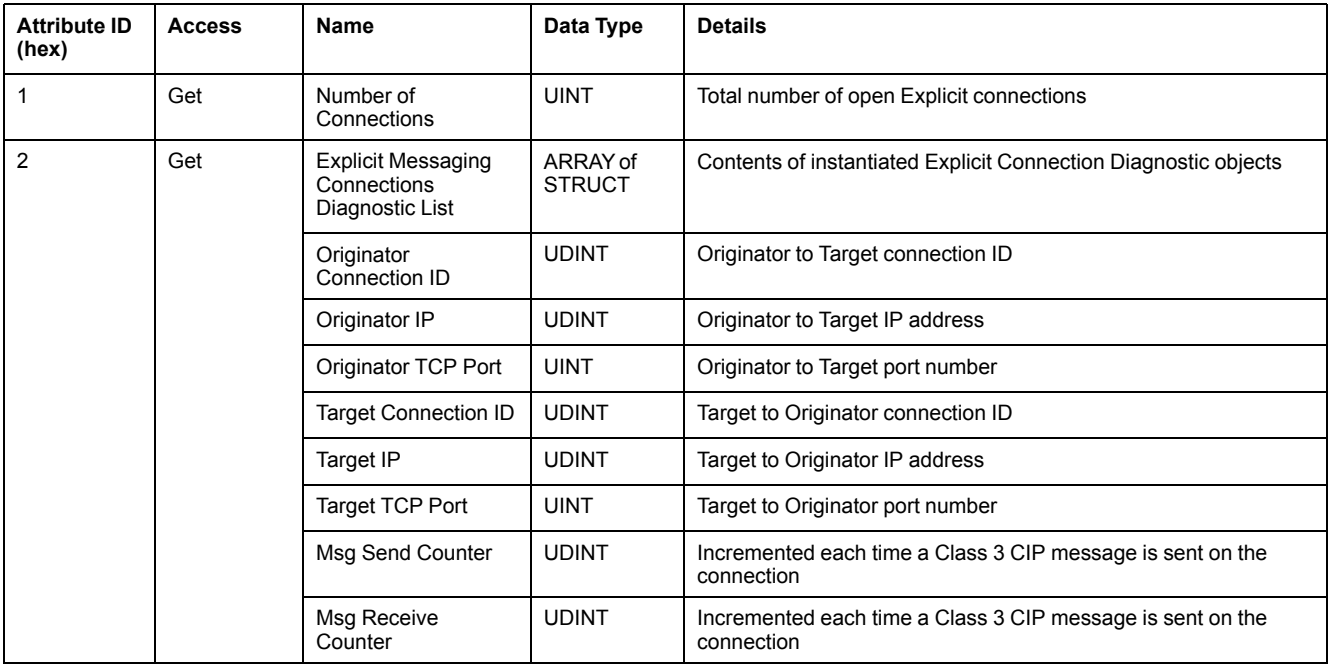

#### The following table describes the Class Services:

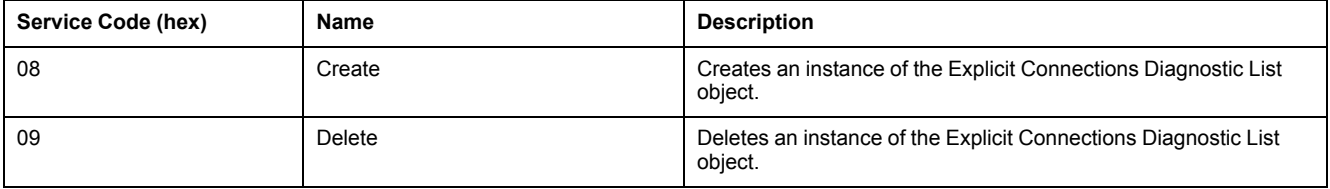

# **Modbus TCP Server**

## **Introduction**

Modbus TCP is not based on a hierarchical structure, but on a client/server model.

Without any configuration, the embedded Ethernet port of the bus coupler supports Modbus server.

### **Modbus TCP Server**

The Modbus server supports the Modbus requests:

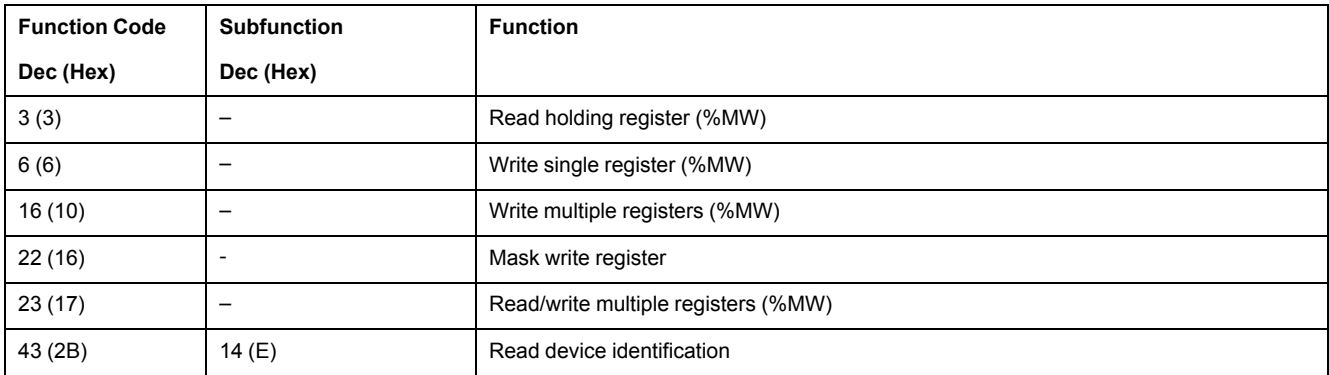

## **Modbus TCP Configuration**

To configure your TM3 Ethernet bus coupler as a Modbus TCP slave device, [add](#page-24-0) the bus [coupler,](#page-24-0) page 25 and select **Modbus TCP IO Scanner > TM3BCEIP**.

## **Diagnostic Request**

This table contains the data selection code list:

| <b>Data Selection</b><br>Code (hex) | <b>Description</b>                   |
|-------------------------------------|--------------------------------------|
| 00                                  | Reserved                             |
| 01                                  | <b>Basic Network Diagnostics</b>     |
| 02                                  | <b>Ethernet Port Diagnostic</b>      |
| 03                                  | Modbus TCP/Port 502 Diagnostics      |
| 04                                  | Modbus TCP/Port 502 Connection Table |
| $05 - 7E$                           | Reserved for other public codes      |
| 7F                                  | Data Structure Offsets               |

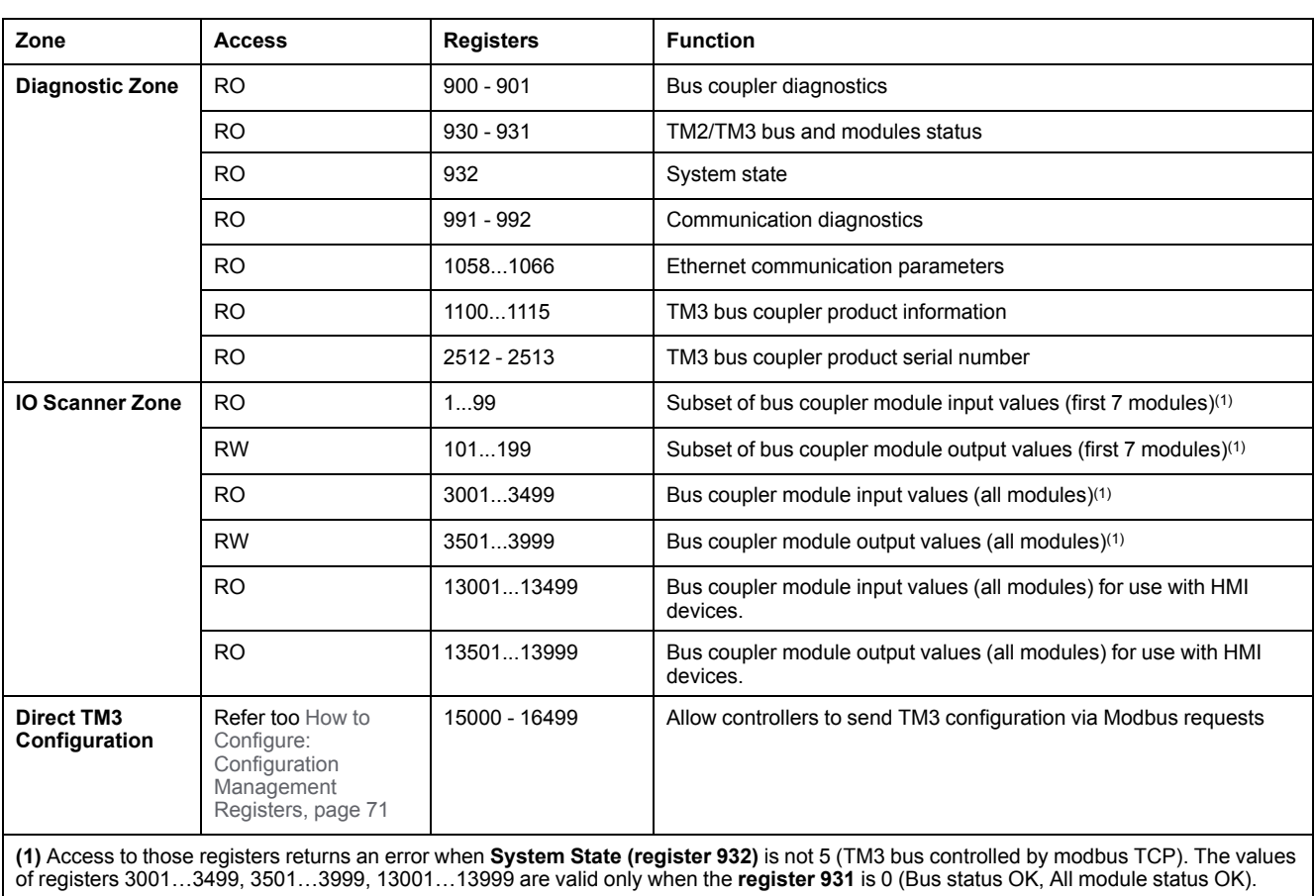

# **TM3 Bus Coupler Modbus TCP Registers**

# **Bus Coupler Diagnostics**

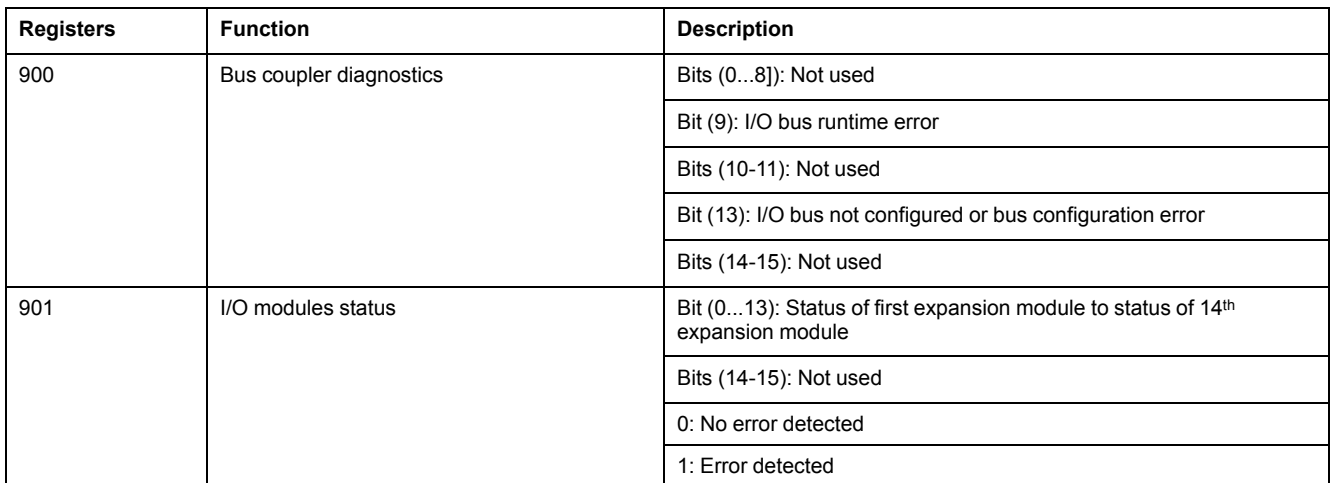

## <span id="page-49-0"></span>**TM3/TM2 Bus and Modules Status**

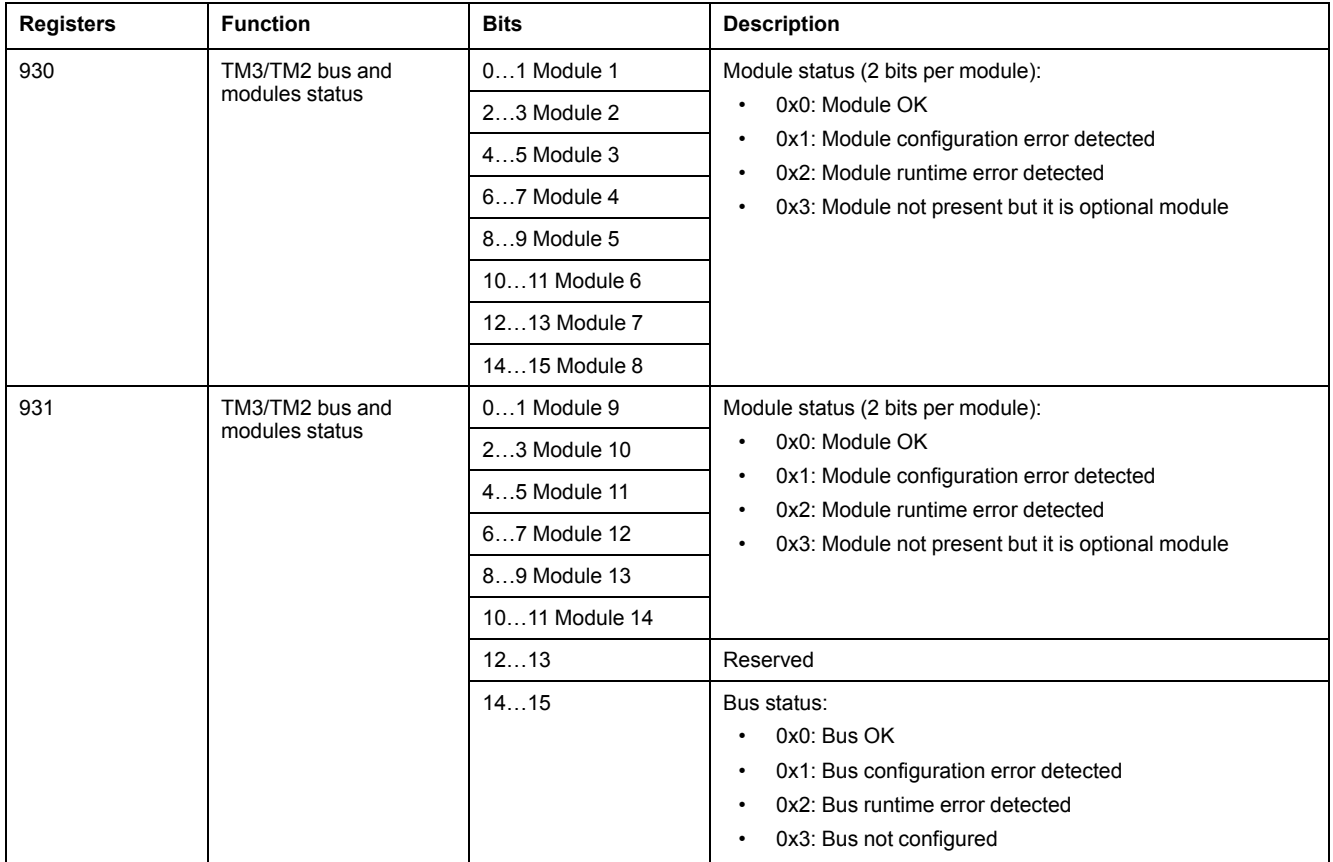

## **System State**

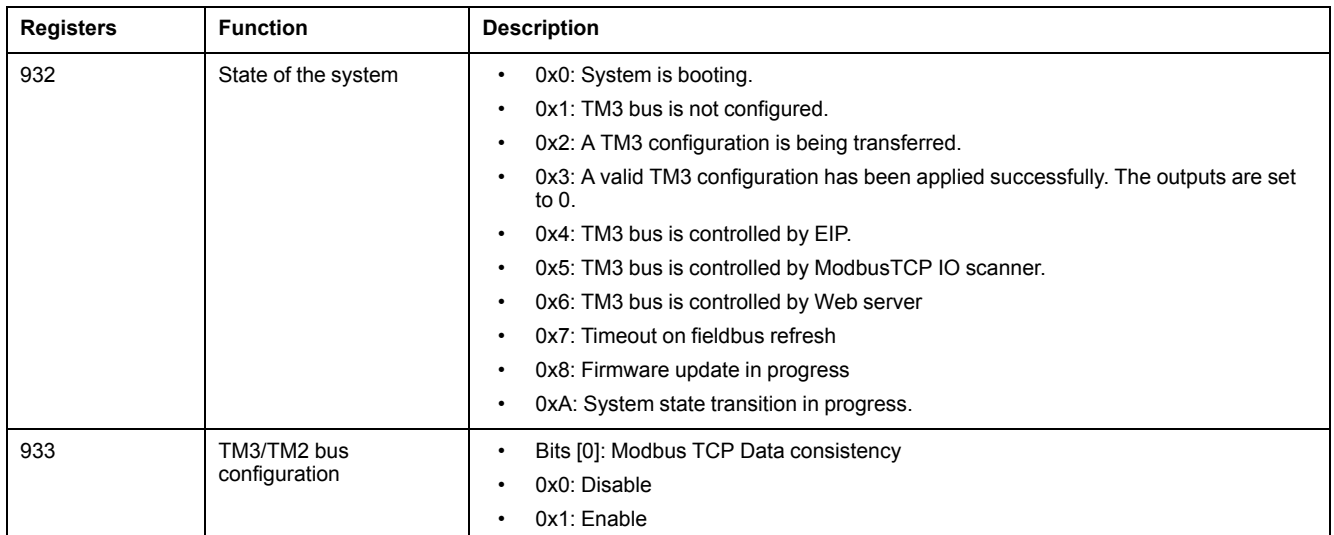

**NOTE:** When Modbus TCP is enabled, the values of the status registers (900...901, 930...932) reflect the state of the TM3 Bus Coupler and connected TM3 Expansion modules. Read these status registers before starting IO exchange and take any appropriate actions that might be necessary.

## **Communication Diagnostic**

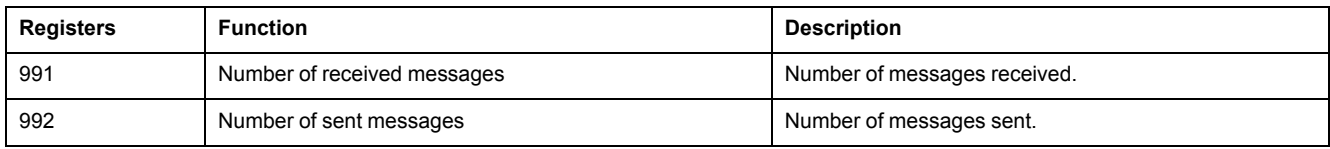

## **Ethernet Communication Parameters**

Refer to Configure Network Settings through Modbus [command,](#page-77-0) page 78 on how to use Registers 1050 - 1056 to configure the network configurations.

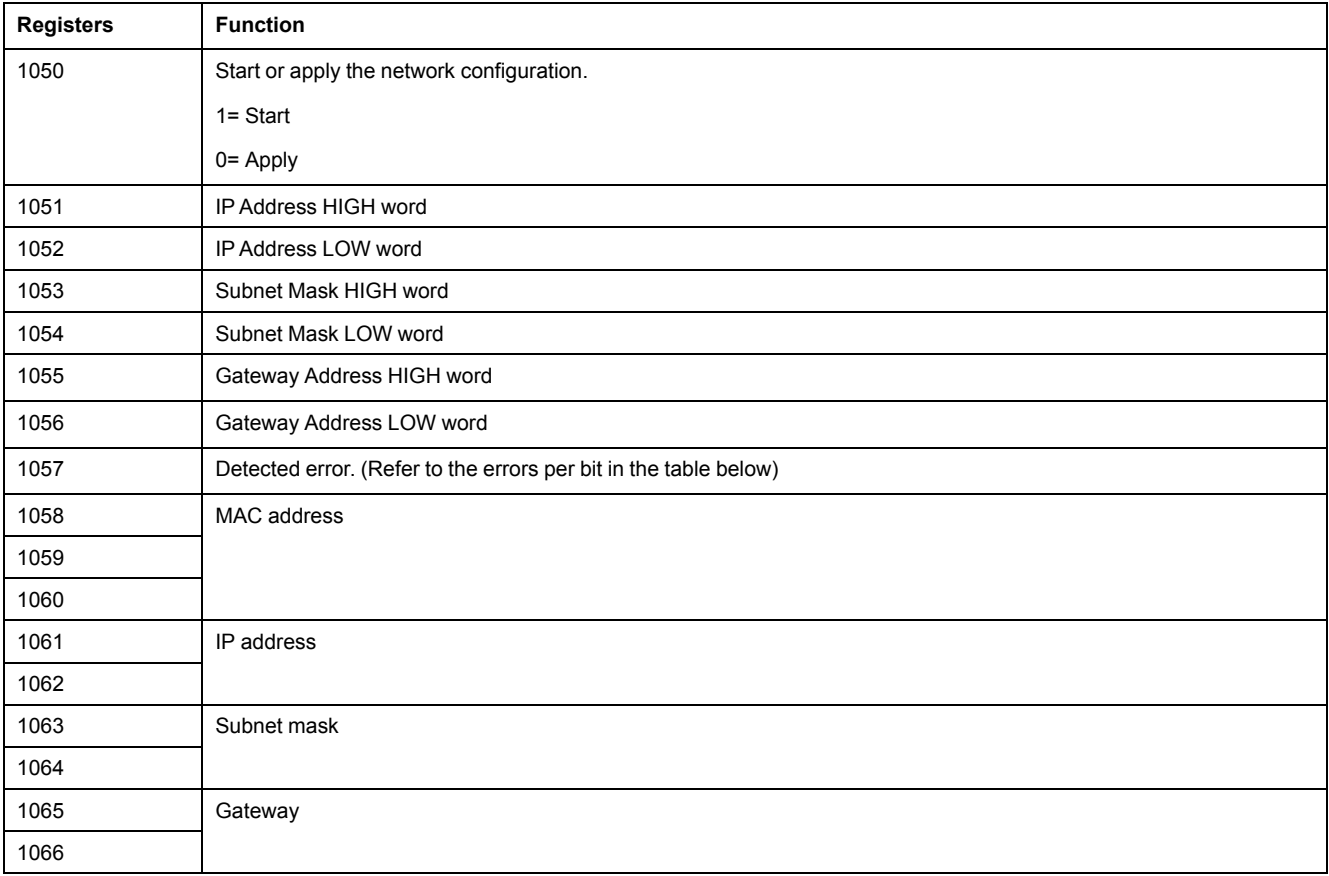

### This table describes the errors per bit for register 1057:

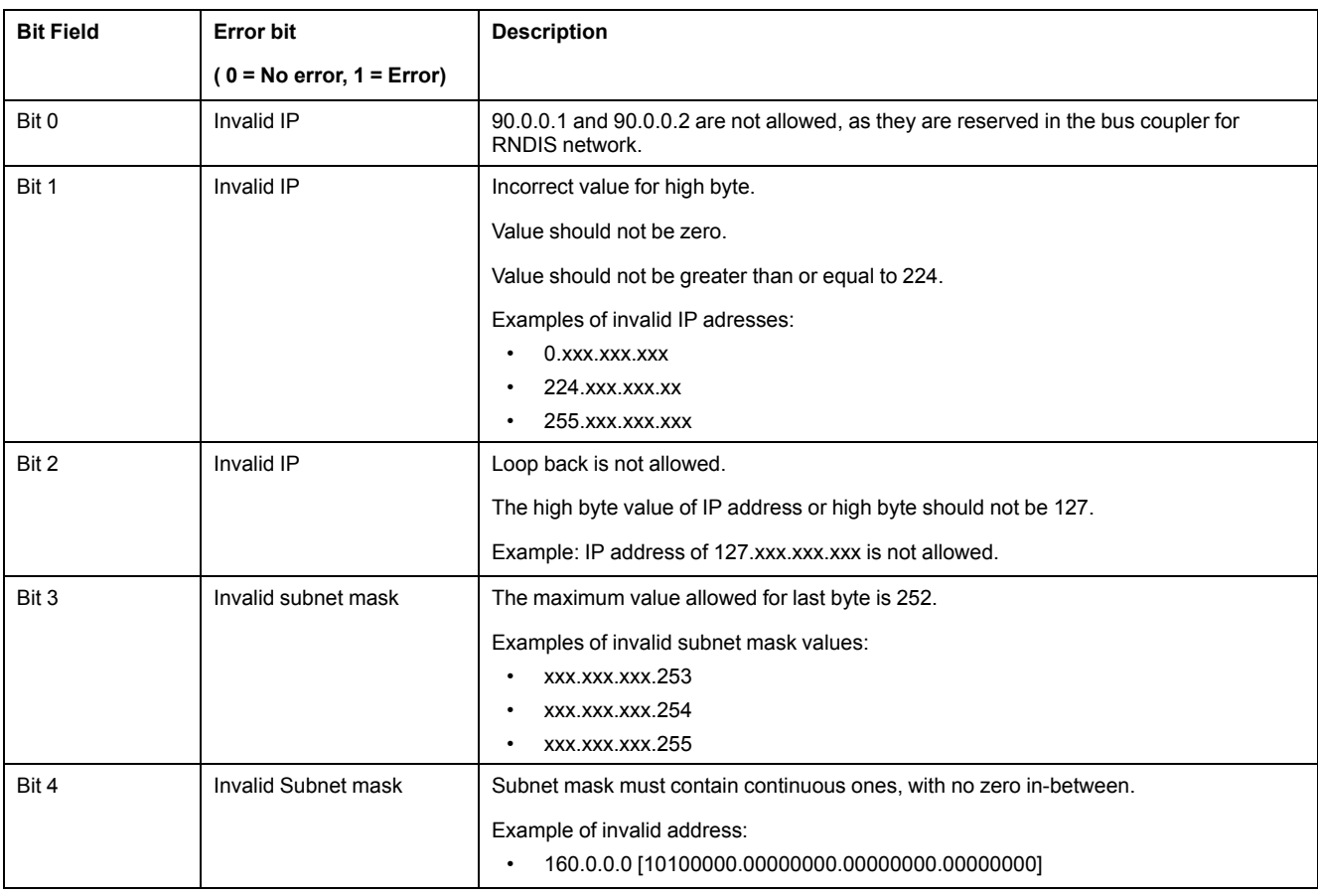

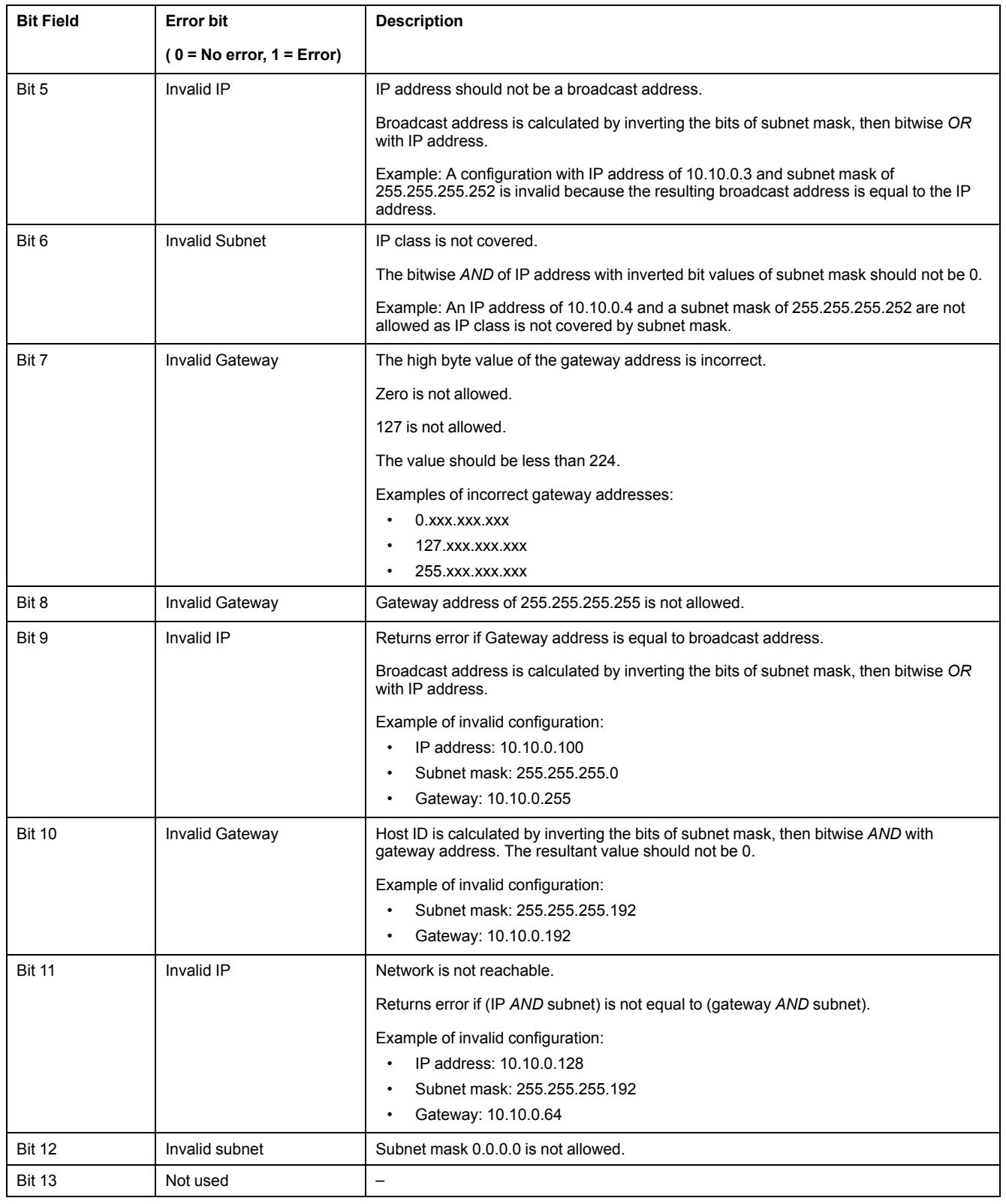

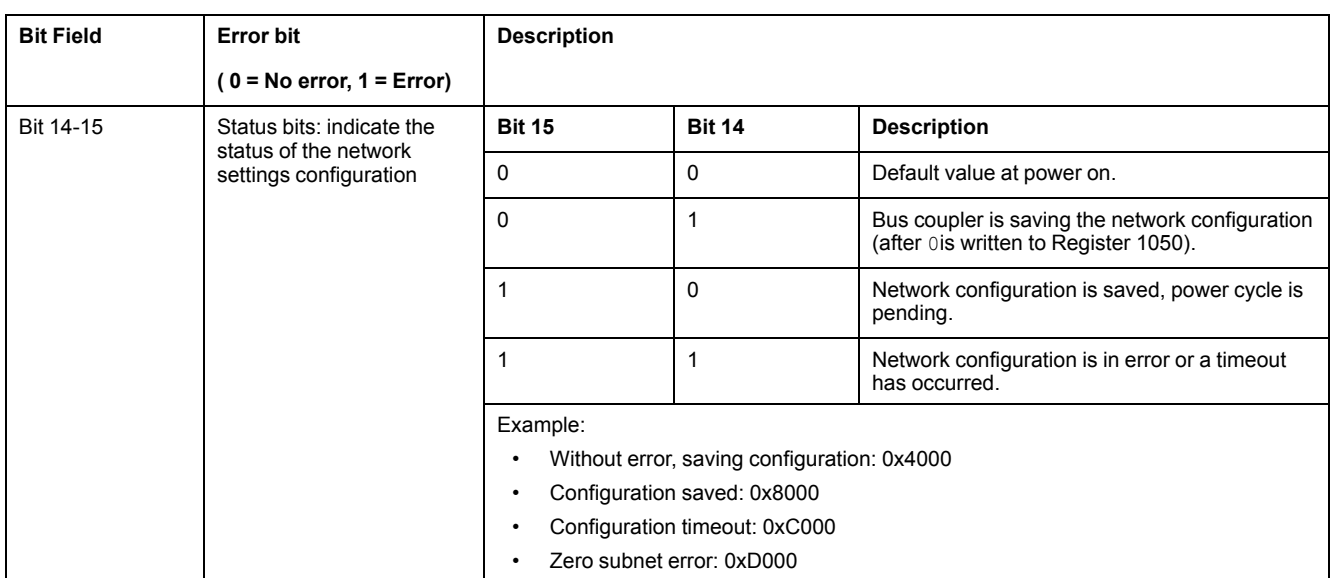

# **TM3 Bus Coupler Bus Coupler Product Information**

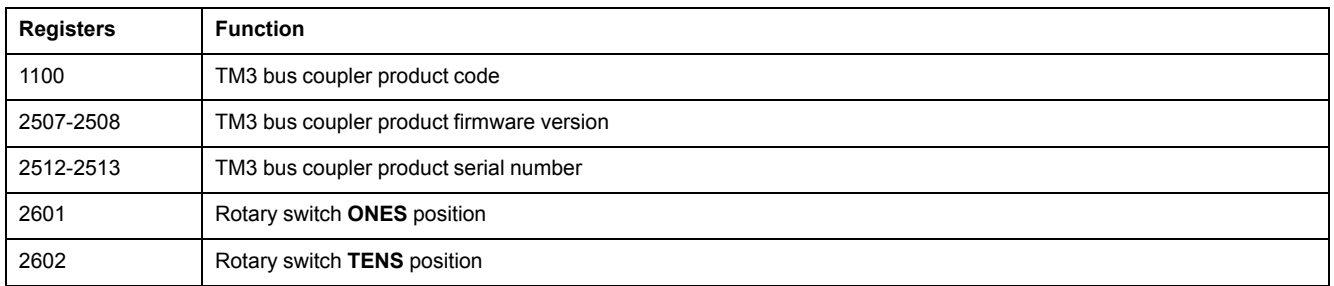

# **Web Server**

## **Introduction**

The TM3 bus coupler supports a Web server, offering easy access to information such as configuration data, module status, I/O data, network statistics, and diagnostic information. All of this vital information is available using a simple web browser.

In addition the Web server allows you to monitor this information, the bus coupler network and I/O remotely.

You can access the Web server with HTTPS (secure connections). HTTP (non secured connections) is not supported.

The Web server is accessible through the bus coupler USB port, [page](#page-171-0) 172 and Ethernet port by specifying the IP address or hostname in the address bar. You can use the pages of the Web server for network setup and control the I/O module outputs as well as application diagnostics and monitoring. These pages are ready to use with a Web browser. No configuration or programming is required.

Any PC providing a USB (host) port and/or an Ethernet interface can connect to the Web server by using a Web browser.

The Web server can be accessed by the web browsers listed below:

- Microsoft Internet Explorer (version ≥ 11)
- Google Chrome (version ≥ 71)
- Mozilla Firefox (version  $\geq 64$ )
- Microsoft Edge (version  $\geq$  42)

The Web server allows you to monitor a bus coupler remotely, to perform various maintenance activities including modifications to output modules data and network configuration parameters. Care must be taken to ensure that the immediate physical environment of the machine and process is in a state that will not present safety risks to people or property before exercising control remotely.

# **WARNING**

#### **UNINTENDED EQUIPMENT OPERATION**

- Define a secure password for the Web server, and do not allow unauthorized or otherwise unqualified personnel to use this feature.
- Ensure that there is a local, competent, and qualified observer present when operating on the controller from a remote location.
- You must have a complete understanding of the application and the machine/process it is controlling before attempting to adjust data, stopping an application that is operating, or starting the controller remotely.
- Take the precautions necessary to assure that you are operating on the intended controller by having clear, identifying documentation within the controller application and its remote connection.

**Failure to follow these instructions can result in death, serious injury, or equipment damage.**

**NOTE:** The Web server must only be used by authorized and qualified personnel. A qualified person is one who has the skills and knowledge related to the construction and operation of the machine and the process controlled by the application and its installation, and has received safety training to recognize and avoid the hazards involved. No responsibility is assumed by Schneider Electric for any consequences arising out of the use of this feature.

## **Web Server Access**

You can manage the user accounts on the Web server on [MAINTENANCE](#page-61-0) / User [Accounts,](#page-61-0) page 62.

By default, the user name is Administrator, and the password is Administrator. You must change the password at the first login.

# **WARNING**

#### **UNAUTHORIZED DATA ACCESS**

- Do not expose the device or device network to public networks and the Internet as much as possible.
- Immediately change the default password to a new secure password.
- Do not distribute passwords to unauthorized or otherwise unqualified personnel.
- Restrict access to unauthorized personnel.
- Use additional security layers like VPN for remote access and install firewall mechanisms.
- Validate the effectiveness of these measurements regularly and frequently.

**Failure to follow these instructions can result in death, serious injury, or equipment damage.**

**NOTE:** A secure password is one that has not been shared or distributed to any unauthorized personnel and does not contain any personal or otherwise obvious information. Further, a mix of upper and lower case letters and numbers offer greater security. You should choose a password length of at least ten characters.

## <span id="page-54-1"></span>**Resetting the Password**

To reset the password:

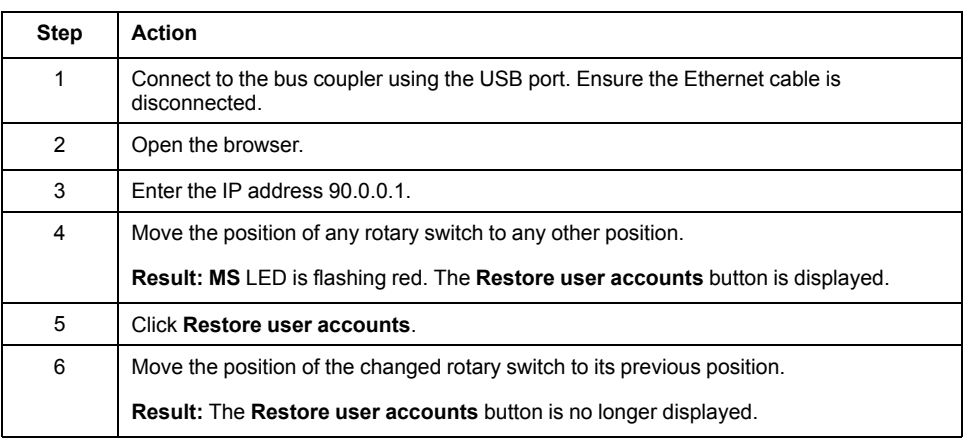

### **Login Page**

The login page is the entry point to get authenticated by the Web server. The [certificate,](#page-172-0) page 173 must be validated. To access the website login page shown in the following illustration, type in your navigator the IP address of the TM3 bus coupler or IP address 90.0.0.1 if you are connected by USB. To login to the Web server, enter the user name and password and click **Login**.

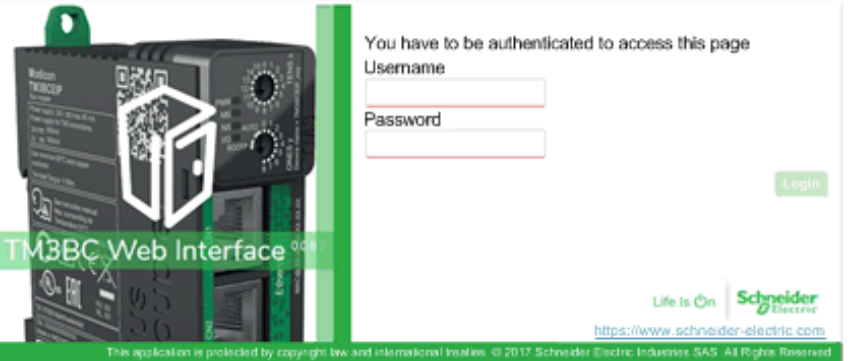

The Web server contains the following pages:

- [HOME,](#page-54-0) page 55
- [DIAGNOSTICS,](#page-55-0) page 56
- [CONFIGURATION,](#page-58-0) page 59
- [MONITORING,](#page-58-1) page 59
- [MAINTENANCE,](#page-60-0) page 61

**NOTE:** The timeout session for each login is ten minutes. When you do not perform any action after you logged in, it redirects you to the login page if you click any button. You need to log in again with user name and password to access the web pages.

### <span id="page-54-0"></span>**HOME Page**

The **HOME** page shows the product details of TM3 bus coupler.

### The **identification** section of **HOME** page consists of:

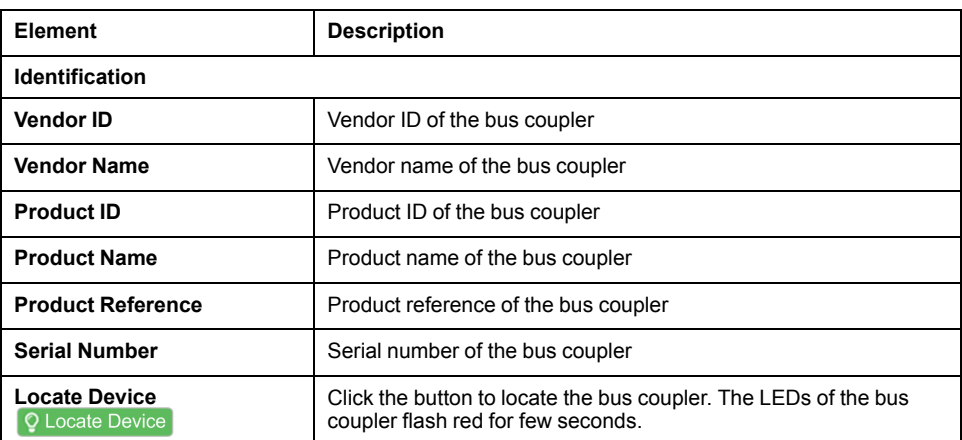

## <span id="page-55-0"></span>**DIAGNOSTICS Page**

The **DIAGNOSTICS** page displays the status of the bus coupler.

The **DIAGNOSTICS** page contains the following sub-pages:

- [Device,](#page-55-1) page 56
- [Ethernet,](#page-56-0) page 57
- [EtherNet/IP,](#page-57-0) page 58
- [Modbus](#page-57-1) TCP, page 58

### <span id="page-55-1"></span>**DIAGNOSTICS / Device**

The **Device** sub-page displays the details about [identification,](#page-54-0) page 55 and status of the bus coupler:

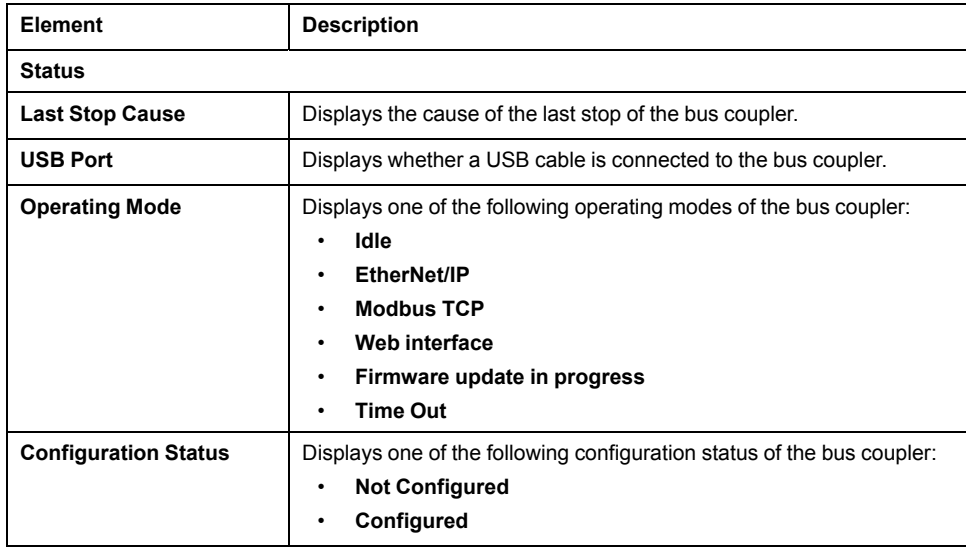

# <span id="page-56-0"></span>**DIAGNOSTICS / Ethernet**

The **Ethernet** sub-page displays the configuration and status of Ethernet connection:

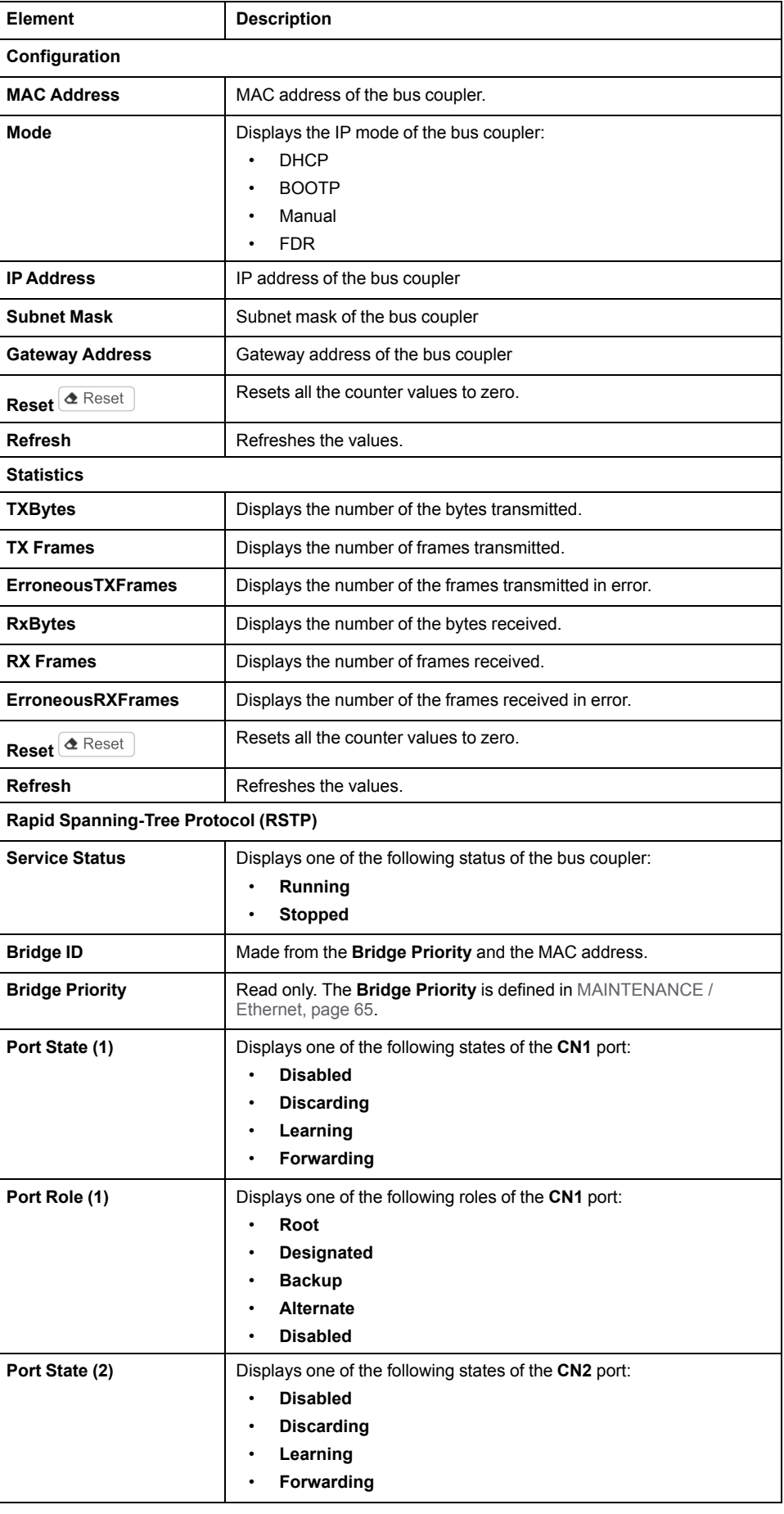

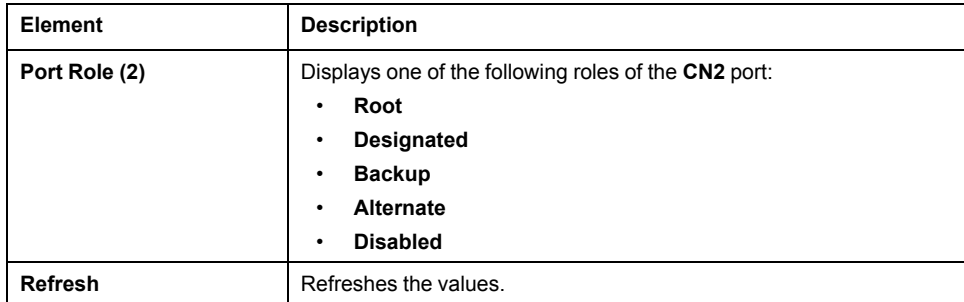

## <span id="page-57-0"></span>**DIAGNOSTICS / EtherNet/IP**

The **EtherNet/IP** sub-page displays the status information of EtherNet/IP:

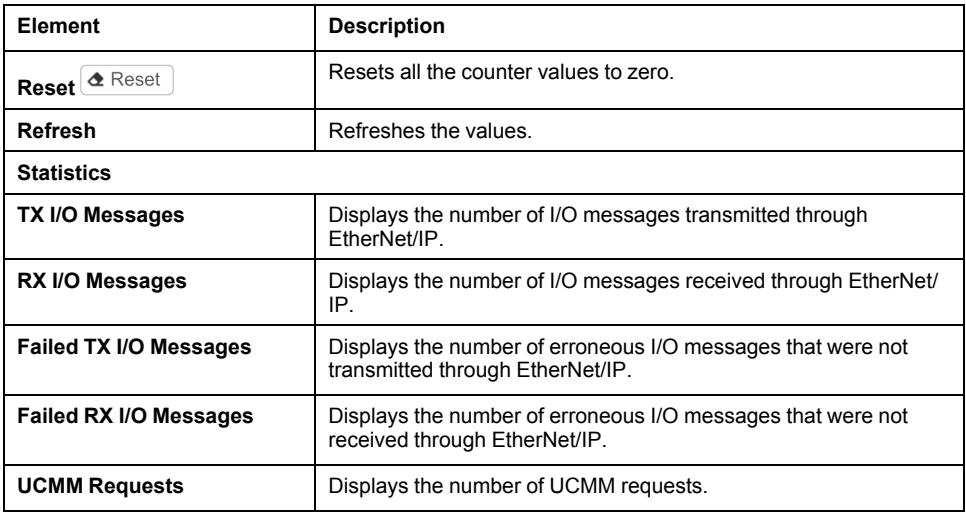

## <span id="page-57-1"></span>**DIAGNOSTICS / Modbus TCP**

The **Modbus TCP** sub-page displays the status information of Modbus TCP:

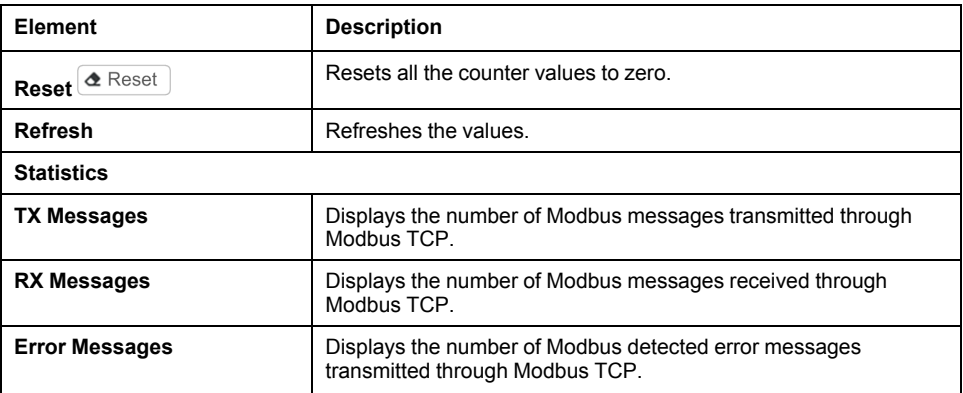

## <span id="page-58-0"></span>**CONFIGURATION**

The **CONFIGURATION** page displays the I/O modules configuration imported from the TM3 Bus Coupler IO Configurator. The configuration file is an .SPF format.

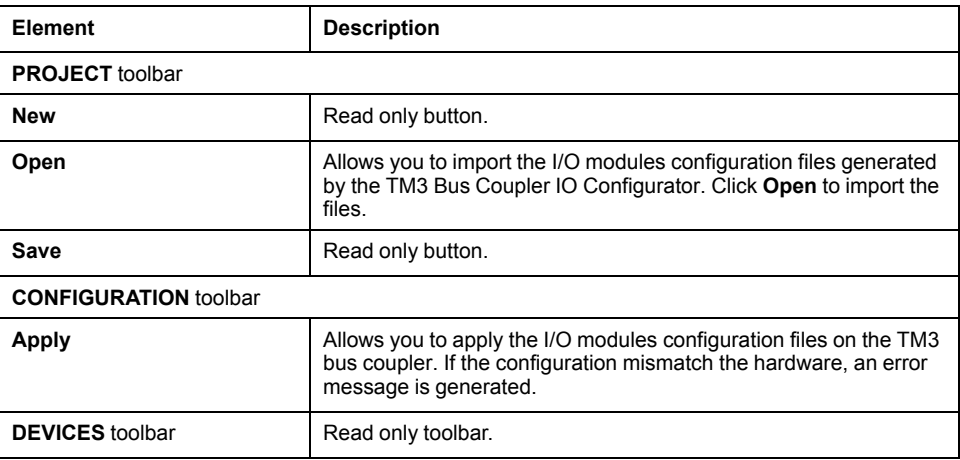

## <span id="page-58-1"></span>**MONITORING Page**

The **MONITORING** page displays the TM2 and TM3 expansion modules that are connected to the TM3 bus coupler.

**MONITORING** page without detected modules:

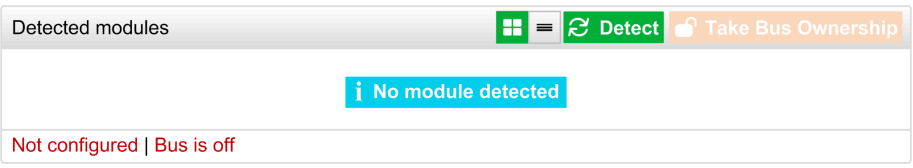

#### **MONITORING** page with modules and details:

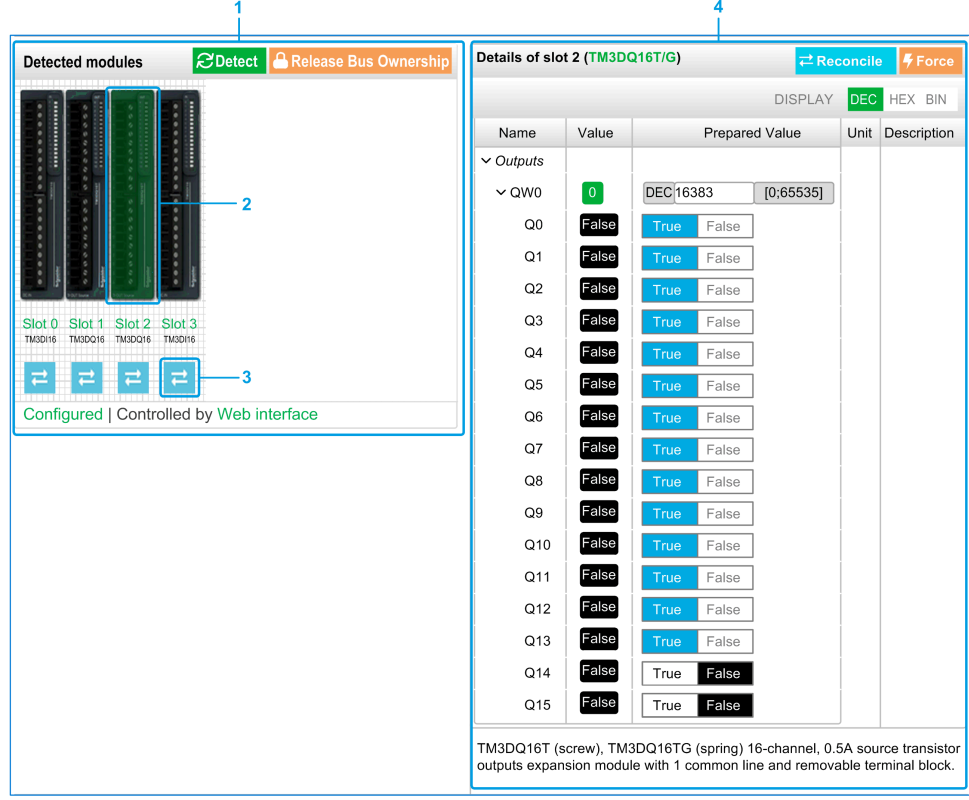

- **1** Bus *Monitoring*
- **2** Selected module
- **3** *Reconcile* button
- **4** Module details

The **MONITORING** page shows and describes all the modules detected by the bus coupler and allows you to:

- See the state of a selected module (running or not running) and the protocol used.
- Read the value of an input or output.
- Force a value to an output by clicking **Force**.
- Identify a module by clicking **Reconcile**.

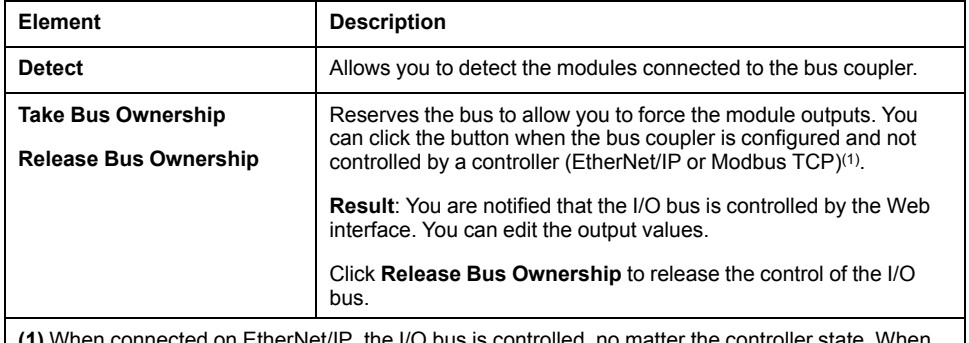

**(1)** When connected on EtherNet/IP, the I/O bus is controlled, no matter the controller state. When connected on Modbus TCP, the I/O bus is not controlled when the controller is in STOPPED state.

#### **Module Details**

The module details view provides the following data:

- Module name and description
- Module state
- A list of its I/Os

This list of I/Os allows you to view a real-time value of an input and to write the value of an output.

The view has **DISPLAY** buttons to modify the format of the displayed values.

#### **Output Forcing**

- 1. When **Take Bus Ownership** is enabled, click a module to force its outputs.
- 2. Set the output values you wish to force for the module in the **Prepared Values** column of the list of its I/Os.
- 3. Click the **Force** button.
	- **Result:** A message is displayed.
- 4. Click **I agree** to validate the modifications and send them to the bus coupler. Click **I disagree** to cancel the modifications.

As the modules are not identified automatically, click the **Reconcile** button to identify the modules.

### <span id="page-60-0"></span>**MAINTENANCE Page**

The **MAINTENANCE** page allows you to view and edit the configuration of the bus coupler.

The **MAINTENANCE** page contains the following sub-pages:

- User [Accounts,](#page-61-0) page 62
- [Setup,](#page-62-0) page 63
- [Ethernet,](#page-64-0) page 65
- [Firmware,](#page-64-1) page 65
- Modules [Firmware,](#page-65-0) page 66
- [System](#page-66-0) Log Files, page 67
- Fast Device [Replacement](#page-66-1) (FDR), page 67

## <span id="page-61-0"></span>**MAINTENANCE / User Accounts**

The sub-page allows you to enter your login password to access the Web server:

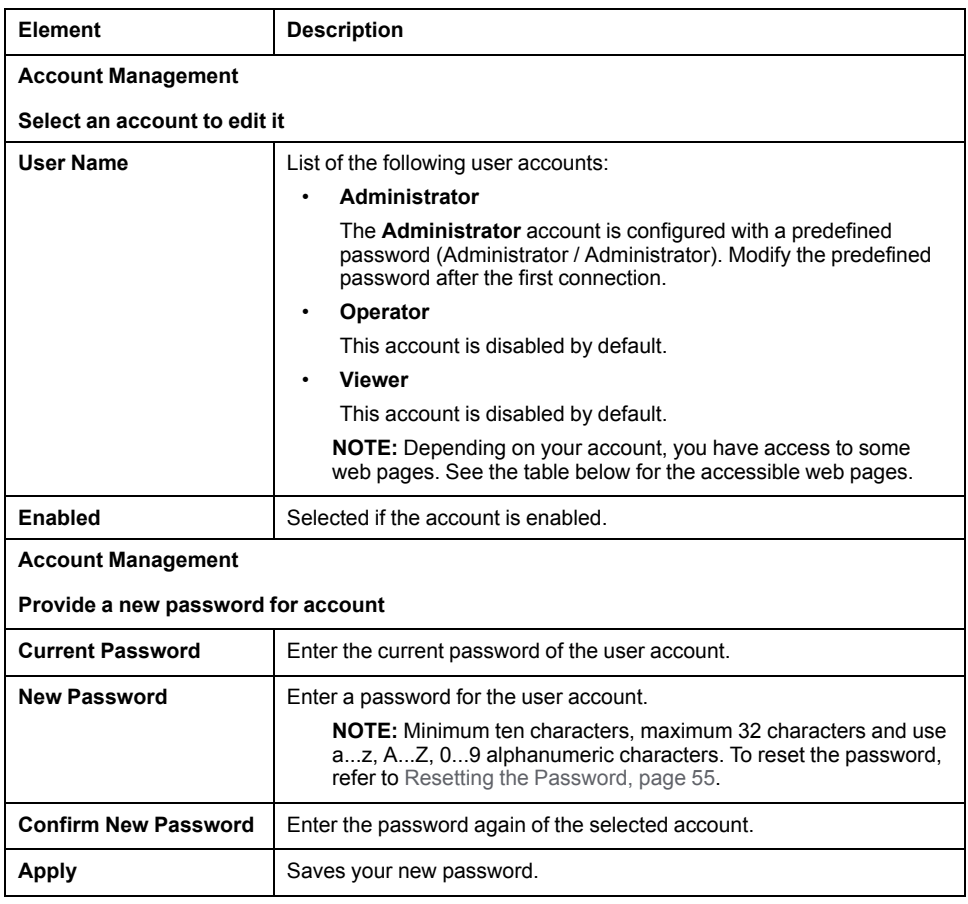

This table describes the accessible pages depending on the user account:

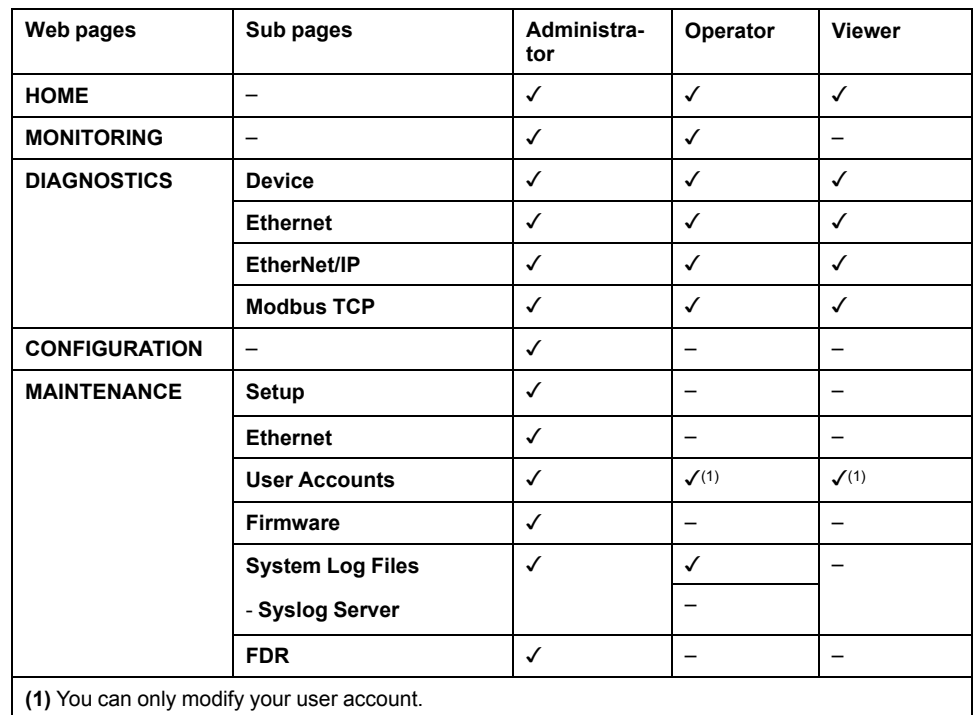

## **System Use Notification**

The sub-page allows you to define a **System Use Notification** message which is displayed to users at log-in:

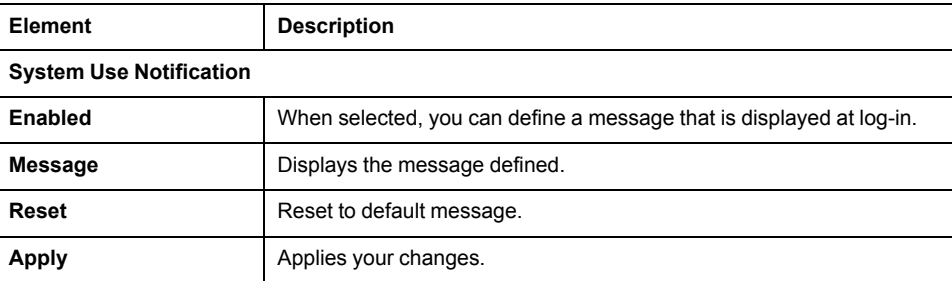

## <span id="page-62-0"></span>**MAINTENANCE / Setup**

The following illustration shows the **Setup** sub-page:

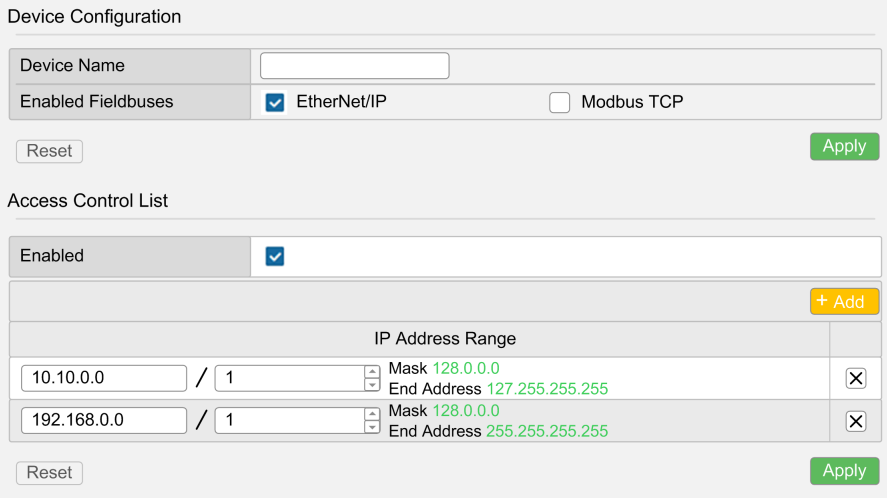

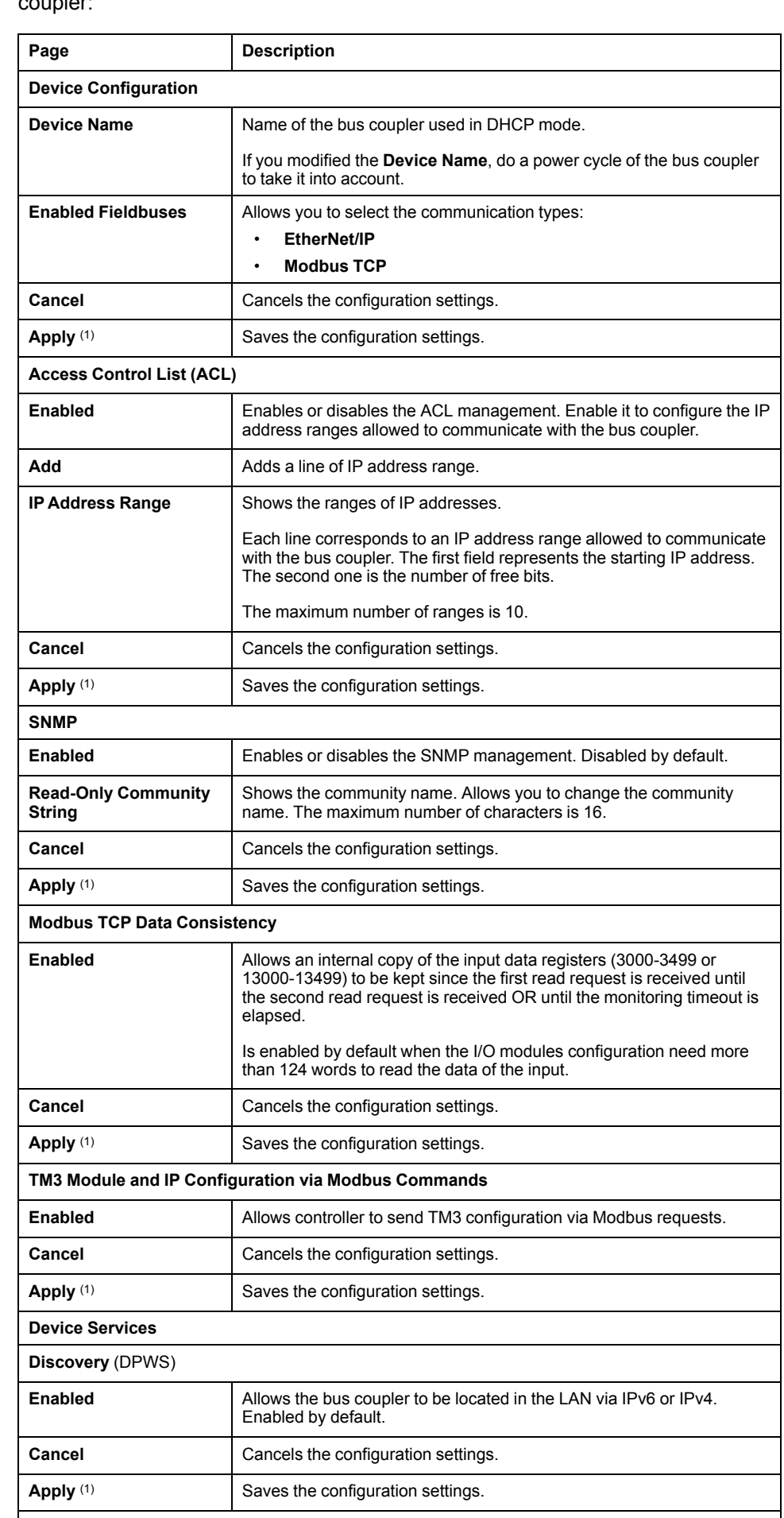

The **Setup** sub-page allows you to change the configuration settings of the bus coupler:

**(1)** Modifying the *Setup* configuration requires a power cycle of the bus coupler to apply the configuration settings.

## <span id="page-64-0"></span>**MAINTENANCE / Ethernet**

The **Ethernet** sub-page allows you to change the network settings:

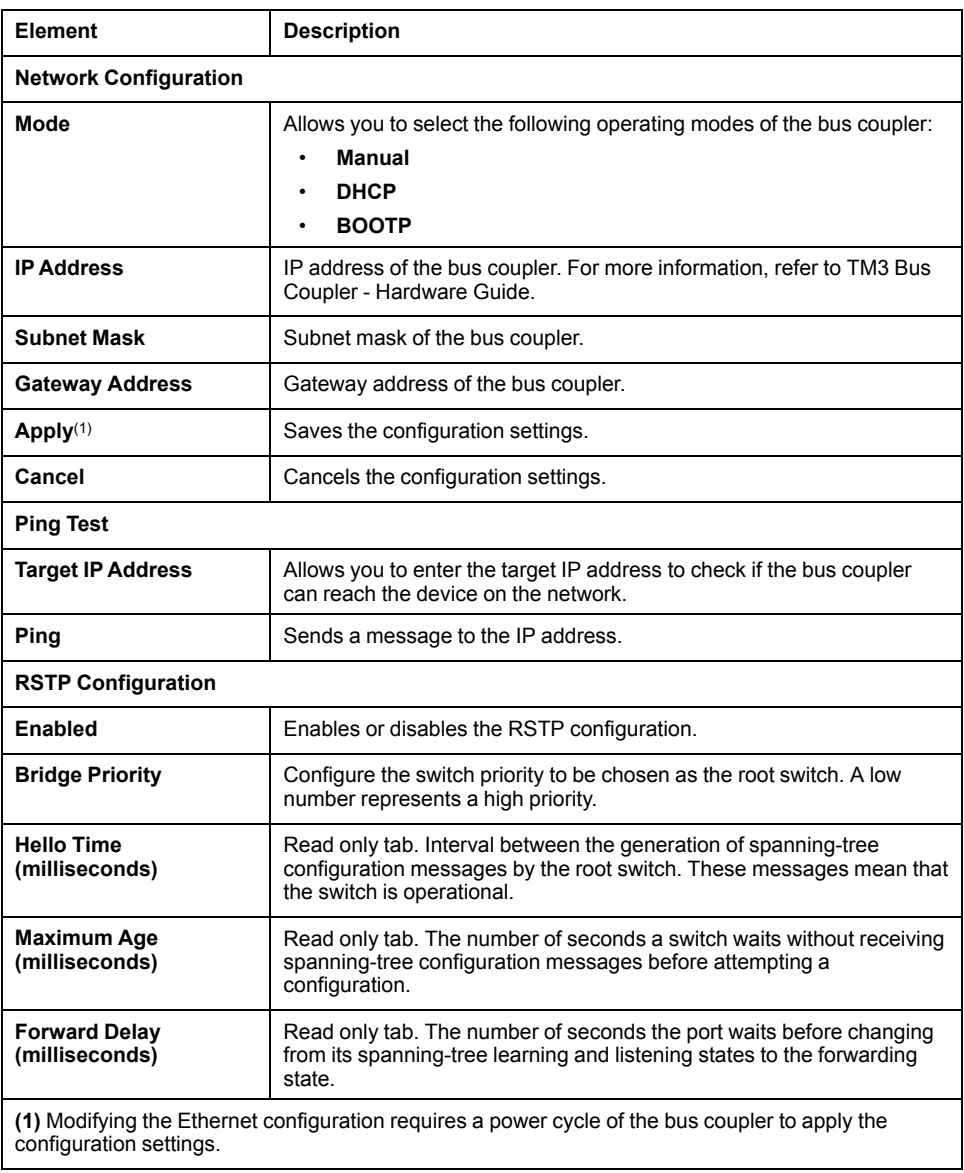

## <span id="page-64-1"></span>**MAINTENANCE / Firmware**

The **Firmware** sub-page shows the firmware version of the TM3 bus coupler and allows you to update its firmware:

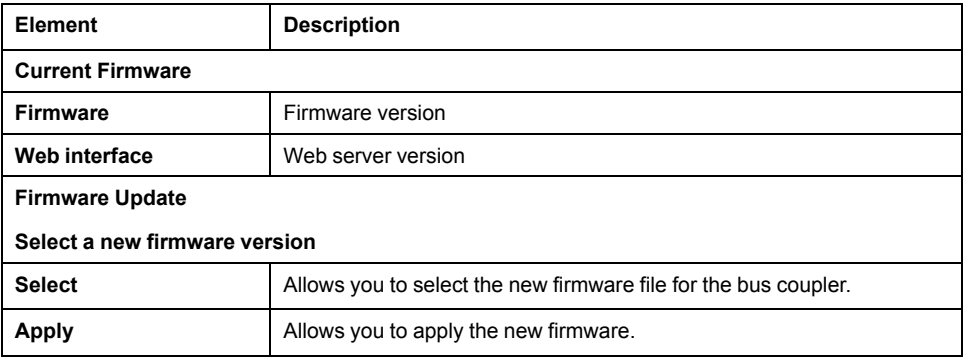

**NOTE:** You cannot update the firmware when the TM3 bus coupler cyclically exchanges data with the logic/motion controller. To make sure the bus coupler is not exchanging data, see **[MONITORING](#page-58-1)**, page 59.

To update the bus coupler firmware:

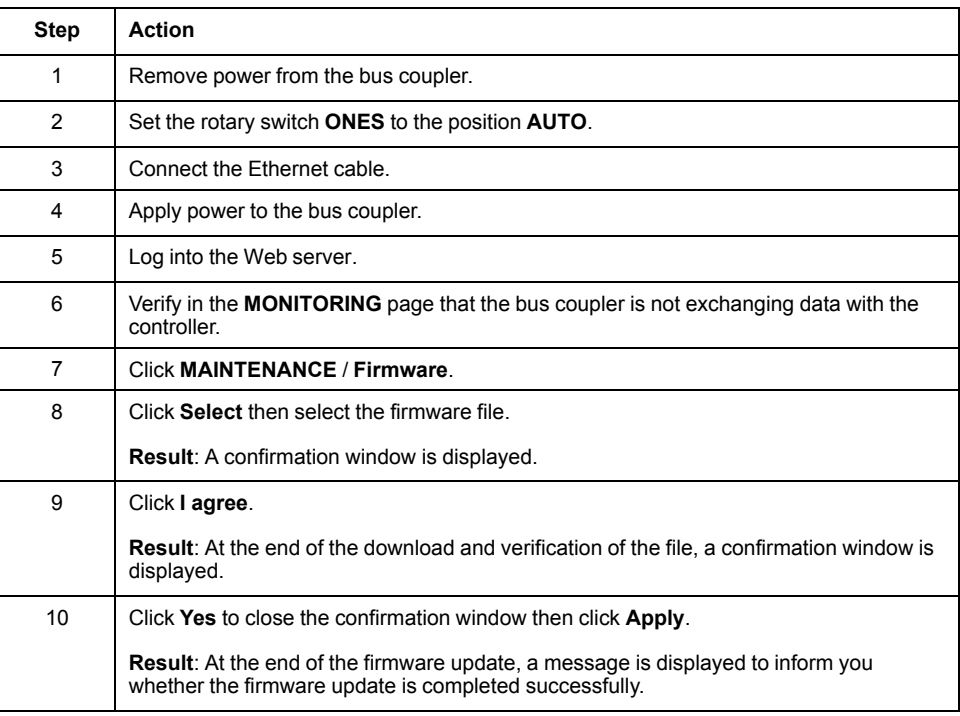

### <span id="page-65-0"></span>**MAINTENANCE / Modules Firmware**

The **Modules Firmware** sub-page shows the firmware version of the modules configured and allows you to update its firmware:

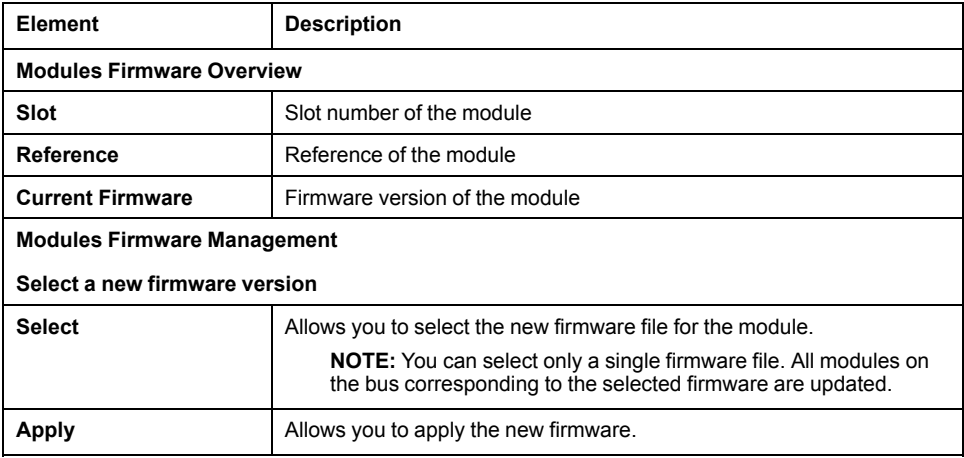

**NOTE:** You cannot update the firmware when the TM3 bus coupler cyclically exchanges data with the logic/motion controller. To make sure the bus coupler is not exchanging data, see **[MONITORING](#page-58-1)**, page 59.

To update the module firmware:

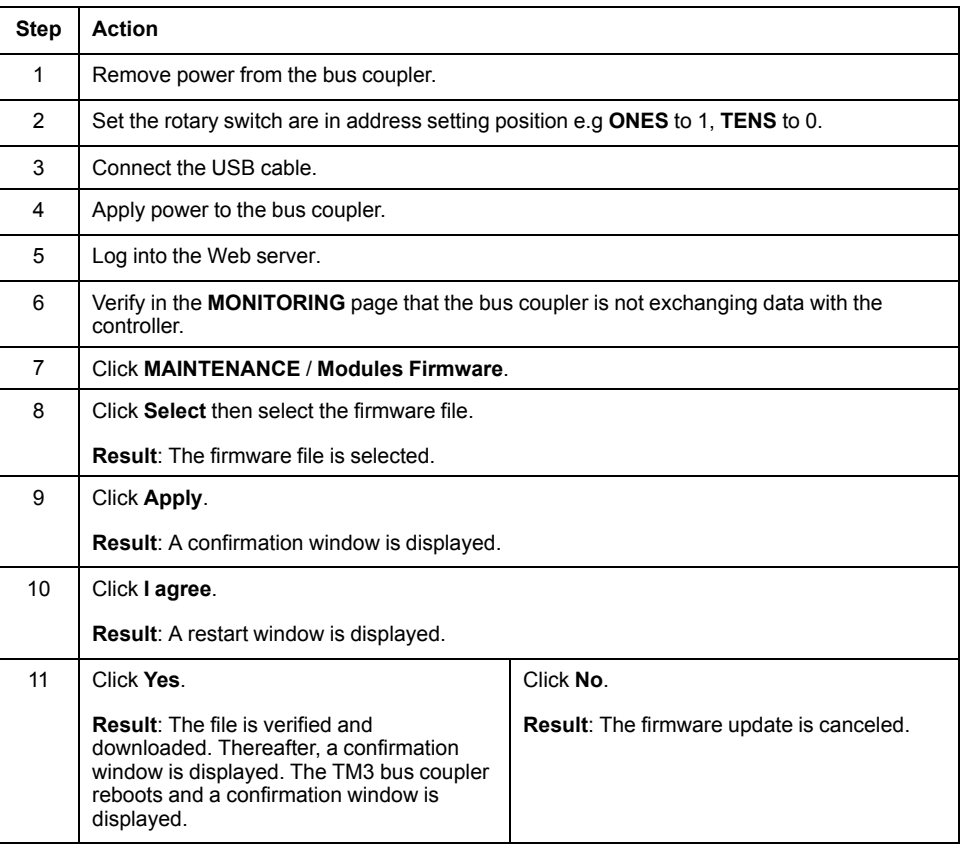

## <span id="page-66-0"></span>**MAINTENANCE / System Log Files**

The **System Log Files** sub-page lists the log files. Some of the information in the log files comes from internal interactions of the firmware and is intended to be used by Schneider Electric Technical Support:

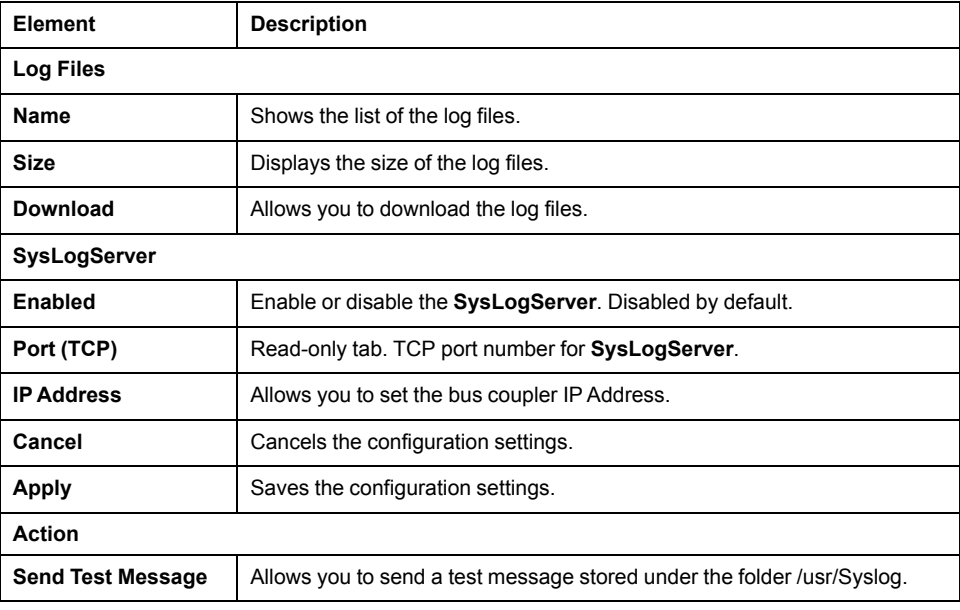

# <span id="page-66-1"></span>**MAINTENANCE / Fast Device Replacement (FDR)**

FDR mode activation:

The **Fast Device Replacement (FDR)** service allows you to replace an inoperable device by a new one without the need to configure it.

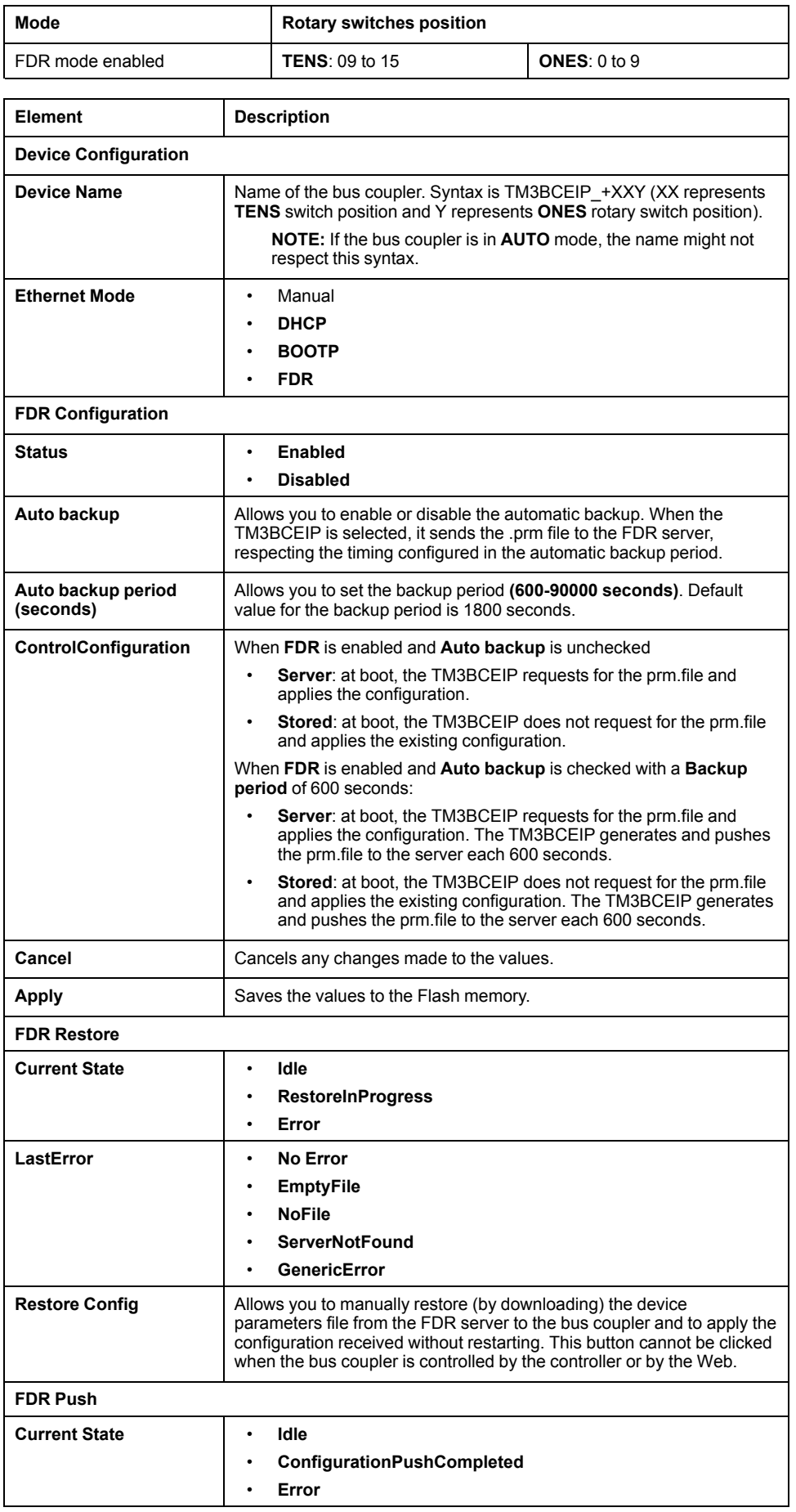

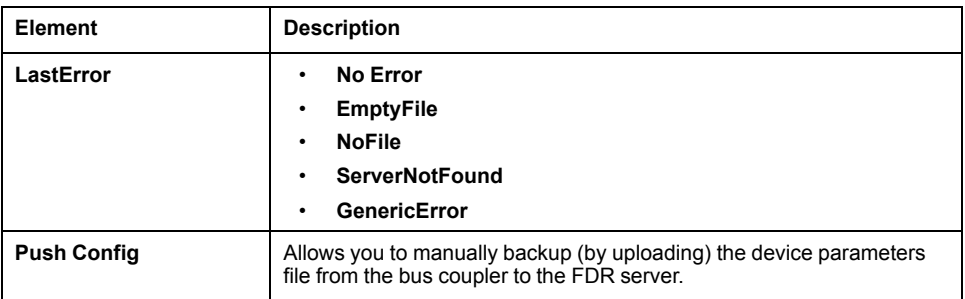

# **TM3 Configuration via Modbus command**

## **Introduction**

This section describes how to send TM3 configuration via Modbus command from a controller. The tables used for this configuration mode are in the appendices. Refer to Direct TM3 [Configuration](#page-175-0) through Modbus Commands, page 176.

## **TM3 Module Support**

The following modules are supported:

- TM3 Digital (TM3D•)
- TM3 Analog (TM3A•/T•)
- TM3 Safety (TM3S•)
- TM3 TeSys (TM3XTYS4)
- TM3 Transmitter and Receiver (TM3XTRA1, TM3XREC1)

Limitations and specific notes:

- TM3 optional configuration are not supported by this feature
- Fallback configuration for TM3 analog output is also supported by bus coupler via this feature. Fallback values, if configured, is applied by the bus coupler to the output of analog expansion modules in the following scenarios:
	- fieldbus communication timeout
	- after releasing bus ownership in Web server
- The transmitter and receiver modules are transparent to the bus couplers. Therefore, you must define which is the first module after the TM3XREC1 module in a remote configuration by defining the value in *First module after expander* register.

# **WARNING**

### **UNINTENDED MACHINE OPERATION**

- Set the value in "First module after expander" register to match the physical configuration.
- Refer to appropriate section on how to configure the transmitter and receiver modules.

**Failure to follow these instructions can result in death, serious injury, or equipment damage.**

## **Enabling TM3 Configuration via Modbus command**

The Modbus command is disabled by default. You can enable the Modbus command by using the rotary switches or via the Web server.

## To enable the Modbus command by using the rotary switches:

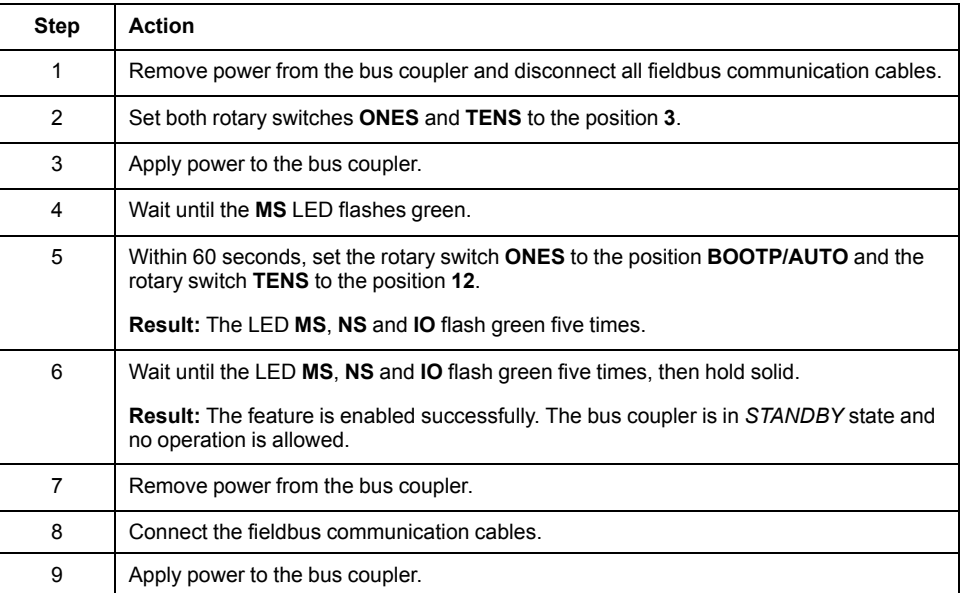

To enable the Modbus command via the Web server:

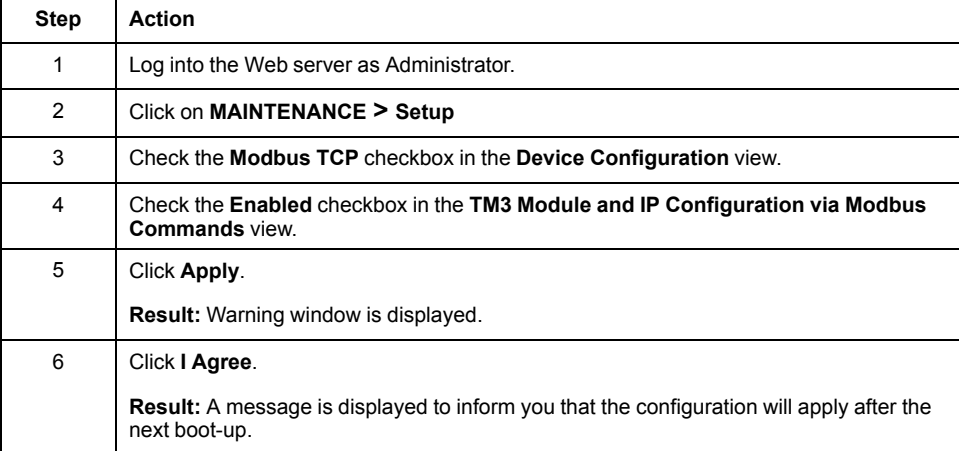

See also [Maintenance/Setup,](#page-62-0) page 63.

## <span id="page-70-0"></span>**How to Configure**

Proceed as follows to configure the TM3 bus coupler:

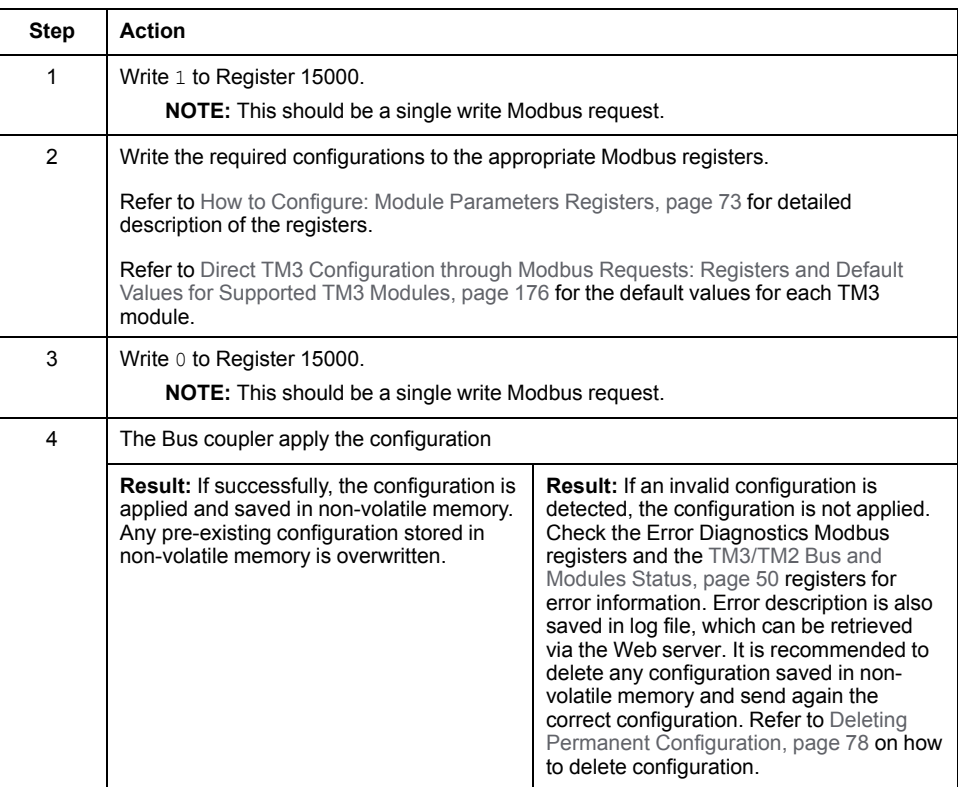

#### **NOTE:**

- Step 1 to 3 must be completed within 10 minutes. After 10 minutes, a configuration timeout occurs and the bus coupler interrupts the configuration process.
- Once a configuration is started, no further configuration initialization shall be allowed until the completion of the configuration, or a configuration timeout has occurred.
- For Analog channels, you must set the minimum and maximum values suitable for this application. The bus coupler firmware does not automatically adjust the minimum and maximum values according to type chosen. The analog values from module are scaled according to the range between the minimum and maximum configuration. For example, if channel type is 0 – 10 V, and minimum/maximum is set to 0 V and 10000 V respectively, this means the unit of measure would be 10 V  $/$  10000 = 1 mV.
- For the following types of configuration, it is required to configure the specific minimum and maximum value as defined in the respective compatibility table. Configuring any other value results in a configuration error.
	- $TM3A18 0 20$  mA extended range and  $4 20$  mA extended range.
	- Any temperature input with scope set to either in Celsius or Fahrenheit, except for Type B and Type C thermocouple in Fahrenheit. For these two specific use case, refer to the compatibility table for the correct configuration (see Direct TM3 [Configuration](#page-175-0) through Modbus [Commands,](#page-175-0) page 176).
	- Input is set to Ohmmeter

### **Using Rotary Switch to Define the First Module After Expander Value**

You can define this value via Modbus command or by using the **TENS** rotary switch.

To define the First Module After Expander Value by using the **TENS** rotary switch:

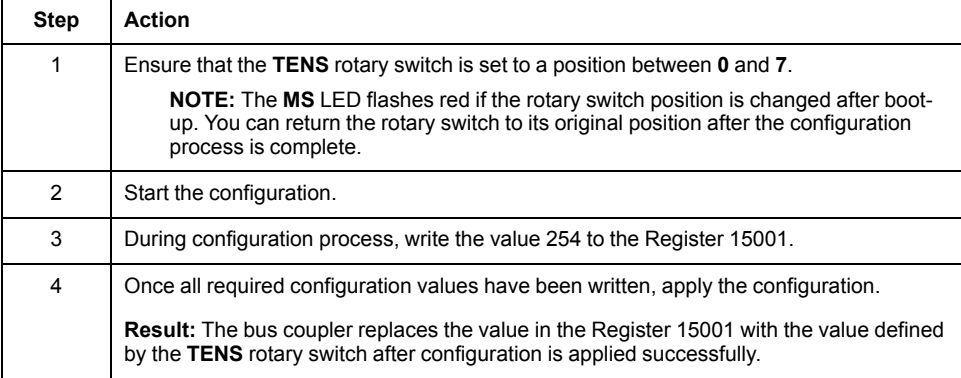
## **How to Configure: Module Parameters Registers**

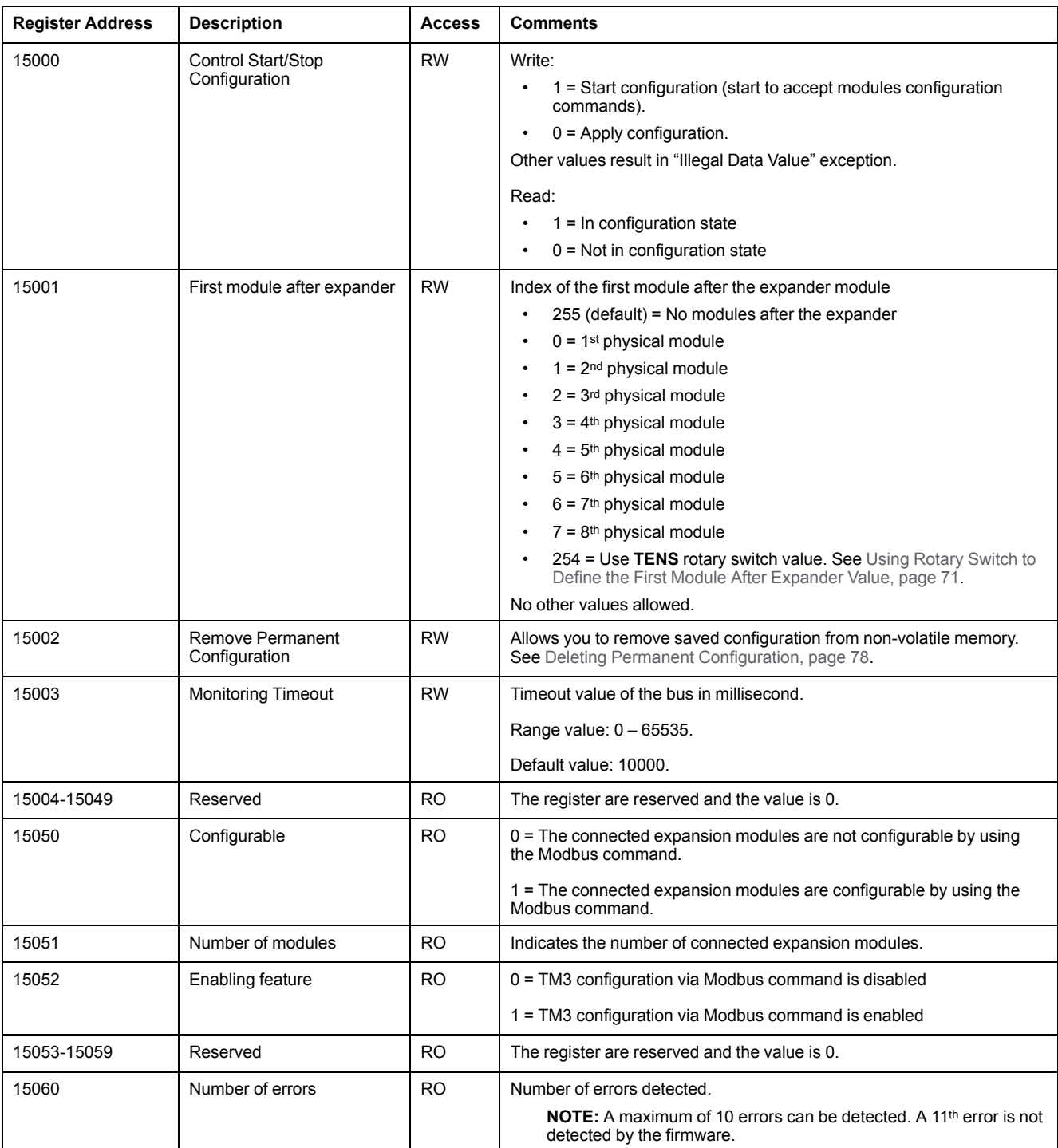

This table describes registers dedicated to the overall management of the feature:

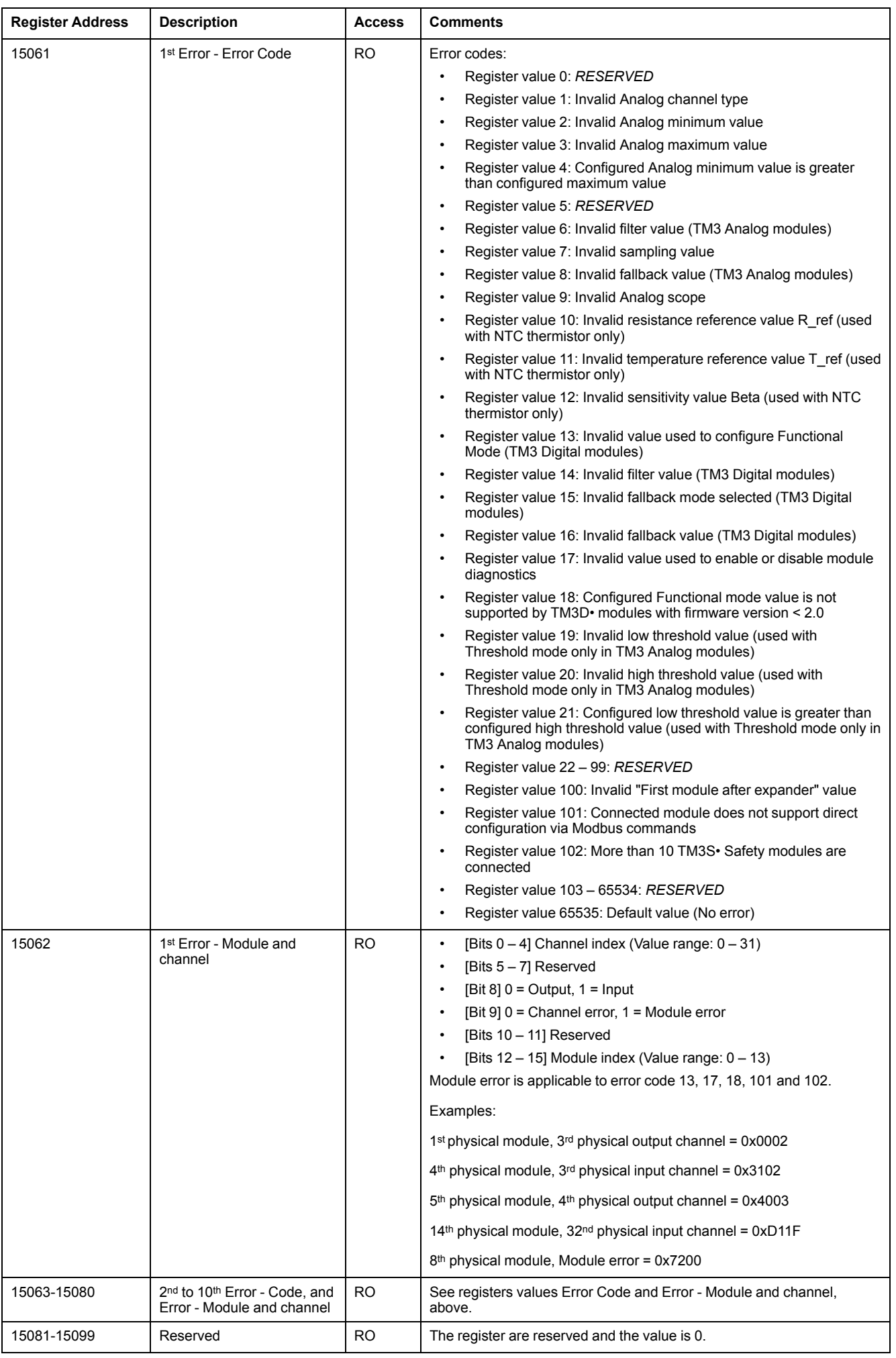

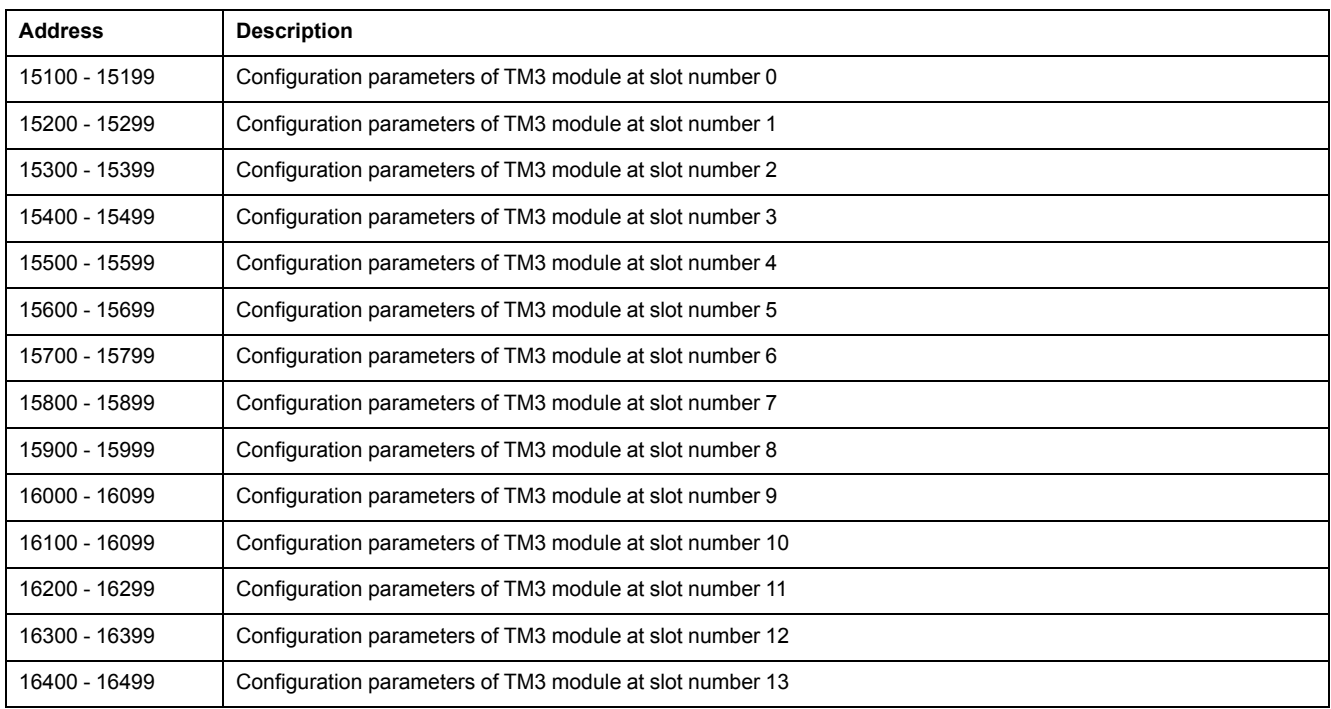

## This table describes the configuration registers division:

#### For each section:

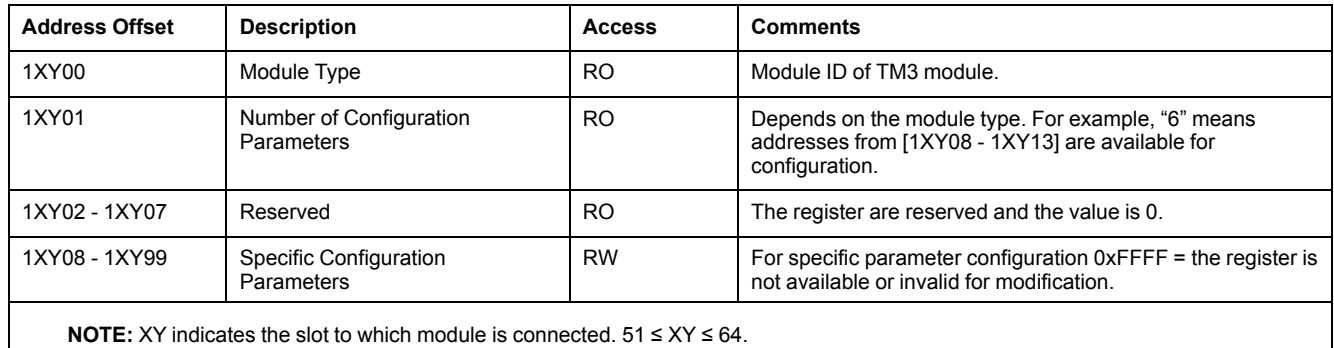

Example: For the first module, "Module Type" is at address 15100 and the 14<sup>th</sup> module is at address 16400.

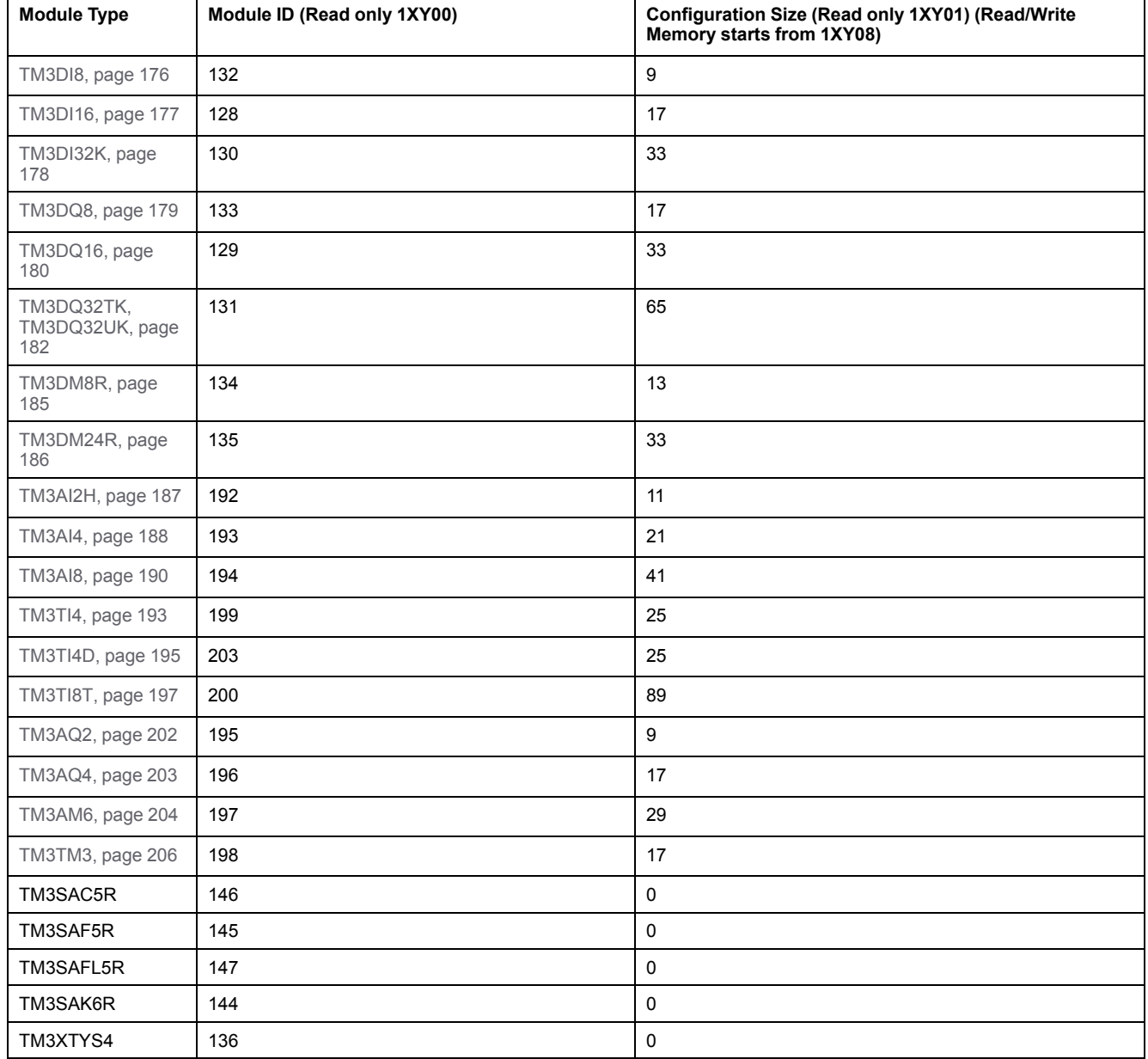

## **How to Configure: TM3 Module Specific Registers**

## **How to Configure: Example**

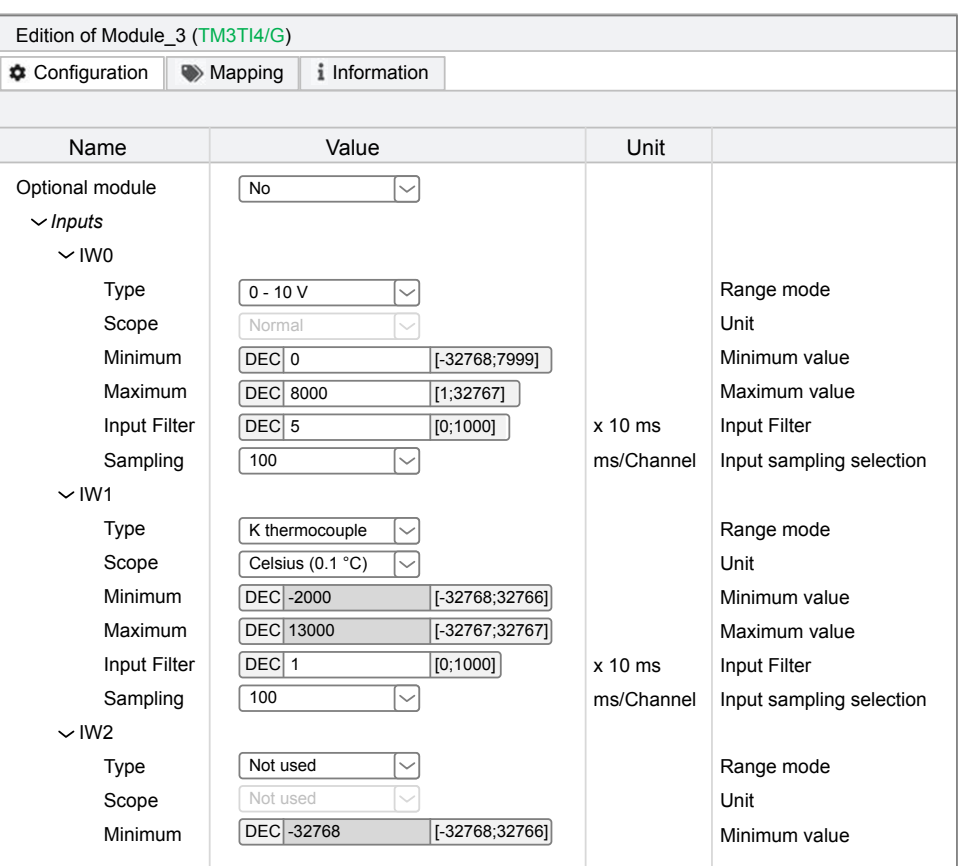

This graphic shows the configuration for a TM3 bus coupler + 1 TM3TI4G

This table shows the Modbus registers to write:

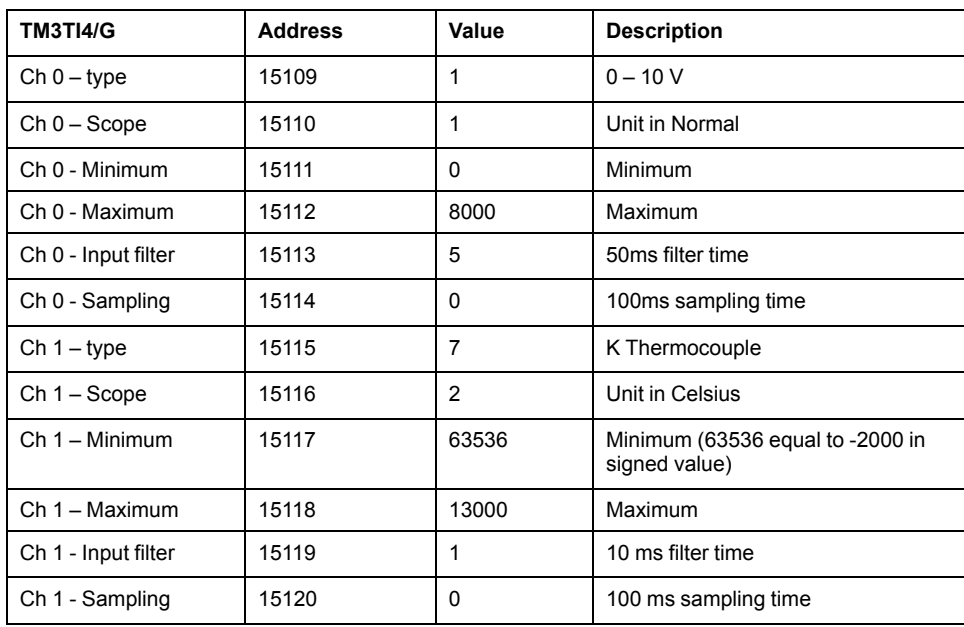

Modbus Command done via "Write Single Register"

- Address: 15000
- Data bytes: [1]

Modbus Command done via "Write Multiple Registers"

- Address: 15108
- Number of registers: 12
- Data bytes: [1, 1, 0, 8000, 5, 0, 7, 2, 63536, 13000, 1, 0]

Modbus Command done via "Write Single Register"

- Address: 15000
- Data bytes: [0]

### <span id="page-77-0"></span>**Deleting Permanent Configuration**

The configuration stored in the non-volatile memory can be deleted by using Modbus command. The following conditions are required:

- The configuration via Modbus command is enabled
- The connected modules are configurable via this command
- The bus coupler is not in *configuring* state (see **System State (register 932)**), controlled by the Web server or updating the firmware.

To delete the configuration by using Modbus command:

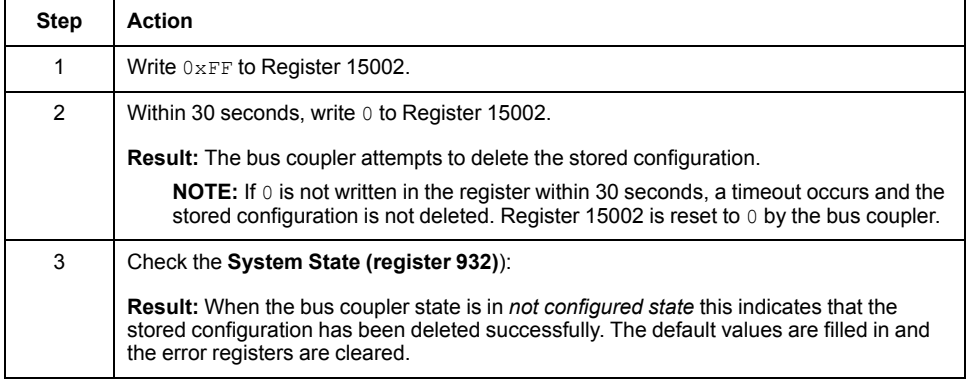

### **Configure Network Settings through Modbus command**

You can update:

- The IP address configuration alone (IP address: 1051 1052)
- The IP address configuration and the subnet mask configuration (IP address: 1051 - 1052 and subnet mask: 1053 - 1054)
- The IP address configuration, the subnet mask configuration and the Gateway (IP address: 1051 - 1052, subnet mask: 1053 - 1054 and Gateway: 1055 - 1056)

To update the network parameters via Modbus command:

**NOTE:** A timeout occurs and the configuration is not set if the process described within step 2 is not completed within 60 seconds. When a timeout occurs, register 1050 is reset to 0 by the bus coupler.

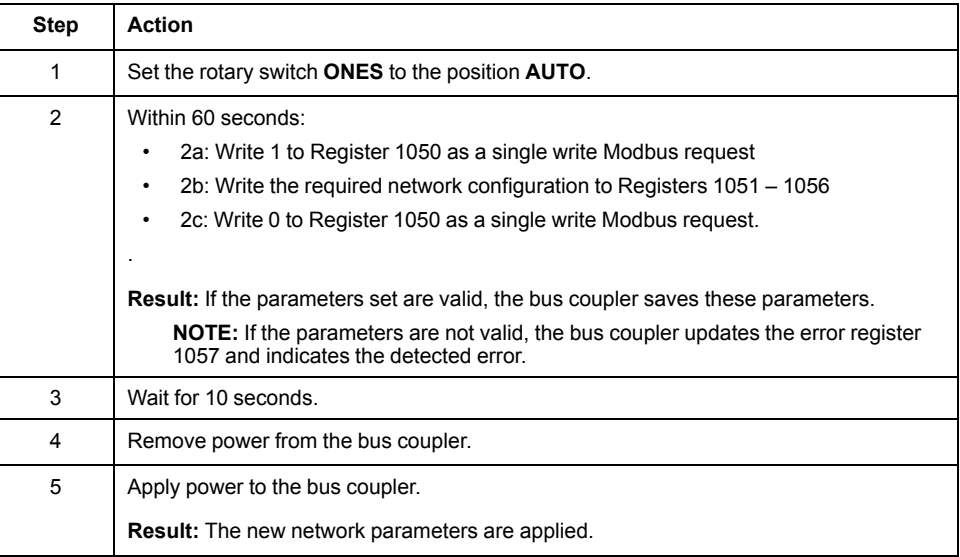

**NOTE:** Refer to the Ethernet [Communication](#page-50-0) Parameters, page 51 table for more details on registers.

Example of a network settings for IP address of 10.10.0.136 (0x0A0A 0088) with mask 255.0.0.0 (0xFF00 0000) and Gateway 10.10.0.6 (0x0A0A 0006):

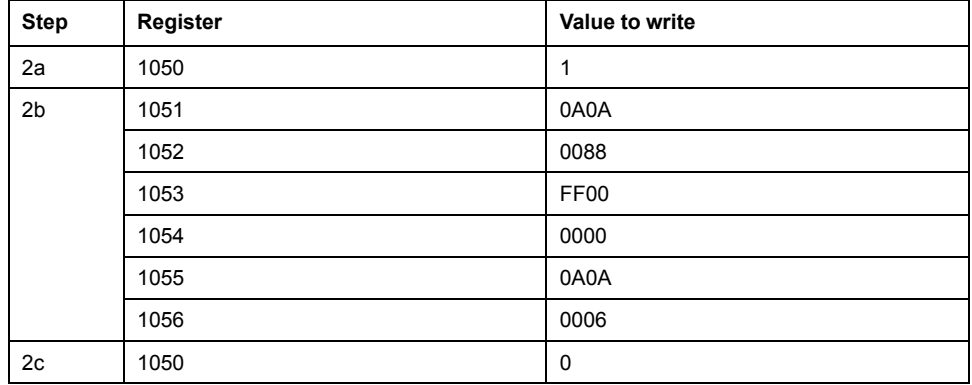

#### **Error Management**

If the physical setup is not compatible, the register 15050 is set to 0. The configuration via Modbus commands can not apply and the error is written in the log file. Incompatible physical setup includes the following scenarios:

- One or more TM2 modules are present in the bus
- One or more TM3XHSC modules are present in the bus
- More than 10 safety modules are present in the bus

When the module configuration registers are written, the values are not validated until the configuration is applied. If an error is detected during the validation, the details about the first 10 errors (error code, module index and channel) are indicated in the registers 15061 – 15080. Validation stops after the first 10 errors. These 10 errors are logged in the log file. The default values for error registers 15061-15080 are 0xFFFF.

During validation, if an analog channel type is set as "Not Used", the subsequent register values associated with this channel is automatically set to default values. Any values configured is ignored, and no errors is triggered.

During validation, if the digital module functional level is set as 1, any subsequent configurations associated with functional level 2 (Fallback, Filter) is set to default values. Any values configured is ignored, and no errors is triggered.

## **Ring Topology (RSTP)**

The TM3 bus coupler supports RSTP ring topology.

For more information, refer to **[MAINTENANCE](#page-64-0) / Ethernet**, page 65.

## **SNMP**

#### **Introduction**

The Simple Network Management Protocol (SNMP) is used to provide the data and services required for managing a network.

The data is stored in a Management Information Base (MIB). The SNMP protocol is used to read or write MIB data. Implementation of the Ethernet SNMP services is minimal, as only the compulsory objects are handled.

#### **SNMP Server**

This table presents the supported standard MIB-2 server objects:

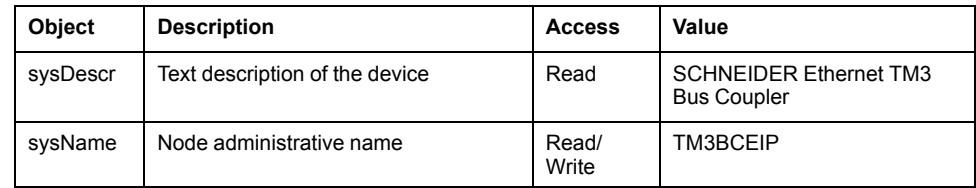

The size of these character strings is limited to 50 characters.

The values written are saved to the controller via SNMP client tool software. The Schneider Electric software for this is ConneXview. ConneXview is not supplied with the controller or bus coupler. For more details, refer to www.se.com.

## **Diagnostic**

#### **Overview**

In online mode, the **Status** tab of the bus coupler provides monitoring and diagnostics information for the bus coupler and connected modules.

### **Displaying Diagnostic Information**

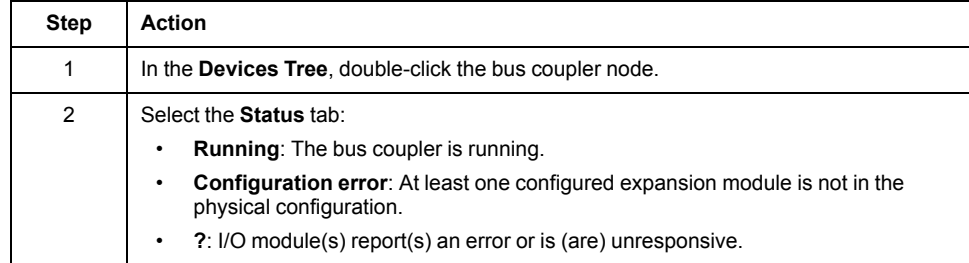

**NOTE:** When Modbus TCP is enabled, the values of the status registers (900...901, 930...932) reflect the state of the TM3 Bus Coupler and connected TM3 Expansion modules. Read these status registers before starting IO exchange and take any appropriate actions that might be necessary.

# <span id="page-81-0"></span>**TM3 Modbus Serial Line Bus Coupler**

## **Introduction**

This chapter describes how to configure the serial line communication of the TM3 Modbus Serial Line Bus Coupler. For more details about the device, see Modicon TM3 Bus Coupler - Hardware guide.

## **TM3 Modbus Serial Line Bus Coupler Presentation**

## **Introduction**

The TM3 Modbus Serial Line bus coupler is a device designed to manage serial line communication when using expansion modules with a controller in a distributed architecture. The TM3 Modbus Serial Line bus coupler supports the TM3 [expansion](#page-11-0) modules, page 12 and the TM2 [expansion](#page-23-0) modules, page 24.

### **Serial Line Profile**

The TM3 Modbus Serial Line bus coupler can be physically connected to the serial port of a master device and it must be declared under a logical node representing the Modbus Serial IOScanner of a device inside EcoStruxure Machine Expert.

### **Modbus Slave Profile**

The TM3 Modbus Serial Line Bus Coupler conforms as a Modbus slave.

The Modbus packet structure is as follows:

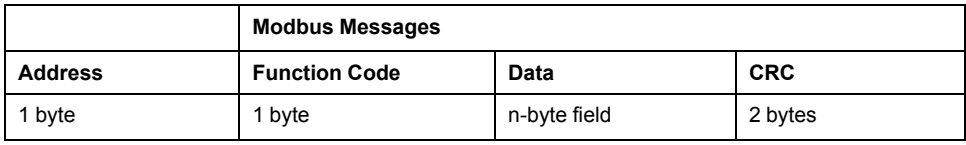

#### The Modbus RTU message frame is as follows:

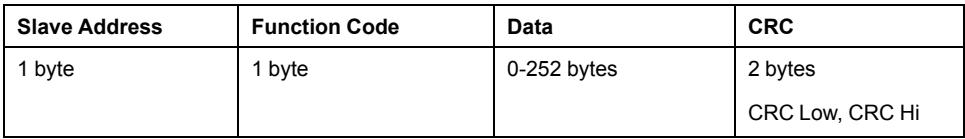

## **Serial Line Boot-Up and Operating Mode**

The following diagram shows the operating modes of the TM3 Modbus Serial Line Bus Coupler:

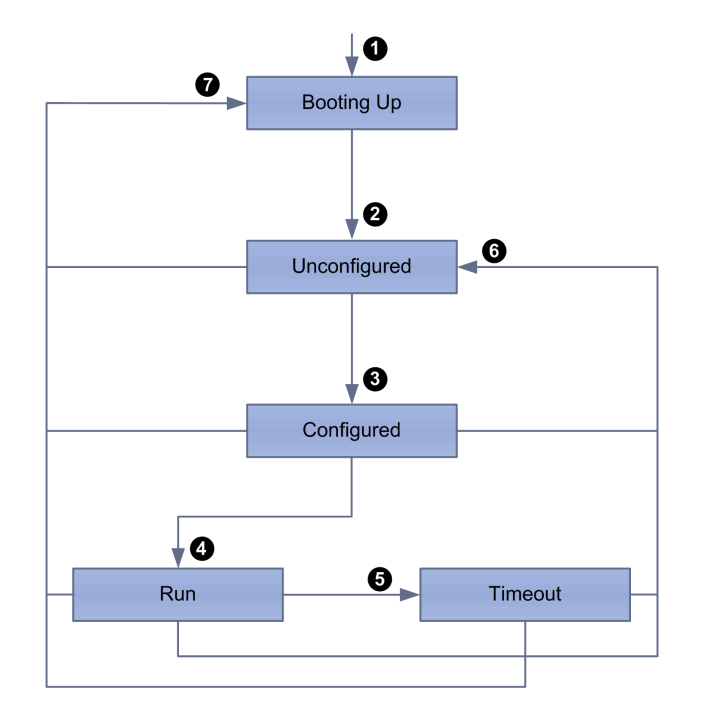

The following table describes the transitions during the boot-up process:

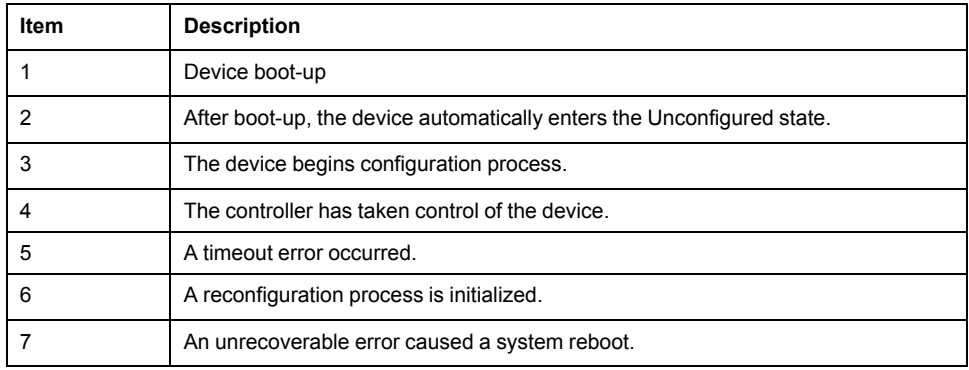

## <span id="page-82-0"></span>**Serial Line Communication Configuration**

The TM3 Modbus Serial Line bus coupler network interface configuration parameters are defined in the following table:

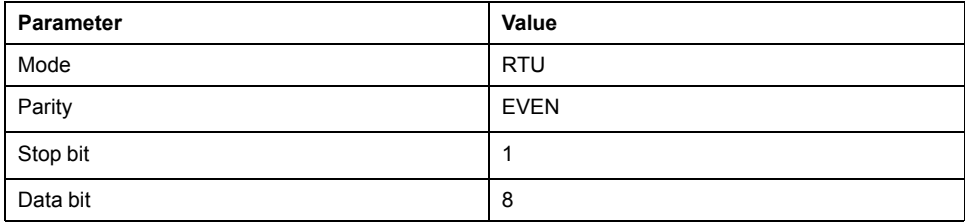

## **Serial Line Command List**

The list of supported commands is described in the following table:

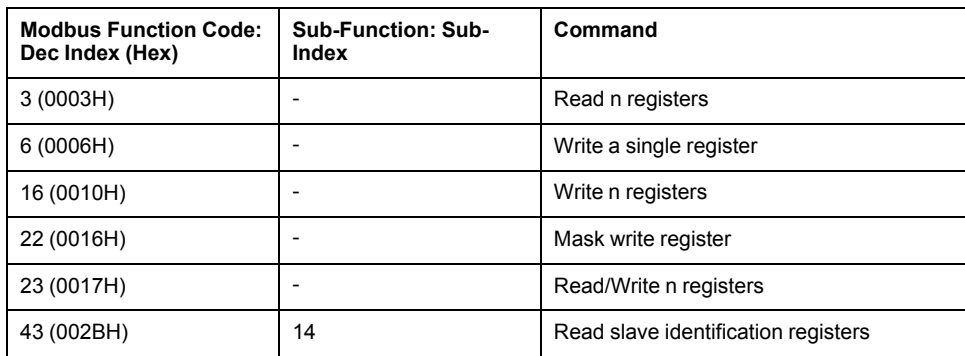

#### **Serial Line Identification Objects**

The Device Identification Modbus command returns the following objects:

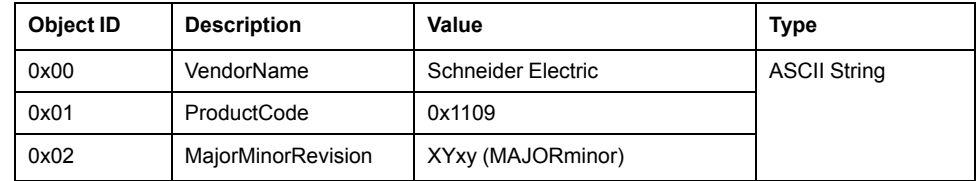

## **Serial Line Operating Limits**

The TM3 Modbus Serial Line bus coupler supports slave address from 1 to 127, corresponding to rotary switch address settings. Using addresses outside of the slave address range may disrupt communications between other devices on that serial line.

# **ACAUTION**

### **UNINTENDED EQUIPMENT OPERATION**

Do not use an address outside of the specified range (from 1 to 127).

**Failure to follow these instructions can result in injury or equipment damage.**

## **Serial Line Configuration**

## **Introduction**

This section describes the options available to setup up a simple operation with the TM3 Modbus Serial Line bus coupler.

## **Serial Line Configuration**

The following table shows the default configuration of the TM3 Modbus Serial Line bus coupler:

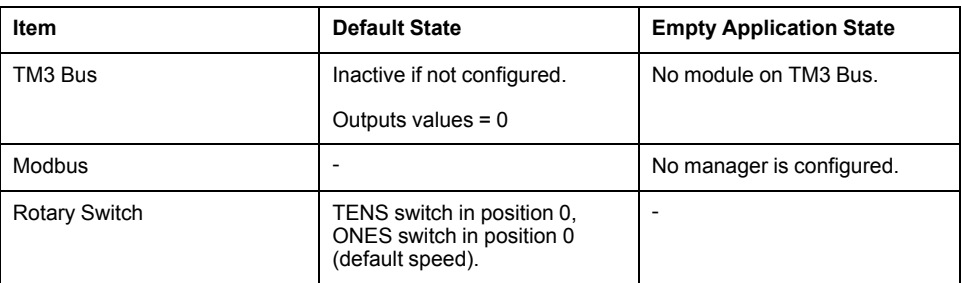

To configure the Serial Line using the Web server, click **Maintenance** on the **Modbus Serial Line**.

#### The **Configuration** window is displayed as below:

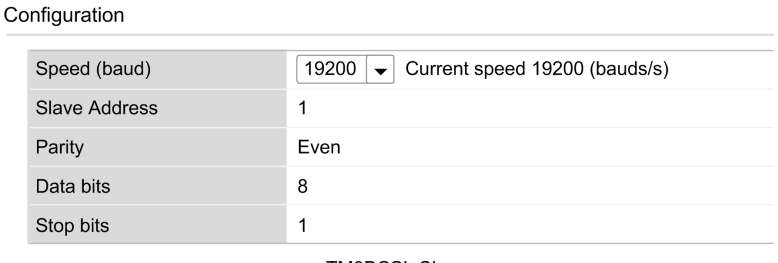

**TM3BCSL SL** 

The following parameters must be identical for each serial device connected to the port.

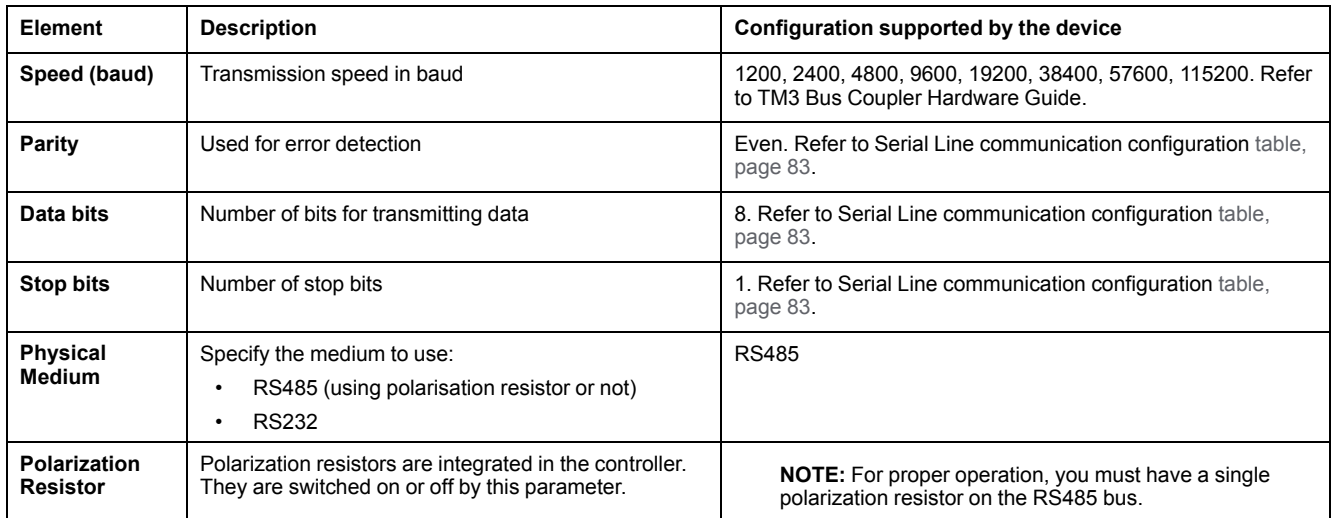

The serial line ports of your controller are configured for the Machine Expert protocol by default when new or when you update the controller firmware. The Machine Expert protocol is incompatible with that of other protocols such as Modbus Serial Line. Connecting a new controller to, or updating the firmware of a controller connected to, an active Modbus configured serial line can cause the other devices on the serial line to stop communicating. Make sure that the controller is not connected to an active Modbus serial line network before first downloading a valid application having the concerned port or ports properly configured for the intended protocol.

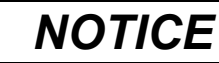

#### **INTERRUPTION OF SERIAL LINE COMMUNICATIONS**

Be sure that your application has the serial line ports properly configured for Modbus before physically connecting the controller to an operational Modbus Serial Line network.

**Failure to follow these instructions can result in equipment damage.**

## **Modbus Serial IOScanner**

### **Introduction**

The TM3 Modbus Serial Line bus coupler is fully-integrated as a Modbus slave device under the Modbus IOScanner.

### **Add a Modbus IOScanner**

To add a Modbus IOScanner on a Serial Line, select the **Modbus IOScanner** in the **Hardware Catalog**, drag it to the **Devices tree**, and drop it on one of the highlighted nodes.

For more information on adding a device to your project, refer to:

- Using the Drag-and-drop Method
- Using the Contextual Menu or Plus Button

#### **Modbus IOScanner Configuration**

To configure a Modbus IOScanner on a Serial Line, double-click **Modbus IOScanner** in the **Devices tree**.

The configuration window is displayed with the following parameters:

- **Transmission Mode**
- **Response Timeout (ms)**
- **Time between Frames (ms)**
- **Auto-restart Communication**

Set the parameters as described in this table:

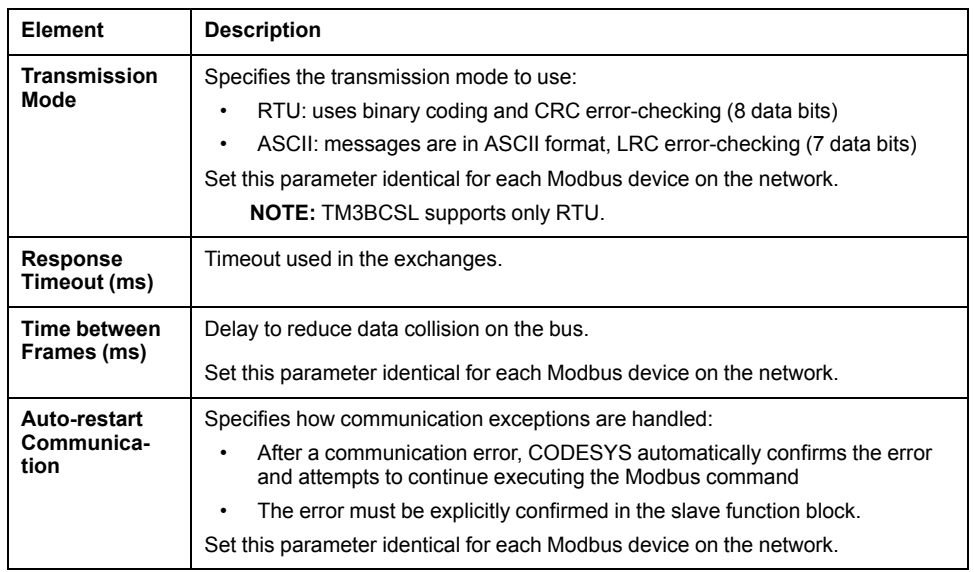

**NOTE:** Do not use function blocks of the PLCCommunication library on a serial line with a Modbus IOScanner configured. This disrupts the Modbus IOScanner exchange.

#### **Bus Cycle Task Selection**

The Modbus IOScanner and the devices exchange data at each cycle of the chosen application task.

To select this task, select the **Modbus Master IO Mapping** tab. The configuration window is displayed as below:

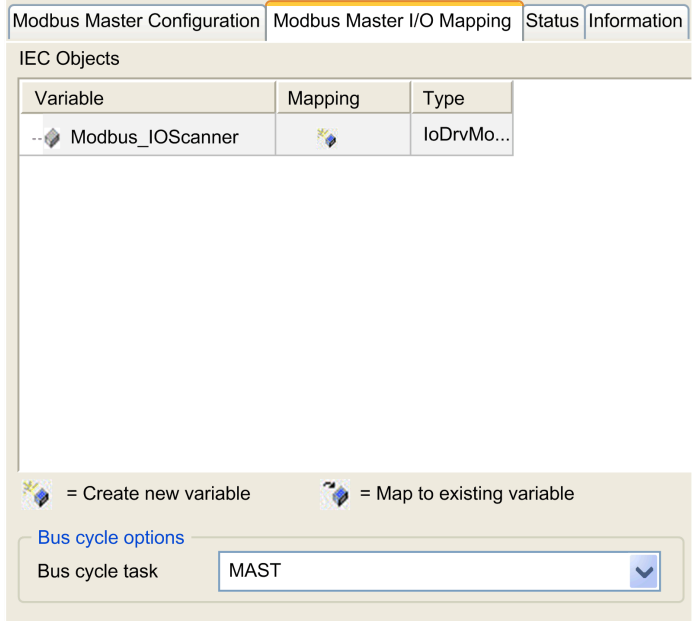

The **Bus cycle task** parameter allows you to select the application task that manages the scanner:

- **Use parent bus cycle setting**: associate the scanner with the application task that manages the controller.
- **MAST:** associate the scanner with the MAST task.
- Another existing task: you can select an existing task and associate it to the scanner. For more information about the application tasks, refer to the EcoStruxure Machine Expert - Programming Guide.

The scan time of the task associated with the scanner must be less than 500 ms.

## **Adding a TM3 Modbus Serial Line Bus Coupler on the Modbus Serial IOScanner**

### **Introduction**

This section describes how to add a device on the Modbus IOScanner.

#### **Adding a TM3 Modbus Serial Line Bus Coupler on the Modbus IOScanner**

To add a TM3 Modbus Serial Line bus coupler on the Modbus IOScanner, select the TM3BCSL in the **Hardware Catalog**, drag it to the **Devices tree**, and drop it on the **Modbus\_IOScanner** node of the **Devices tree**.

For more information on adding a device to your project, refer to:

- Using the Drag-and-drop Method
- Using the Contextual Menu or Plus Button

## **TM3 Modbus Serial Line Bus Coupler Configuration**

This figure shows the tabs for the module configuration :

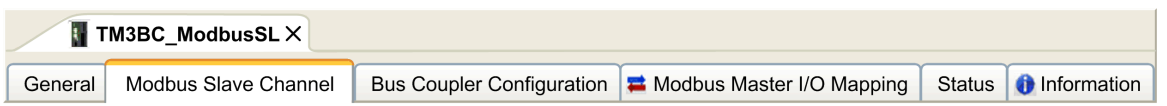

## **Tabs Description**

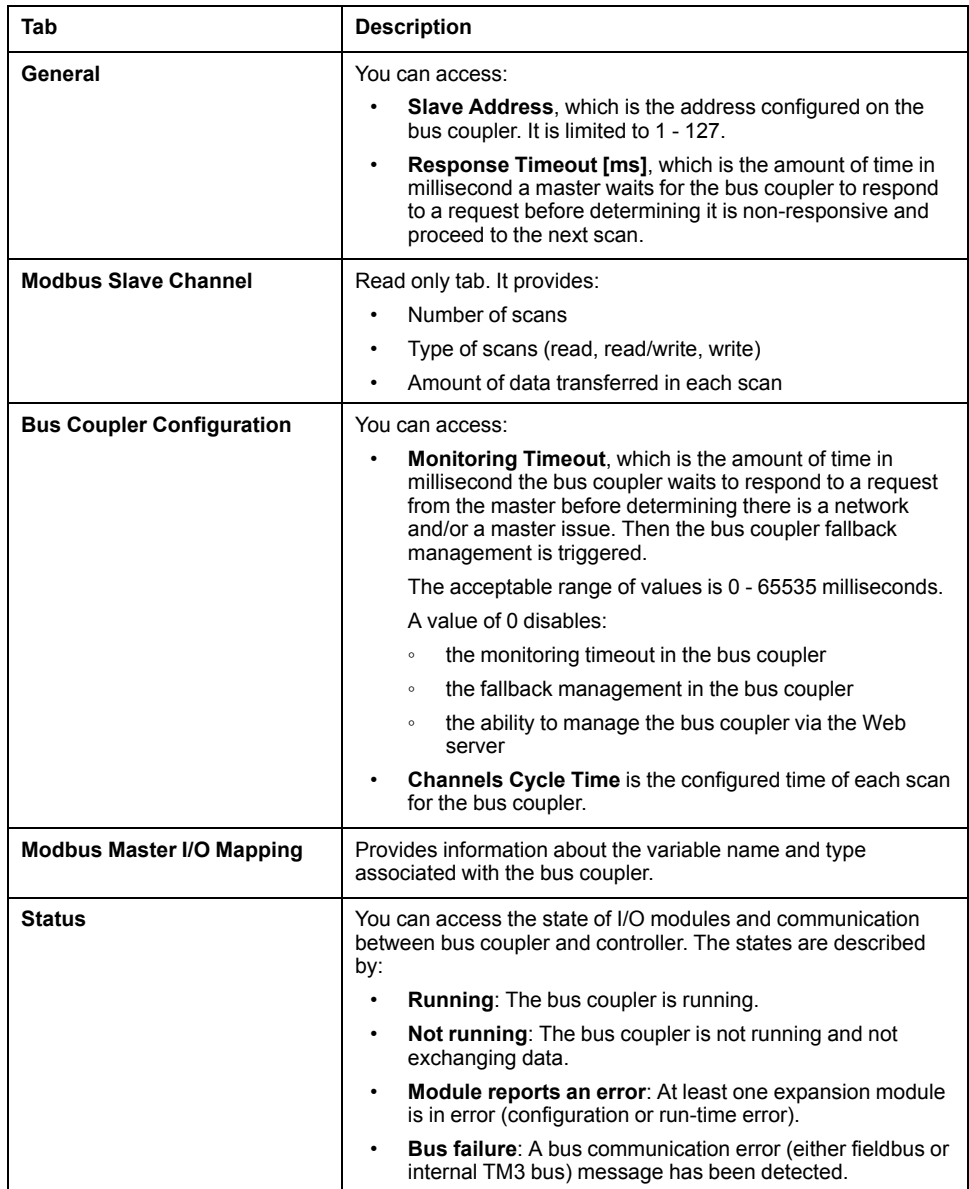

**NOTE:** When Modbus TCP is enabled, the values of the status registers (900...901, 930...932) reflect the state of the TM3 Bus Coupler and connected TM3 Expansion modules. Read these status registers before starting IO exchange and take any appropriate actions that might be necessary.

## **Web Server**

### **Introduction**

The TM3 Modbus Serial Line bus coupler supports a Web server, offering easy access to information such as configuration data, module status, I/O data, network statistics, and diagnostic information. All of this vital information is available using a simple web browser.

In addition the Web server allows you to monitor this information, the bus coupler network and I/O remotely.

You can access the Web server with HTTPS (secure connections). HTTP (non secured connections) is not supported.

The Web server is accessible through the bus coupler USB port, [page](#page-171-0) 172. You can use the pages of the Web server for setup of the network speed and control the I/O modules outputs as well as diagnostics and monitoring. These pages are ready to use with a Web browser. No configuration or programming is required.

Any PC providing a USB (host) port can connect to the Web server by using a Web browser.

The Web server can be accessed by the web browsers listed below:

- Microsoft Internet Explorer (version ≥ 11)
- Google Chrome (version ≥ 71)
- Mozilla Firefox (version  $\geq 64$ )
- Microsoft Edge (version  $\geq$  42)

The Web server allows you to monitor a bus coupler to perform various maintenance activities including modifications to outputs modules data and network speed configuration. Care must be taken to ensure that the immediate physical environment of the machine and process is in a state that will not present safety risks to people or property before exercising control remotely.

## **WARNING**

#### **UNINTENDED EQUIPMENT OPERATION**

- Define a secure password for the Web server, and do not allow unauthorized or otherwise unqualified personnel to use this feature.
- Ensure that there is a local, competent, and qualified observer present when operating on the controller from a remote location.
- You must have a complete understanding of the application and the machine/process it is controlling before attempting to adjust data, stopping an application that is operating, or starting the controller remotely.
- Take the precautions necessary to assure that you are operating on the intended controller by having clear, identifying documentation within the controller application and its remote connection.

**Failure to follow these instructions can result in death, serious injury, or equipment damage.**

**NOTE:** The Web server must only be used by authorized and qualified personnel. A qualified person is one who has the skills and knowledge related to the construction and operation of the machine and the process controlled by the application and its installation, and has received safety training to recognize and avoid the hazards involved. No responsibility is assumed by Schneider Electric for any consequences arising out of the use of this feature.

#### **Web Server Access**

You can manage the user accounts on the Web server on [MAINTENANCE](#page-95-0) / User [Accounts,](#page-95-0) page 96.

To access Web server, ensure that the rotary switches are in address setting location. For more information regarding address setting, please refer to the Modicon TM3 Bus Coupler - Hardware Guide, Setting the Serial Line Address.

By default, the user name is Administrator, and the password is Administrator. You must change the password at the first login.

# **WARNING**

#### **UNAUTHORIZED DATA ACCESS**

- Do not expose the device or device network to public networks and the Internet as much as possible.
- Immediately change the default password to a new secure password.
- Do not distribute passwords to unauthorized or otherwise unqualified personnel.
- Restrict access to unauthorized personnel.
- Use additional security layers like VPN for remote access and install firewall mechanisms.
- Validate the effectiveness of these measurements regularly and frequently.

#### **Failure to follow these instructions can result in death, serious injury, or equipment damage.**

**NOTE:** A secure password is one that has not been shared or distributed to any unauthorized personnel and does not contain any personal or otherwise obvious information. Further, a mix of upper and lower case letters and numbers offer greater security. You should choose a password length of at least ten characters.

### <span id="page-89-0"></span>**Resetting the Password**

To reset the password:

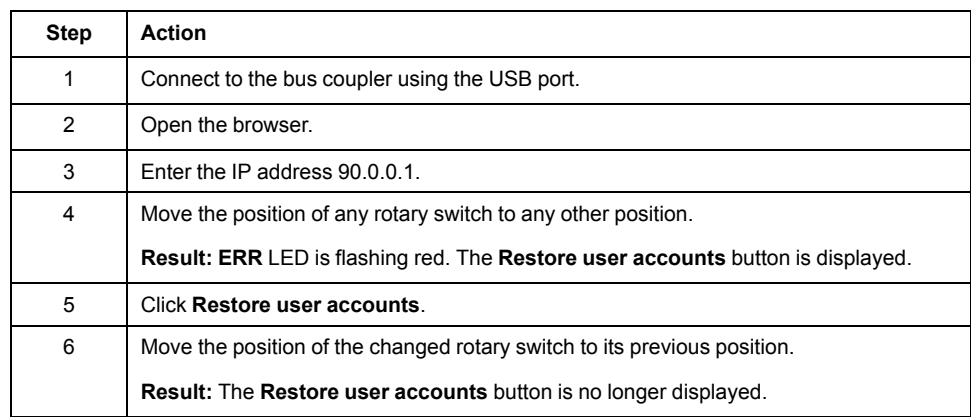

## **Login Page**

The login page is the entry point to get authenticated by the Web server. The [certificate,](#page-172-0) page 173 must be validated. To access the website login page shown in the following illustration, type in your navigator the IP address 90.0.0.1. To login to the Web server, enter the user name and password and click **Login**.

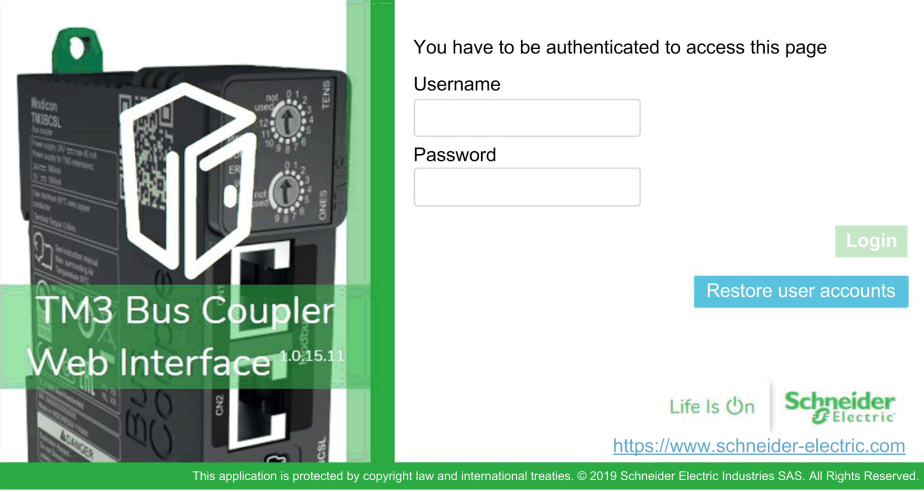

The Web server contains the following pages:

- [HOME,](#page-90-0) page 91
- [DIAGNOSTICS,](#page-90-1) page 91
- [CONFIGURATION,](#page-92-0) page 93
- [MONITORING,](#page-92-1) page 93
- [MAINTENANCE,](#page-94-0) page 95

**NOTE:** The timeout session for each login is ten minutes. When you do not perform any action after you logged in, it redirects you to the login page if you click any button. You need to log in again with user name and password to access the web pages.

#### <span id="page-90-0"></span>**HOME / Equipment Overview**

The **HOME** page displays the product details of TM3 bus coupler.

The **Identification** section of **HOME** page consists of:

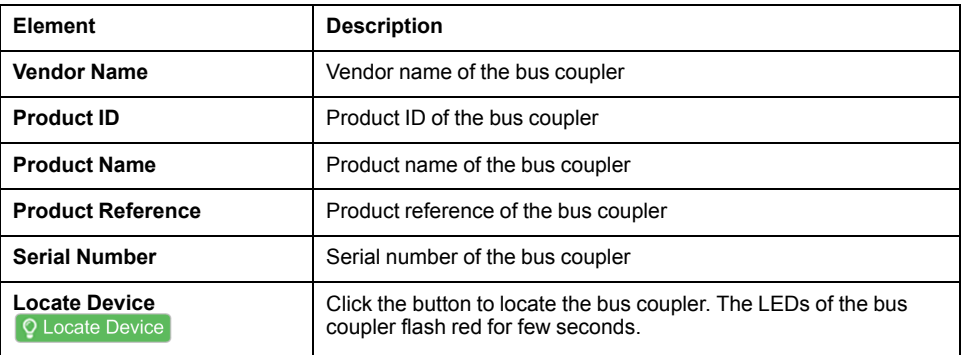

### <span id="page-90-1"></span>**DIAGNOSTICS Page**

#### The **DIAGNOSTICS** page shows the status of the bus coupler.

#### The **DIAGNOSTICS** page contains the following sub-pages:

- [Device,](#page-91-0) page 92
- Modbus Serial Line or [Modbus](#page-91-1) TCP, page 92

## <span id="page-91-0"></span>**DIAGNOSTICS / Device**

The **Identification** section shows details about [identification,](#page-90-0) page 91 of the bus coupler:

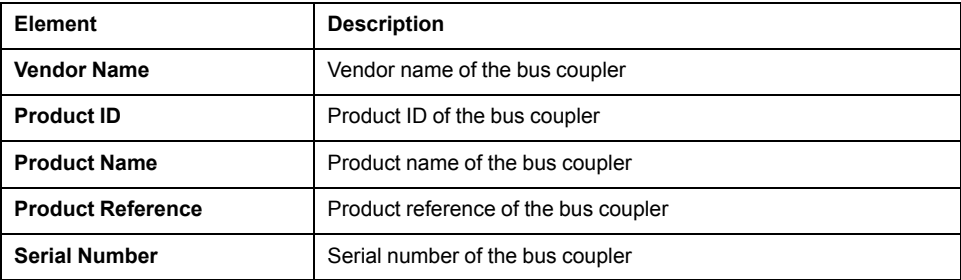

The **Status** section shows details about the status of the bus coupler:

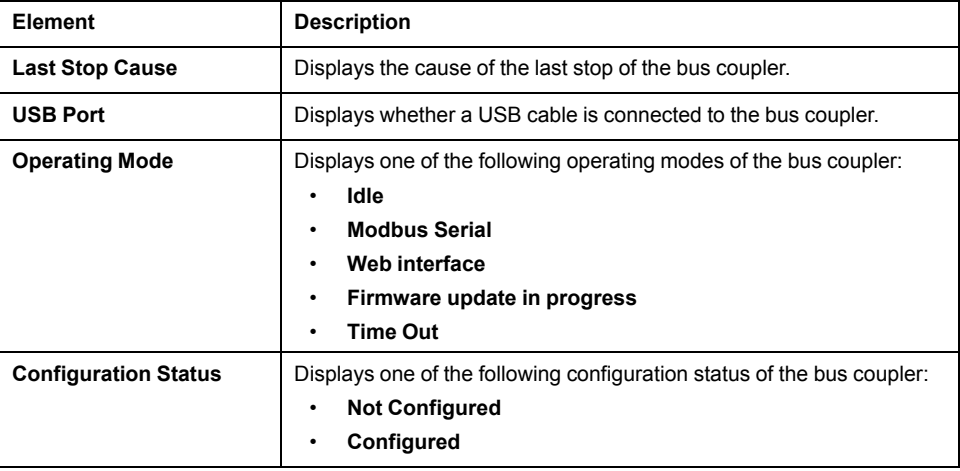

## <span id="page-91-1"></span>**DIAGNOSTICS / Modbus Serial Line**

The **Configuration** section displays the status of Serial Line connection:

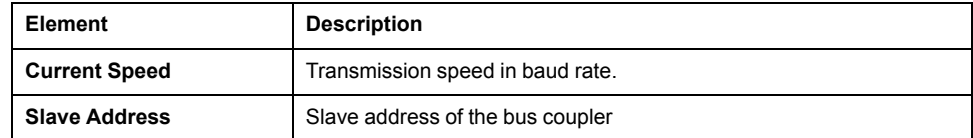

The **Statistics** section shows the current configuration of Serial Line connection:

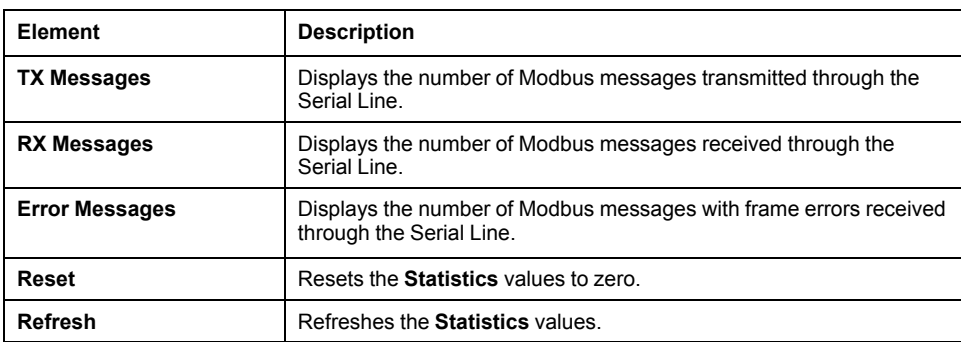

## <span id="page-92-0"></span>**CONFIGURATION**

The **CONFIGURATION** page displays the I/O modules configuration imported from the TM3 Bus Coupler IO Configurator. The configuration file is an .SPF format.

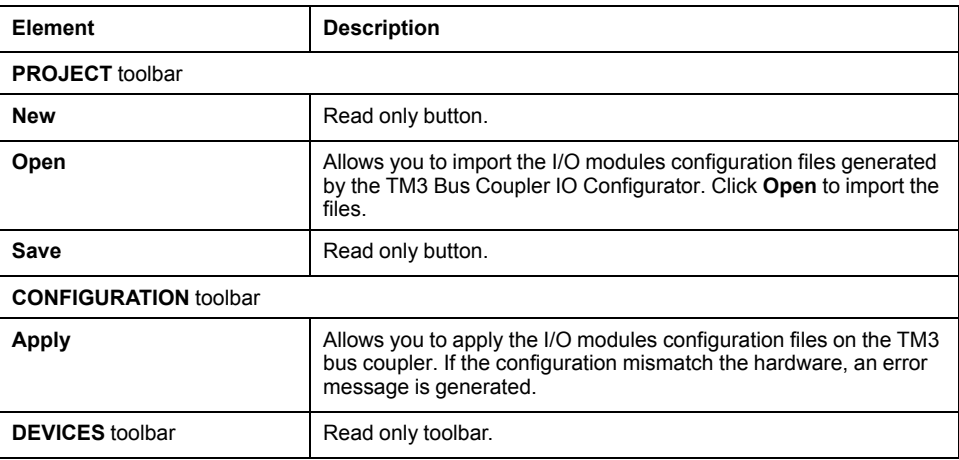

## <span id="page-92-1"></span>**MONITORING Page**

The **MONITORING** page displays the expansion modules that are connected to the TM3 bus coupler.

**MONITORING** page without detected modules:

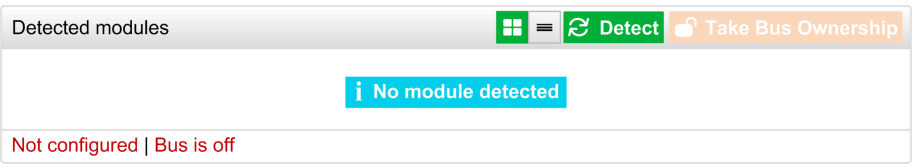

#### **MONITORING** page with modules and details:

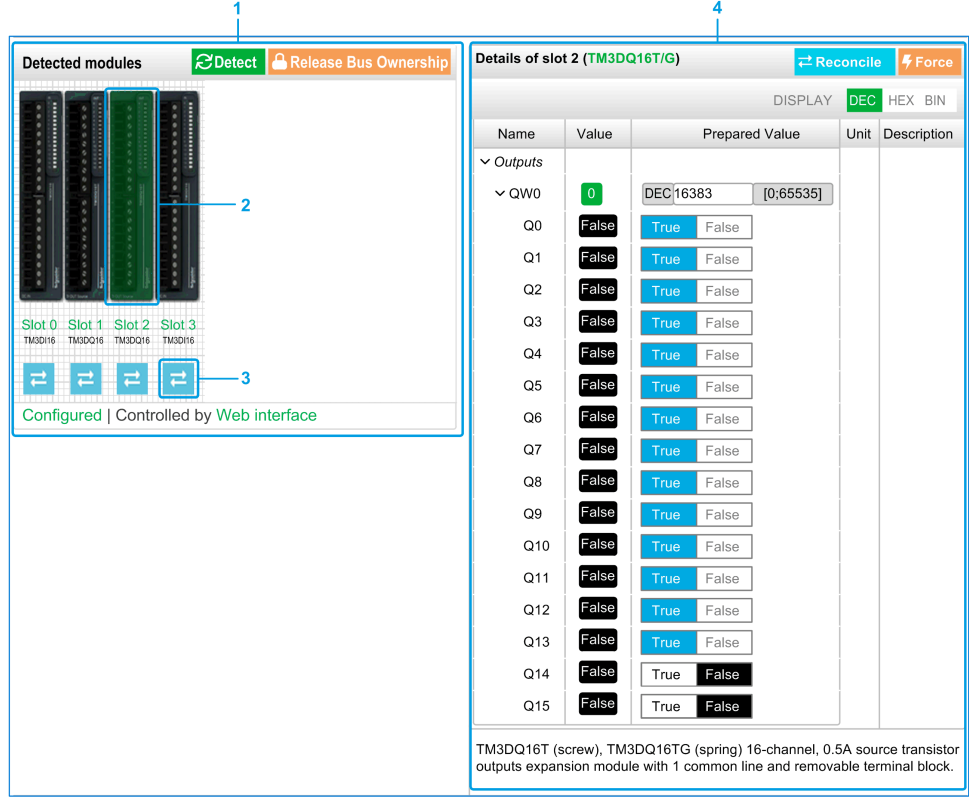

- **1** Bus *Monitoring*
- **2** Selected module
- **3** *Reconcile* button
- **4** Module details

The **MONITORING** page shows and describes all the modules detected by the bus coupler and allows you to:

- See the state of a selected module (running or not running) and the protocol used.
- Read the value of an input or output.
- Force a value to an output by clicking **Force**.
- Identify a module by clicking **Reconcile**.

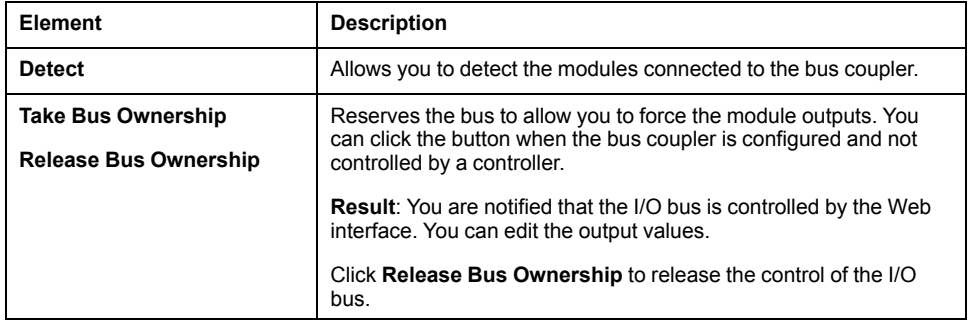

### **Module Details**

The module details view provides the following data:

- Module name and description
- Module state
- Filter option to filter I/Os
- A list of its I/Os

This list of I/Os allows you to view a real-time value of an input and to write the value of an output.

The view has **DISPLAY** buttons to modify the format of the displayed values.

#### **Output Forcing**

- 1. When **Take Bus Ownership** is enabled, click a module to force its outputs.
- 2. Set the output values you wish to force for the module in the **Prepared Values** column of the list of its I/Os.
- 3. Click the **Force** button.
	- **Result:** A message is displayed.
- 4. Click **I agree** to validate the modifications and send them to the bus coupler. Click **I disagree** to cancel the modifications.

As the modules are not identified automatically, click the **Reconcile** button to identify the modules.

### <span id="page-94-0"></span>**MAINTENANCE Page**

The **MAINTENANCE** page allows you to view and edit the configuration of the bus coupler.

The **MAINTENANCE** page contains the following sub-pages:

- User [Accounts,](#page-95-0) page 96
- [Firmware,](#page-96-0) page 97
- Modules [Firmware,](#page-97-0) page 98
- [System](#page-98-0) Log Files, page 99
- [Modbus](#page-98-1) Serial Line, page 99

## <span id="page-95-0"></span>**MAINTENANCE / User Accounts**

#### **Account Management**

The sub-page allows you to define your login password to access the Web server:

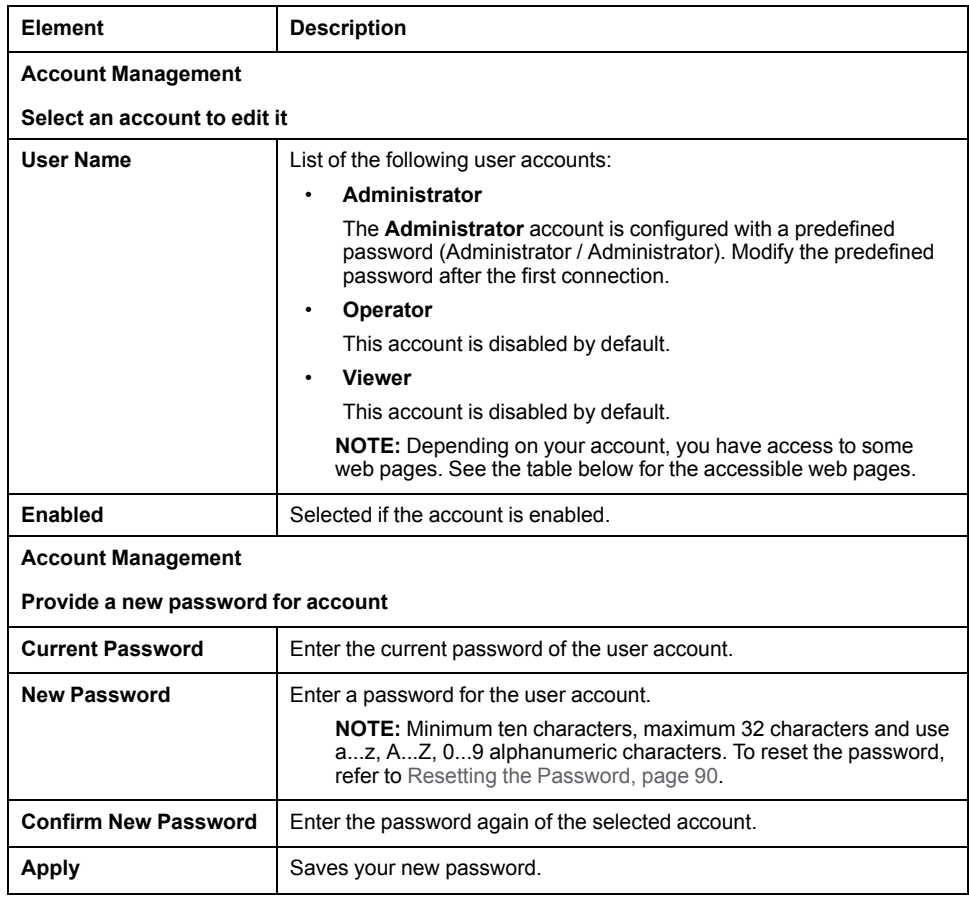

This table describes the accessible pages depending on the user account:

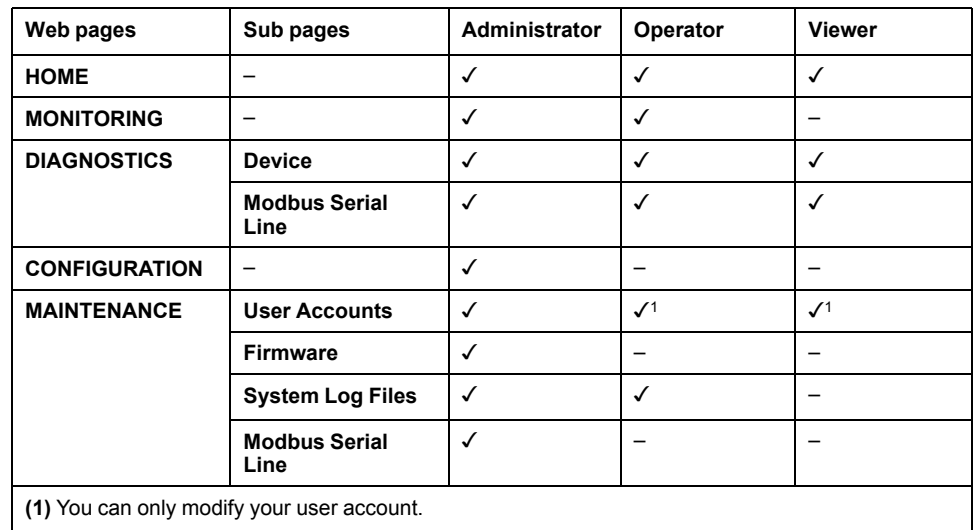

#### **System Use Notification**

The sub-page allows you to define a **System Use Notification** message which is displayed to users at log-in:

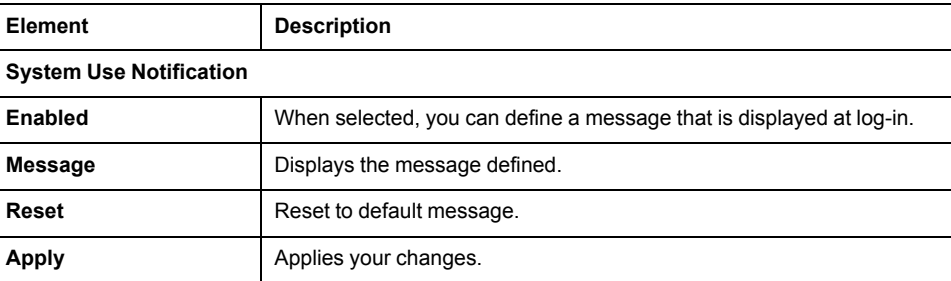

### <span id="page-96-0"></span>**MAINTENANCE / Firmware**

The **Firmware** sub-page shows the firmware version of the TM3 bus coupler and allows you to update its firmware:

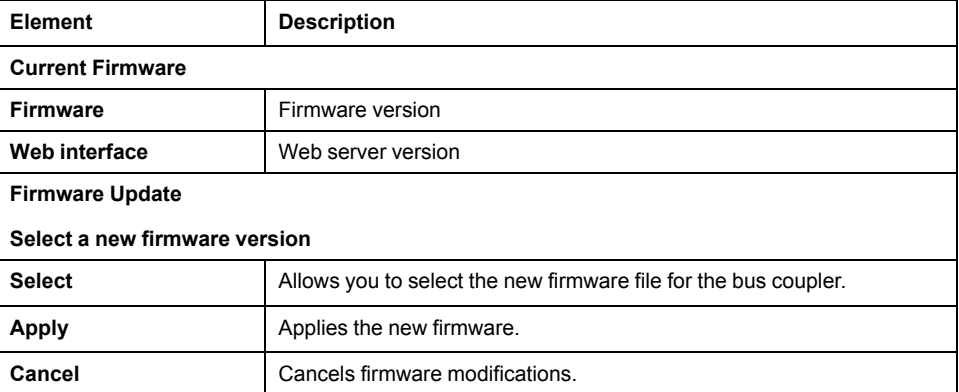

**NOTE:** You cannot update the firmware when the TM3 bus coupler cyclically exchanges data with the logic/motion controller. To make sure the bus coupler is not exchanging data, see **[MONITORING](#page-92-1)**, page 93.

To update the bus coupler firmware:

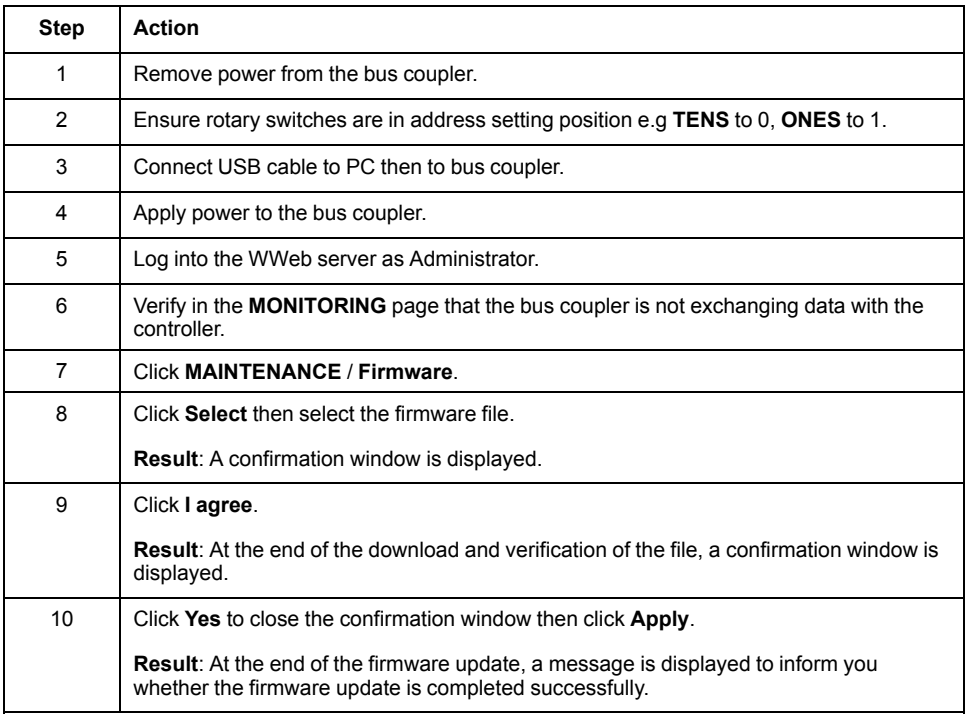

## <span id="page-97-0"></span>**MAINTENANCE / Modules Firmware**

The **Modules Firmware** sub-page shows the firmware version of the modules configured and allows you to update its firmware:

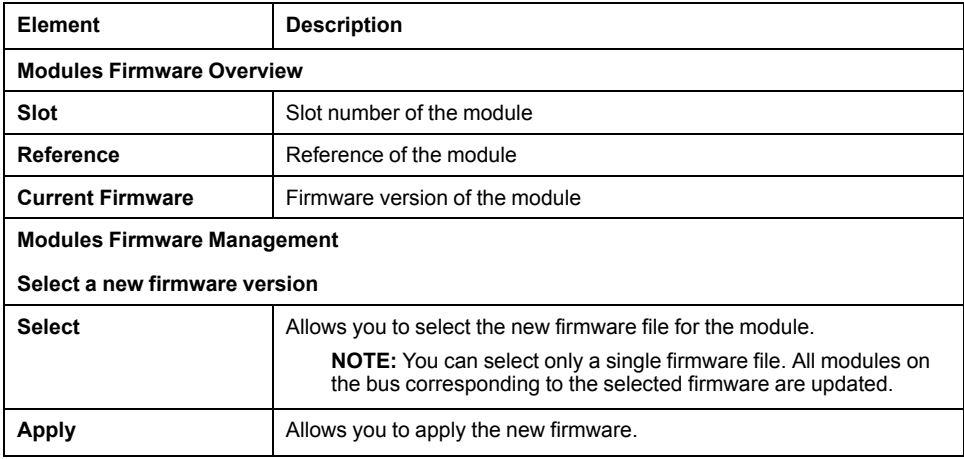

**NOTE:** You cannot update the firmware when the TM3 bus coupler cyclically exchanges data with the logic/motion controller. To make sure the bus coupler is not exchanging data, see **[MONITORING](#page-92-1)**, page 93.

To update the module firmware:

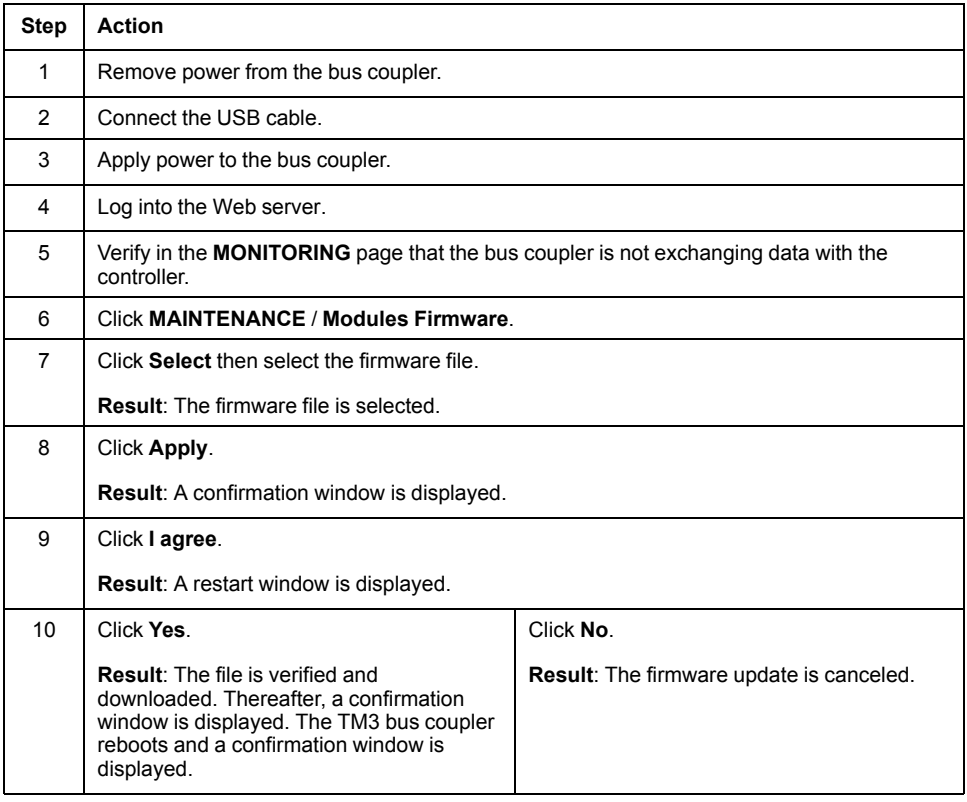

## <span id="page-98-0"></span>**MAINTENANCE / System Log Files**

The **System Log Files** sub-page lists the log files. Some of the information in the log files comes from internal interactions of the firmware and is intended to be used by Schneider Electric Technical Support:

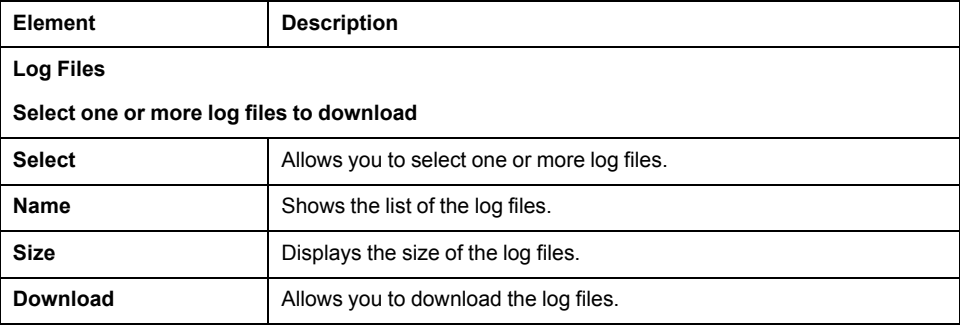

## <span id="page-98-1"></span>**MAINTENANCE / Modbus Serial Line**

The **Modbus Serial Line** sub-page allows you to change the network settings:

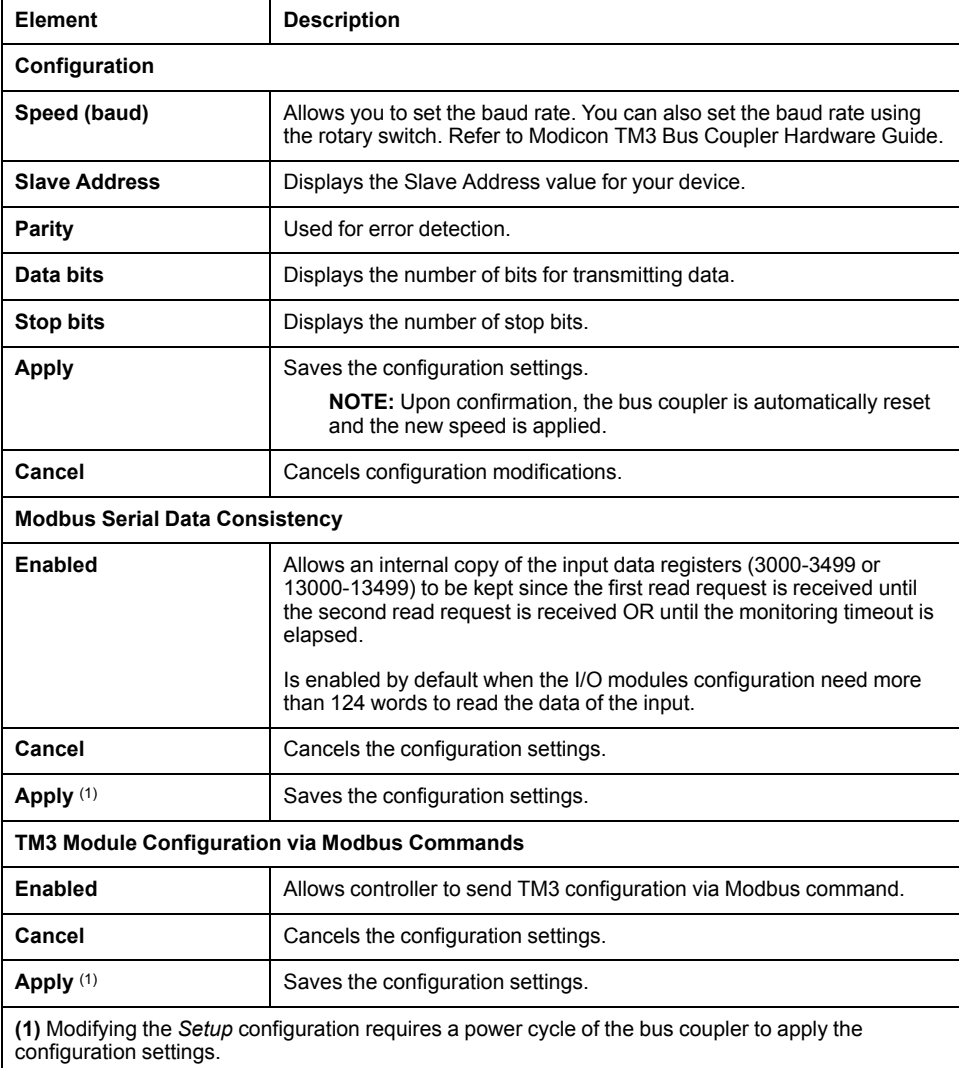

## **TM3 Configuration via Modbus Command**

## **Introduction**

This section describes how to send TM3 configuration via Modbus command from a controller. The tables used for this configuration mode are in the appendices. Refer to Direct TM3 [Configuration](#page-175-1) through Modbus Commands, page 176.

## **TM3 Module Support**

The following modules are supported:

- TM3 Digital (TM3D•)
- TM3 Analog (TM3A•/T•)
- TM3 Safety (TM3S•)
- TM3 TeSys (TM3XTYS4)
- TM3 Transmitter and Receiver (TM3XTRA1, TM3XREC1)

Limitations and specific notes:

- TM3 optional configuration are not supported by this feature
- Fallback configuration for TM3 analog output is also supported by bus coupler via this feature. Fallback values, if configured, is applied by the bus coupler to the output of analog expansion modules in the following scenarios:
	- fieldbus communication timeout
	- after releasing bus ownership in Web server
- The transmitter and receiver modules are transparent to the bus couplers. Therefore, you must define which is the first module after the TM3XREC1 module in a remote configuration by defining the value in *First module after expander* register.

## **WARNING**

#### **UNINTENDED MACHINE OPERATION**

- Set the value in "First module after expander" register to match the physical configuration.
- Refer to appropriate section on how to configure the transmitter and receiver modules.

**Failure to follow these instructions can result in death, serious injury, or equipment damage.**

#### **Enabling TM3 Configuration via Modbus command**

The Modbus command is disabled by default. You can enable the Modbus command by using the rotary switches or via the Web server.

#### To enable the Modbus command by using the rotary switches:

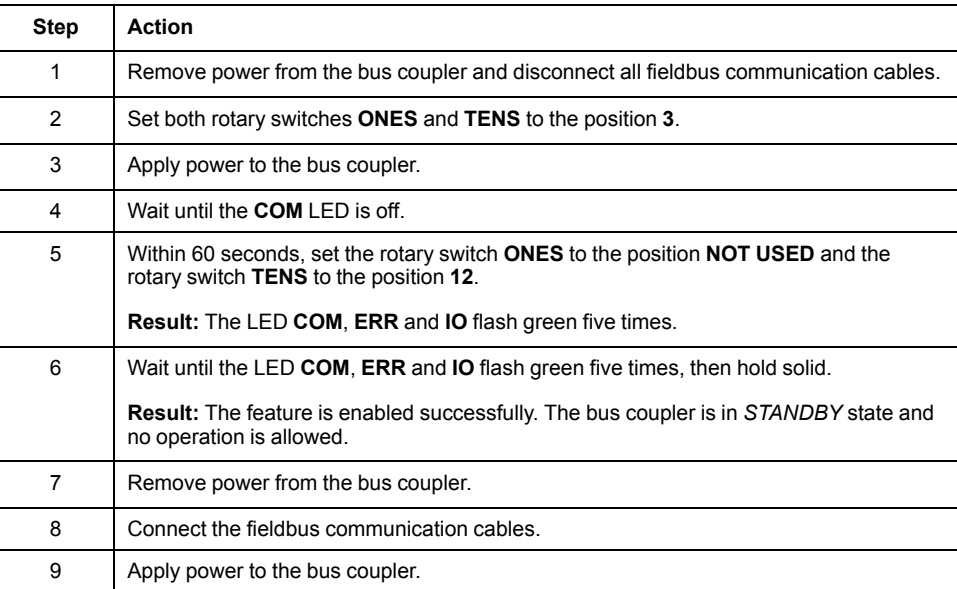

To enable the Modbus command via the Web server:

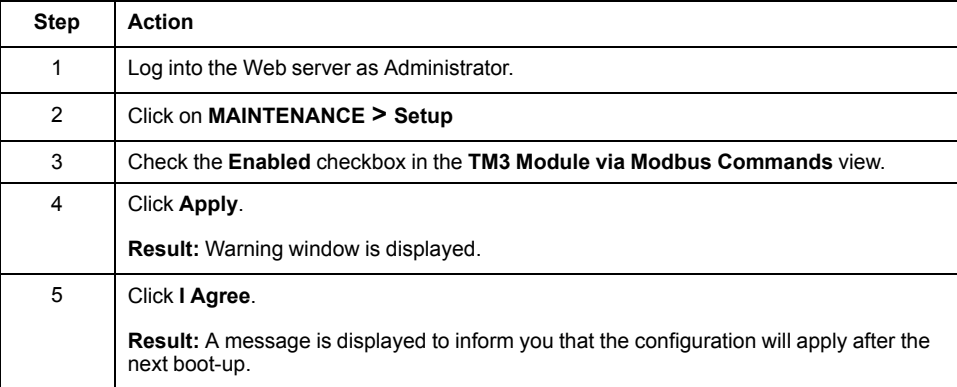

See also **[MAINTENANCE](#page-98-1)** / **Modbus Serial Line**, page 99.

## **How to Configure**

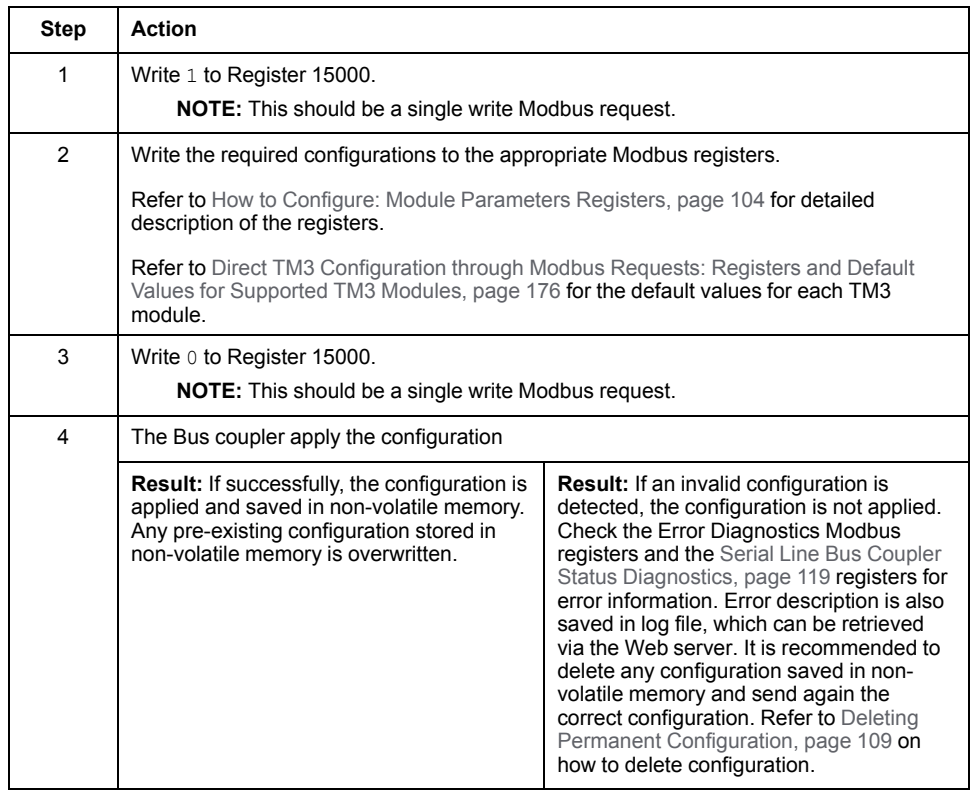

Proceed as follows to configure the TM3 bus coupler:

#### **NOTE:**

- Step 1 to 3 must be completed within 10 minutes. After 10 minutes, a configuration timeout occurs and the bus coupler interrupts the configuration process.
- Once a configuration is started, no further configuration initialization shall be allowed until the completion of the configuration, or a configuration timeout has occurred.
- For Analog channels, you must set the minimum and maximum values suitable for this application. The bus coupler firmware does not automatically adjust the minimum and maximum values according to type chosen. The analog values from module are scaled according to the range between the minimum and maximum configuration. For example, if channel type is 0 – 10 V, and minimum/maximum is set to 0 V and 10000 V respectively, this means the unit of measure would be 10 V / 10000 = 1 mV.
- For the following types of configuration, it is required to configure the specific minimum and maximum value as defined in the respective compatibility table. Configuring any other value results in a configuration error.
	- TM3AI8 -> 0 20 mA extended range and 4 20 mA extended range.
	- Any temperature input with scope set to either in Celsius or Fahrenheit, except for Type B and Type C thermocouple in Fahrenheit. For these two specific use case, refer to the compatibility table for the correct configuration (see Direct TM3 [Configuration](#page-175-1) through Modbus [Commands,](#page-175-1) page 176).
	- Input is set to Ohmmeter

#### <span id="page-101-0"></span>**Using Rotary Switch to Define the First Module After Expander Value**

You can define this value via Modbus command or by using the **TENS** rotary switch.

To define the the First Module After Expander Value by using the **TENS** rotary switch:

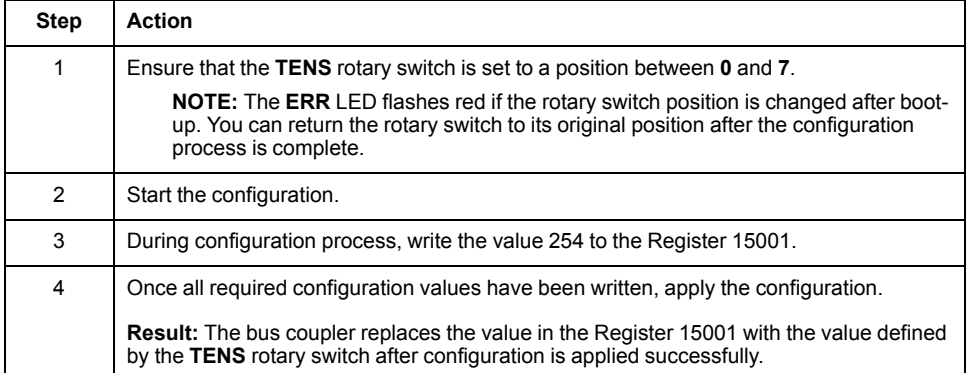

## <span id="page-103-0"></span>**How to Configure: Module Parameters Registers**

This table describes registers dedicated to the overall management of the feature:

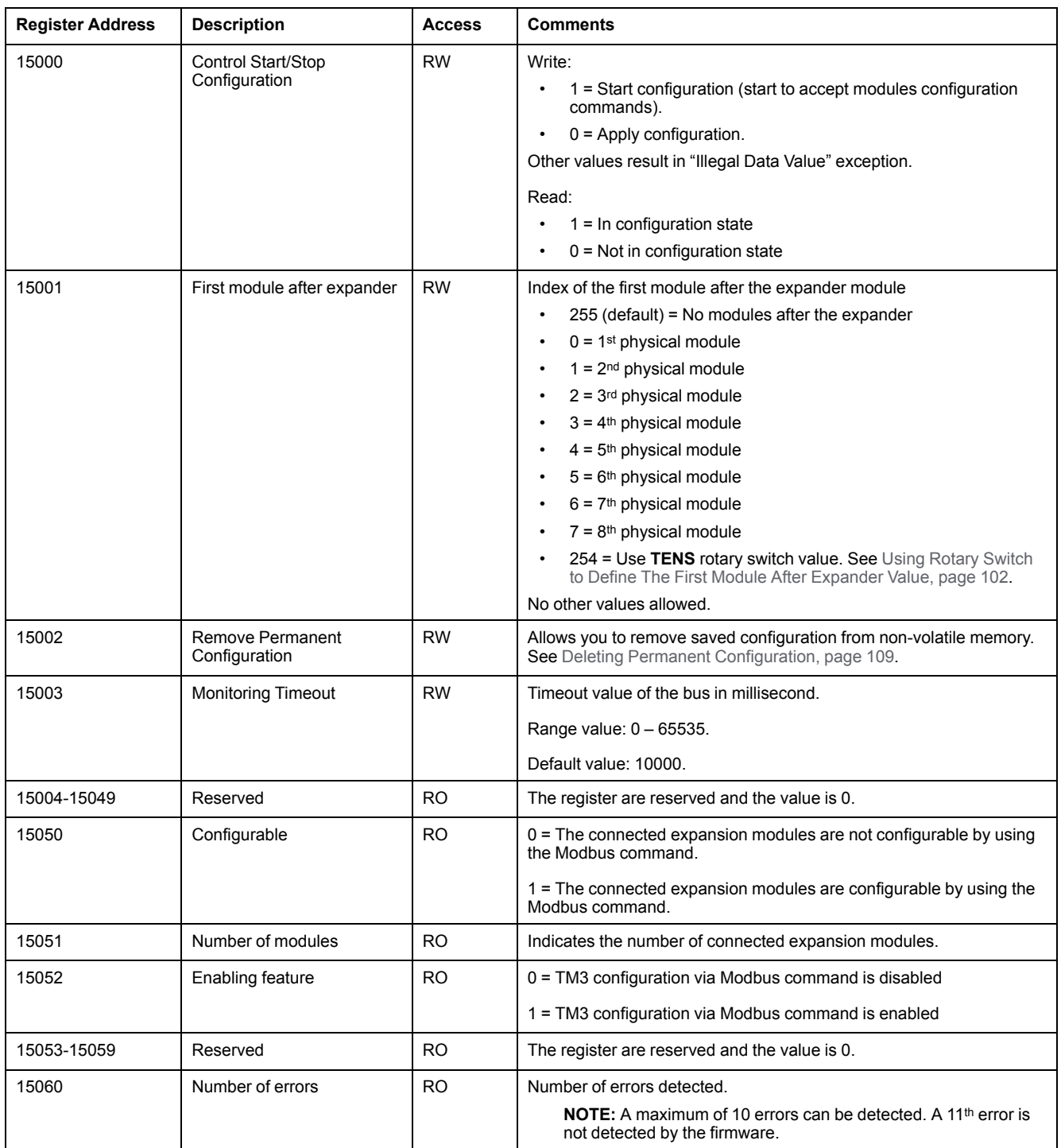

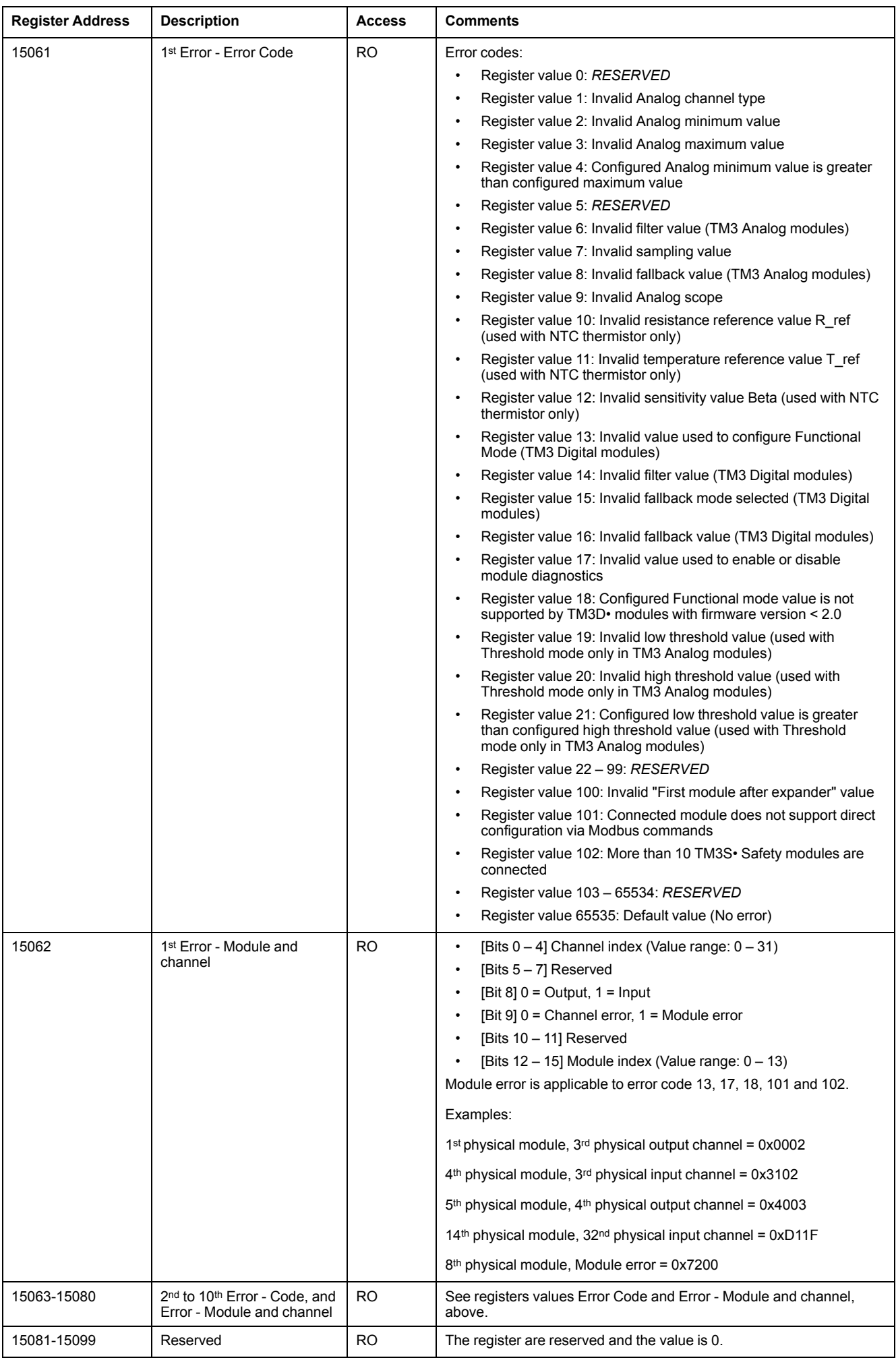

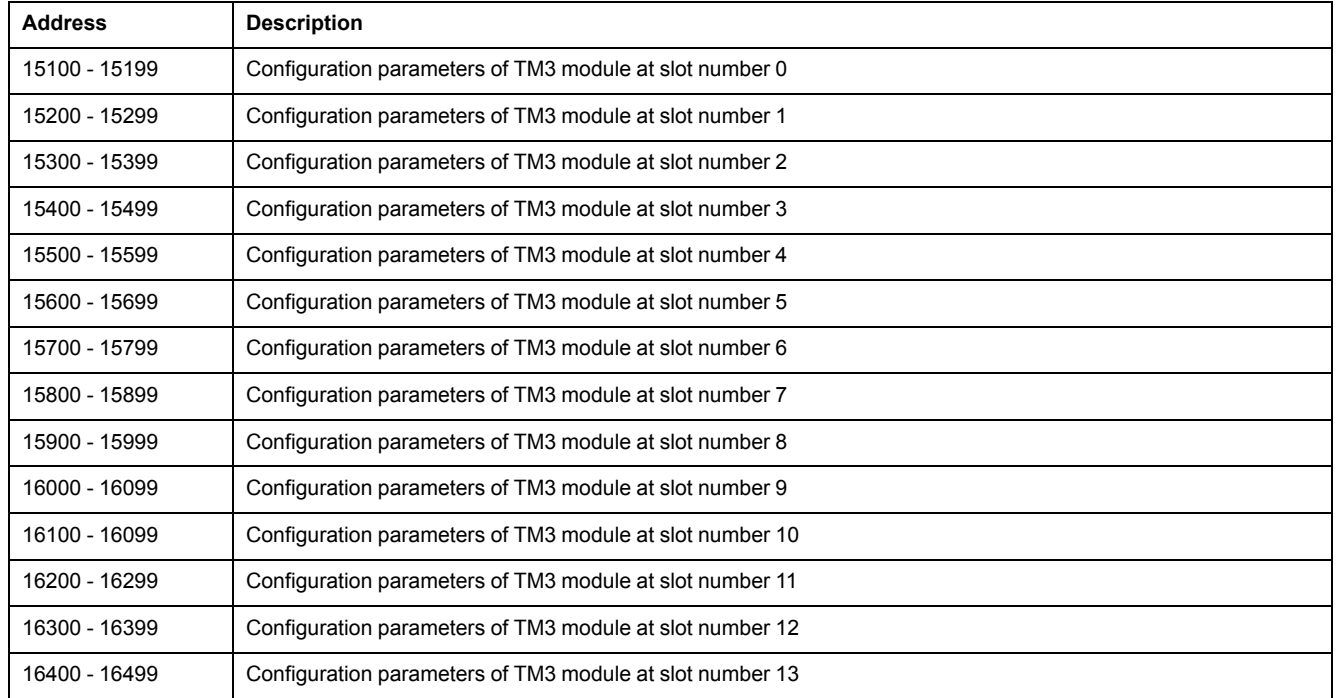

## This table describes the configuration registers division:

#### For each section:

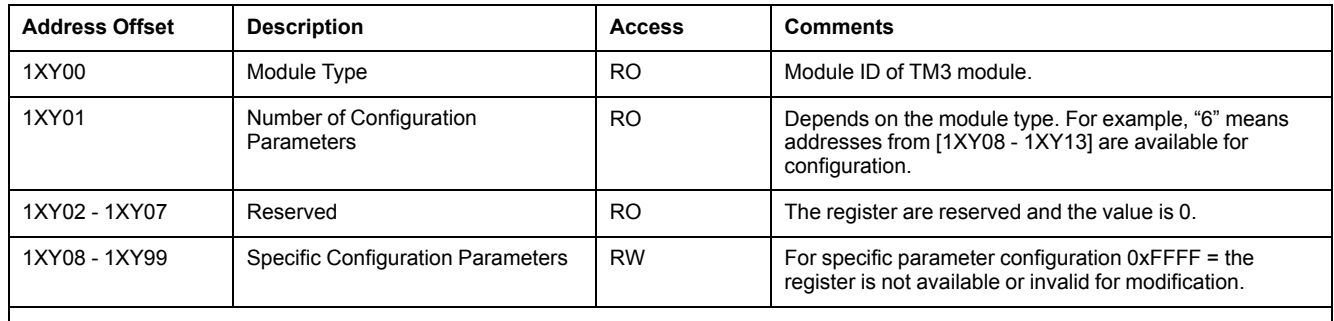

**NOTE:** XY indicates the slot to which module is connected. 51 ≤ XY ≤ 64.

Example: For the first module, "Module Type" is at address 15100 and the 14thmodule is at address 16400.

## **How to Configure: TM3 Module Specific Registers**

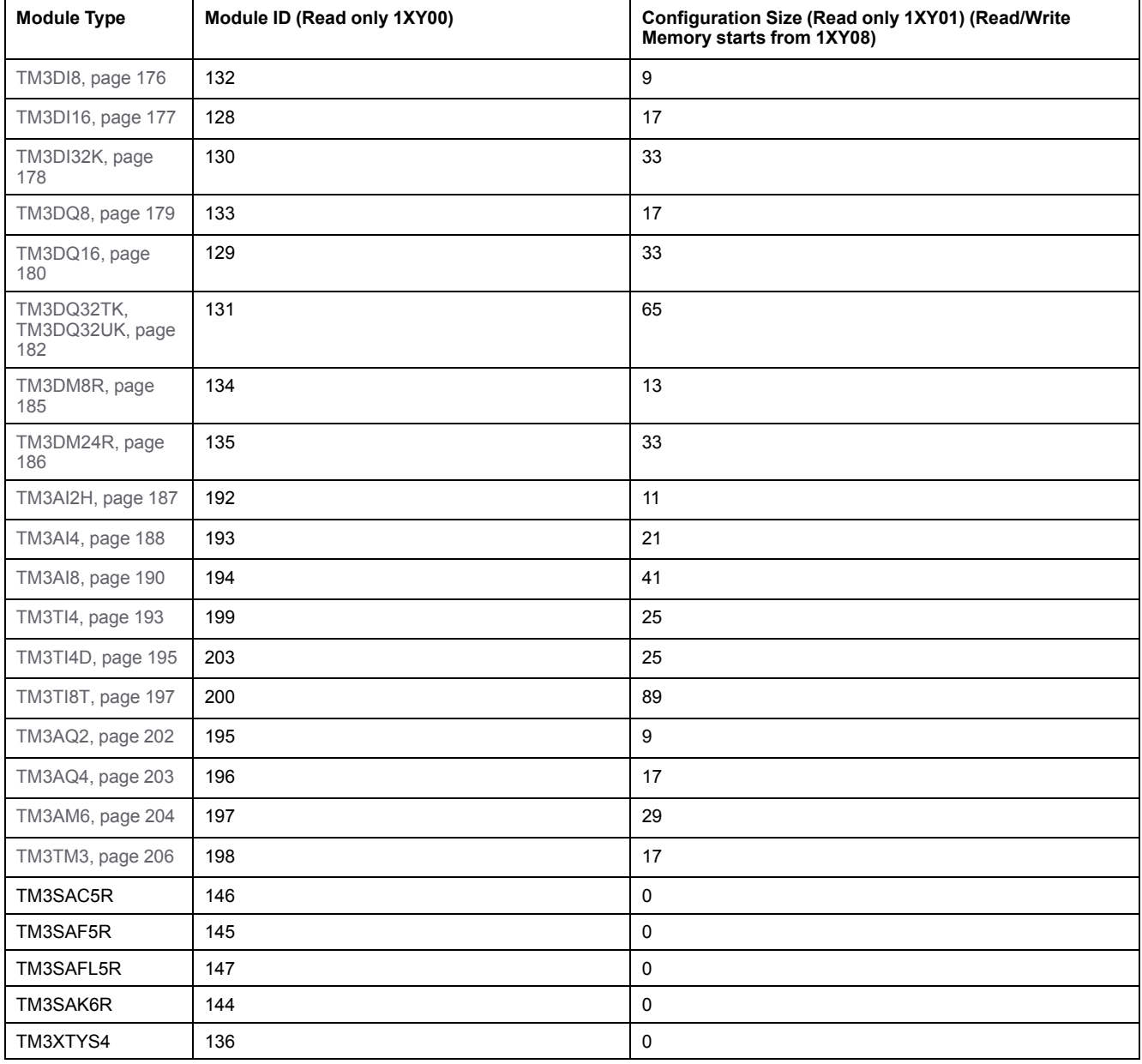

## **How to Configure: Example**

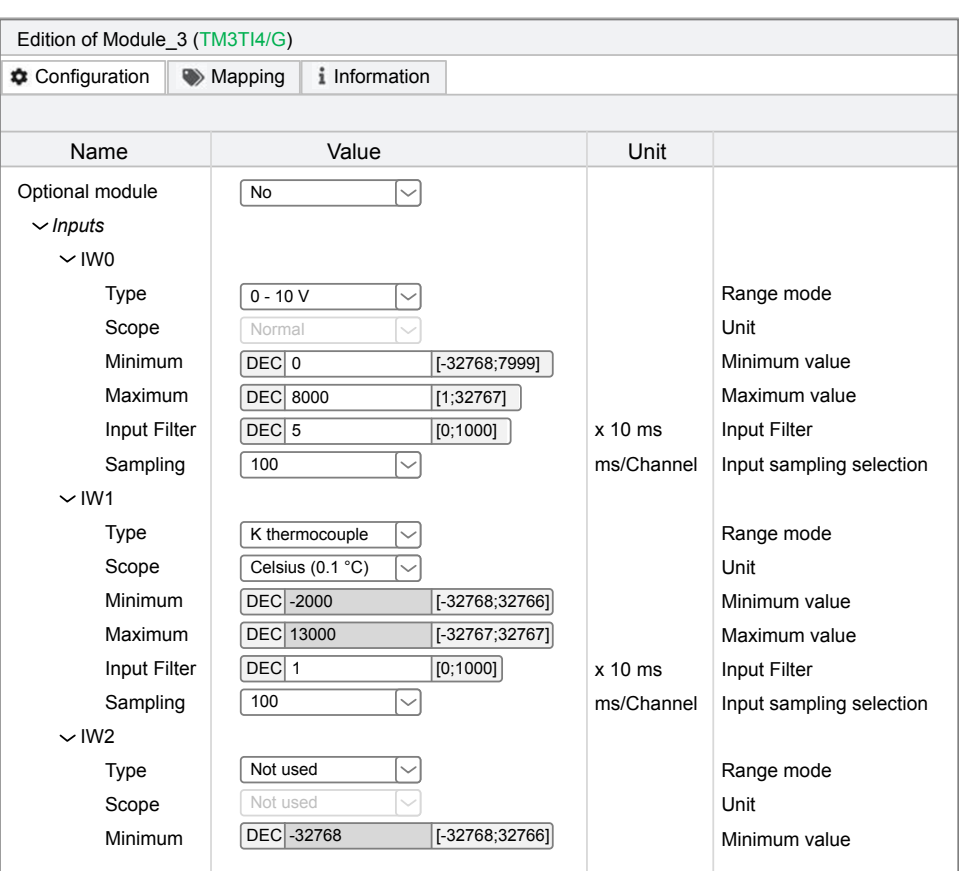

This graphic shows the configuration for a TM3 bus coupler + 1 TM3TI4G

This table shows the Modbus registers to write:

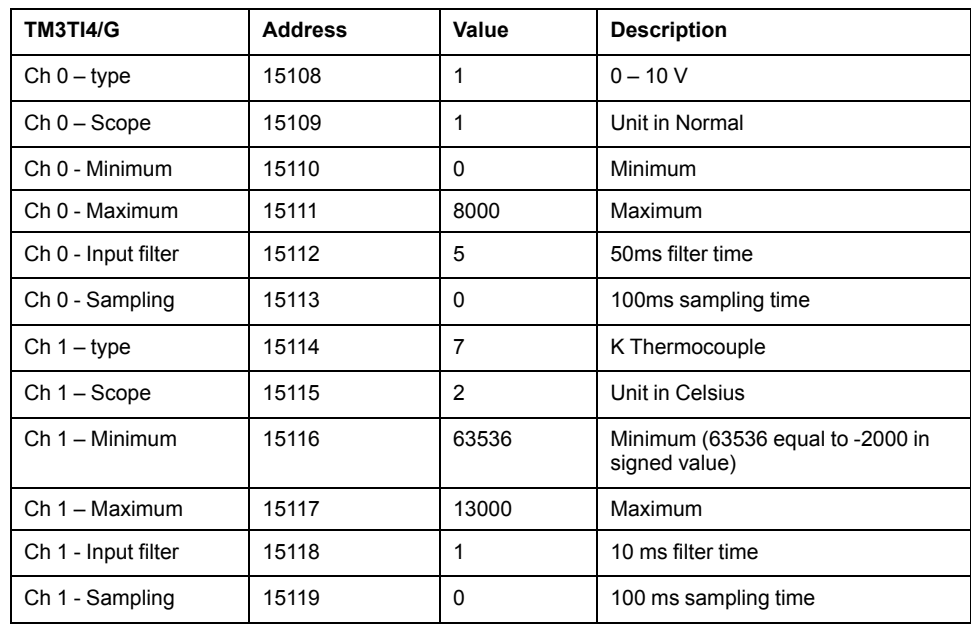

Modbus Command done via "Write Single Register"

- Address: 15000
- Data bytes: [1]

Modbus Command done via "Write Multiple Registers"

- Address: 15108
- Number of registers: 12
- Data bytes: [1, 1, 0, 8000, 5, 0, 7, 2, 63536, 13000, 1, 0]
Modbus Command done via "Write Single Register"

- Address: 15000
- Data bytes: [0]

#### **Deleting Permanent Configuration**

The configuration stored in the non-volatile memory can be deleted by using Modbus command. The following conditions are required:

- The configuration via Modbus command is enabled
- The connected modules are configurable via this command
- The bus coupler is not in *configuring* state (see **System State (register 932)**), controlled by the Web server or updating the firmware.

To delete the configuration stored by using Modbus command:

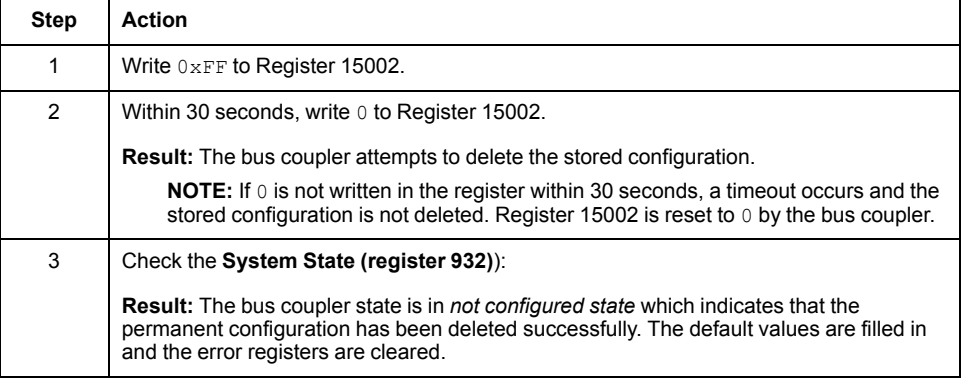

#### **Error Management**

If the physical setup is not compatible, the register 15050 is set to 0. The configuration via Modbus commands can not apply and the error is written in the log file. Incompatible physical setup includes the following scenarios:

- One or more TM2 modules are present in the bus
- One or more TM3XHSC modules are present in the bus
- More than 10 safety modules are present in the bus

When the module configuration registers are written, the values are not validated until the configuration is applied. If an error is detected during the validation, the details about the first 10 errors (error code, module index and channel) are indicated in the registers 15061 – 15080. Validation stops after the first 10 errors. These 10 errors are logged in the log file. The default values for error registers 15061-15080 are 0xFFFF.

During validation, if an analog channel type is set as "Not Used", the subsequent register values associated with this channel is automatically set to default values. Any values configured is ignored, and no errors is triggered.

During validation, if the digital module functional level is set as 1, any subsequent configurations associated with functional level 2 (Fallback, Filter) is set to default values. Any values configured is ignored, and no errors is triggered.

## **Modbus Register Mapping Presentation**

#### **Introduction**

#### The register mapping includes:

- [Manufacturer](#page-110-0) Zone, page 111
- Bus [Coupler](#page-113-0) Zone, page 114
- IO [Modules](#page-113-1) Zone, page 114
	- Attached TM3/TM2 expansion IO modules input register values
	- Attached TM3/TM2 expansion IO modules output register values
	- Attached TM3/TM2 expansion IO modules configuration and status
- TM3 [Configuration](#page-101-0) via Modbus Command, page 102

#### **Overview**

The Manufacturer Zone is defined by Registers 0 - 1115.

The following table shows register mapping for the TM3 Modbus Serial Line bus coupler :

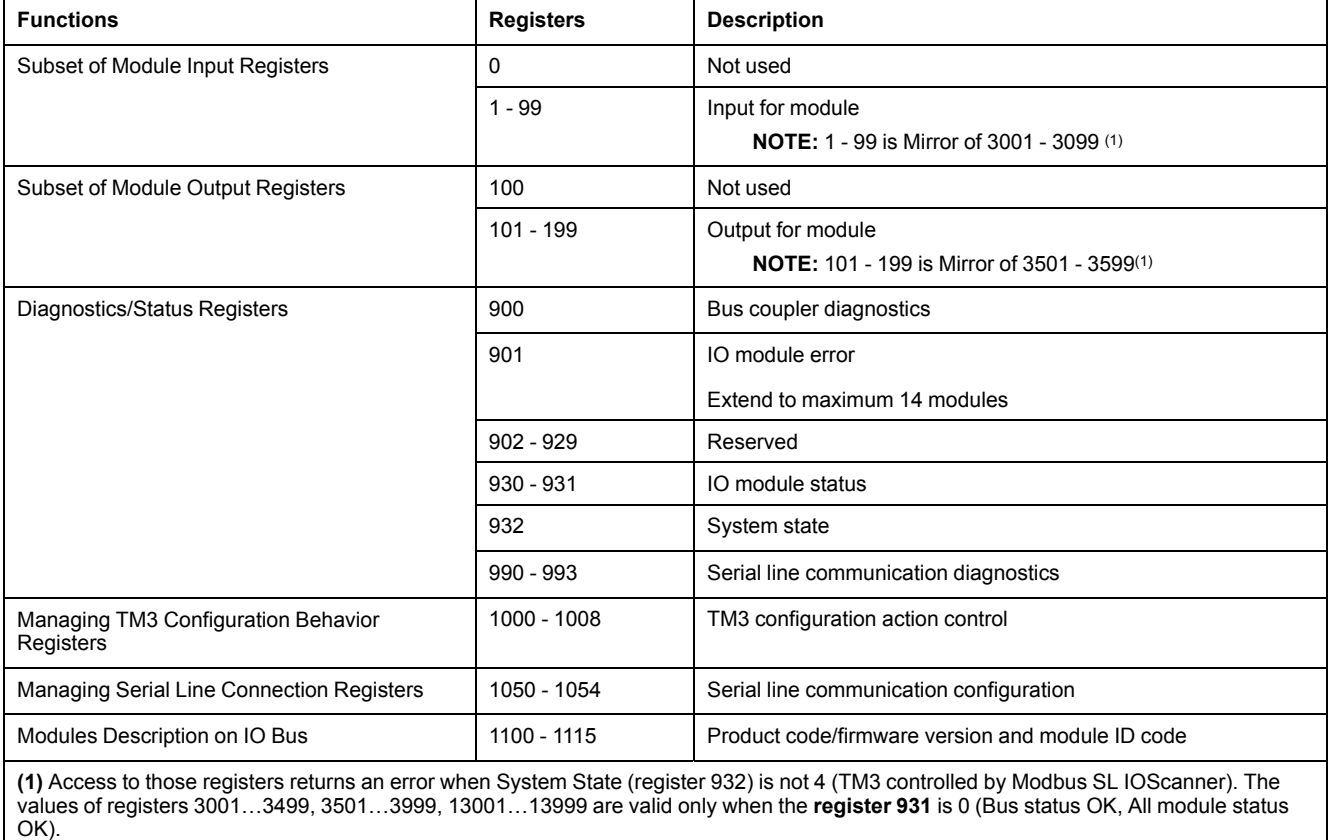

The attributes in the table below define the access rights of a particular object:

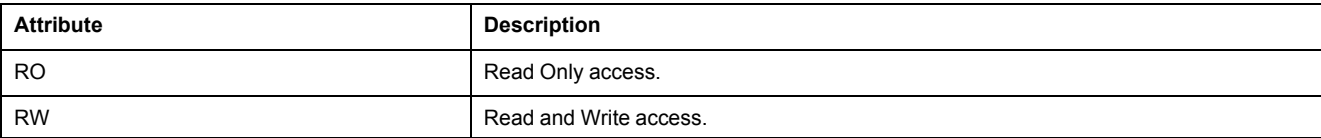

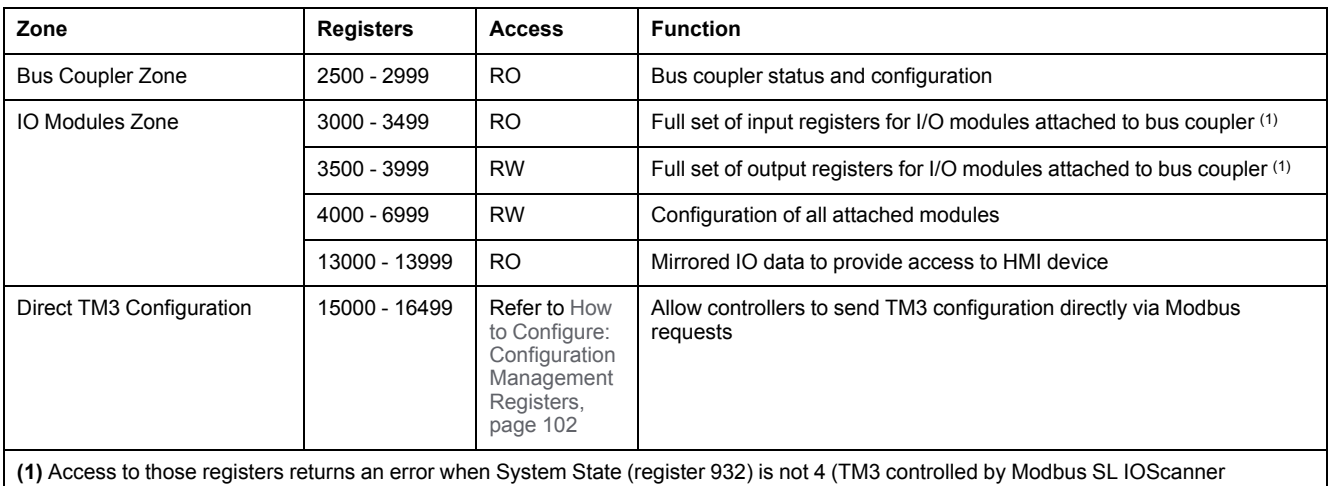

#### The following zones support the TM3BCSL Modbus data access requirements:

The following table shows the sub-function mapping of the TM3BCSL Modbus:

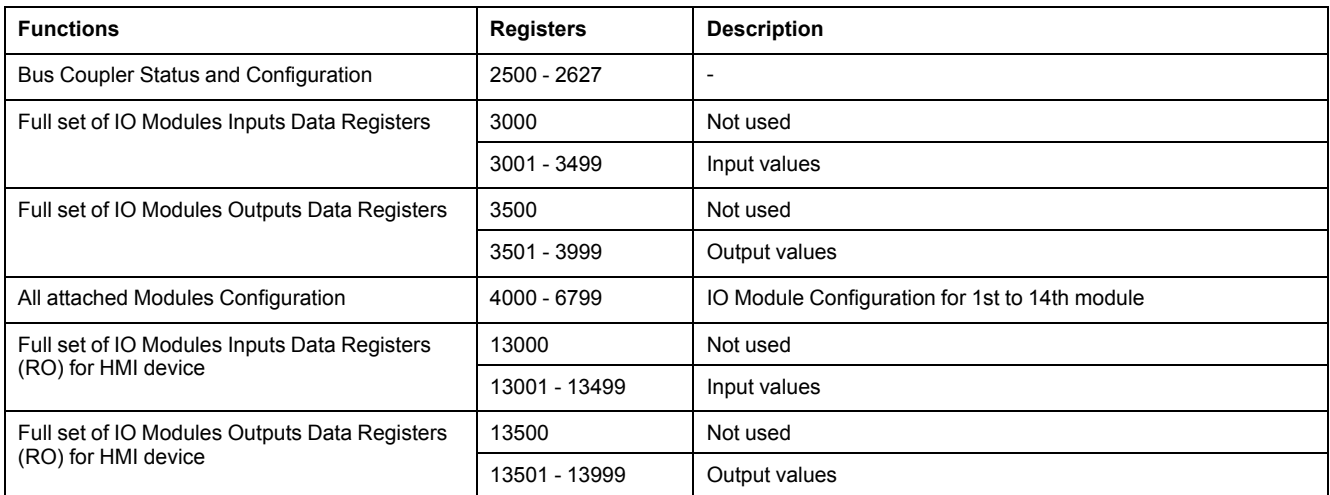

## <span id="page-110-0"></span>**Registers in Manufacturer Zone**

## **Input Registers**

The following table shows register mapping for expansion module input value. Note this is for backward compatibility purposes with legacy products and application:

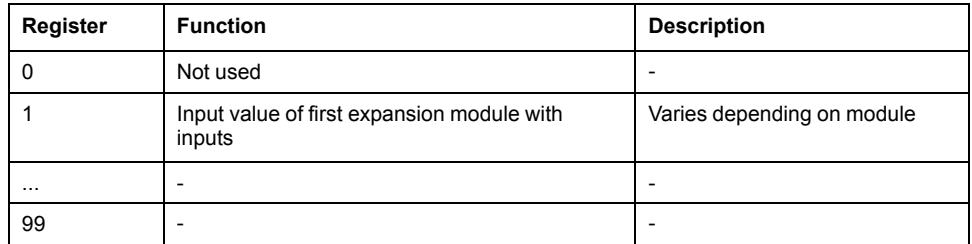

### **Output Registers**

The following table shows register mapping for expansion module output value. Note this is for backward compatibility purposes with legacy products and application:

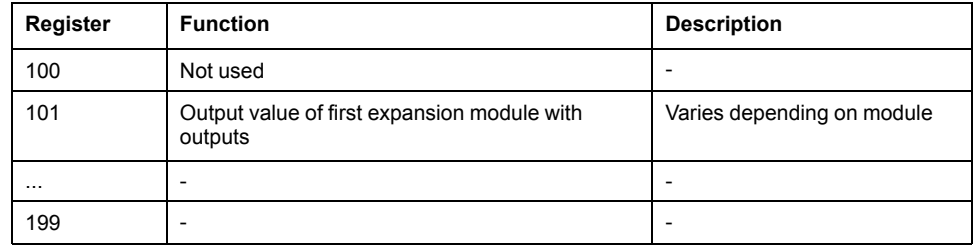

### **Diagnostics Registers**

Diagnostic registers manage alert and alarm conditions. There are diagnostics registers dedicated for configuration errors, IO module errors, and communication errors among others. Refer to status diagnostic [table,](#page-118-0) page 119.

#### **Management Registers**

The following table shows the bus coupler module management registers:

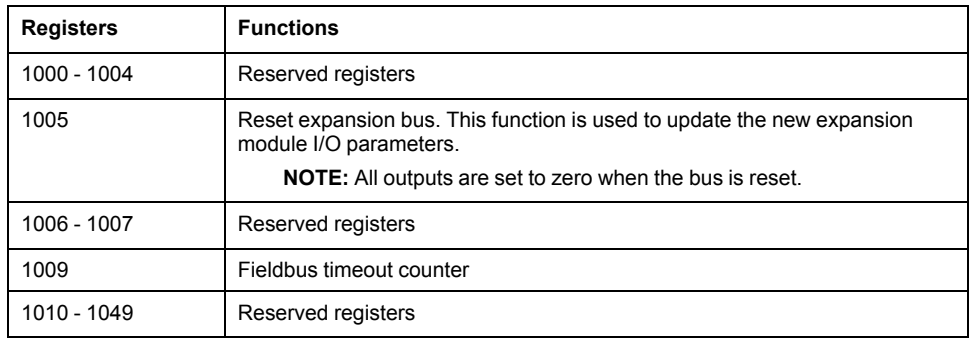

### **Managing the Serial Line Connection**

The following table shows the serial line connection management registers:

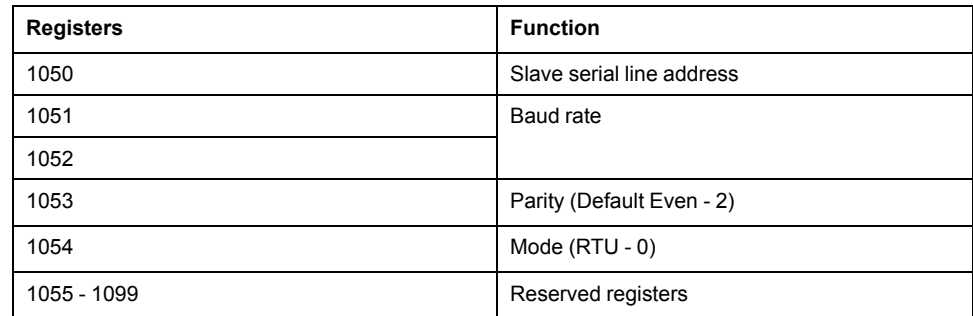

**NOTE:** This is for information only. Modifying the values has no impact on the configuration.

## **Bus Coupler and Module Description Registers**

The following table shows the registers supported by TM3 bus coupler for expansion modules:

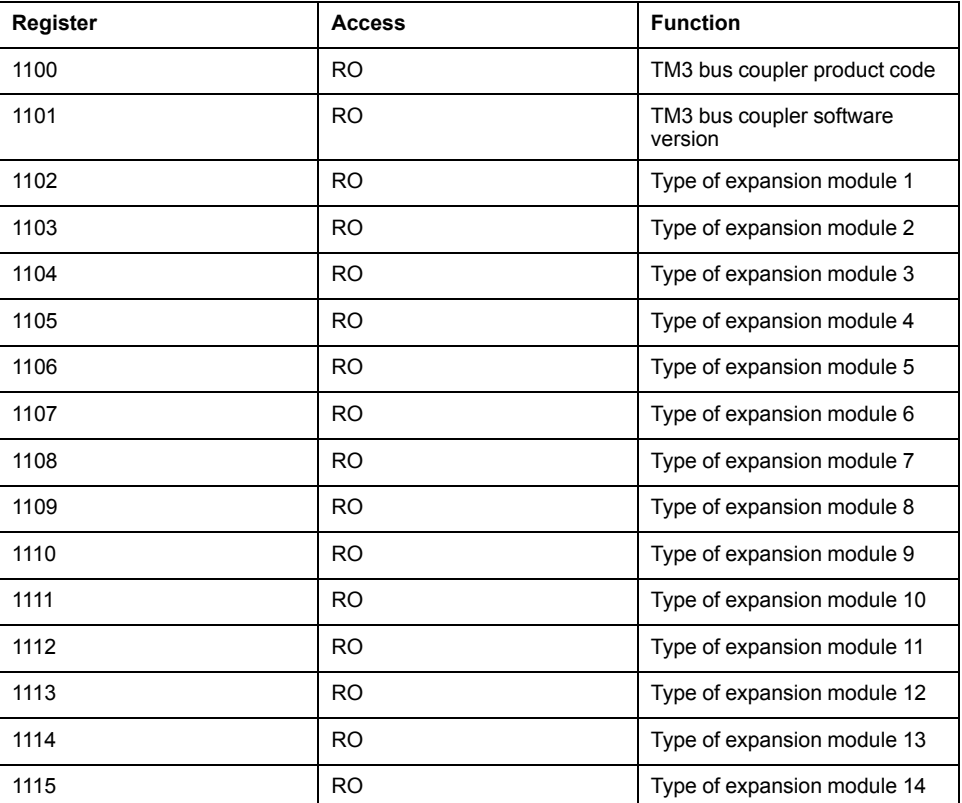

## <span id="page-113-0"></span>**Registers in Bus Coupler Zone**

## **Bus Coupler Status and Configuration**

The following table shows registers used for the Bus Coupler Status and Configuration interface:

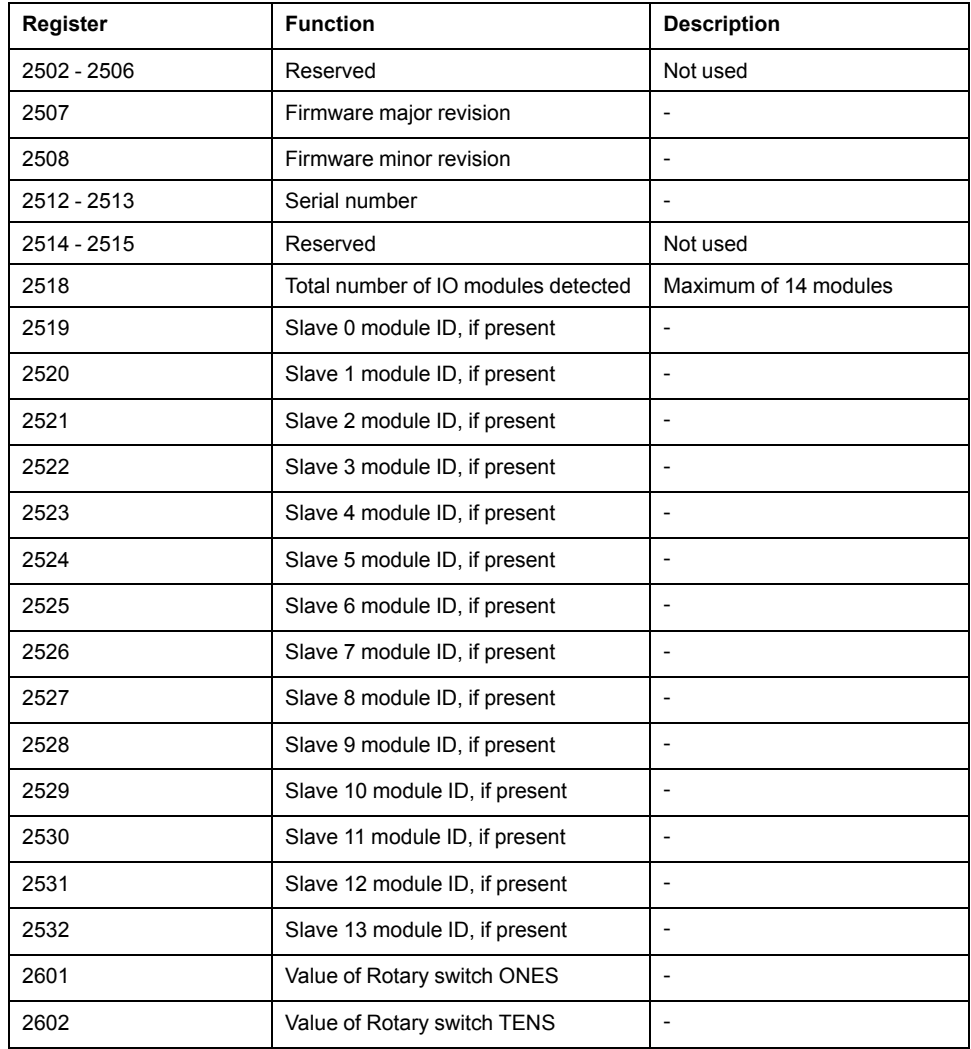

## <span id="page-113-1"></span>**Registers in IO Modules Zone**

## **Expansion IO Modules Configuration Register**

The following table shows the register mapping for TM2/TM3:

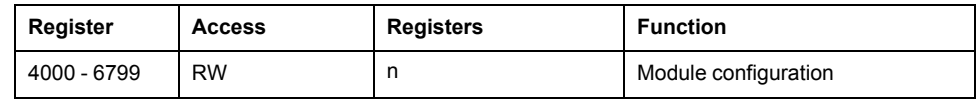

## **Input Registers**

The following table shows register mapping for expansion module input value:

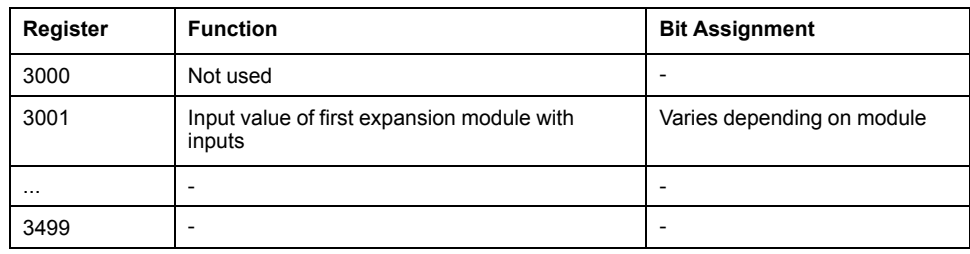

## **Output Registers**

The following table shows register mapping for expansion module output value:

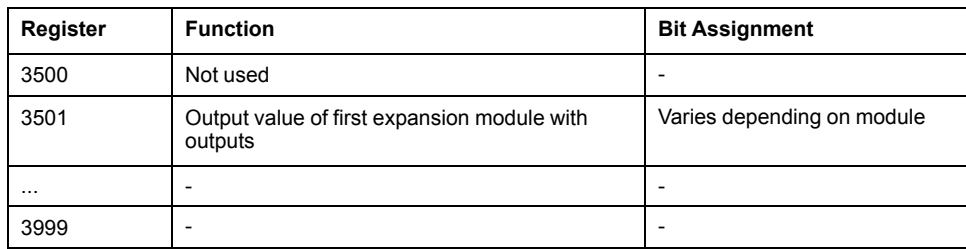

## **Expansion Module Register Size**

The following table provides a reference on the number of read/write registers required to exchange data associated with a particular TM2/TM3:

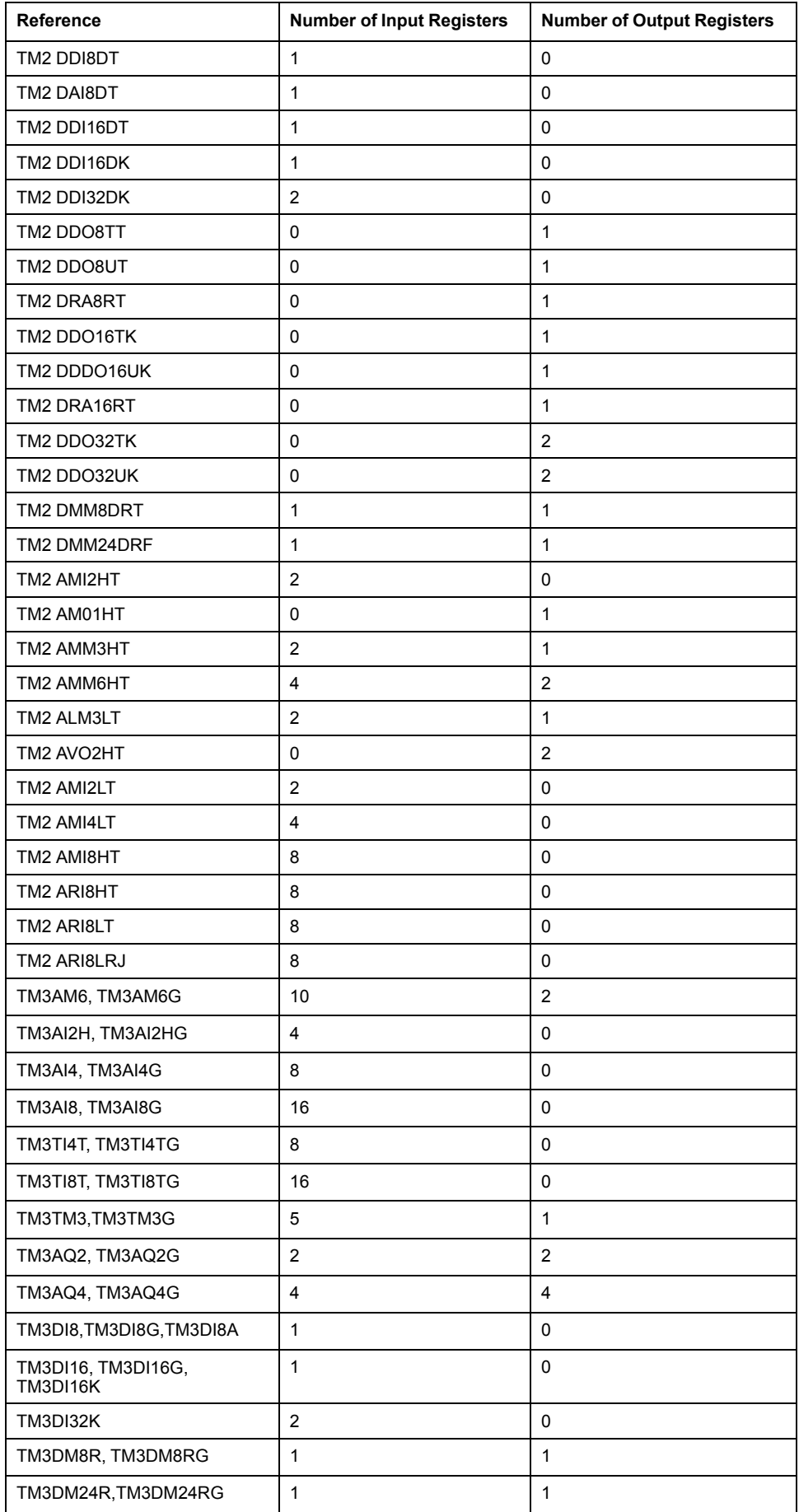

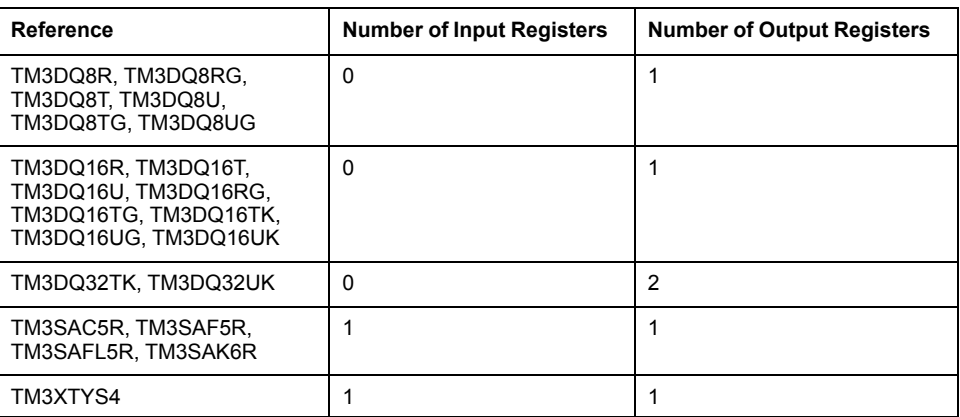

## **Diagnostic**

### **Overview**

In online mode, the **Status** tab of the bus coupler provides monitoring and diagnostics information for the bus coupler and connected modules.

## **Displaying Diagnostic Information**

Bus coupler and expansion module status information is displayed under the **Status** tab of the bus coupler in EcoStruxure Machine Expert.

For more information, refer to **Status** tabs [description,](#page-87-0) page 88.

## **Status LEDs**

The following graphic shows the LEDs of TM3 Modbus Serial Line bus coupler:

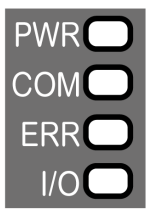

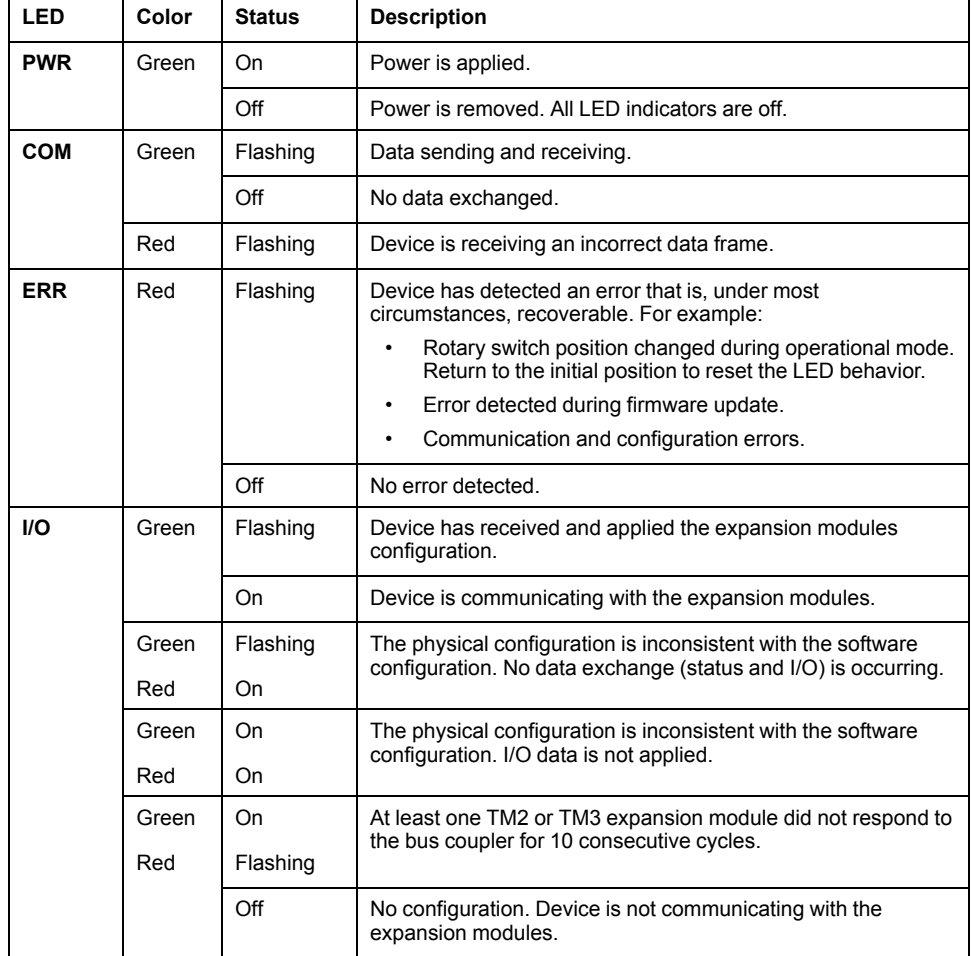

The following table describes the status LEDs:

**NOTE:** With the exception of the **PWR** LED, each LED is ON for a few seconds, then OFF during boot sequence. The LED behavior rules apply when the boot is completed successfully.

## <span id="page-118-0"></span>**Serial Line Bus Coupler Status Diagnostics**

The following table provides detailed information regarding the bus coupler status, expansion module status as well as communication statistics:

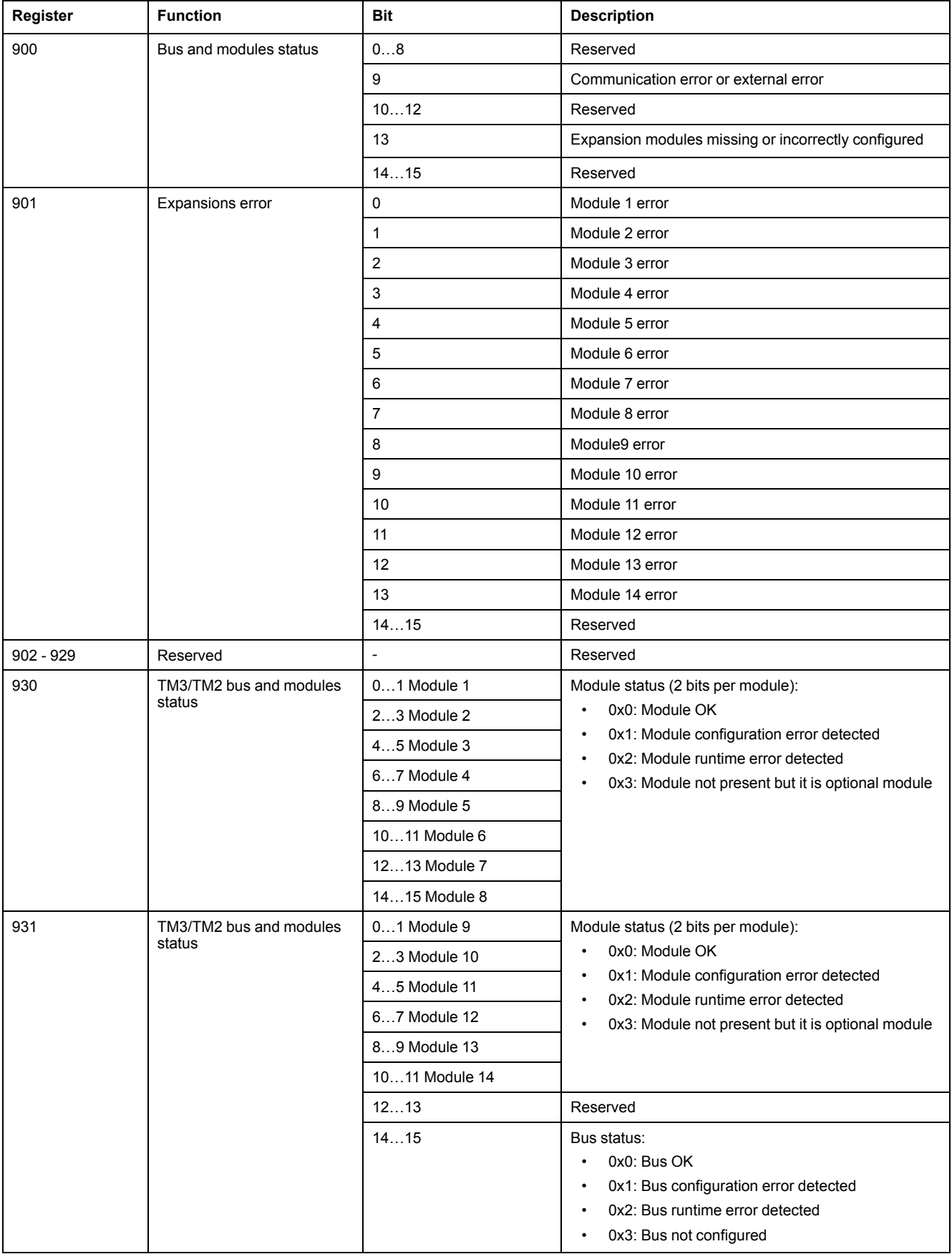

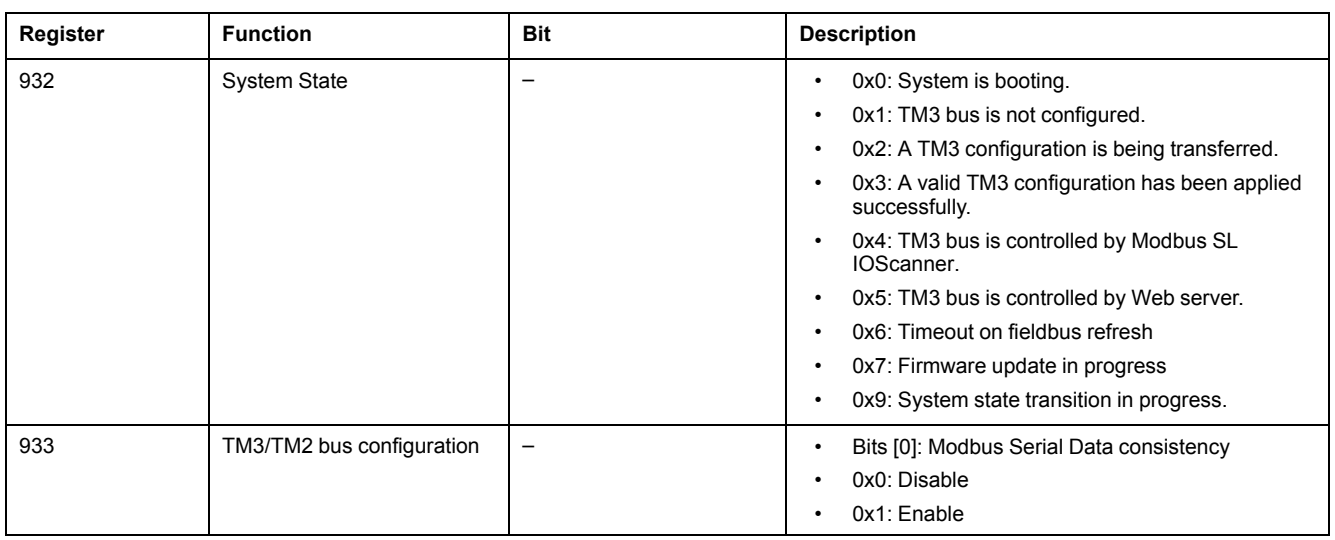

**NOTE:** When Modbus TCP is enabled, the values of the status registers (900...901, 930...932) reflect the state of the TM3 Bus Coupler and connected TM3 Expansion modules. Read these status registers before starting IO exchange and take any appropriate actions that might be necessary.

## **Serial Line Bus Coupler Communication Diagnostics**

The following table provides information regarding the registers for communication management:

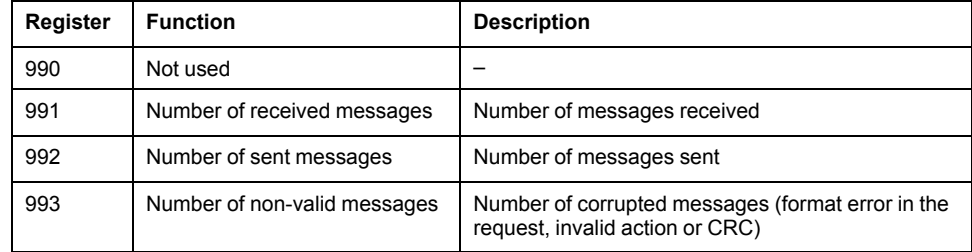

# <span id="page-120-0"></span>**TM3 CANopen Bus Coupler**

## **Introduction**

This chapter describes how to configure the TM3 CANopen Bus Coupler using CANopen communication mode. For more details about the device, see Modicon TM3 Bus Coupler - Hardware guide.

## **TM3 CANopen Bus Coupler Presentation**

### **Introduction**

The TM3 CANopen bus coupler is a device designed to manage CANopen communication when using expansion modules with a controller in a distributed architecture. The TM3 CANopen bus coupler supports the TM3 [expansion](#page-11-0) [modules,](#page-11-0) page 12 and the TM2 [expansion](#page-23-0) modules, page 24

#### **CANopen profile**

The TM3 CANopen bus coupler conforms to CiA 401 CANopen device profile for generic I/O modules, and supports the CANopen protocol as defined in CiA 301 CANopen application layer and communication profile. This coupler makes it possible to use PDO/SDO configuration to access and manage I/O values, parameters, and diagnostics.

### **Device Profile**

The table below shows functions supported by the TM3 CANopen bus coupler and their codes:

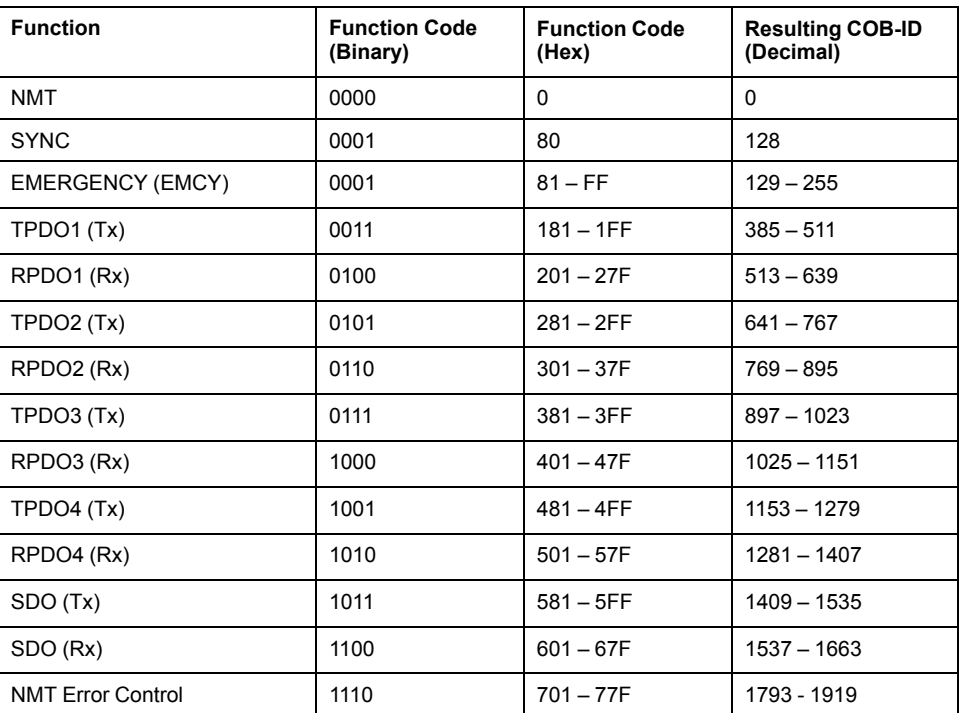

**NOTE:** If additional TPDO/RPDO (from 5th to the last) are required, the COB-IDs are allocated automatically by EcoStruxure Machine Expert and can also be defined manually.

### **CANopen Boot-up and Operating Modes**

The following diagram shows the operating modes of the TM3 CANopen bus coupler:

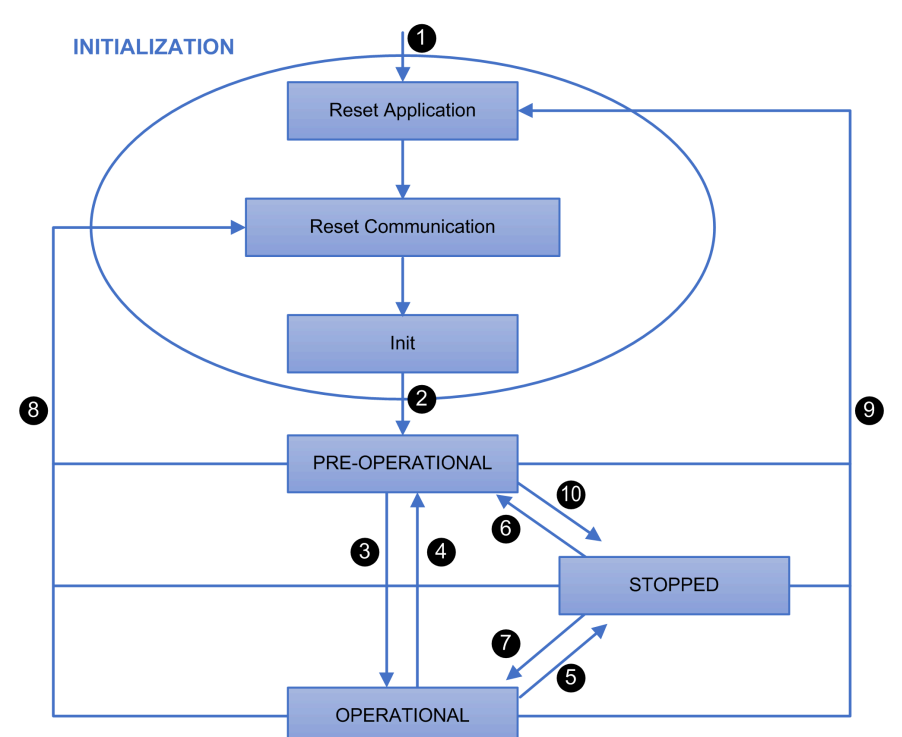

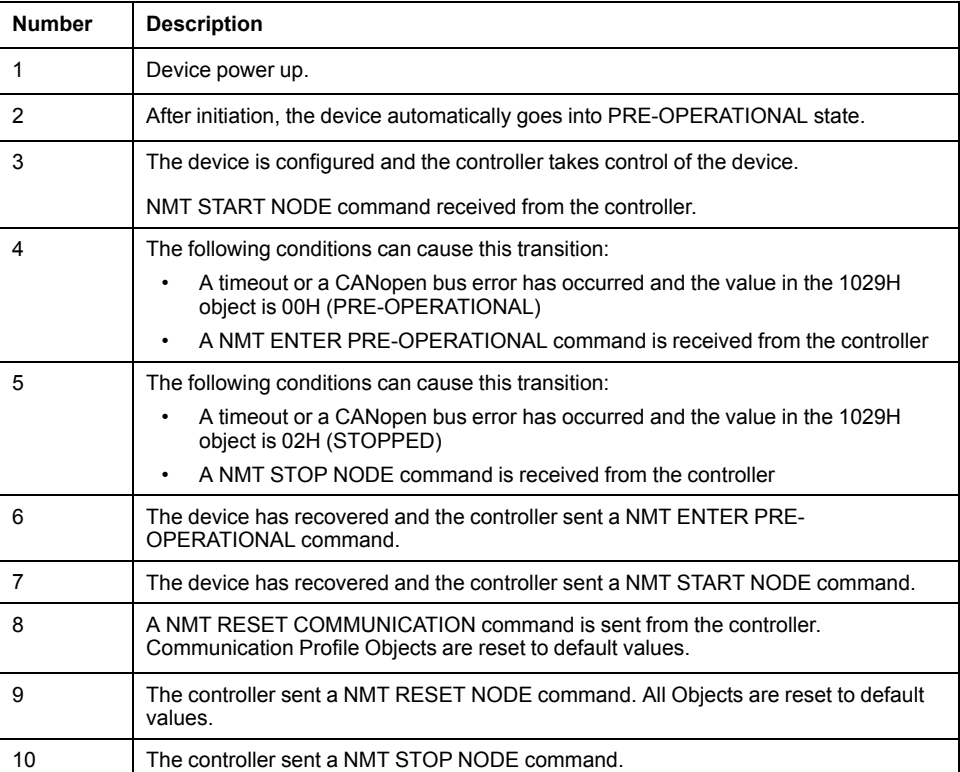

The Objects must be well-configured before entering OPERATIONAL state for bus coupler to be properly functional. Specifically, objects related to TM3 configuration must be re-configured prior to entering OPERATIONAL state. For relevant objects, refer to the object in Manufacturer-specific zone [section,](#page-155-0) page 156.

## **CAN Bus Format**

The supported CAN bus format is CAN2.0A for CANopen.

## <span id="page-122-0"></span>**CANopen Transmission and Monitoring**

## **Introduction**

CANopen is an open industry-standard communication protocol and device profile specification (EN 50325-4) that is based on the Controller Area Network (CAN) protocol. The "Layer 7" protocol was developed for embedded networking applications and defines communication and device functions for CAN-based systems.

CANopen supports both cyclic and event driven communication, allowing you to reduce bus load to a minimum but still maintain short reaction times.

## **Process Data Object (PDO)**

PDOs are objects which provide the communication interface with process data and enable them to be exchanged in real time. The set of PDOs on a CANopen device describes the implicit exchanges between this device and its communication partners on the network.The exchange of PDOs is authorized when the device is in 'OPERATIONAL' mode.

There are two types of PDOs:

- transmit PDO (TPDO): PDO transmitted by the device
- receive PDO (RPDO): PDO received by the device

#### **Transmission Modes**

TM3 CANopen bus coupler supports three types of PDO transmission mode:

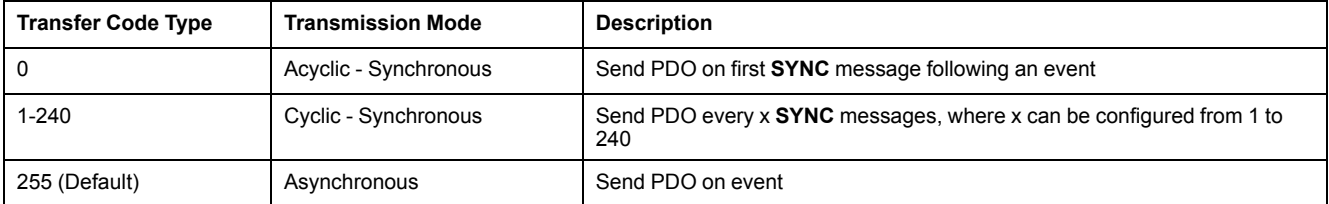

A further two options are associated with event-triggered PDOs:

Inhibit Time: The Inhibit Time utility is used to define a minimum time delay before transmission of a new PDO. This avoids overloading the bus where a significant number of events occur in rapid succession. The Inhibit Time is expressed in multiples of 100 μs.

This feature is available for Type 255 (Asynchronous) transfer.

This table shows an example of values:

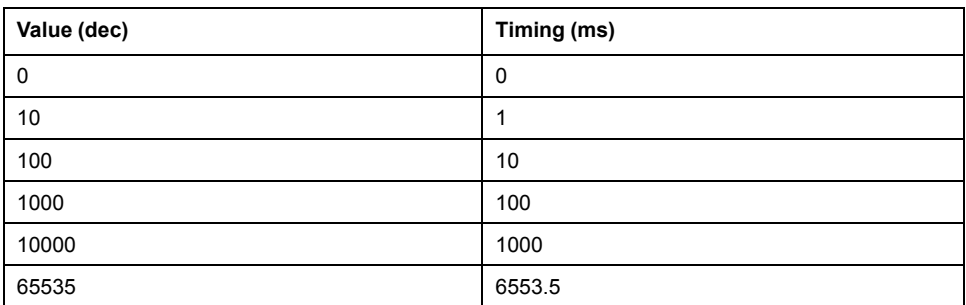

• **Event Time**: The **Event Time** is used to define an expiry time delay where transmission of a PDO will be forced, even if there has been no change in status. The **Event Time** is expressed in milliseconds.

This feature is available for Type 255 (Asynchronous).

This table shows an example of values:

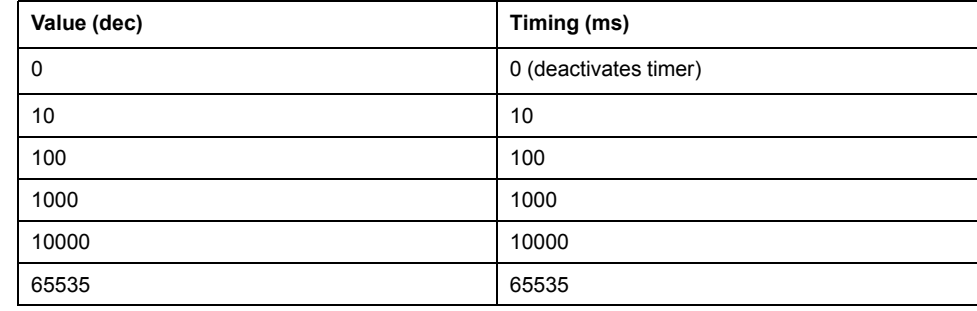

#### **Service Data Object (SDO)**

An SDO allows a device's data to be accessed by using explicit requests. The SDO service is available when the device is in 'OPERATIONAL' or 'PRE-OPERATIONAL' state.

There are two types of SDO:

- Read SDOs (download SDO)
- Write SDOs (upload SDO)

The SDO protocol is based on a Client/Server model. For a Download SDO, the client (typically the controller) sends a request indicating the object to be read. The server (in this case the bus coupler) returns the data contained within the object. For an Upload SDO, the client (typically the controller) sends a request indicating the object to be written to and the desired value. After the object has been updated, the server (in this case the bus coupler) returns a confirmation message.

If an SDO is not processable by the server (bus coupler), the server returns an error code (Abort Code). This applies to both Download and Upload SDO. If the server does not respond within a pre-configured time period (SDO Timeout), the client will issue an SDO timeout abort code.

#### **Error Control Protocols**

Error control protocols are used to detect communication errors on the network. There are two protocols: node-guarding and heartbeat. These two monitoring mechanisms are especially important in the CANopen system. Devices connected to the bus do not regularly indicate their presence in operating mode, especially when commanded by **Event**.

**NOTE:** A CANopen device cannot support monitoring using both monitoring methods - **Guarding** and **Heartbeat** - concurrently. If both configurations are received by the device, it will only use the **Heartbeat** monitoring method.

#### **Node Guarding**

In this protocol, the NMT master (typically the controller) polls each NMTslave (bus coupler, for example) at regular time intervals, known as **Guard Time**. The slave responses with its NMT state. If the slave does not receive a poll after a defined period, called **Lifetime**, this slave transitions to the state as configured in the object **[1029H](#page-150-0)**, page 151 and generates a life guarding event. For the bus coupler, it transitions to the state as configured in the object **1029H** (if object **1029H** is left as default), fallback management is engaged, and guarding event is generated. **Lifetime** is defined as follow: **Lifetime** = **Guard Time** x **Lifetime Factor**. The object **100CH** contains the guard time parameter expressed in milliseconds. The object **100DH** contains the **lifetime factor** parameter. **Guard Time** and **Lifetime** can be configured differently for different slaves.

When one of the two parameters **Lifetime Factor** or **Guard Time** is set to 0 (default configuration), the slave does not perform monitoring. To activate monitoring over time, you must enter a value (minimum 2) in the object **100DH** and specify a time in milliseconds in the object **100CH**.

Typical values for the **Guard Time** parameter lie between 200 ms and 2 s.

In order to maintain a more reliable and secure operation, you must enter a **Lifetime Factor** (object **100DH**) with a value of 2 or greater. If a value of 1 is used, and should a delay occur due to the processing of high priority messages or internal processing on the node-guarding master, the slave may inadvertently transition to the state as configured in the object **1029H**.

## **WARNING**

**UNINTENDED MACHINE OPERATION**

Set the **Lifetime Factor** (object **100DH**) to a value no less than 2 when enabling **Node Guarding**.

**Failure to follow these instructions can result in death, serious injury, or equipment damage.**

Monitoring is performed in the following way:

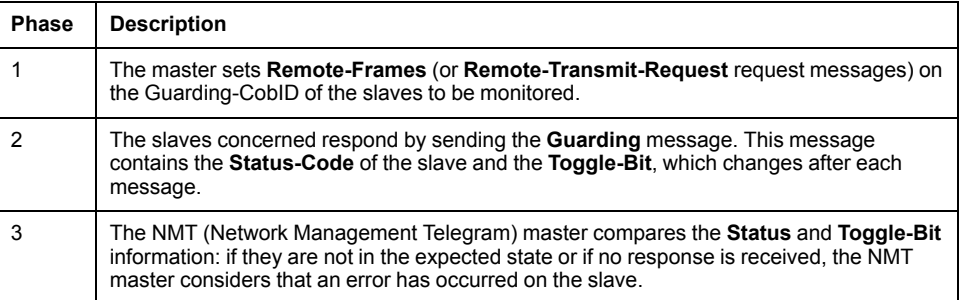

**NOTE:** Even if the monitoring function over time is disabled (**Guard Time** and **Lifetime-Factor** registers set to 0), the slave responds to a remote request from the master. For the **Guarding** message, the initial value of the **Toggle-Bit** sent in the first **Guarding** message is 0. Then, the **Toggle** bit changes in each subsequent **Guarding** message, which makes it possible to indicate if a message has been lost.

The network state of the device is indicated in the seven remaining bits:

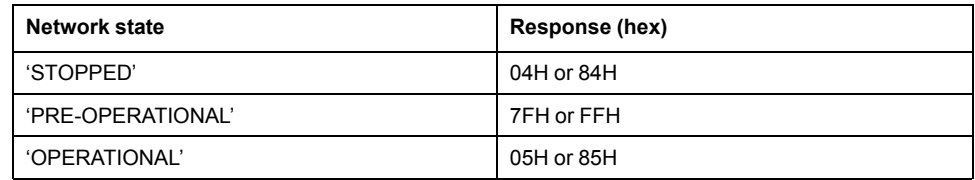

#### <span id="page-124-0"></span>**Heartbeat Mechanism**

In this protocol, the producer transmits a **Heartbeat** message periodically, depending on the **Producer Heartbeat Time** parameter (in milliseconds) configured in object **1017H**. Devices responsible for monitoring this message will have a **Consumer Heartbeat Time** parameter (in milliseconds), configured in object **1016H**. If the producer **Heartbeat** message is not received within the configured time of the consumer devices, the devices generates a **Heartbeat** event. For the bus coupler, it transitions to the CANopen state as configured in the object 1029H, fallback management is engaged and **Heartbeat** event is generated.

The message **Heartbeat** indicates the device status on a byte, composing of:

- The most significant bit is reserved and always has a value of 0
- The 7 least significant bits provide the status for the device producing the **Heartbeat** message

The possible values are as follows:

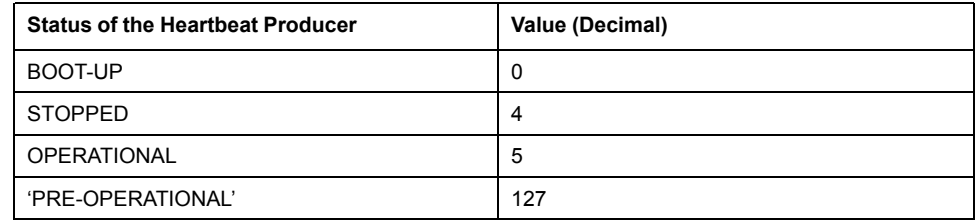

## **Configuring the CANopen Interface of the Controller**

### **Introduction**

This section describes the configuration of the CANopen interface of the controller.

## **Configuring the CAN Bus**

To configure the **CAN** bus of your controller, proceed in the following way:

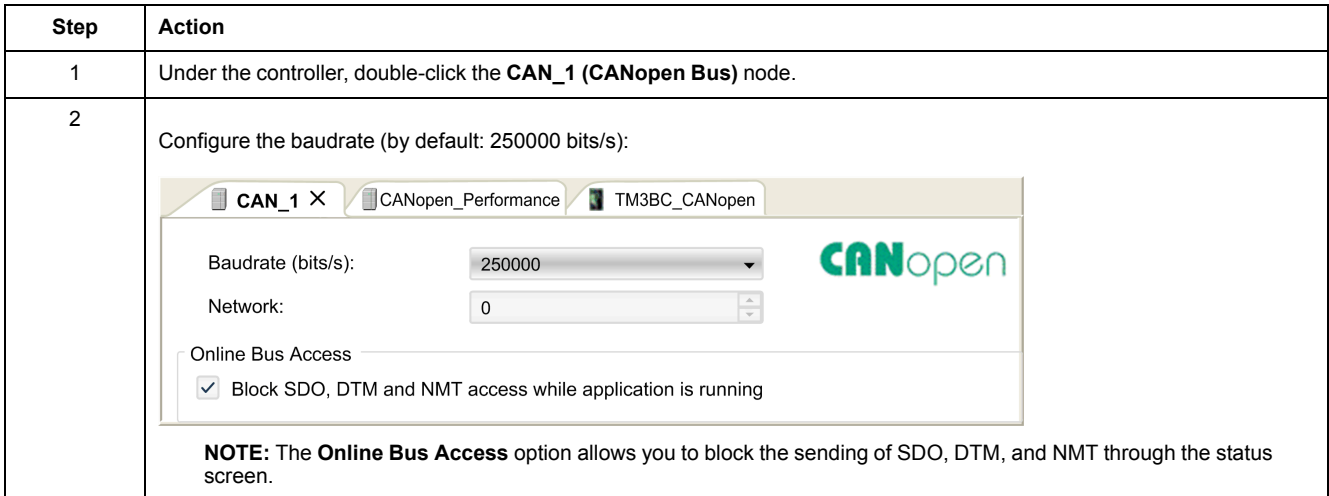

### **Adding a CANopen Performance Manager**

To add the CANopen Performance functionality on the CANopen bus, select the **CANopen\_Performance** in the **Hardware Catalog**, drag it to the **Devices tree**, and drop it on the **CAN\_1 (CANopen Bus)** node of the **Devices tree**.

For more information on adding a device to your project, refer to:

- Using the Drag-and-drop Method
- Using the Contextual Menu or Plus Button

#### **Configuring a CANopen Performance Manager**

To configure **CANopen\_Performance**, double-click **CAN\_1 > CANopen Performance** in the **Devices tree.**

#### This dialog box appears:

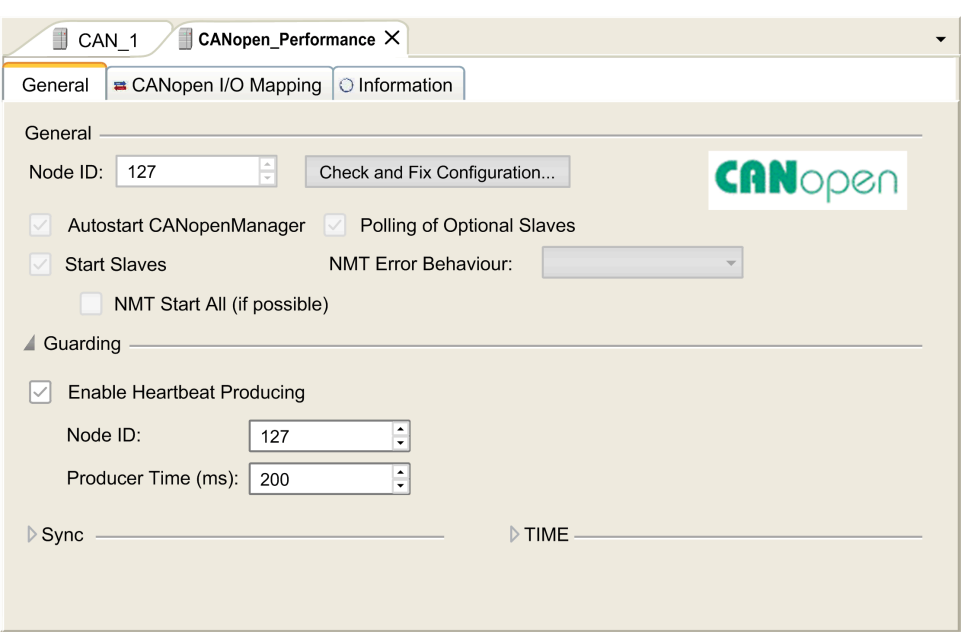

The **CANopen\_Performance** configuration dialog is divided into four areas:

- **General**: General information containing node ID and enabled configuration options of the controller as a CANopen master.
- **Guarding**: If **Enable Heartbeat Producing** is selected, the controller is configured as a Heartbeat Producer. Refer to **Heartbeat** [Mechanism,](#page-124-0) page [125](#page-124-0). The default setting is heartbeat producing at 200 ms.
- **Sync**: When **Enable Sync Producing** is selected, the controller is configured as a sync producer.
- **TIME**: Not editable.

For more details to configure **CANopen\_Manager** tab, refer to Software / Communication / Device Editors / CAN-Based Fieldbuses / CANopen / CANopen Manager (Master) / Tab 'CANopen Manager - General' found in the Machine Expert V1.2 online help.

## **Adding and Configuring of TM3 CANopen Bus Coupler and Expansion Modules on the CANopen bus**

#### **Introduction**

This section describes how to add a bus coupler on the CANopen bus.

#### **Adding a TM3 CANopen Bus Coupler and Expansion Modules on the CANopen bus**

**NOTE:** You must add a **CANopen\_Performance** CANopen manager under the **CAN\_1 (CANopen Bus)** node.

To add a TM3 CANopen bus coupler on the CANopen bus, select the **TM3BCCO** in the **Hardware Catalog**, drag it to the **Devices tree**, and drop it under **CAN\_1 > CANopen\_Performance** CANopen manager of the **Devices tree**.

For more information on adding a device to your project, refer to:

- Using the Drag-and-drop Method
- Using the Contextual Menu or Plus Button

Add the required expansion modules under **TM3BCCO**. Refer to [Adding](#page-25-0) a TM3 [CANopen](#page-25-0) bus coupler, page 26.

## **TM3 CANopen Bus Coupler Configuration**

This figure shows the tabs for the module configuration:

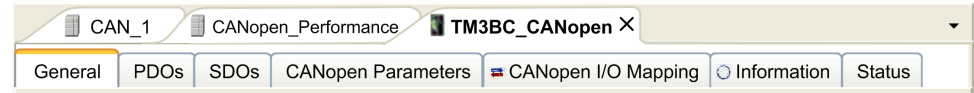

## **Tabs Description**

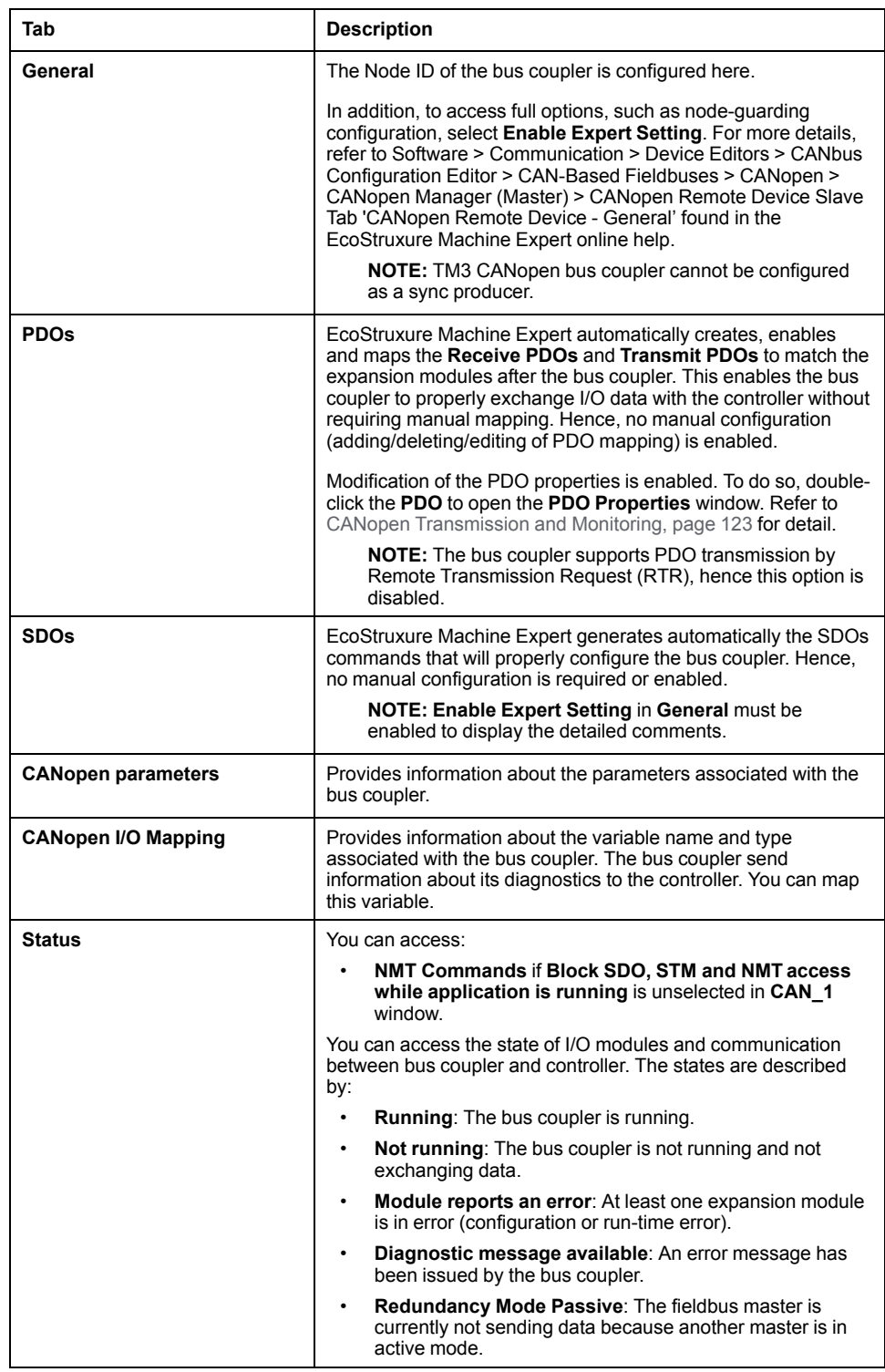

### **Special Configuration Associated with all TM2 / TM3 modules with Analog Inputs**

CANopen supports data transmission via specific events. For analog inputs, this can be when input values falls below a threshold value (lower limit), exceeds an

upper threshold (upper limit), or when the change in value exceeds the last transmitted value by a specified amount (delta). The event configuration can be done singularly or in combination. For example, if both upper limit of 5000 and delta of 100 is enabled and configured, then a value must both exceed 5000 and have changed by more than  $+/- 100$  before it will be sent.

**NOTE:** If all events (upper limit, lower limit and delta) are disabled and PDO transmission type is configured as acyclic or asynchronous type (0 or 255), no analog data will be transmitted.

To perform the configuration, after double-clicking on appropriate Analog device, under **I/O Configuration** tab, there will be a section titled **CANopen**. Each available channel will have an option to configure upper limit, lower limit and delta. Below shows an example. By default, upper and lower limit are disabled and delta is enabled with value of 50.

This graphic shows the configuration event when the channel **IW0** is enabled in **Input** section:

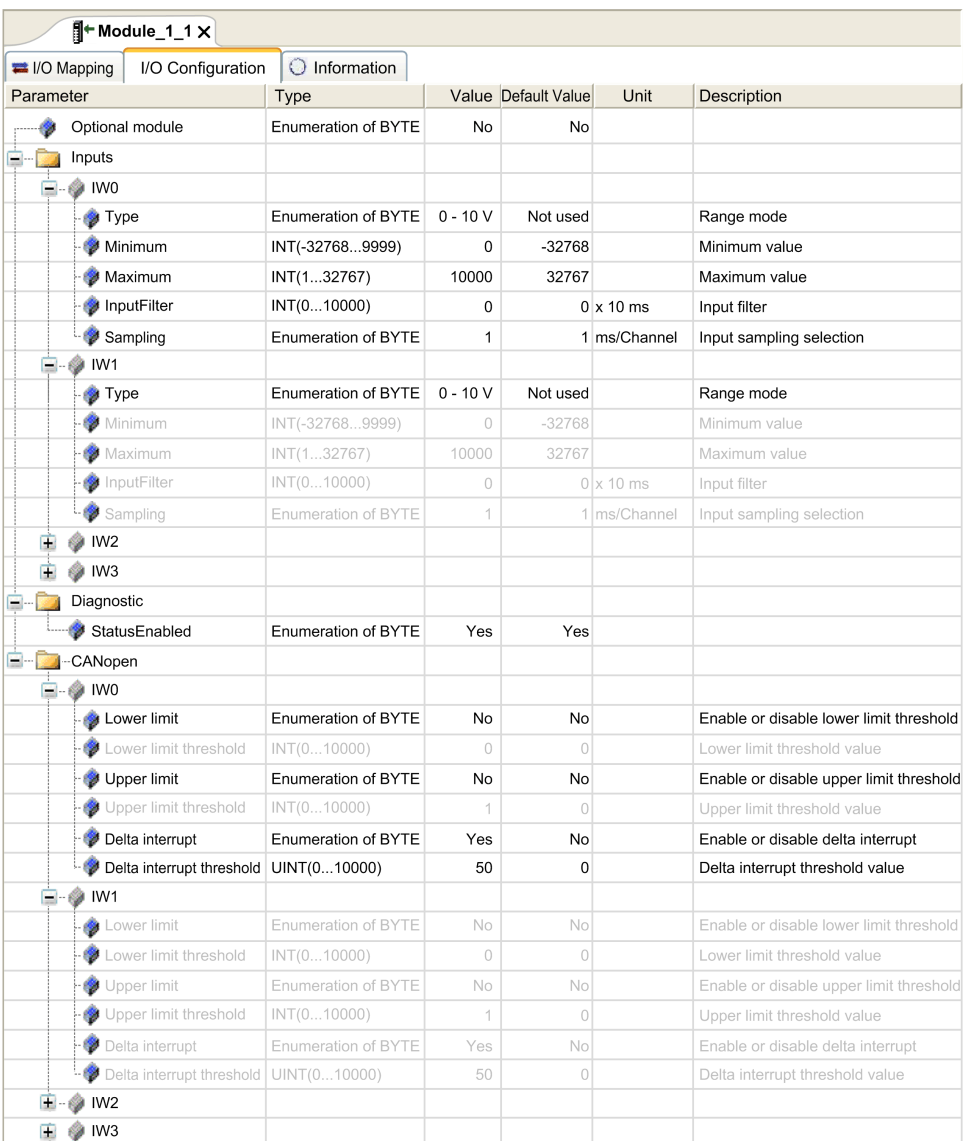

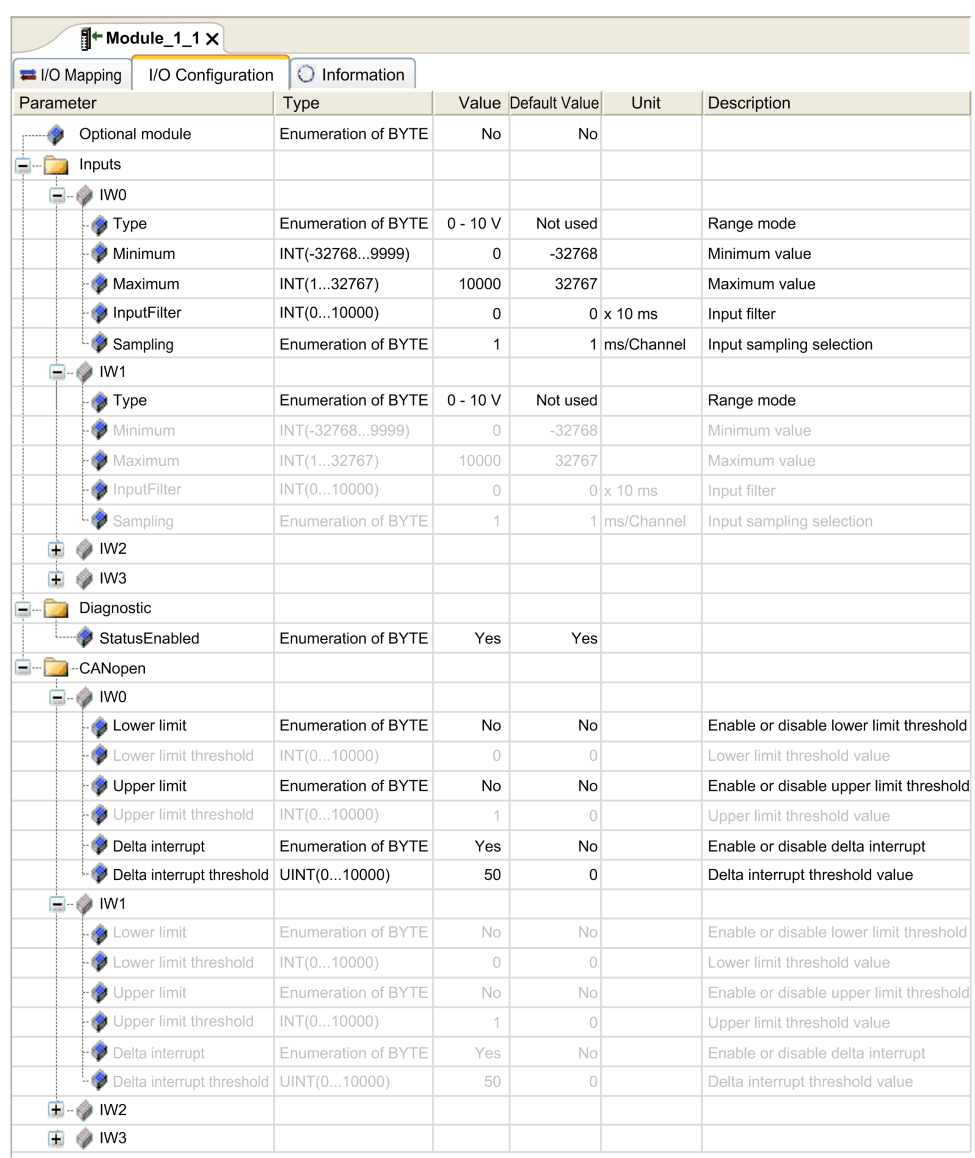

This graphic shows the configuration event when the channel **IW1** is disabled in **Input** section:

Finally, analog input values intrinsically have some fluctuations over time. The level of fluctuations is partly dependent on the stability of the module input. Refer to the TM3 Analog I/O Modules - Hardware Guide to understand the capabilities of the modules used so that proper values are configured for the events.

## **Web Server**

### **Introduction**

The TM3 bus coupler supports a Web server, offering easy access to information such as configuration data, module status, I/O data, network statistics, and diagnostic information. All of this vital information is available using a simple web browser.

In addition the Web server allows you to monitor this information, the bus coupler network and I/O remotely.

You can access the Web server with HTTPS (secure connections). HTTP (non secured connections) is not supported.

The Web server is accessible through the bus coupler USB port, [page](#page-171-0) 172. You can use the pages of the Web server for setup and control as well as application diagnostics and monitoring. These pages are ready to use with a Web browser. No configuration or programming is required.

Any PC providing a USB (host) port can connect to the Web server by using a Web browser.

The Web server can be accessed by the web browsers listed below:

- Microsoft Internet Explorer (version ≥ 11)
- Google Chrome (version ≥ 71)
- Mozilla Firefox (version  $\geq 64$ )
- Microsoft Edge (version  $\geq$  42)

The Web server allows you to monitor a bus coupler and its application remotely, to perform various maintenance activities including modifications to data and configuration parameters. Care must be taken to ensure that the immediate physical environment of the machine and process is in a state that will not present safety risks to people or property before exercising control remotely.

## **WARNING**

#### **UNINTENDED EQUIPMENT OPERATION**

- Define a secure password for the Web server, and do not allow unauthorized or otherwise unqualified personnel to use this feature.
- Ensure that there is a local, competent, and qualified observer present when operating on the controller from a remote location.
- You must have a complete understanding of the application and the machine/process it is controlling before attempting to adjust data, stopping an application that is operating, or starting the controller remotely.
- Take the precautions necessary to assure that you are operating on the intended controller by having clear, identifying documentation within the controller application and its remote connection.

**Failure to follow these instructions can result in death, serious injury, or equipment damage.**

**NOTE:** The Web server must only be used by authorized and qualified personnel. A qualified person is one who has the skills and knowledge related to the construction and operation of the machine and the process controlled by the application and its installation, and has received safety training to recognize and avoid the hazards involved. No responsibility is assumed by Schneider Electric for any consequences arising out of the use of this feature.

#### **Web Server Access**

You can manage the user accounts on the Web server on [MAINTENANCE](#page-136-0) / User [Accounts,](#page-136-0) page 137.

To access Web server, ensure that the rotary switch are in address setting location. For more information regarding address setting, please refer to the Modicon TM3 Bus Coupler - Hardware Guide, Setting the CANopen Address.

By default, the user name is Administrator, and the password is Administrator. You must change the password at the first login.

## **WARNING**

#### **UNAUTHORIZED DATA ACCESS**

- Do not expose the device or device network to public networks and the Internet as much as possible.
- Immediately change the default password to a new secure password.
- Do not distribute passwords to unauthorized or otherwise unqualified personnel.
- Restrict access to unauthorized personnel.
- Use additional security layers like VPN for remote access and install firewall mechanisms.
- Validate the effectiveness of these measurements regularly and frequently.

#### **Failure to follow these instructions can result in death, serious injury, or equipment damage.**

**NOTE:** A secure password is one that has not been shared or distributed to any unauthorized personnel and does not contain any personal or otherwise obvious information. Further, a mix of upper and lower case letters and numbers offer greater security. You should choose a password length of at least ten characters.

#### <span id="page-131-0"></span>**Resetting the Password**

To reset the password:

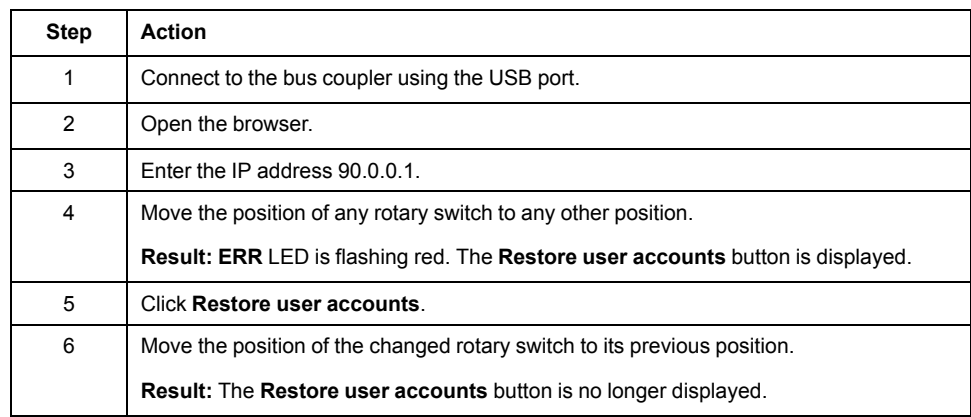

## **Login Page**

The login page is the entry point to get authenticated by the Web server. The [certificate,](#page-172-0) page 173 must be validated. To access the website login page shown in the following illustration, type in your navigator the IP address 90.0.0.1. To login to the Web server, enter the user name and password and click **Login**.

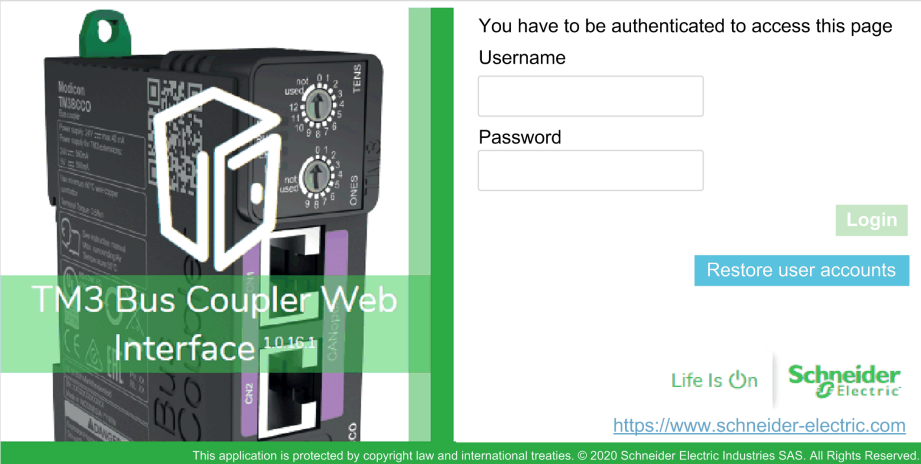

The Web server contains the following pages:

- [HOME,](#page-132-0) page 133
- [DIAGNOSTICS,](#page-132-1) page 133
- [MONITORING,](#page-133-0) page 134
- [MAINTENANCE,](#page-135-0) page 136

**NOTE:** The timeout session for each login is ten minutes. When you do not perform any action after you logged in, it redirects you to the login page if you click any button. You need to log in again with user name and password to access the web pages.

#### <span id="page-132-0"></span>**HOME / Equipment Overview**

The **HOME** page displays the product details of TM3 bus coupler.

The **identification** section of **HOME** page consists of:

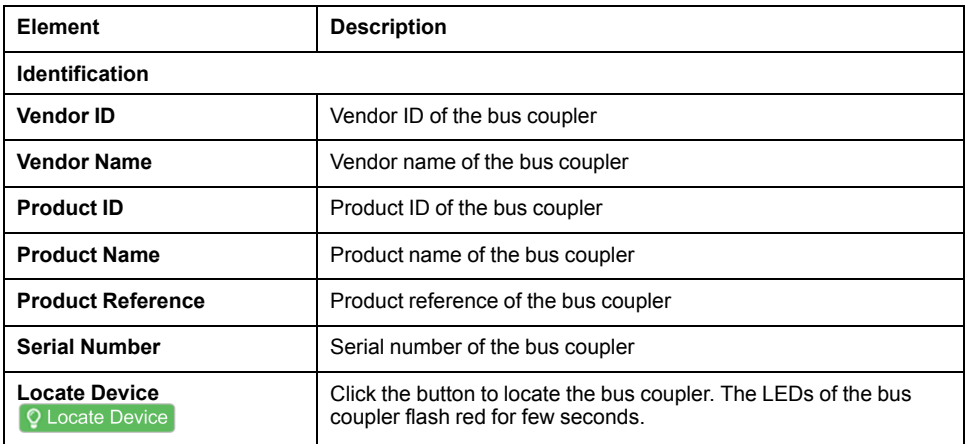

#### <span id="page-132-1"></span>**DIAGNOSTICS Page**

The **DIAGNOSTICS** page shows the status of the bus coupler.

The **DIAGNOSTICS** page contains the following sub-pages:

- [Device,](#page-133-1) page 134
- [CANopen,](#page-133-2) page 134

## <span id="page-133-1"></span>**DIAGNOSTICS / Device**

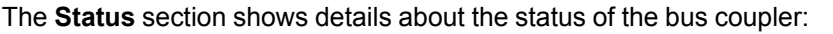

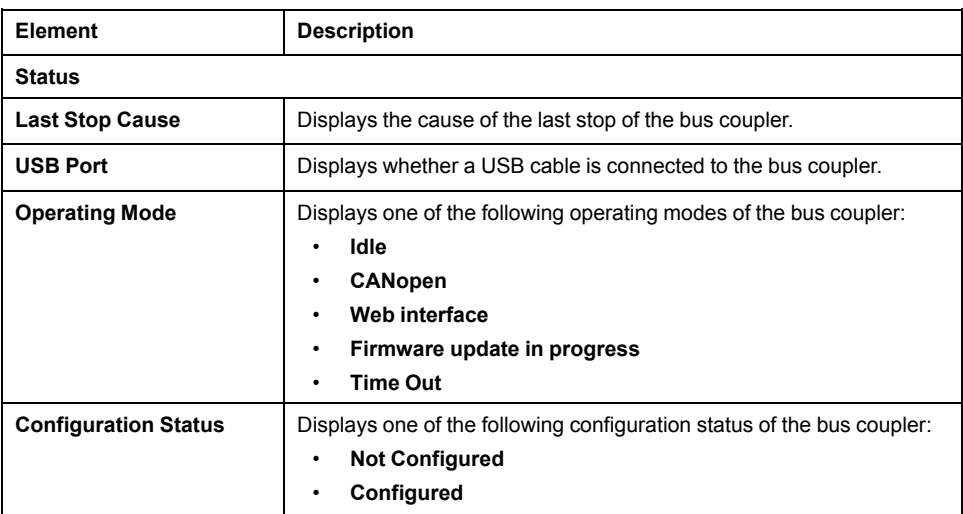

### <span id="page-133-2"></span>**DIAGNOSTICS / CANopen**

The **Configuration** section displays the status of CANopen connection:

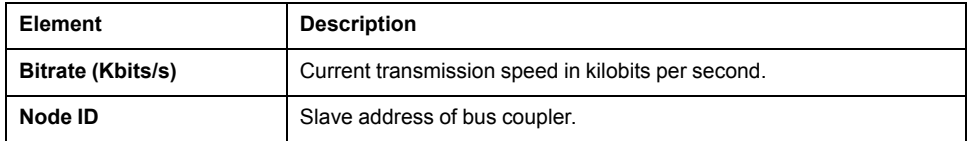

The **Statistics** section shows the current state and latest error messages for the bus coupler:

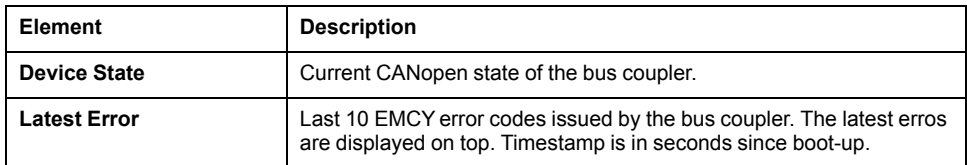

#### <span id="page-133-0"></span>**MONITORING Page**

The **MONITORING** page displays the expansion modules that are connected to the TM3 bus coupler.

#### **MONITORING** page without detected modules:

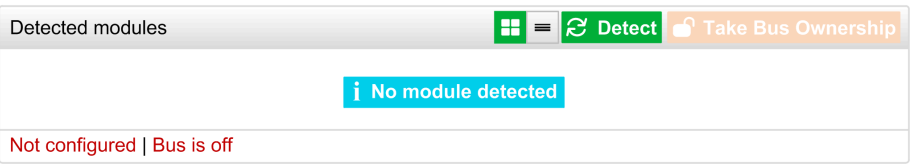

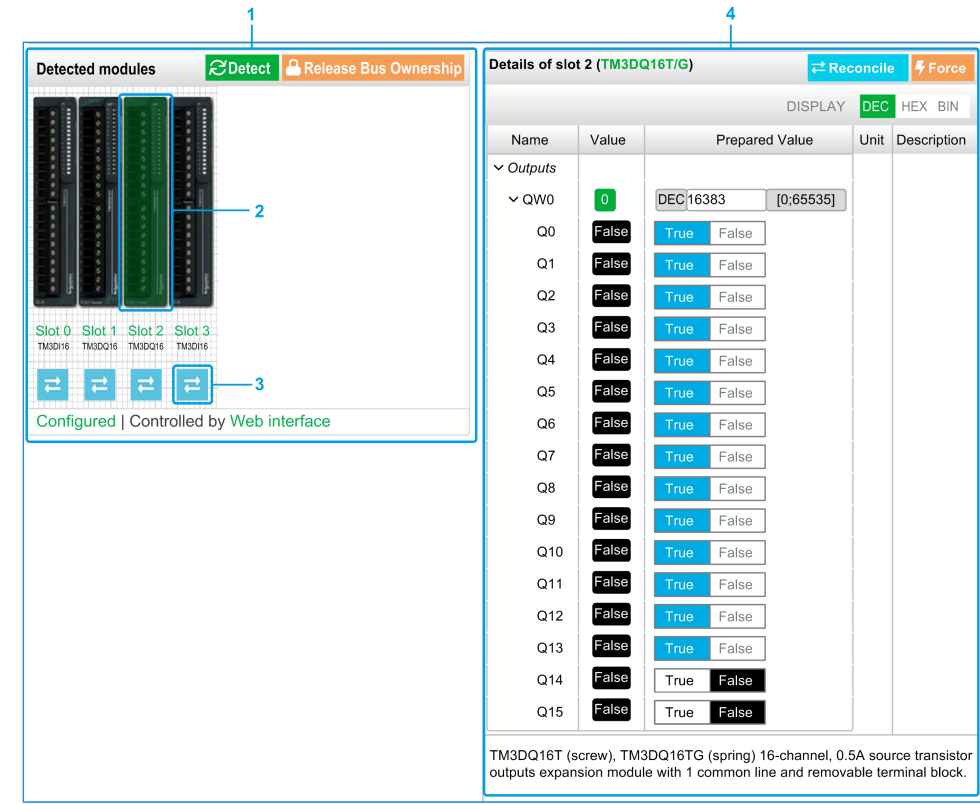

#### **MONITORING** page with modules and details:

- **1** Bus *Monitoring*
- **2** Selected module
- **3** *Reconcile* button
- **4** Module details

The **MONITORING** page shows and describes all the modules detected by the bus coupler and allows you to:

- See the state of a selected module (running or not running) and the protocol used.
- Read the value of an input or output.
- Force a value to an output by clicking **Force**.
- Identify a module by clicking **Reconcile**.

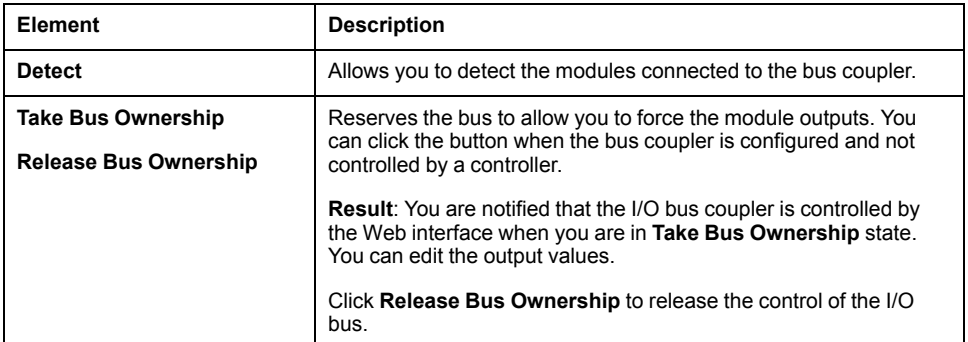

#### **Module Details**

The module details view provides the following data:

- Module name and description
- Module state
- Filter option to filter I/Os
- A list of its I/Os

This list of I/Os allows you to view a real-time value of an input and to write the value of an output. You can also view the value in binary state, hexadecimal state and decimal state.

The view has **DISPLAY** buttons to modify the format of the displayed values.

#### **Output Forcing**

- 1. When **Take Bus Ownership** is enabled, click a module to force its outputs.
- 2. Set the output values you wish to force for the module in the **Prepared Values** column of the list of its I/Os.
- 3. Click the **Force** button.

**Result:** A message is displayed.

4. Click **I agree** to validate the modifications and send them to the bus coupler.

Click **I disagree** to cancel the modifications.

As the modules are not identified automatically or correctly, click the **Reconcile** button to identify the modules.

#### <span id="page-135-0"></span>**MAINTENANCE Page**

The **MAINTENANCE** page allows you to view and edit the configuration of the bus coupler.

The **MAINTENANCE** page contains the following sub-pages:

- User [Accounts,](#page-136-0) page 137
- [Firmware,](#page-137-0) page 138
- Modules [Firmware,](#page-138-0) page 139
- [System](#page-139-0) Log Files, page 140
- [CANopen,](#page-139-1) page 140

## <span id="page-136-0"></span>**MAINTENANCE / User Accounts**

#### **Account Management**

The sub-page allows you to enter your login password to access the Web server:

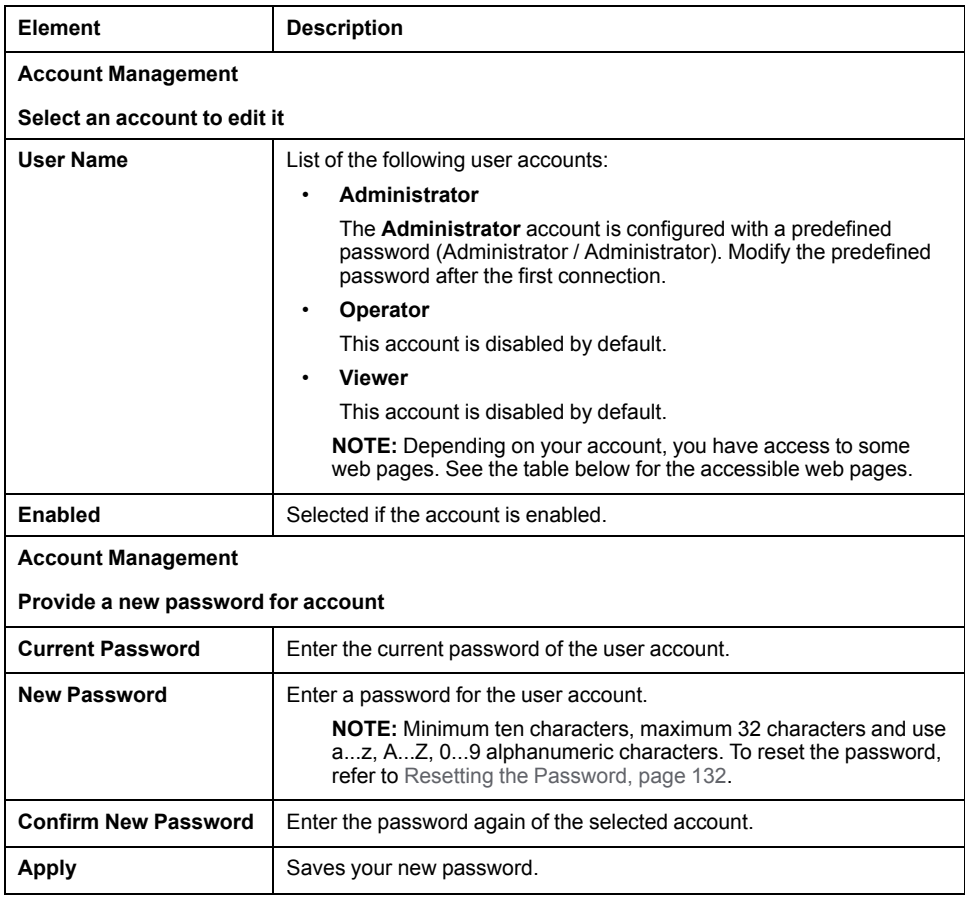

This table describes the accessible pages depending on the user account:

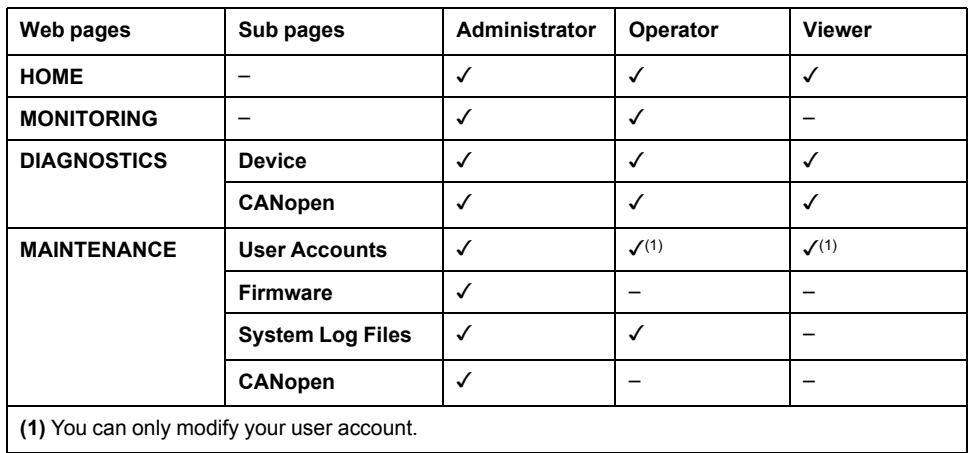

#### **System Use Notification**

The sub-page allows you to define a **System Use Notification** message which is displayed to users at log-in:

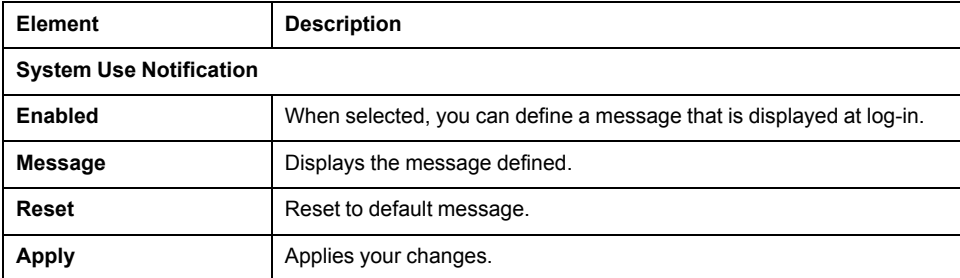

#### <span id="page-137-0"></span>**MAINTENANCE / Firmware**

The **Firmware** sub-page shows the firmware version of the TM3 bus coupler and allows you to update its firmware:

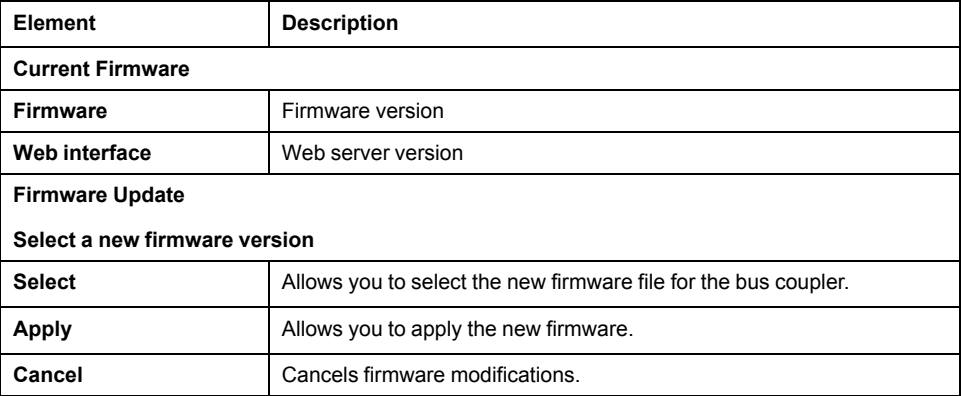

**NOTE:** You cannot update the firmware when the TM3 bus coupler cyclically exchanges data with the logic/motion controller. To make sure the bus coupler is not exchanging data, see **[MONITORING](#page-133-0)**, page 134.

To update the bus coupler firmware:

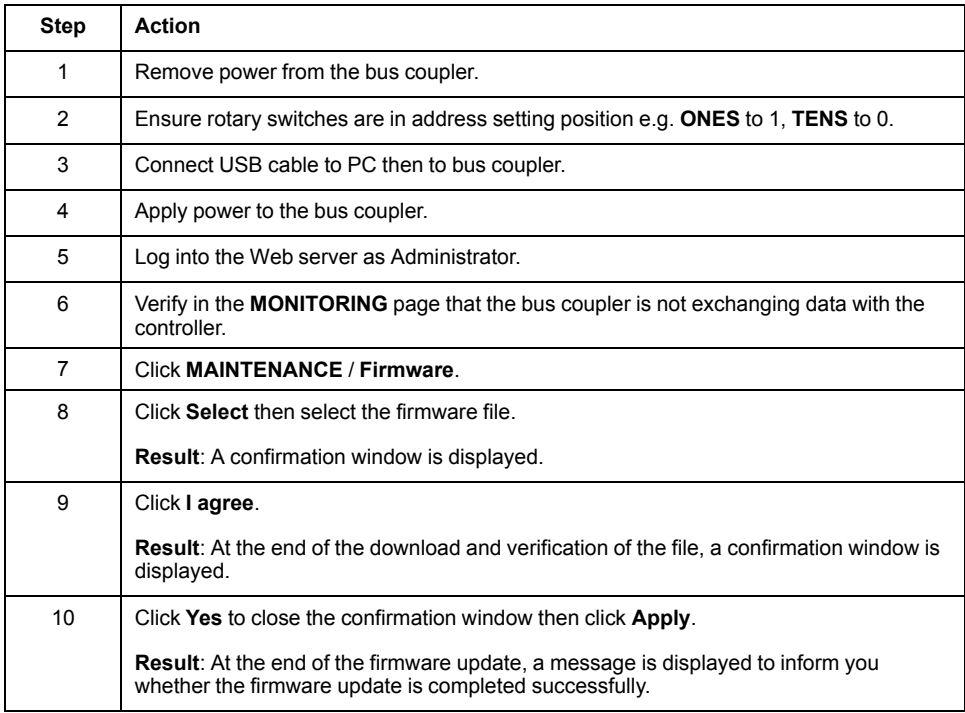

## <span id="page-138-0"></span>**MAINTENANCE / Modules Firmware**

The **Modules Firmware** sub-page shows the firmware version of the modules configured and allows you to update its firmware:

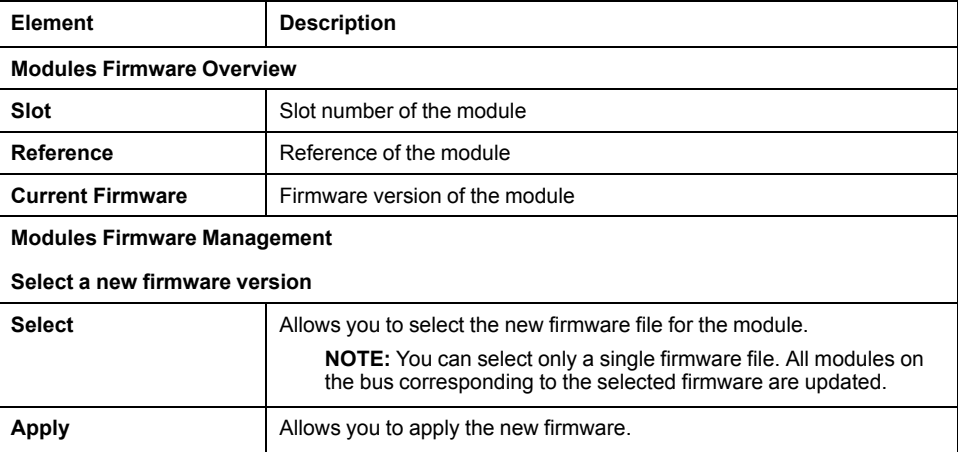

**NOTE:** You cannot update the firmware when the TM3 bus coupler cyclically exchanges data with the logic/motion controller. To make sure the bus coupler is not exchanging data, see **[MONITORING](#page-133-0)**, page 134.

To update the module firmware:

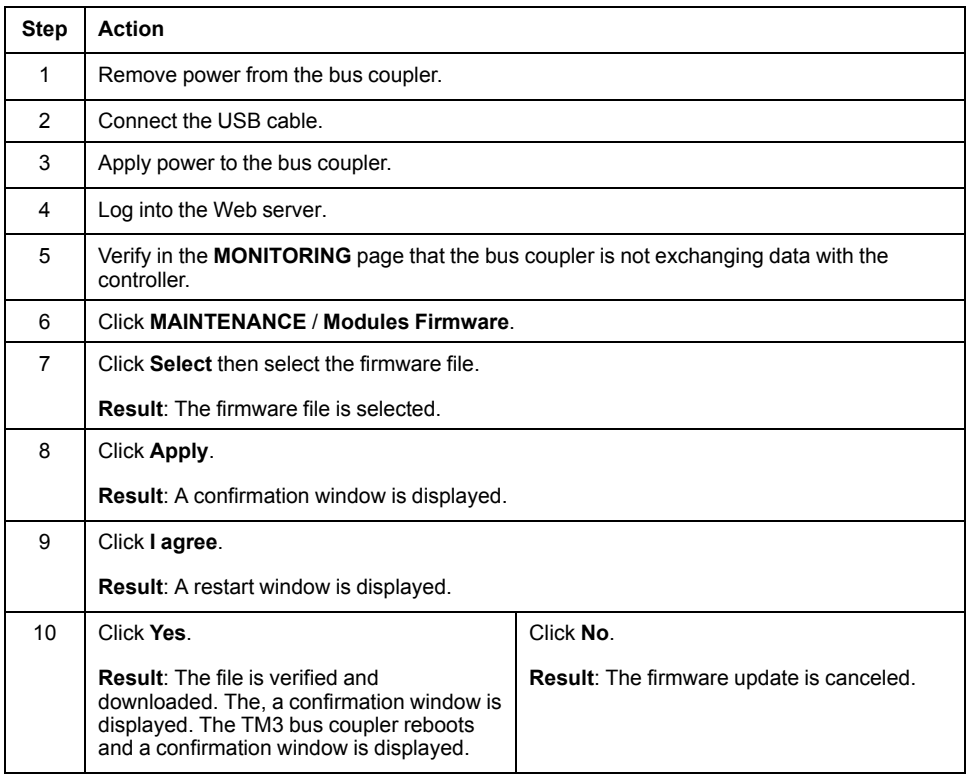

## <span id="page-139-0"></span>**MAINTENANCE / System Log Files**

The **System Log Files** sub-page lists the log files. Some of the information in the log files comes from internal interactions of the firmware and is intended to be used by Schneider Electric Technical Support:

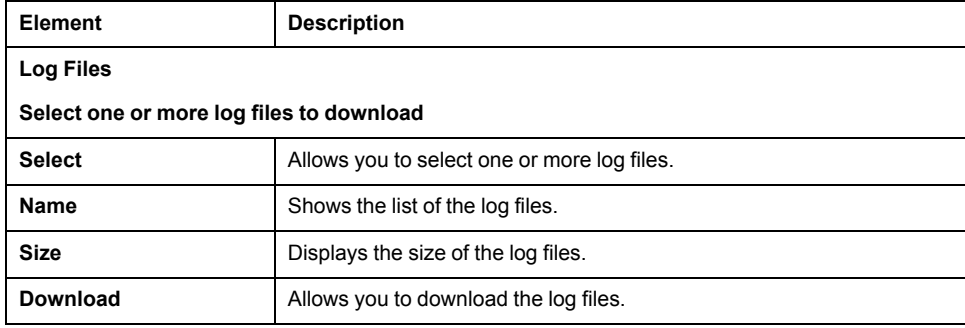

## <span id="page-139-1"></span>**MAINTENANCE / CANopen**

The **Configuration** sub-page allows you to configure the speed of the TM3 bus coupler:

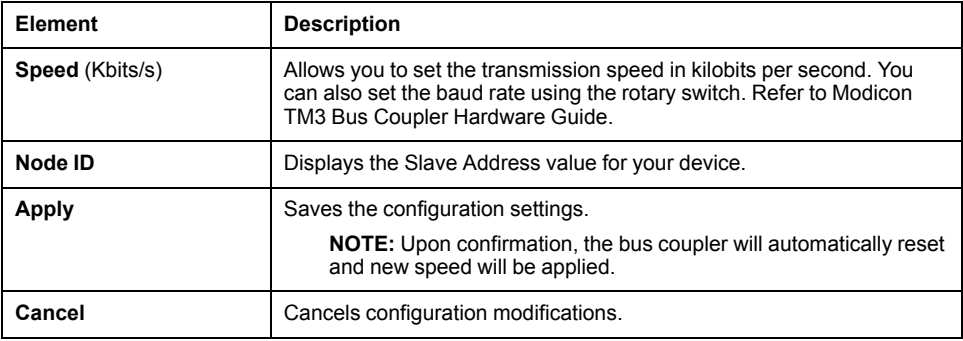

## **Object Dictionary**

### **Index Ranges**

In the CANopen protocol, there are three main sets of profile zones as shown in the table below:

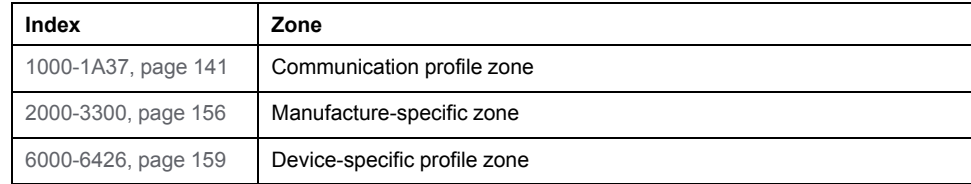

## **Object Codes**

The object codes are shown in the table below:

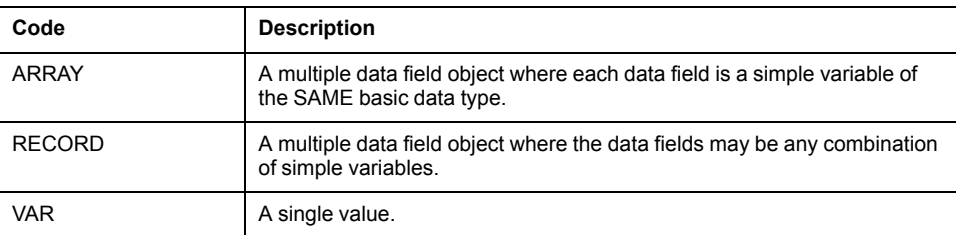

## **Access Attributes**

The attribute in the table below defines the access rights of a particular object:

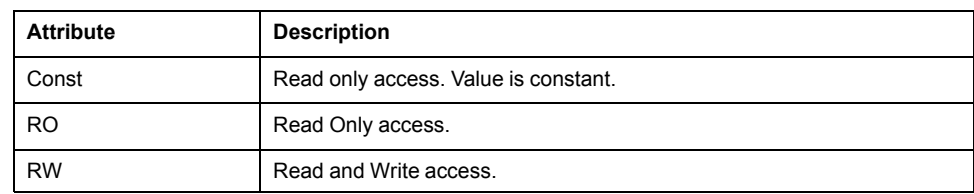

## <span id="page-140-0"></span>**Objects in Communication Profile Zone**

## **Communication Objects**

The TM3 CANopen bus coupler supports the following communication objects:

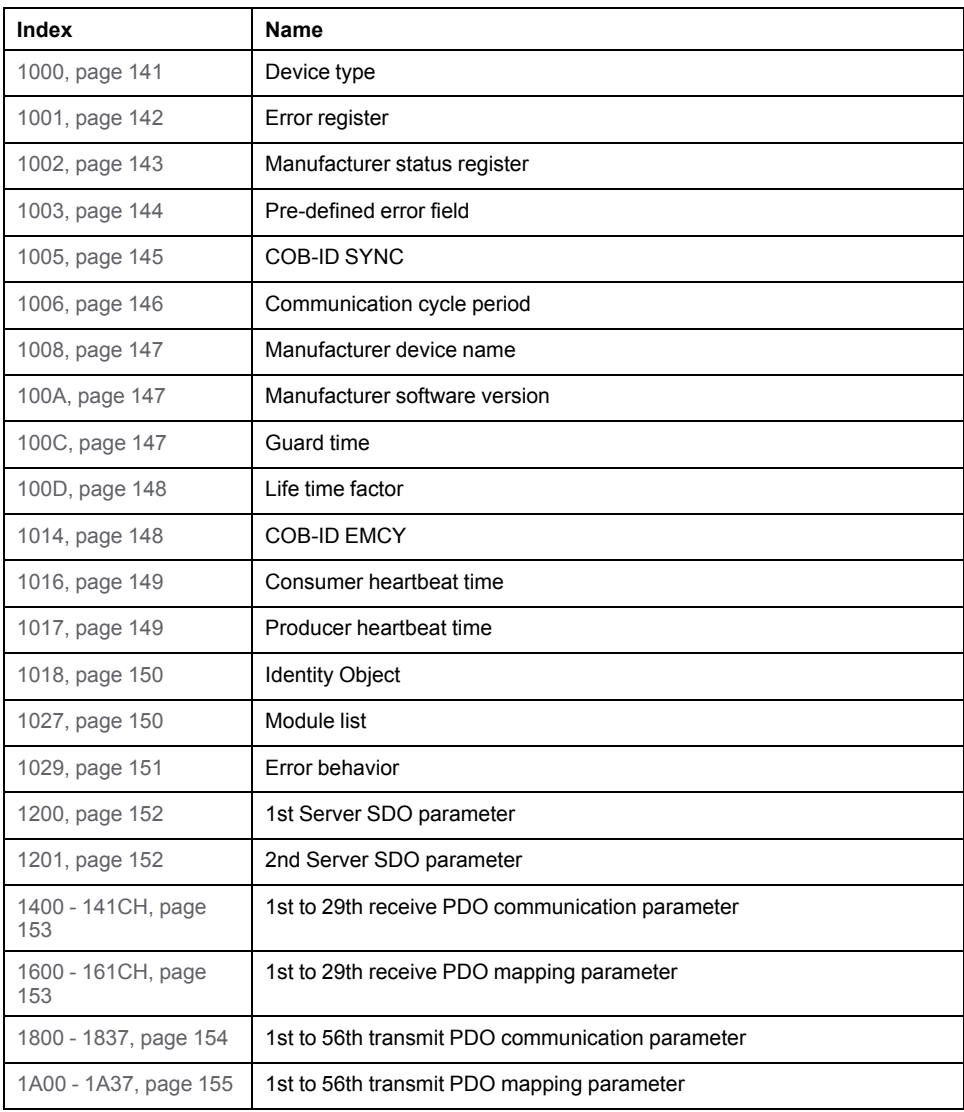

## <span id="page-140-1"></span>**Object 1000H: Device Type**

This object indicates the device type and its functionalities.

The following table provides a general overview of the object:

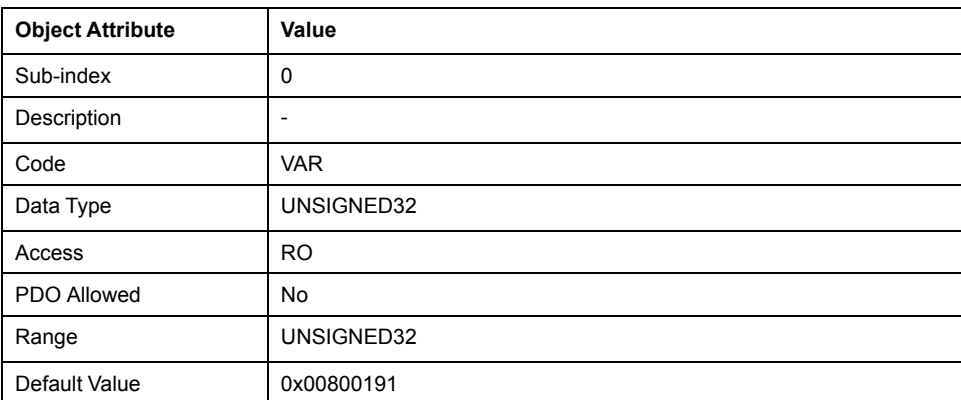

The object value consists of the following two 16-bit fields:

• Least Significant

401Dec or 191H (for CANopen standard inputs / outputs).

• Most Significant

Provides details of the bus coupler's functionalities, described in the following table.

**NOTE:** The value depends on the type TM2/TM3 modules connected.

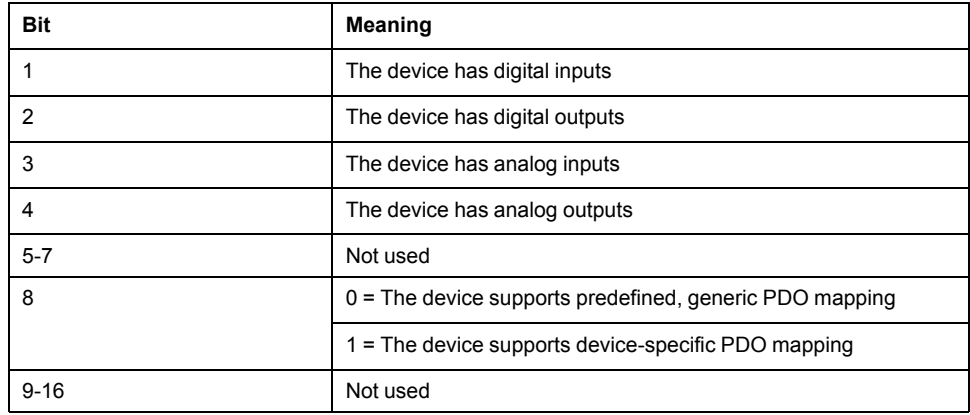

#### <span id="page-141-0"></span>**Object 1001H: Error Register**

This object allows the bus coupler to indicate internal faults. When a fault is detected, the corresponding bit is activated.

The following table provides a general overview of the object:

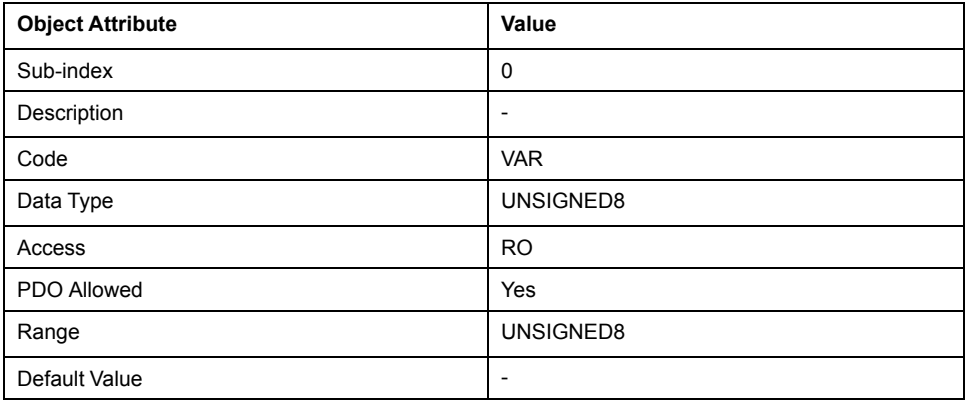

The following table describes the error type that can be displayed by the bus coupler in the 8-bit field:

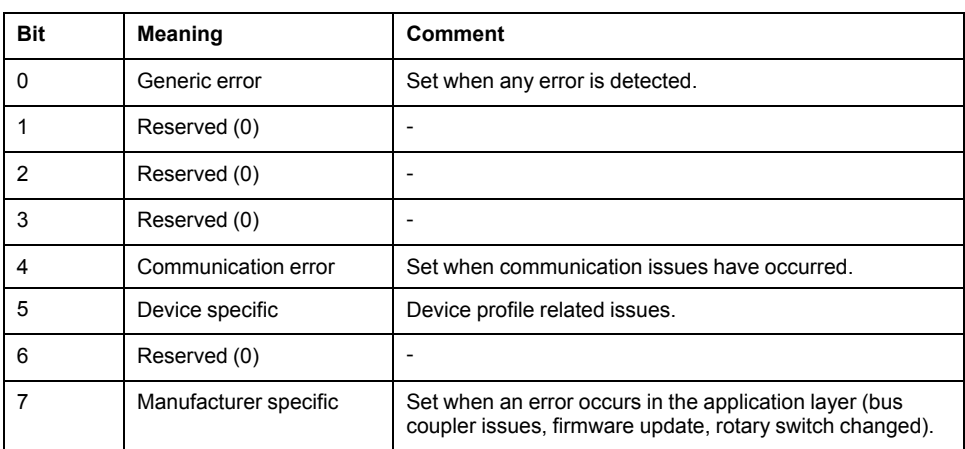

## <span id="page-142-0"></span>**Object 1002H: Manufacturer Status Register**

This object provides key status information of the bus coupler as well as the connected TM2/TM3 modules.

The following table provides a general overview of the object:

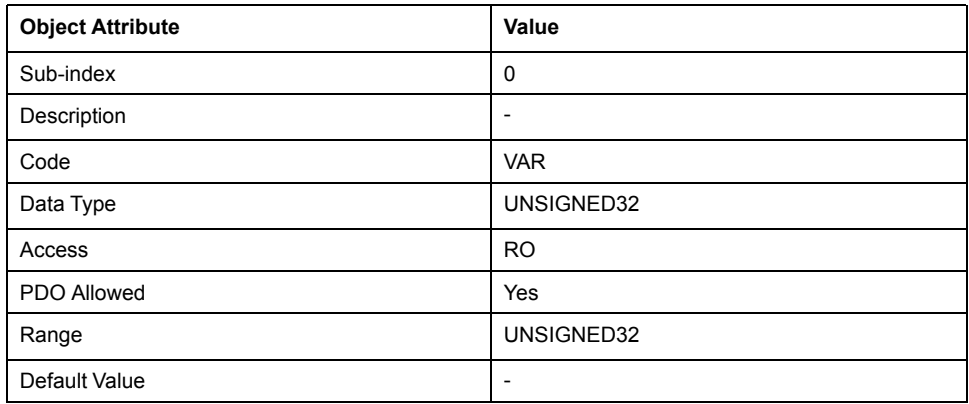

Diagnostics data is saved in the 32-bit field. This object is contained in the EMCY message and is transmitted when an error occurs. The table below shows the bit assignment.

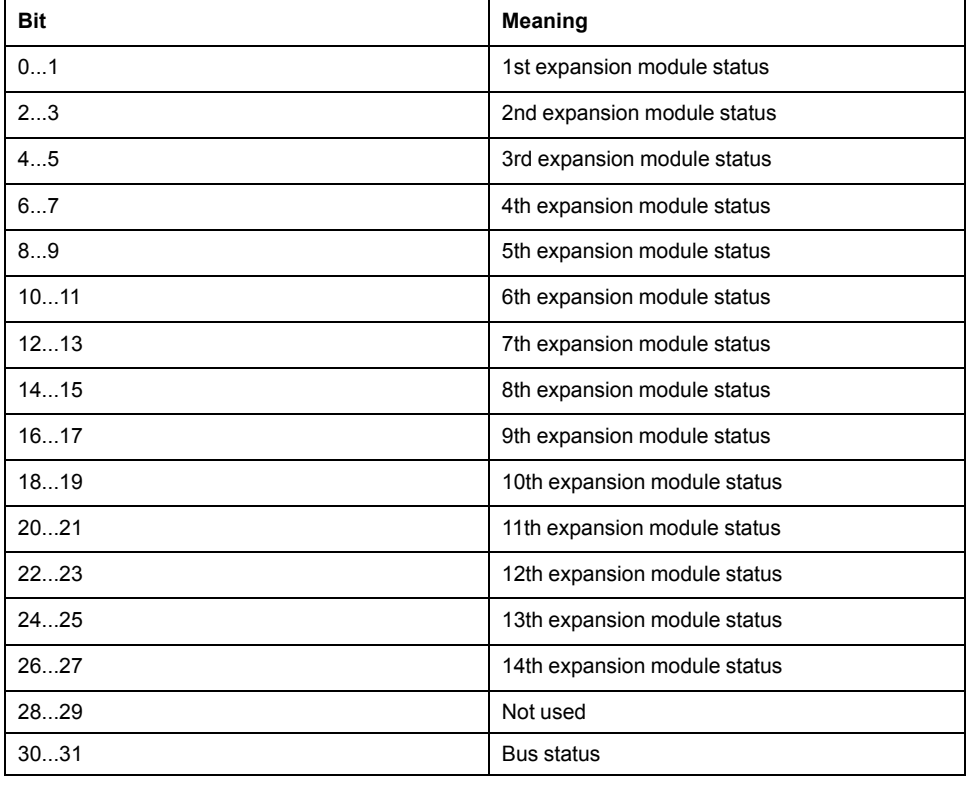

Bit values for the bus status:

- $\cdot$  0 = No fault
- $\cdot$  1 = Configuration fault
- $\cdot$  2 = Runtime fault
- $\cdot$  3 = Not configured

Bit values for the module status:

- $0 = No$  fault
- $\cdot$  1 = Configuration fault
- $2$  = Runtime fault
- 3 = Not configured but optional

## <span id="page-143-0"></span>**Object 1003H: Predefined Error Field**

This object stores the most recent faults, as well as their characteristics:

- The EMCY error code is stored in the least significant word.
- Additional Information is stored in the most significant word.
- Subindex 0 contains the number of recorded errors.

The following table provides a general overview of the object:

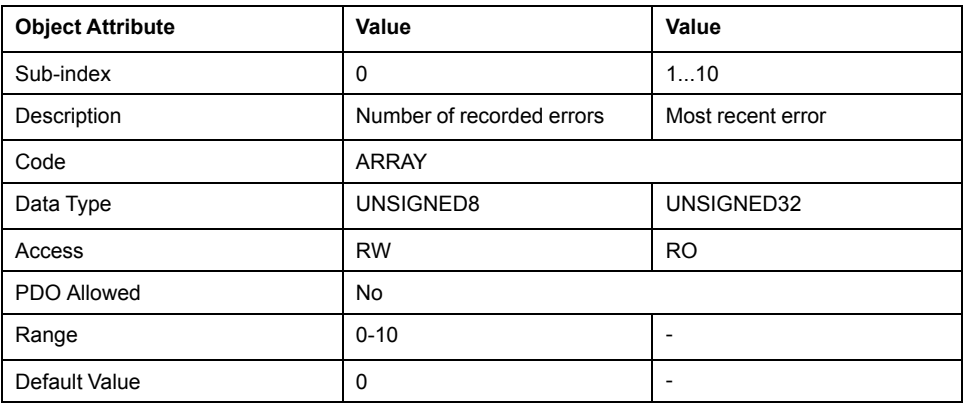

This object stores the most recent faults, as well as their characteristics

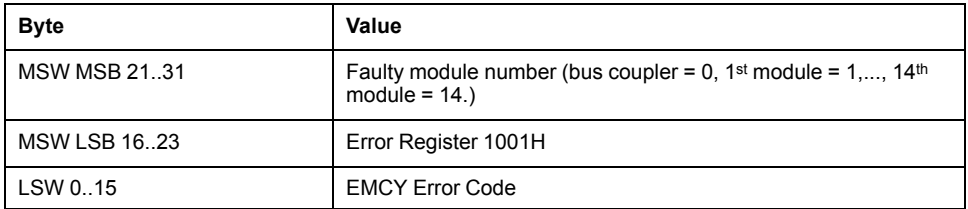

When a new fault appears, the codes already present are moved into the upper level sub-indexes: the fault in sub-index 1 is moved to sub-index 2, the fault in sub-index 2 is moved to sub-index 3, etc.
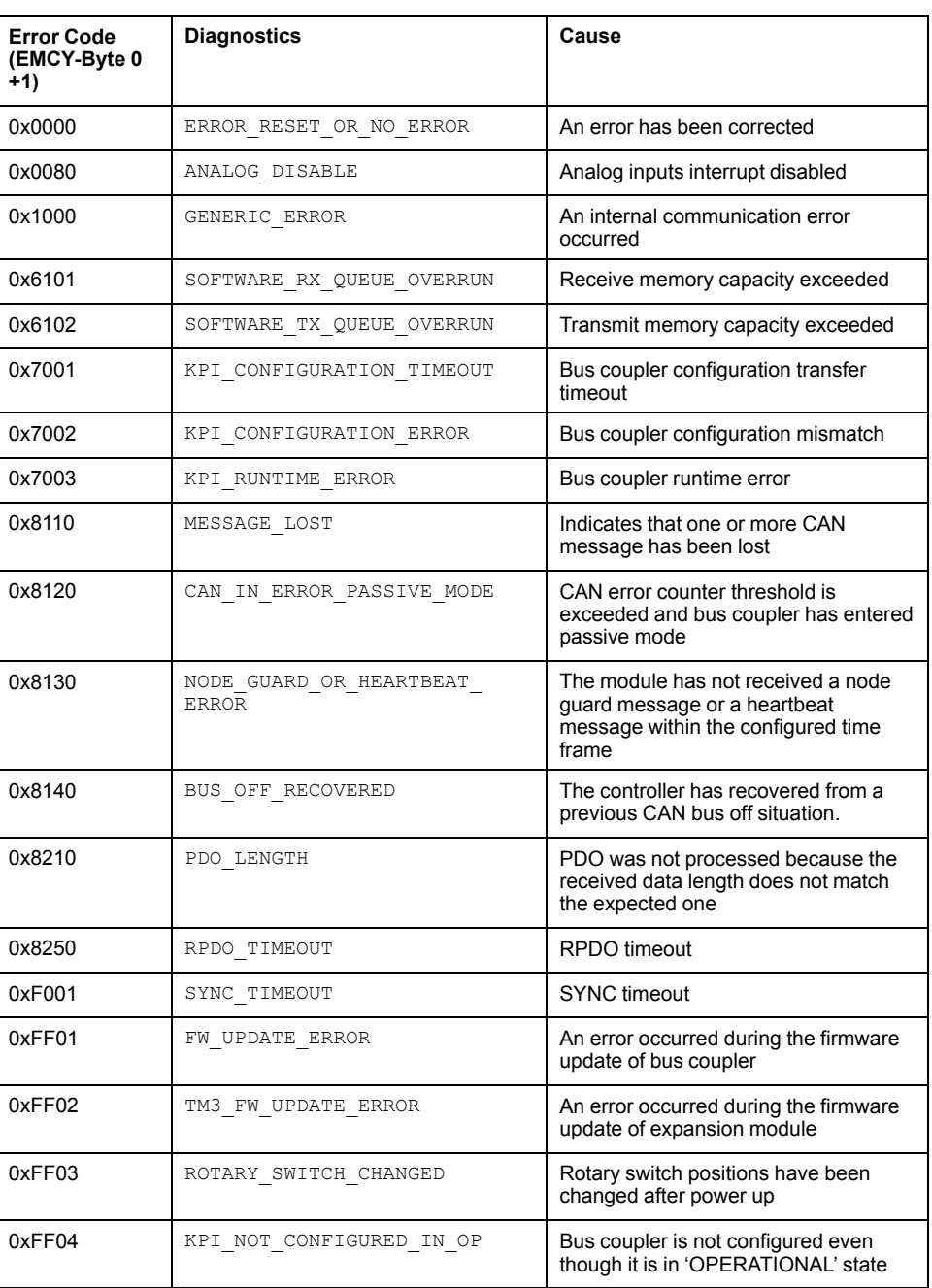

The following table provides the EMCY error codes, their diagnostics and causes:

## **Object 1005H: COB-ID SYNC Message**

This object contains the synchronization message identifier.

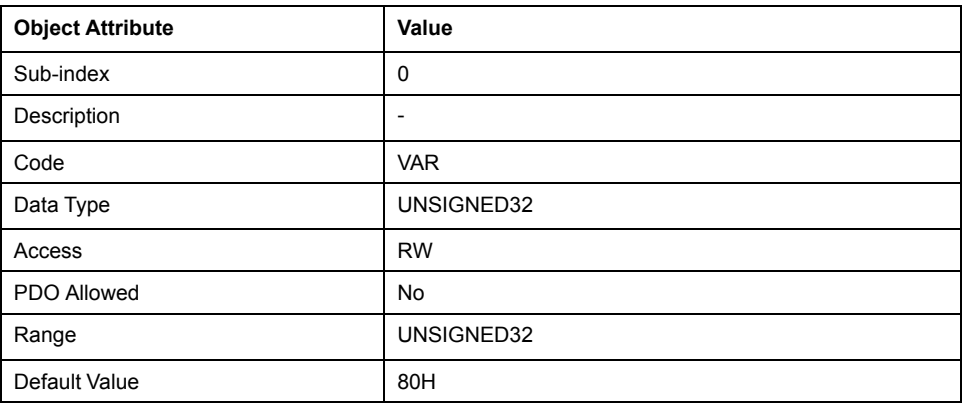

The communication parameters for the synchronization telegram are stored in this 32-bit field. The structure is shown in table below:

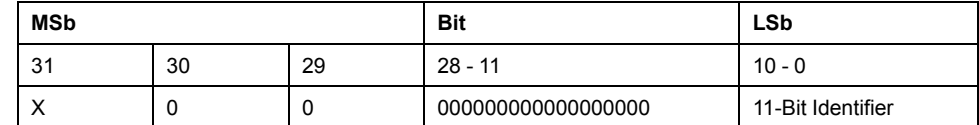

The default value is 80H, allowing the device to receive SYNC-telegrams with COB-ID 80H. The following table explains the value of individual bits:

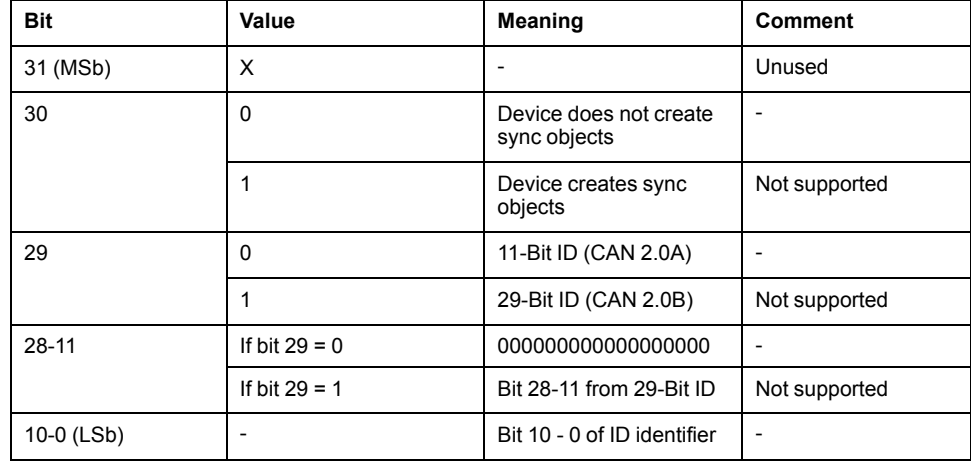

#### **Object 1006H: Communication Cycle Period**

This object describes the time interval between two SYNC signals. This interval must be at least 10 ms with a minimum increment of 1ms. The entry must be a double word. If unused, the value of this field is zero

The following table provides a general overview of the object:

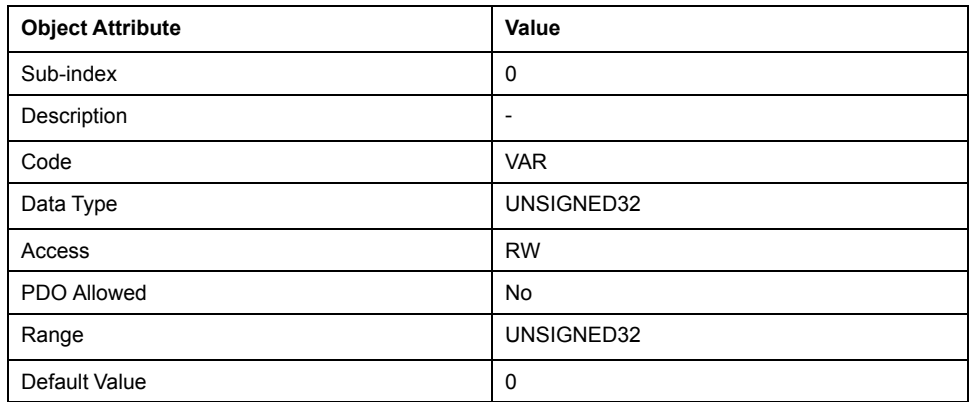

The following table provides an example of configured values of this object and their respective time intervals:

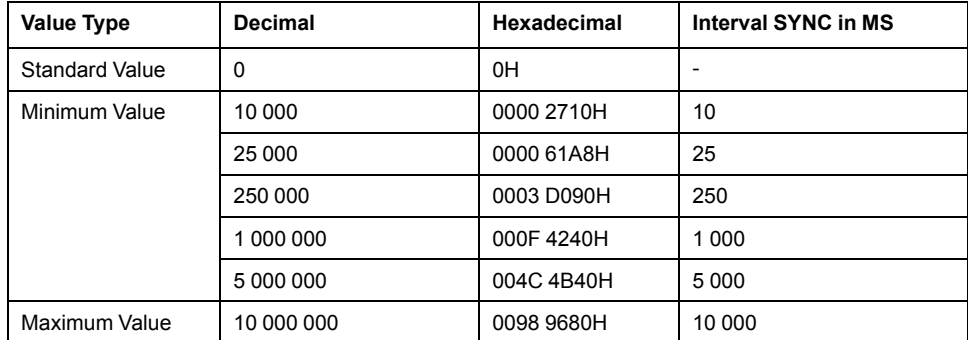

## **Object 1008H: Manufacturer Device Name**

This object contains the device name. Device information can be stored in ASCII string. The default setting for device identification is TM3BCCO.

The following table provides a general overview of the object:

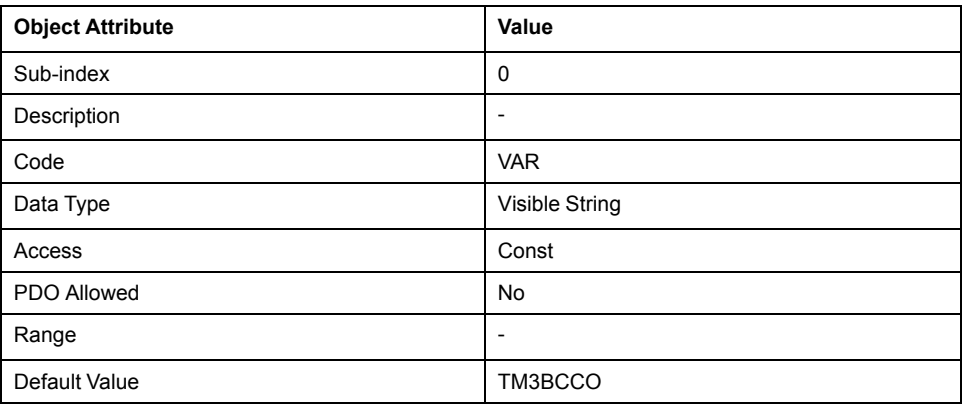

### **Object 100AH: Manufacturer Software Version**

This object contains the software version of the bus coupler as an ASCII string, in the form "xx.yy.zz".

The following table provides a general overview of the object:

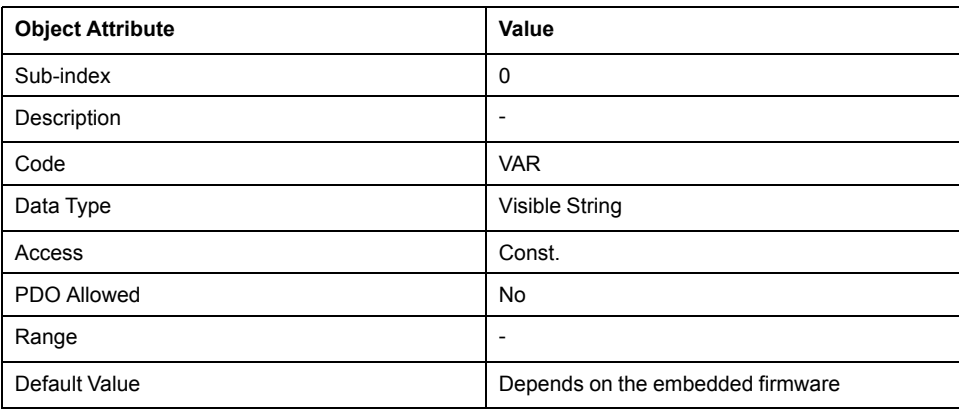

### **Object 100CH: Guard-Time**

This object contains the guard-time parameter expressed in milliseconds.

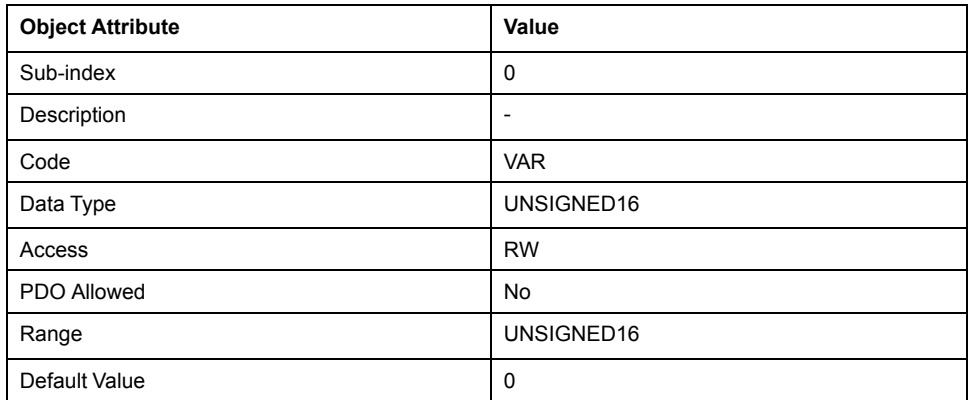

#### **Object 100DH: Lifetime Factor**

This object contains the lifetime factor parameter.

The following table provides a general overview of the object:

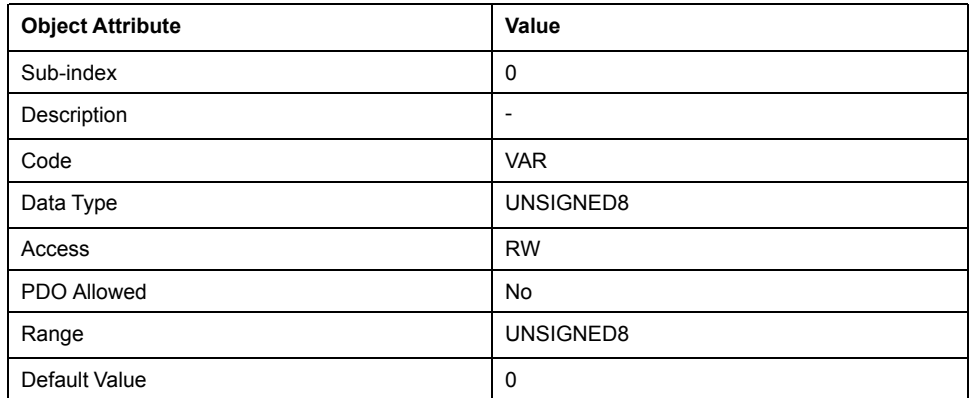

Lifetime is calculated as: Lifetime = Guard-time x Lifetime factor.

If the default value is set to 0, the master is not monitored (no life guarding).

## **WARNING**

#### **UNINTENDED MACHINE OPERATION**

Set the **Lifetime Factor** (object **100DH**) to a value no less than 2 when enabling **Node Guarding**.

**Failure to follow these instructions can result in death, serious injury, or equipment damage.**

## **Object 1014H: COB-ID Emergency (EMCY-COB-ID) Message**

This object contains the emergency message identifier.

The following table provides a general overview of the object:

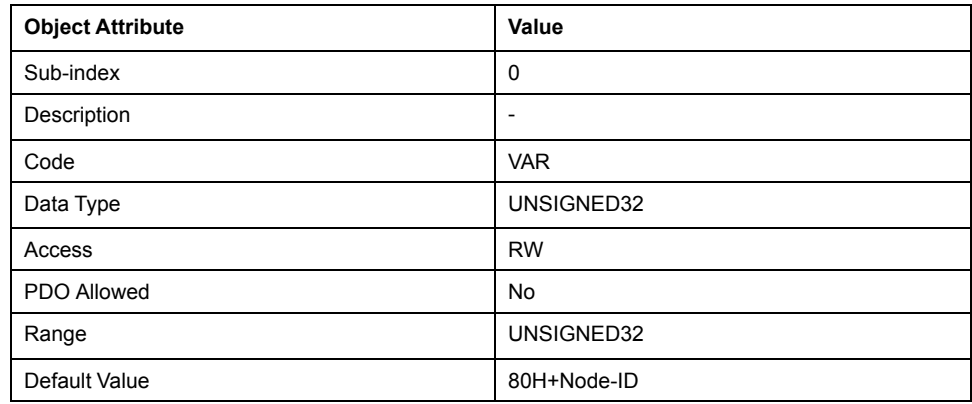

The following table shows the structure of the EMCY object COB-ID:

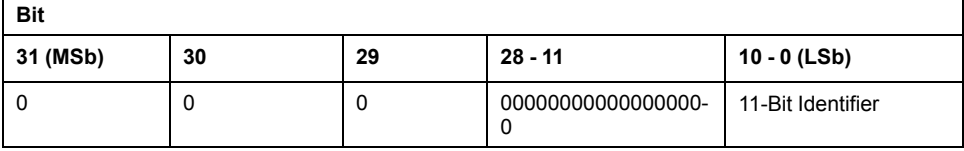

Bit value and definition are shown in the following table:

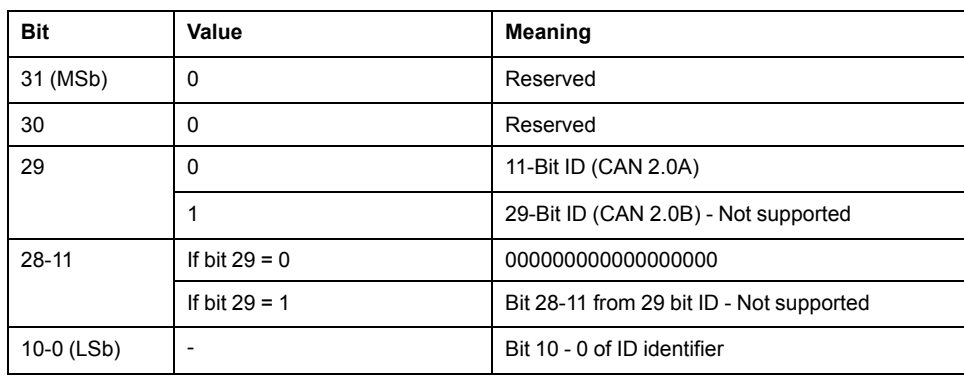

#### **Object 1016H: Consumer Heartbeat Time**

The consumer heartbeat time defines the expected heartbeat cycle time in milliseconds. The bus coupler can monitor heartbeat messages from one heartbeat producer device.

The following table provides a general overview of the object:

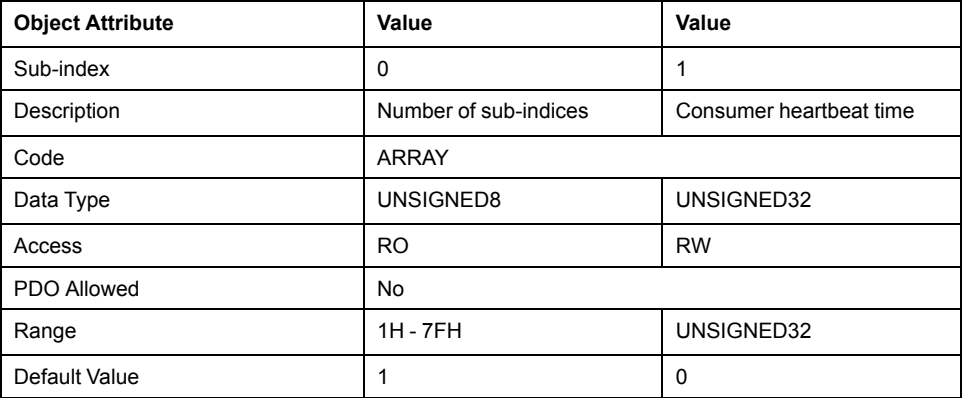

The contents of sub-index 1 is as follows:

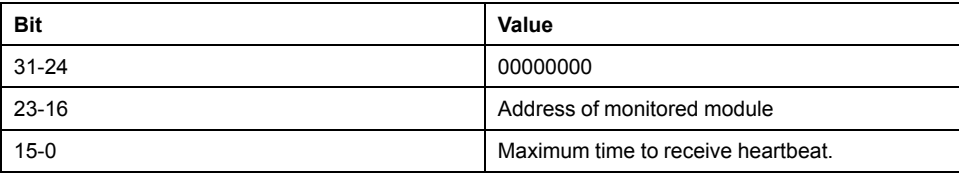

In case of timeout without reception of heartbeat message, the bus coupler sends an EMCY message, applies fallback to the expansion modules I/Os and transitions to the state as configured in object [1029H,](#page-150-0) page 151.

#### **Object 1017H: Producer Heartbeat Time**

This object configures the bus coupler as a heartbeat producer and defines the heartbeat cycle time.

The following table provides a general overview of the object:

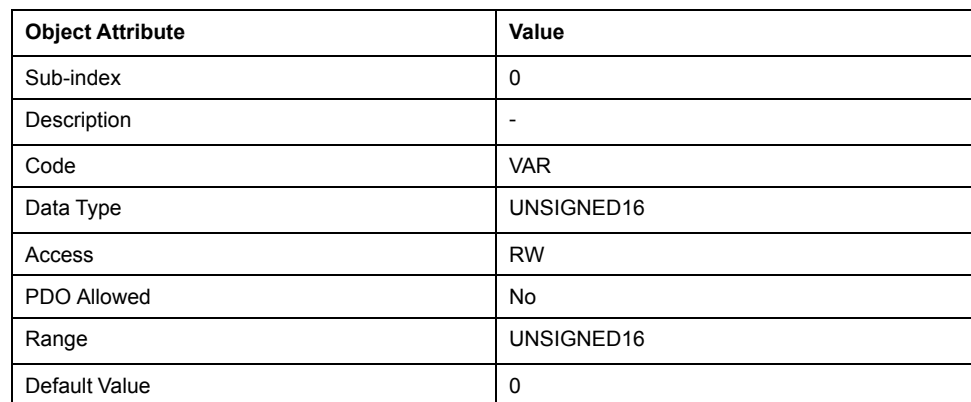

When configured, the bus coupler periodically transmits a heartbeat message to one or more devices in the network. A value of 0 disables the bus coupler as a heartbeat producer.

### **Object 1018H: Identity Object**

This object provides general information about the CANopen device, including the:

- vendor ID
- product code
- revision number
- serial number

The following table provides a general overview of the object:

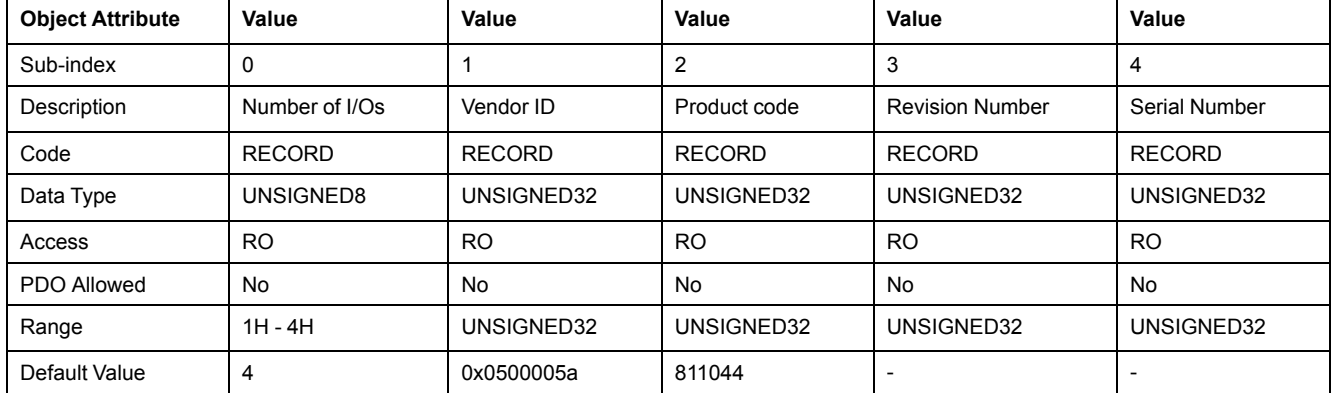

The Revision Number, when converted to hexadecimal form, represents the firmware version in "xx.yy.zz" format. For example, if the integer value read back from Sub-index 3 converts to 0x010015 (hexadecimal form), this represents firmware version v1.0.15.

#### **Object 1027H: Module List**

This object provides a list of modules connected to the bus coupler.

The following table provides a general overview of the object:

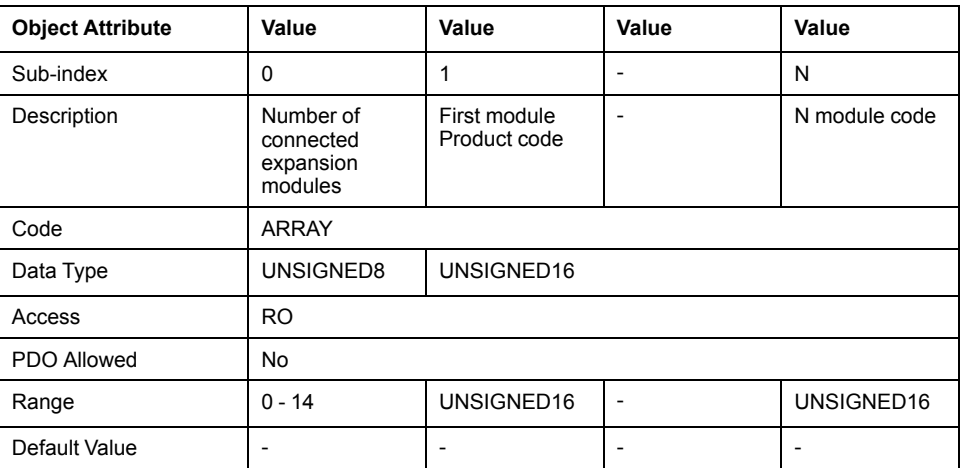

When there is no extension module, this object still exists with a value of 14 to represent the maximum number of expansion modules supported. However, the values of other sub-indices are 0.

#### <span id="page-150-0"></span>**Object 1029H: Error Behavior**

This object is used to define the NMT state of the bus coupler if an error is detected. By default, the bus coupler enters **'PRE-OPERATIONAL'** in an error event

Device failures include the following errors:

- Bus-off state of the CAN interface
- Life guarding or heartbeat event has occurred
- Sync timeout has occurred
- PDO **Event Time** error has occurred

The following table provides a general overview of the object:

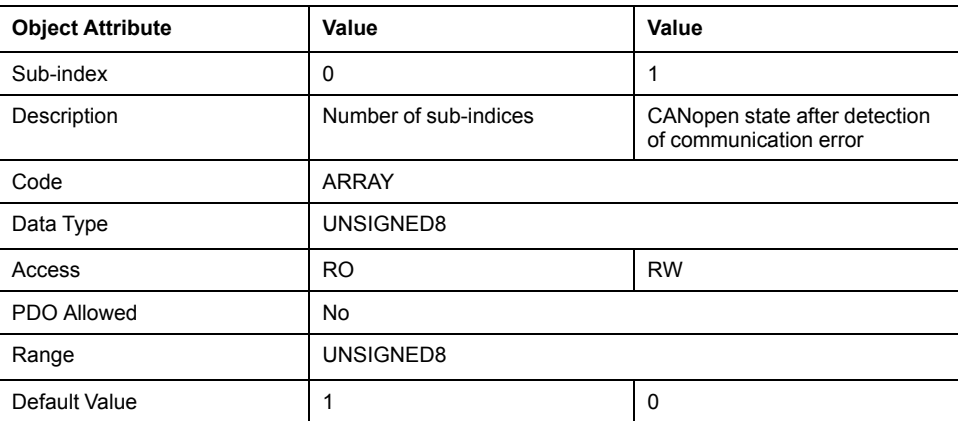

The following table explains the values of sub-index 1:

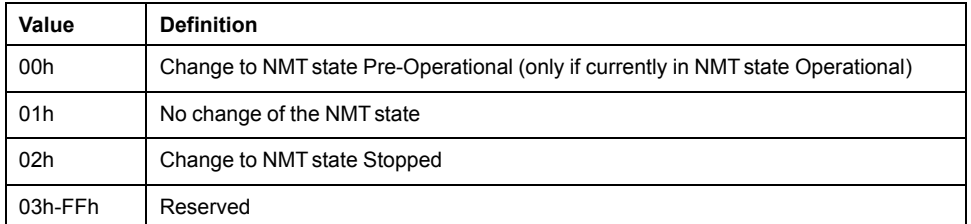

## **Object 1200H: Server SDO Parameter**

The object contains the SDO parameters of the bus coupler, where the bus coupler acts as a server.

The following table provides a general overview of the object:

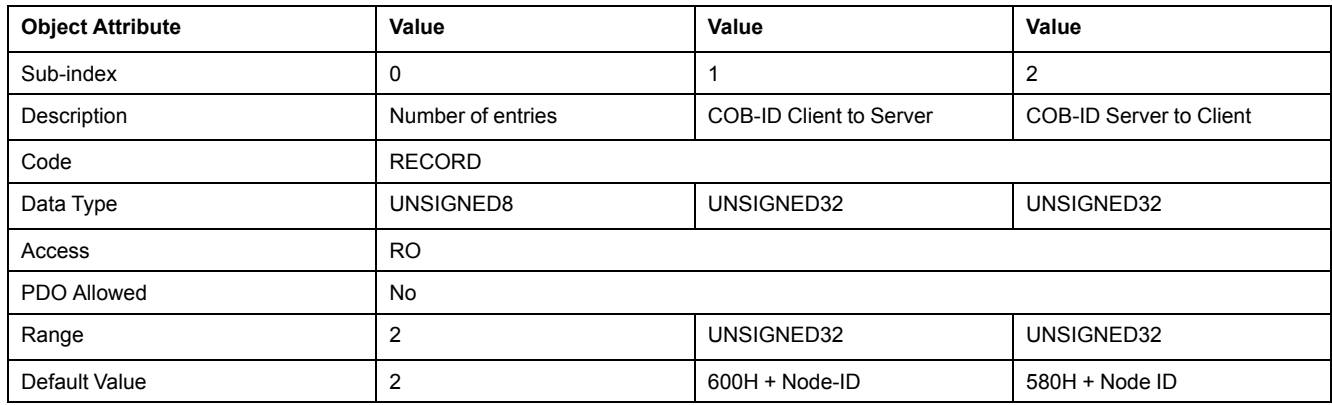

The COB-ID structure is shown in table below:

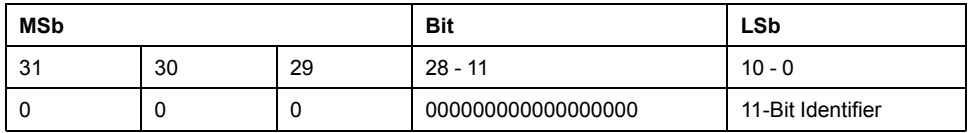

The following table explains the value of individual bits:

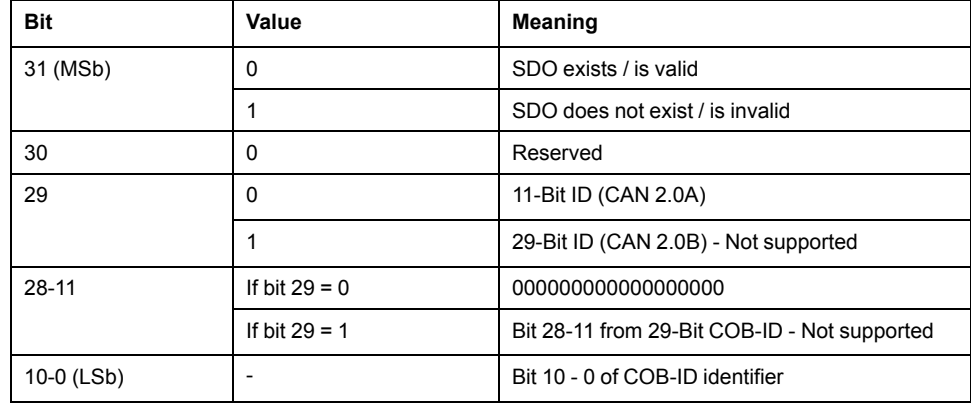

### **Object 1201H: Server SDO Parameter**

The object contains a second server SDO parameter object.

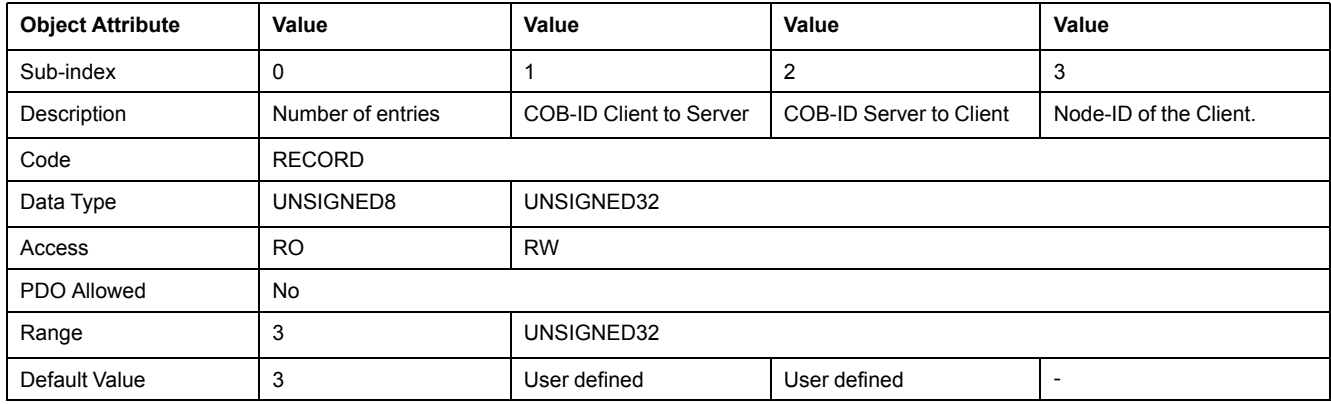

### **Object 1400H to 141CH: Receive PDO Communication Parameter**

Each object contains the PDO communication parameters for the respective receive PDOs supported by the bus coupler.

The following table provides a general overview of the object:

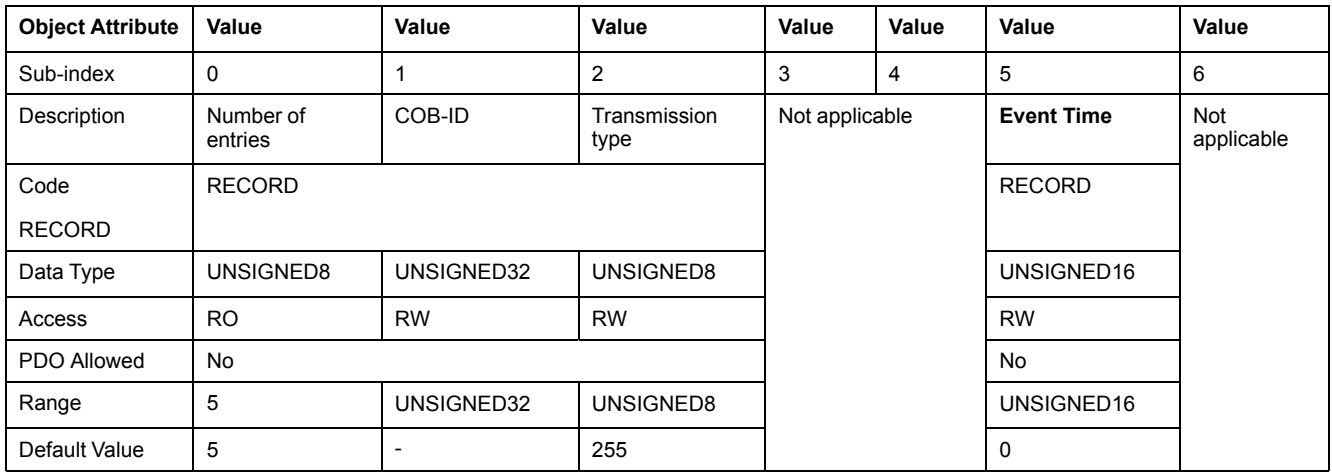

The COB-ID structure is shown in table below:

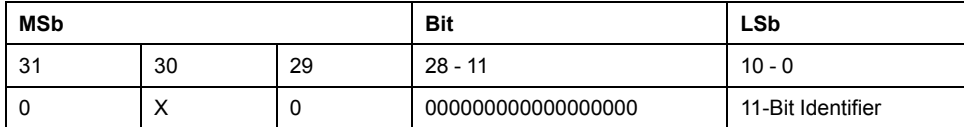

The following table explains the value of individual bits:

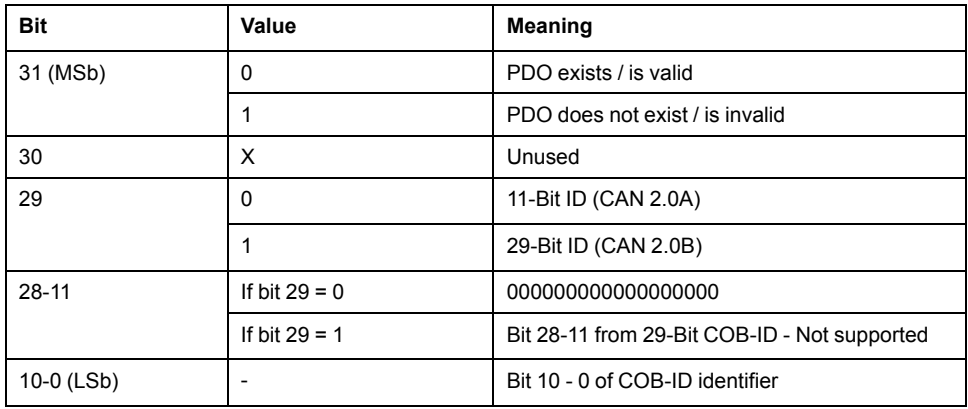

Allowed transmission type:

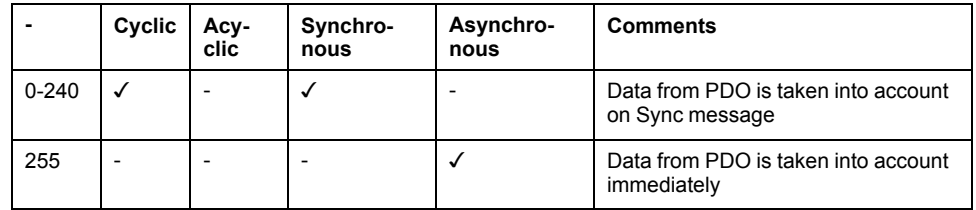

Sub-index 05h contains the **Event Time**. The value is defined as multiple of 1 ms. The value of 0 shall disable the **Event Time**. The RPDO may use the time for deadline monitoring. The deadline monitoring is activated within the next reception of an RPDO after configuring the **Event Time**. A timeout results in an indication to the local application.

#### **Object 1600H to 161CH: Receive PDO Mapping Parameter**

Each object describes the mapped objects that is transported by the respective PDOs to the bus coupler.

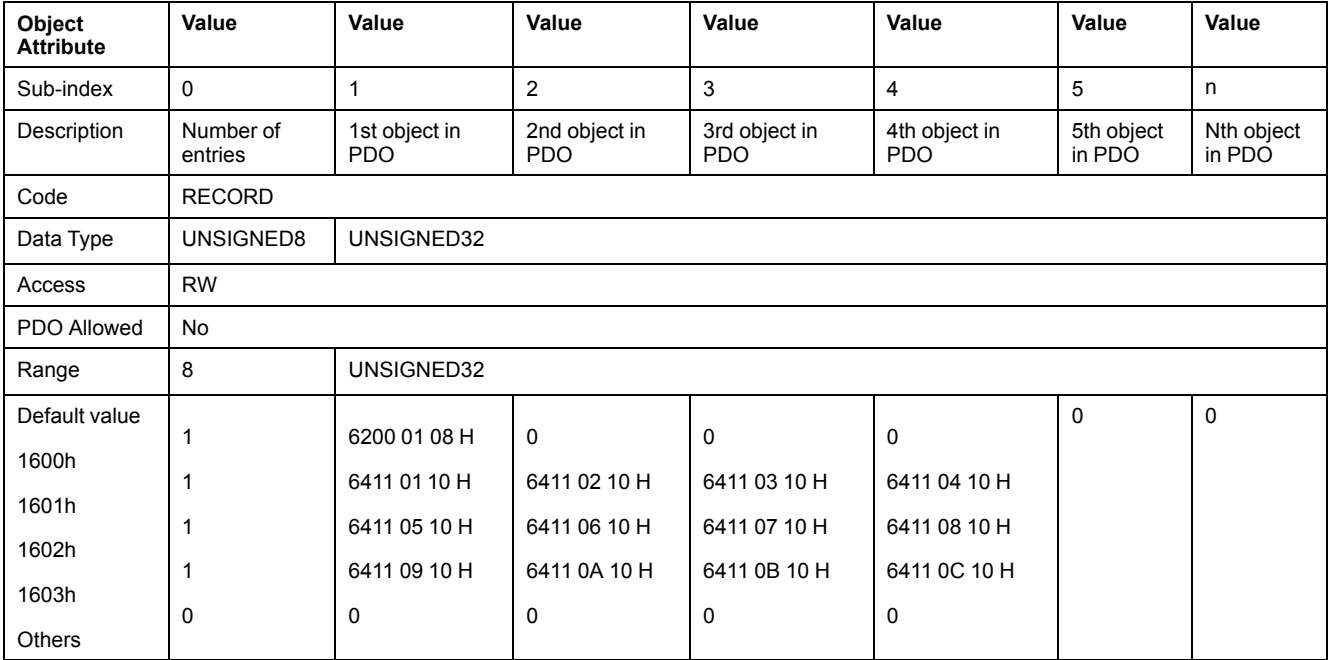

The following table provides a general overview of the object:

#### **Data Field Structure**

Each data object to be transported is represented as follows:

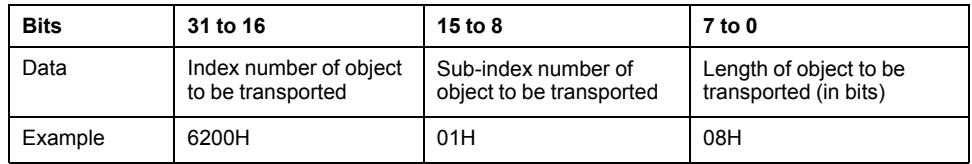

## **Object 1800H to 1837H: Transmit PDO Communication Parameter**

Each object contains the PDO communication parameters for the respective transmit PDOs supported by the bus coupler.

The following table provides a general overview of the object:

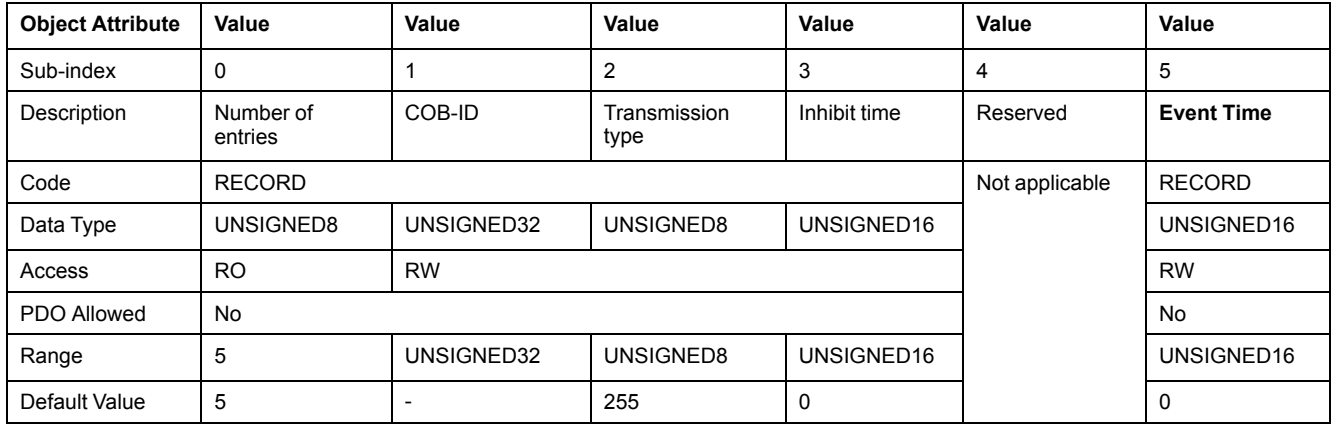

The COB-ID structure is shown in table below:

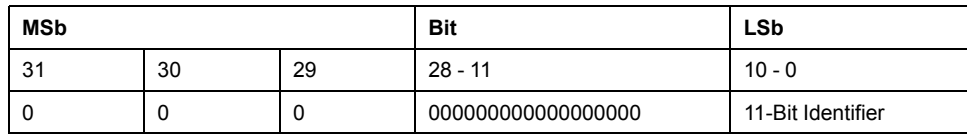

The following table explains the value of individual bits:

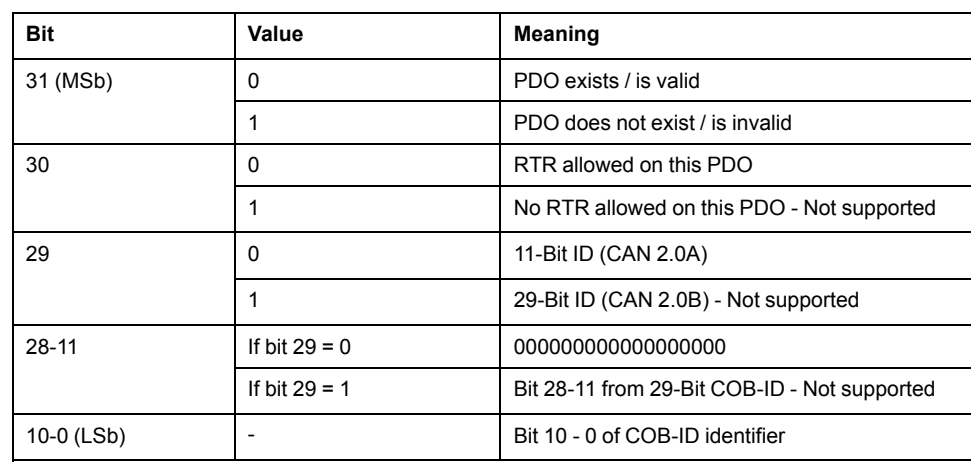

Allowed transmission type:

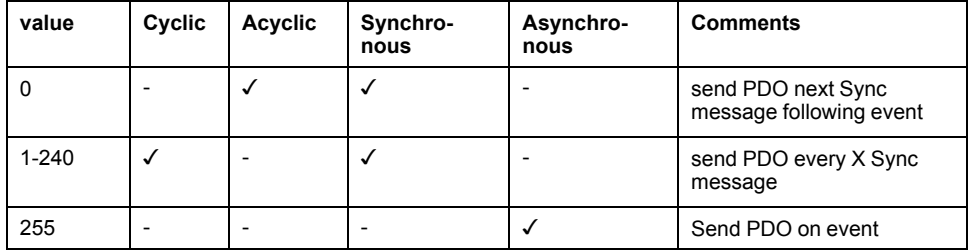

For a digital input, an event is generated when the input value changes.

For an analog input, depending on the configuration of object 6421H, the following three scenarios can activate an event:

- the input value exceeds an upper threshold value
- the input value falls below a lower threshold value
- the input value changes more than configured delta value

Sub-index 03h contains the inhibit time. The time is the minimum interval between successive PDO transmission if the transmission type is set to 255. The value is defined in multiples of 100 μs. The value of 0 disables the inhibit time.

Sub-index 04h is reserved.

Sub-index 05h contains the **Event Time**. The time is the maximum interval for PDO transmission if the transmission type is set to 255. The value is defined in multiples of 1 ms. The value of 0 disables the **Event Time**.

## **Object 1A00H to 1A37: Transmit PDO Mapping Parameter**

Each object describes the mapped objects that is transmitted by the respective transmit PDOs of the bus coupler.

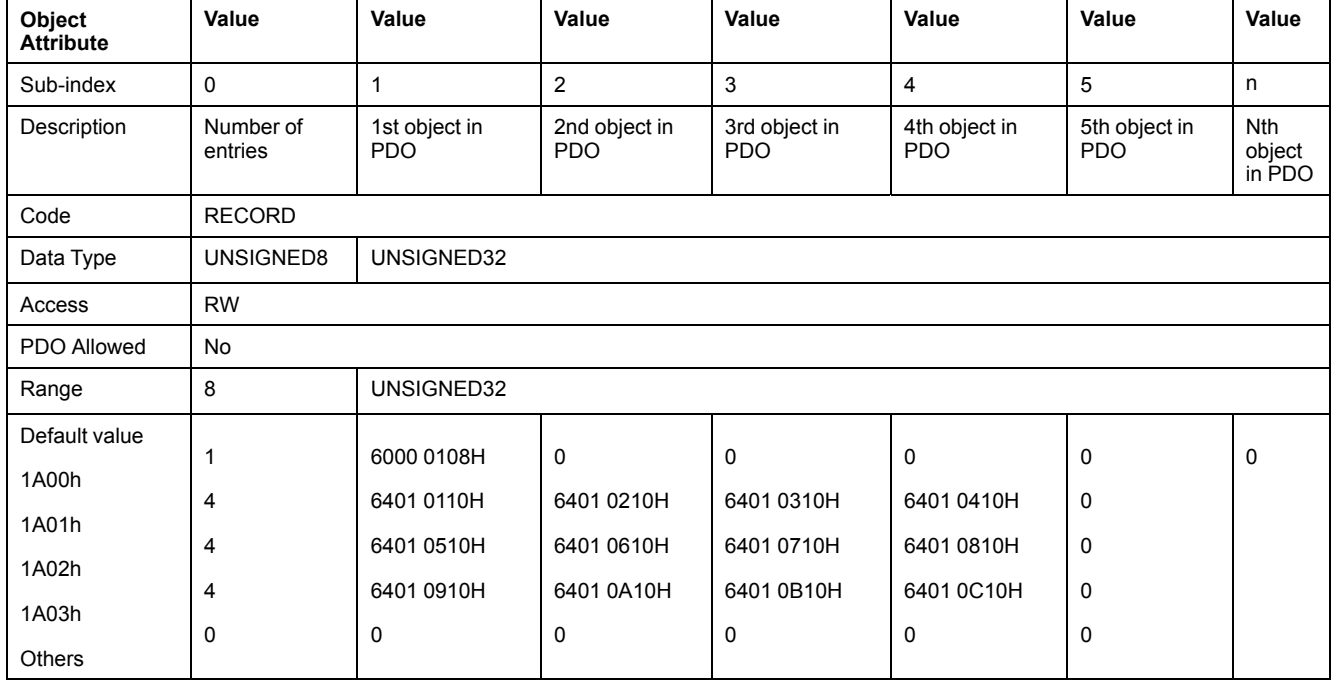

The following table provides a general overview of the object:

#### **Data Field Structure**

Each data object to be transported is represented as follows:

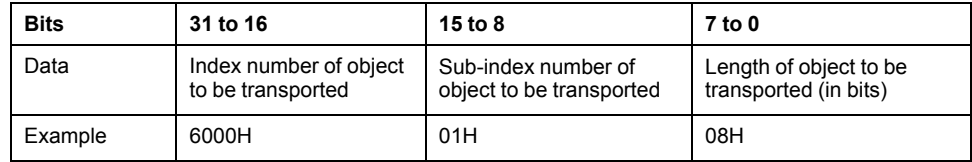

# **Objects in Manufacturer-specific Zone**

### **Device Manufacturer-specific objects**

The TM3 CANopen bus coupler supports the following objects:

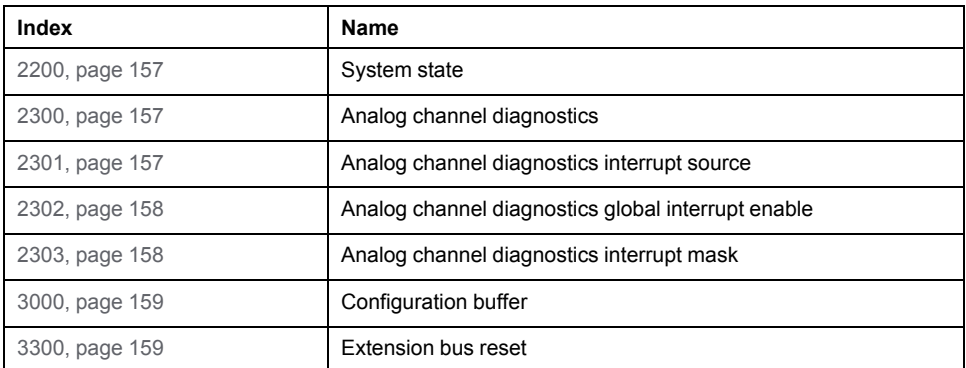

## <span id="page-156-0"></span>**Object 2200H: System State**

The following table provides a general overview of the object:

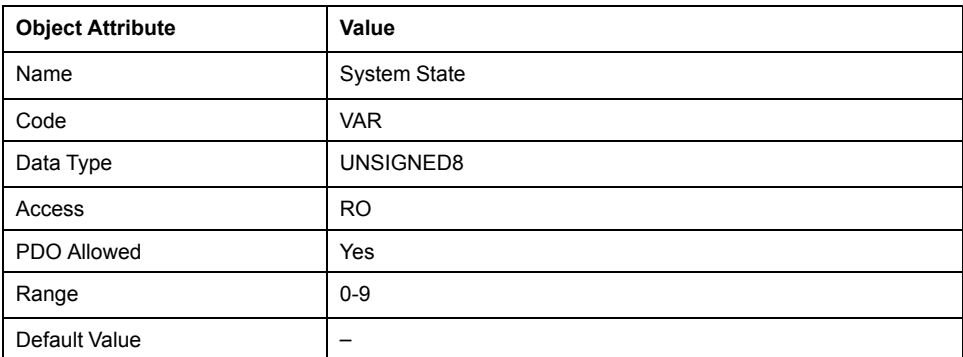

This table indicates the meaning of each value

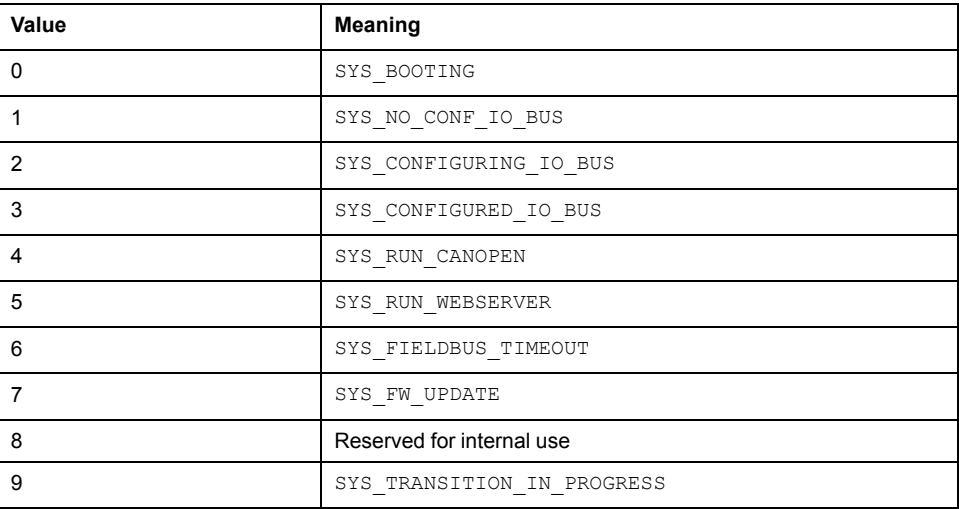

#### <span id="page-156-1"></span>**Object 2300H: Analog Channel Diagnostics**

The following table provides a general overview of the object:

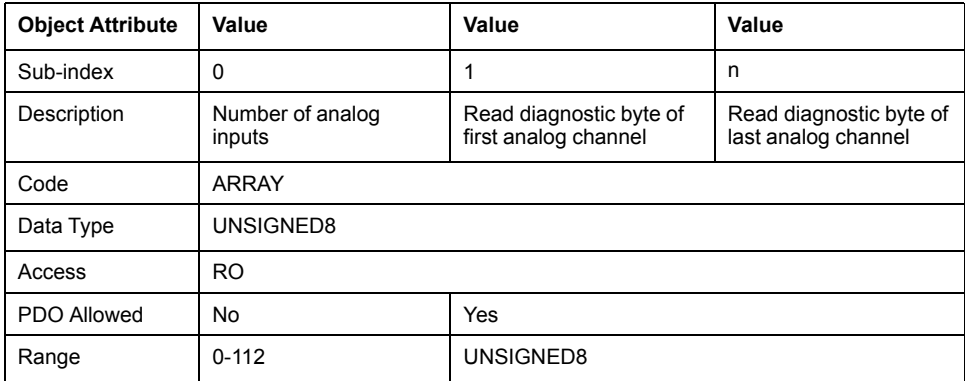

## <span id="page-156-2"></span>**Object 2301H: Analog Channel Diagnostics Interrupt Source**

This object determines which channel's diagnostics byte has produced an interrupt. Bits set relate to the channel number that have produced interrupts. The sub-index is automatically reset after it is read by SDO.

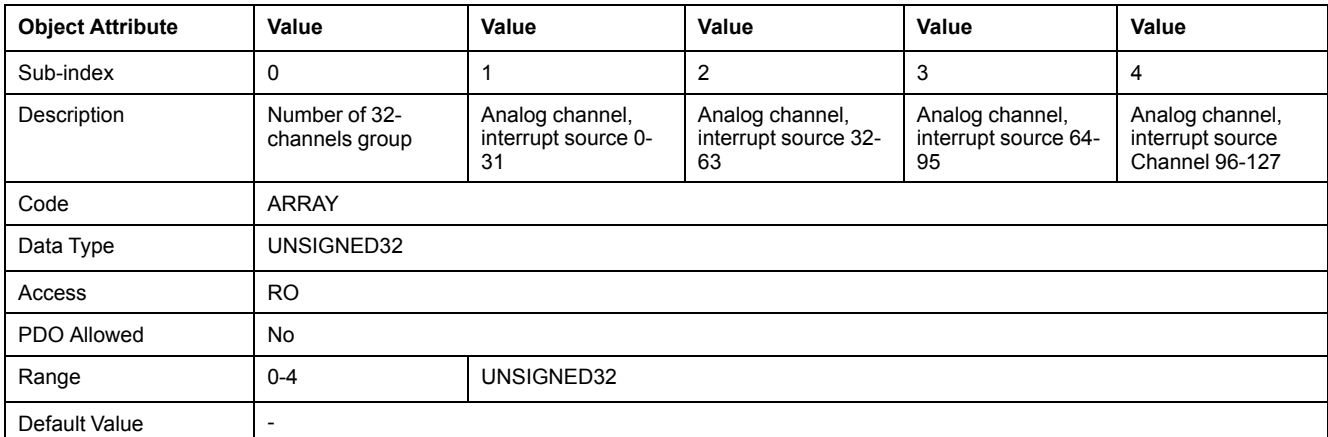

The following table provides a general overview of the object:

## <span id="page-157-0"></span>**Object 2302H: Analog Channel Diagnostics Global Interrupt Enable**

This object enables and disables globally the interrupt behavior of the Analog Channel Diagnostics. It is activated by default.

The following table provides a general overview of the object:

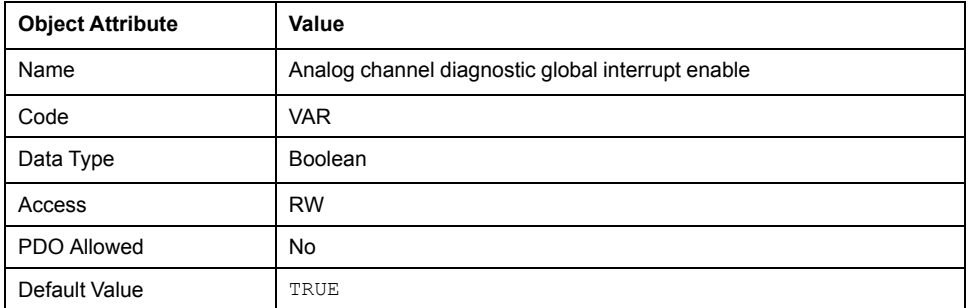

- $\cdot$  TRUE = global interrupt enabled
- $\cdot$  FALSE = global interrupt disabled

#### <span id="page-157-1"></span>**Object 2303H: Analog Channel Diagnostic Interrupt Mask**

This object determines which channel status diagnostic can activate an interrupt.

The following table provides a general overview of the object:

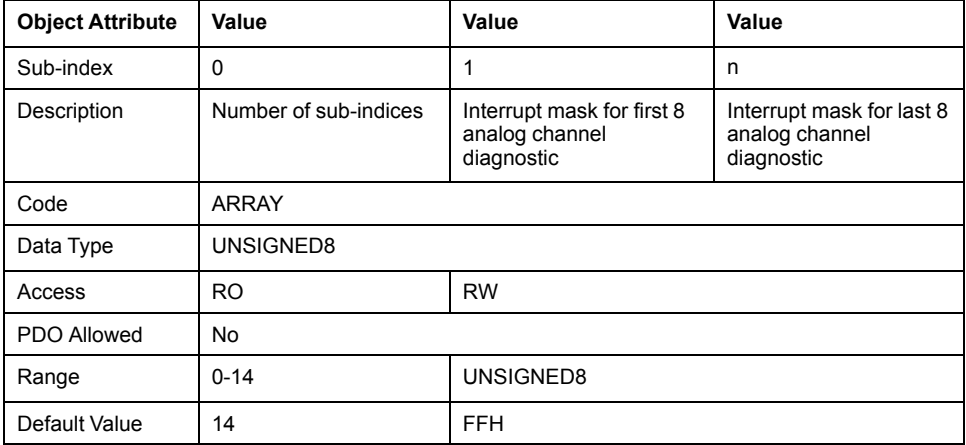

Each sub-index represents one group of 8 analog channel diagnostic. The bit definition is:

- $1 =$  interrupt enabled
- $\cdot$  0 = interrupt disabled

## <span id="page-158-0"></span>**Object 3000H: Configuration Buffer**

The following table provides a general overview of the object:

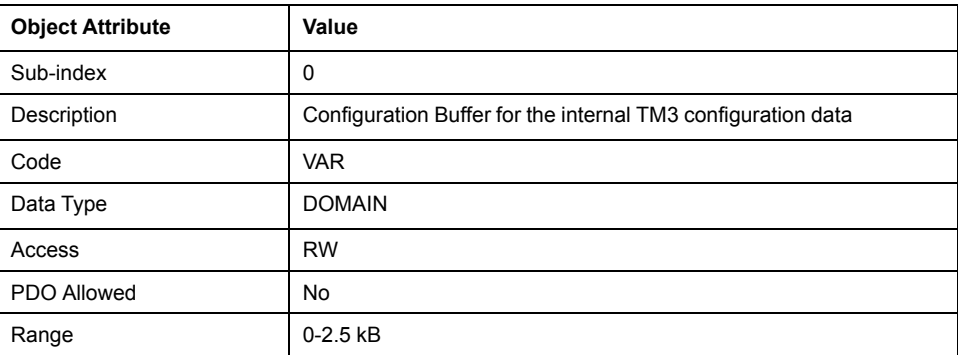

## <span id="page-158-1"></span>**Object 3300H: Extension Bus Reset**

This object is used to control the state of the internal TM3 bus.

The following table provides a general overview of the object:

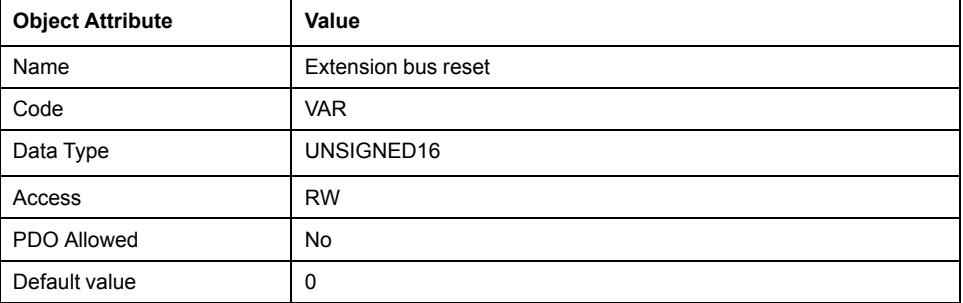

This table indicates the meaning of each value

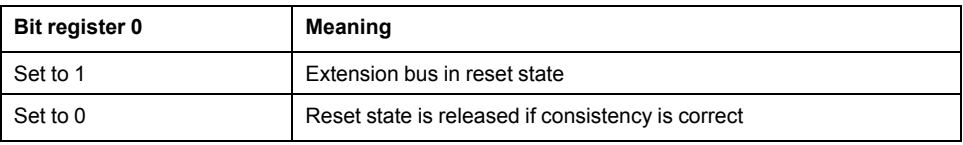

## **Objects in Device-specific Zone**

#### **Device-Specific Profile Objects**

The supports the following objects:

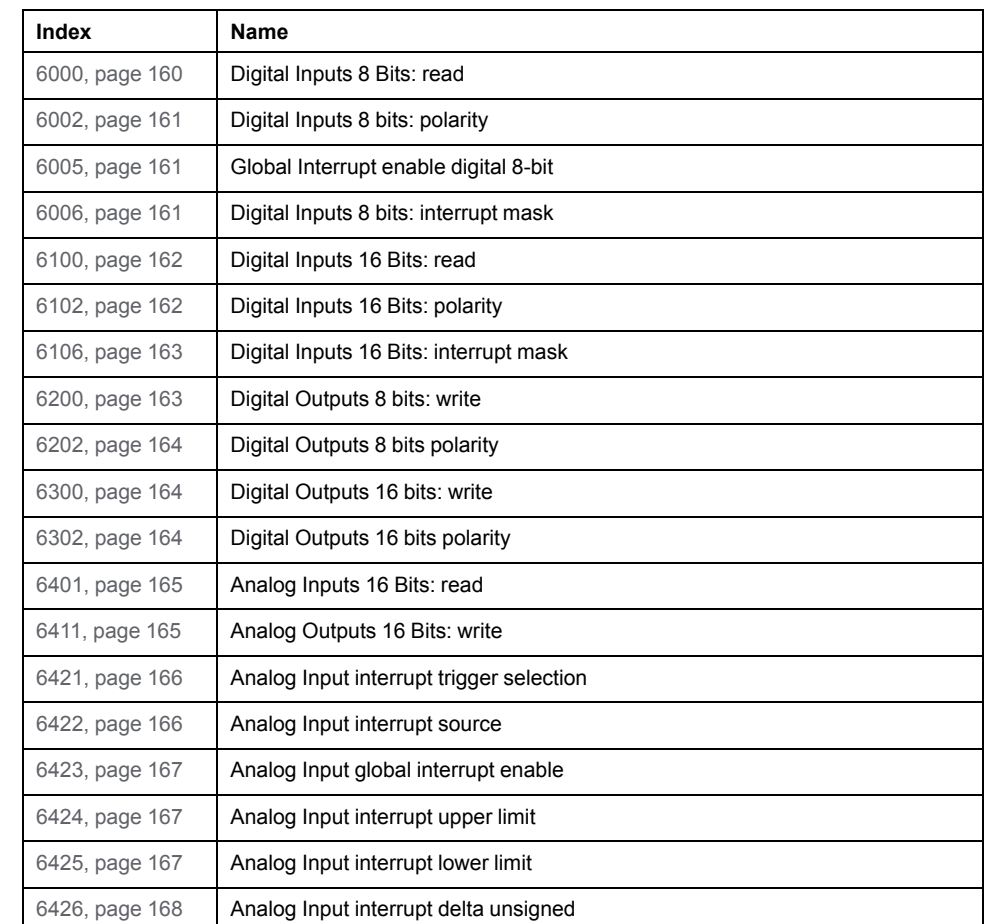

#### TM3 CANopen bus coupler

## <span id="page-159-0"></span>**Object 6000H: Digital Inputs 8 Bits Read**

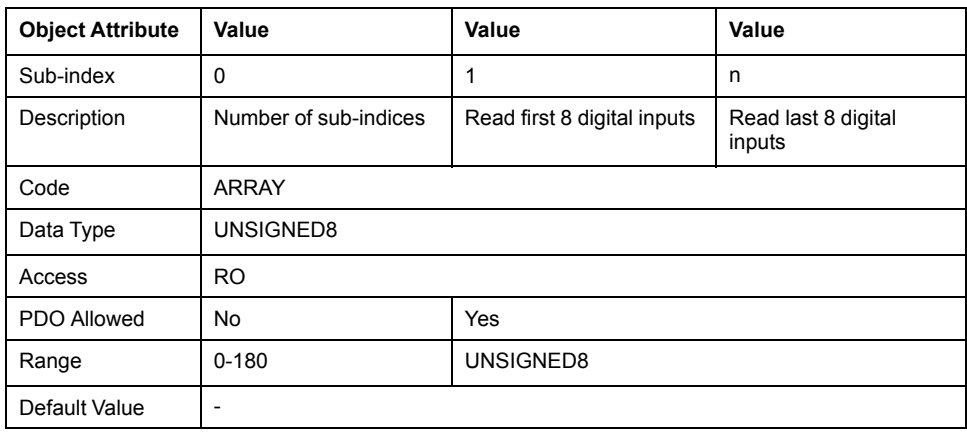

## <span id="page-160-0"></span>**Object 6002H: Digital Inputs 8 Bits Polarity**

The following table provides a general overview of the object:

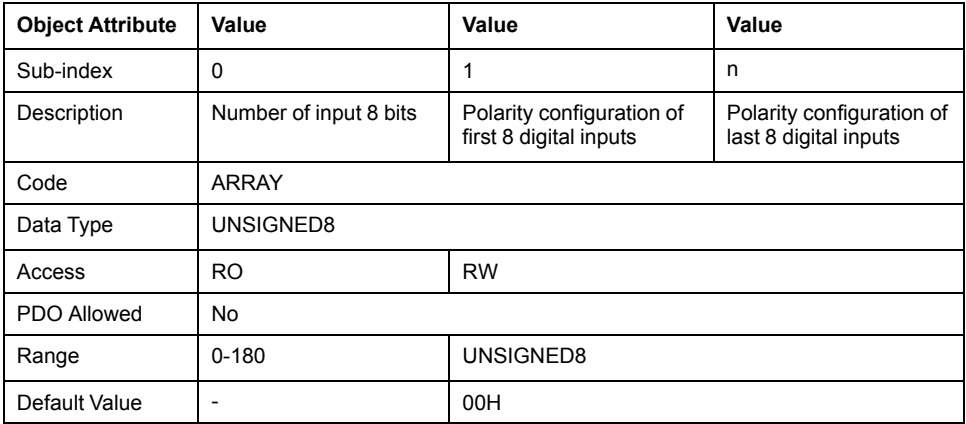

The bit definition is:

- $\cdot$  1 = input inverted
- $\cdot$  0 = input not inverted

#### <span id="page-160-1"></span>**Object 6005H: Global Interrupt Enable Digital 8-bit**

This object enables and disables globally the interrupt behavior of the digital inputs.

The following table provides a general overview of the object:

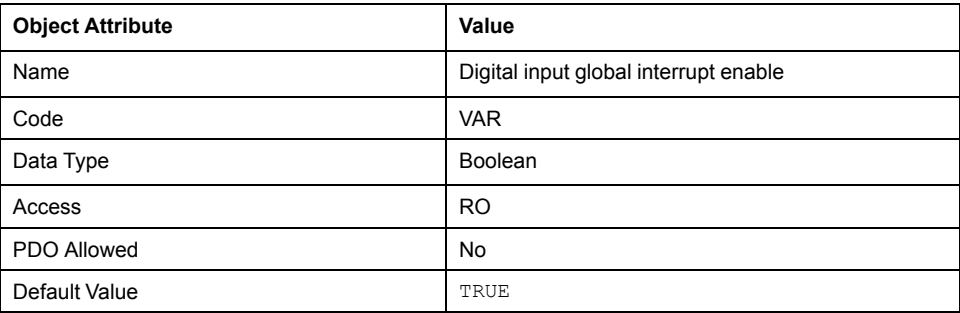

- $\cdot$  TRUE = global interrupt enabled
- $\cdot$  FALSE = global interrupt disabled

#### <span id="page-160-2"></span>**Object 6006H: Digital Inputs 8 Bits Interrupt Mask**

This object determines which digital input can activate an interrupt. When an interrupt is enabled, any change at the digital input (low-to-high or high-to-low) activates the interrupt.

The following table provides a general overview of the object:

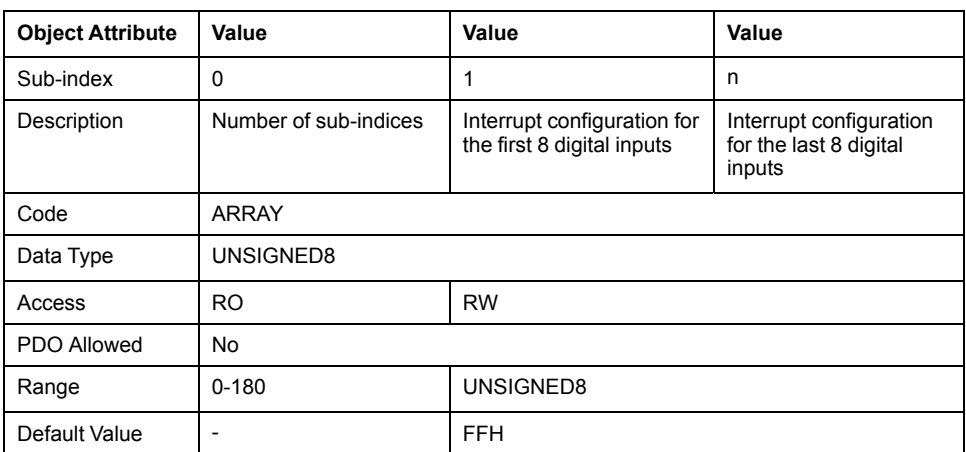

The bit configuration is:

- $\cdot$  1 = interrupt enabled
- $\cdot$  0 = interrupt disabled

## <span id="page-161-0"></span>**Object 6100H: Digital Inputs 16 Bits Read**

The following table provides a general overview of the object:

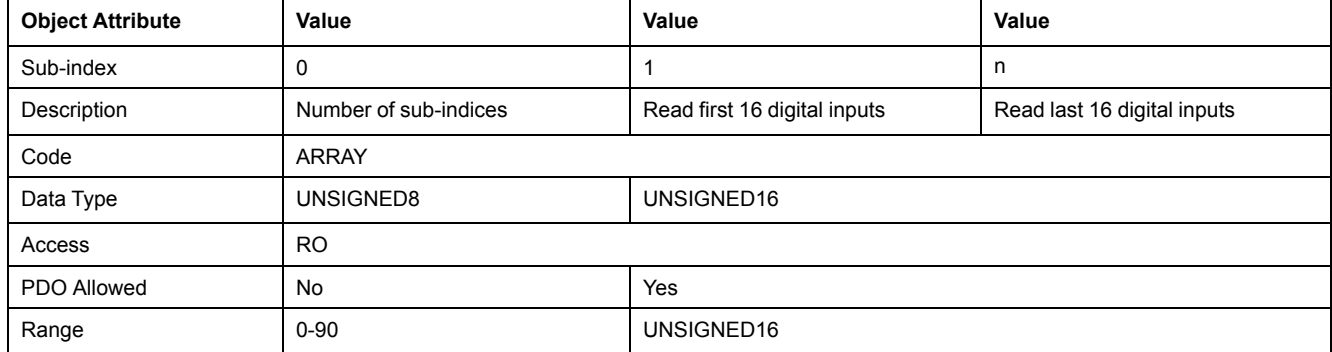

## <span id="page-161-1"></span>**Object 6102H: Digital Inputs 16 Bits Polarity**

The following table provides a general overview of the object:

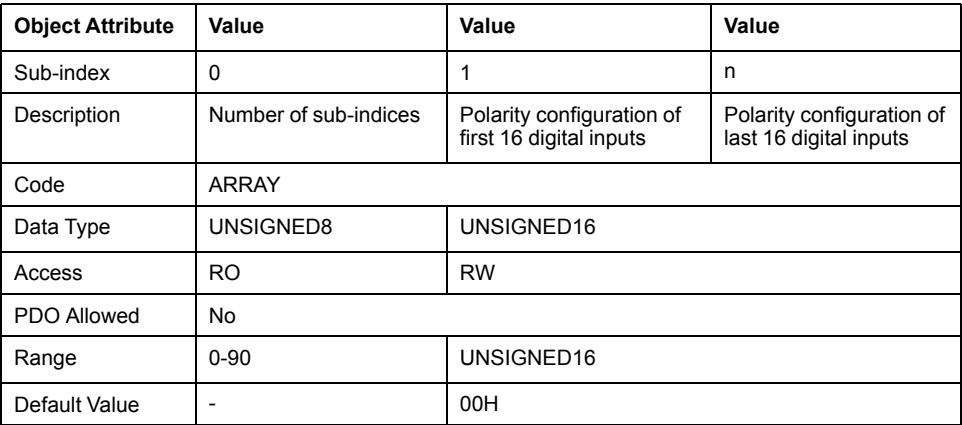

The bit configuration is:

- $\cdot$  1 = input inverted
- $\cdot$  0 = input not inverted

## <span id="page-162-0"></span>**Object 6106H: Digital Inputs 16 Bits Interrupt Mask**

This object determines which digital input can activate an interrupt. When an interrupt is enabled, any change at the digital input (low-to-high or high-to-low) activates the interrupt.

The following table provides a general overview of the object:

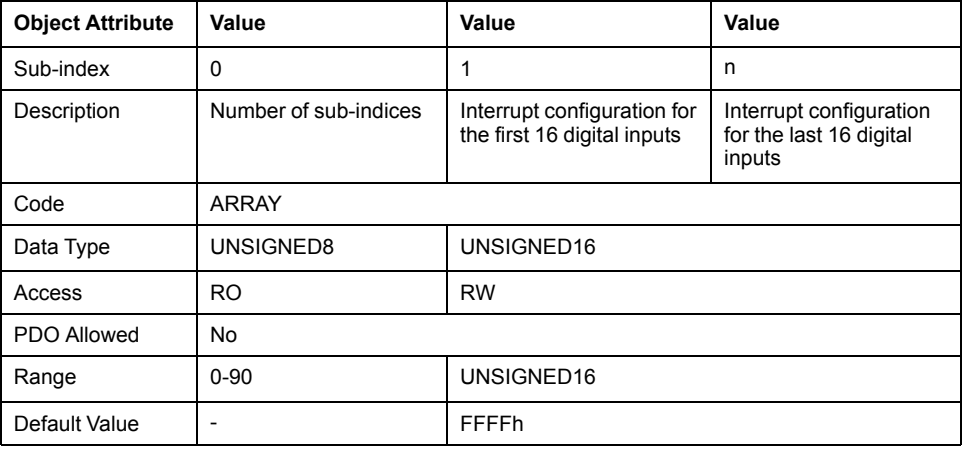

The bit configuration is:

- $\cdot$  1 = interrupt enabled
- $\cdot$  0 = interrupt disabled

### <span id="page-162-1"></span>**Object 6200H: Digital Outputs 8 Bits Write**

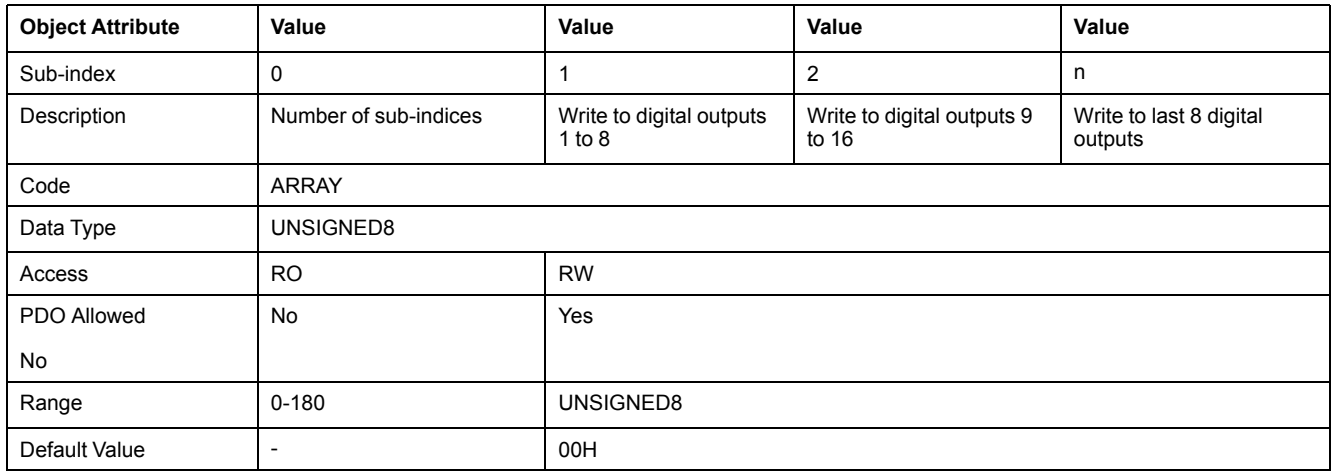

## <span id="page-163-0"></span>**Object 6202H: Digital Outputs 8 Bits Polarity**

The following table provides a general overview of the object:

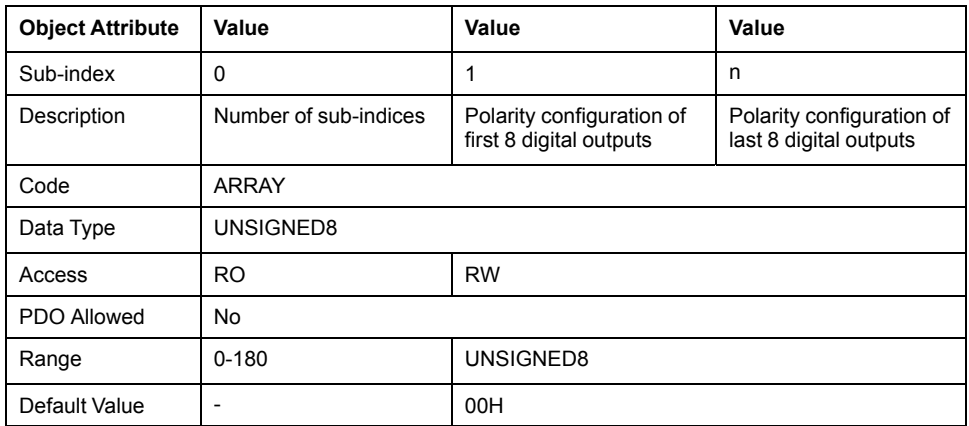

The bit configuration is:

- $\cdot$  1 = input inverted
- $\cdot$  0 = input not inverted

## <span id="page-163-1"></span>**Object 6300H: Digital Outputs 16 Bits Write**

The following table provides a general overview of the object:

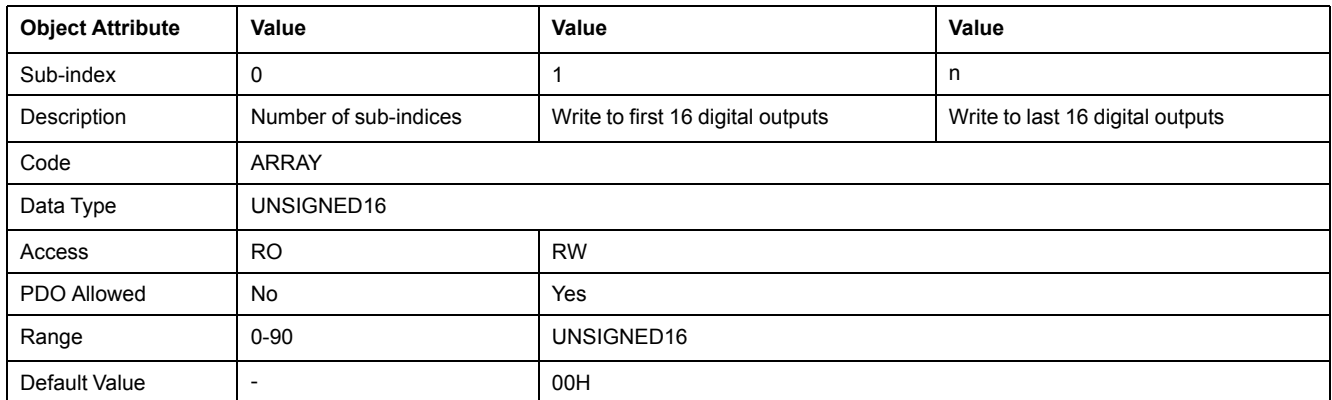

## <span id="page-163-2"></span>**Object 6302H: Digital Outputs 16 Bits Polarity**

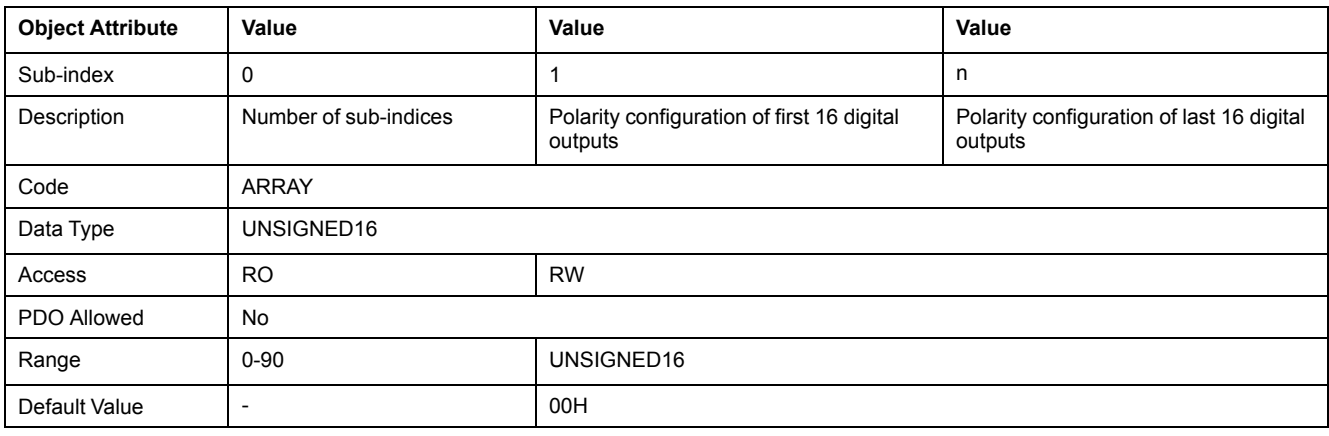

## <span id="page-164-0"></span>**Object 6401H: Analog Inputs 16 Bits Read**

The following table provides a general overview of the object:

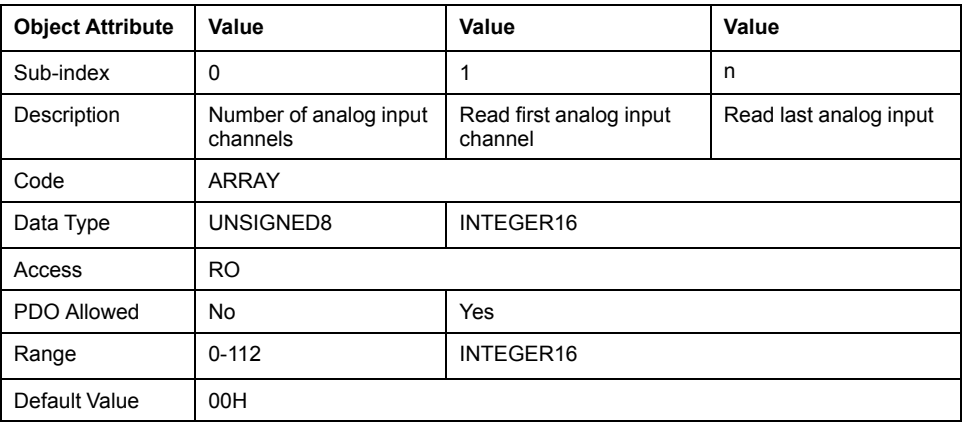

## <span id="page-164-1"></span>**Object 6411H: Analog Outputs 16 Bits Write**

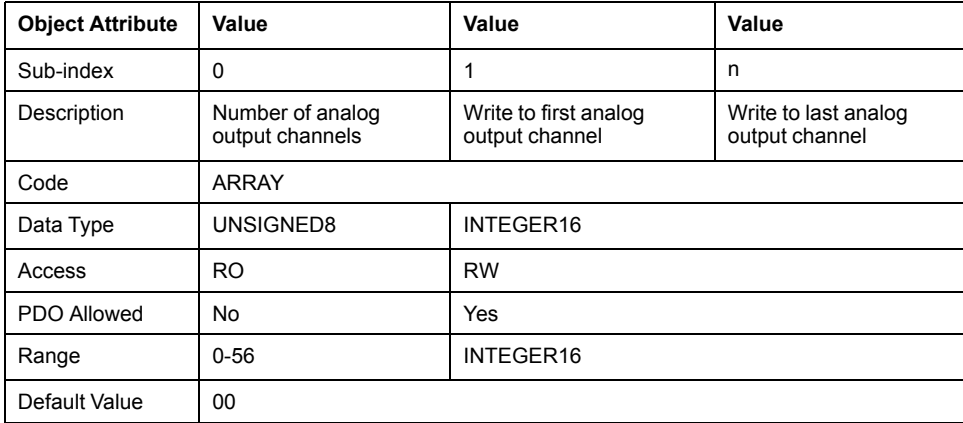

## <span id="page-165-0"></span>**Object 6421H: Analog Inputs Interrupt Trigger Selection**

The following table provides a general overview of the object:

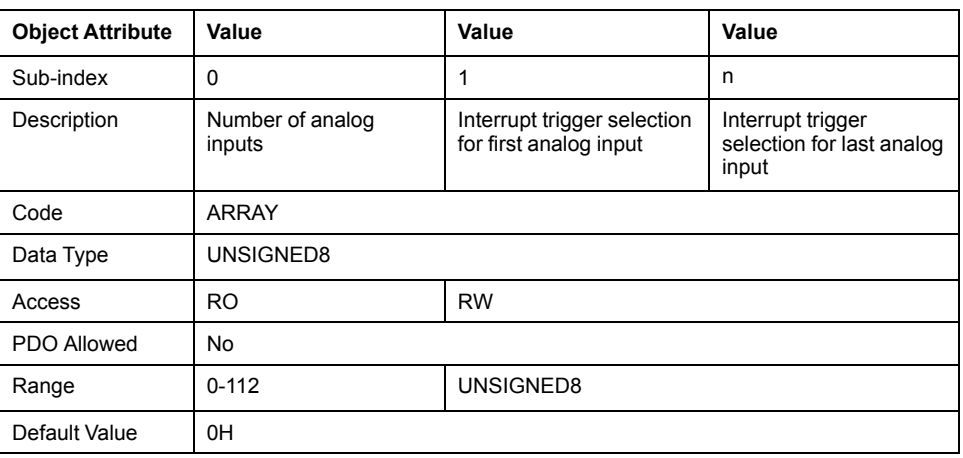

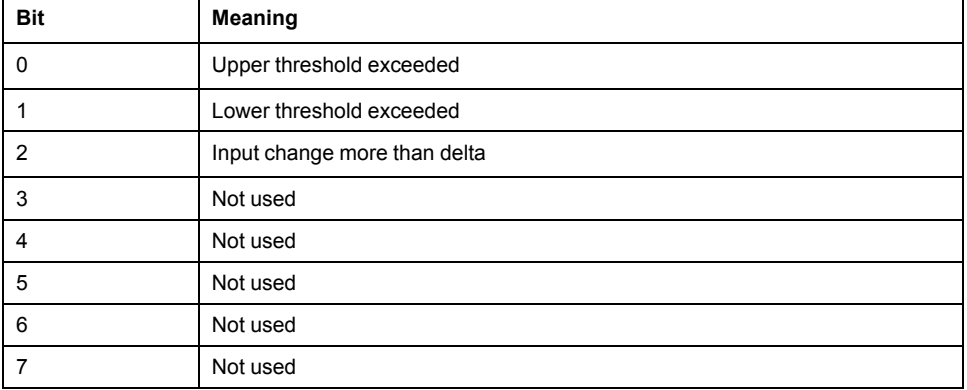

#### <span id="page-165-1"></span>**Object 6422H: Analog Inputs 16 Bits Interrupt Source**

This object determines which channel has produced an interrupt. Bits set relate to the channel number that have produced interrupts. The sub-index is automatically reset after it is read by SDO.

The following table provides a general overview of the object:

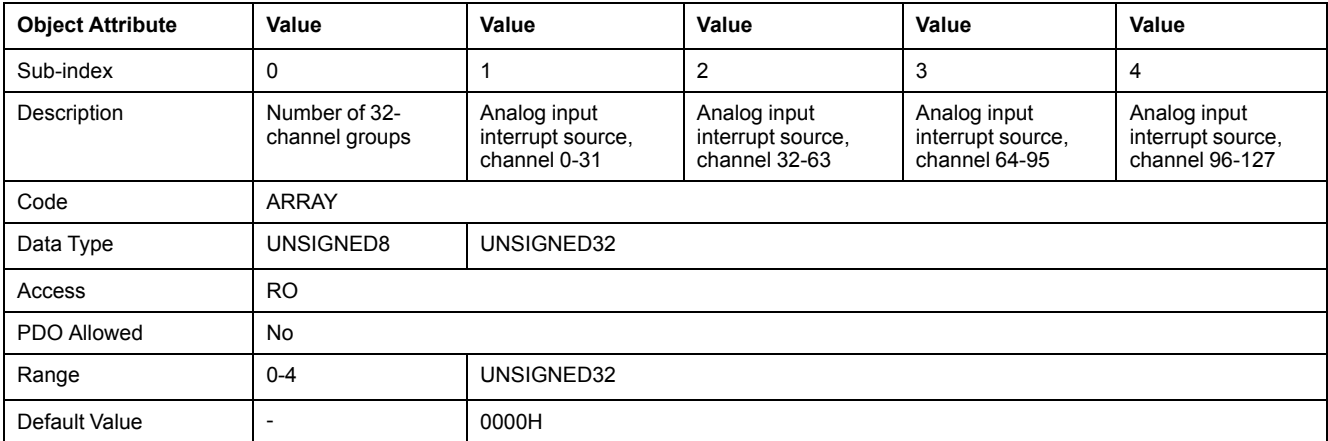

The bit configuration is:

- $1 =$  interrupt enabled
- $\cdot$  0 = interrupt disabled

#### <span id="page-166-0"></span>**Object 6423H: Analog Input Global Interrupt Enable**

This object enables and disables globally the interrupt behavior of the analog inputs.

The following table provides a general overview of the object:

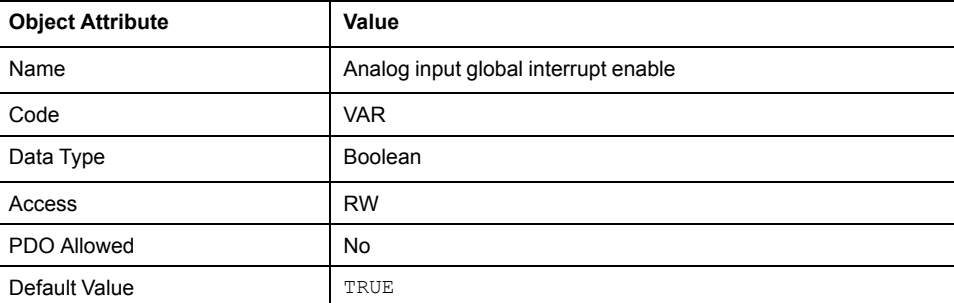

- $\cdot$  TRUE = global interrupt enabled
- FALSE = global interrupt disabled

#### <span id="page-166-1"></span>**Object 6424H: Analog Inputs Upper Limit**

This object defines the upper threshold of an analog input to trigger an interrupt event.

The following table provides a general overview of the object:

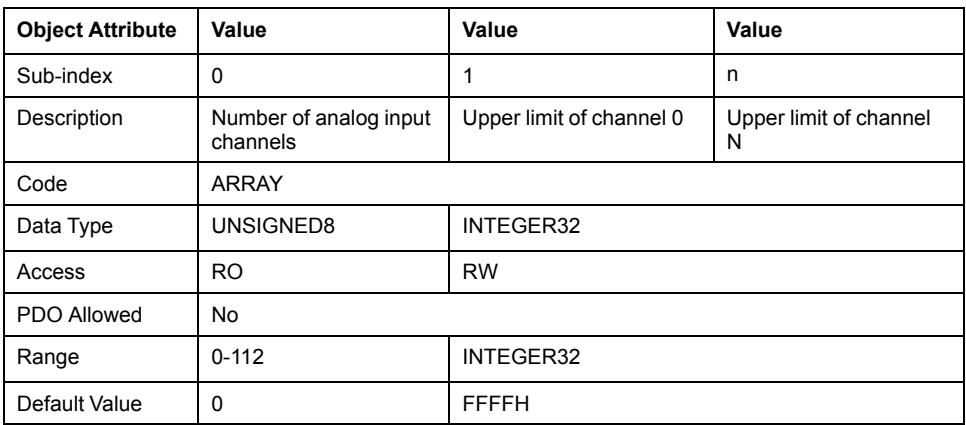

#### <span id="page-166-2"></span>**Object 6425H: Analog Inputs Lower Limit**

This object defines the lower threshold of an analog input to trigger an interrupt event.

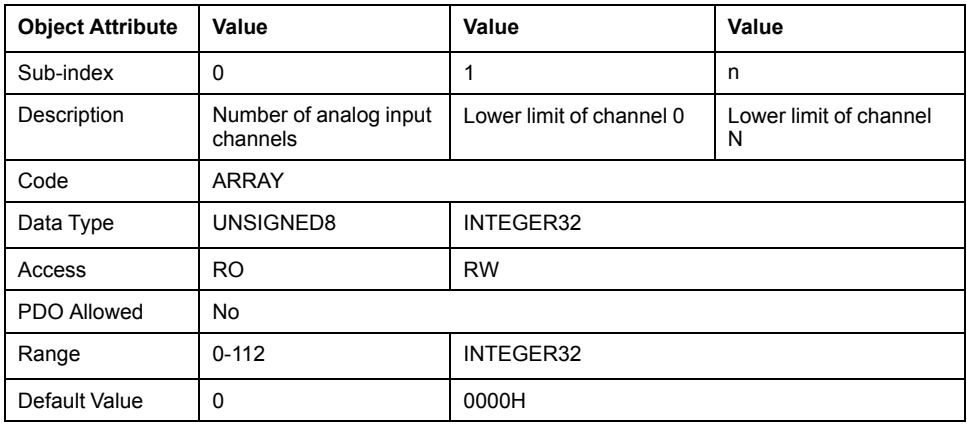

#### <span id="page-167-0"></span>**Object 6426H: Analog Inputs Delta Value**

This object defines the delta value of an analog input to trigger an interrupt event. The delta is the threshold to reach between the current value and the last value that was transmitted by the bus coupler.

The following table provides a general overview of the object:

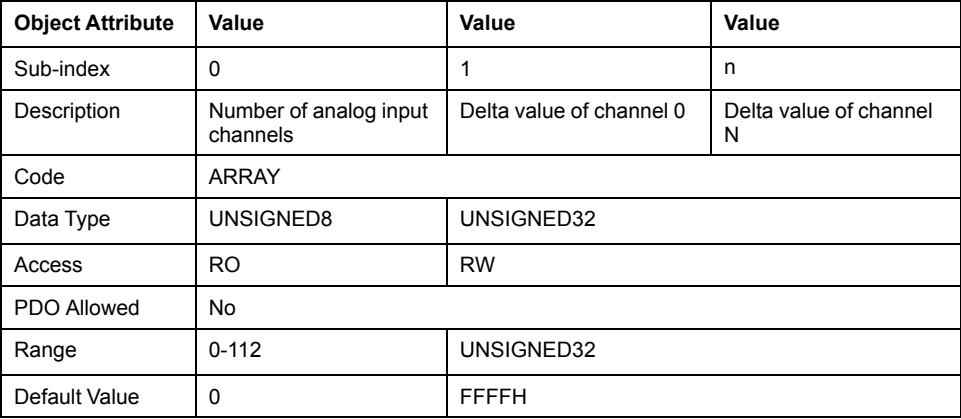

## **Diagnostic**

#### **Overview**

In online mode, the **Status** tab of the bus coupler provides monitoring and diagnostics information for the bus coupler and connected modules.

#### **Displaying Diagnostic Information**

The bus coupler status register (object 1002) is accessible as a variable in EcoStruxure Machine Expert. Select the **CANopen I/O Mapping** tab to access the variable.

In addition, bus coupler and expansion module status information is also displayed under the Status tab of the bus coupler in EcoStruxure Machine Expert. tabs [description,](#page-127-0) page 128.

#### **EMCY Telegram**

The bus coupler will send an EMCY telegram under certain internal error situations. The telegram is 8-bytes long and its structure is shown in table below.

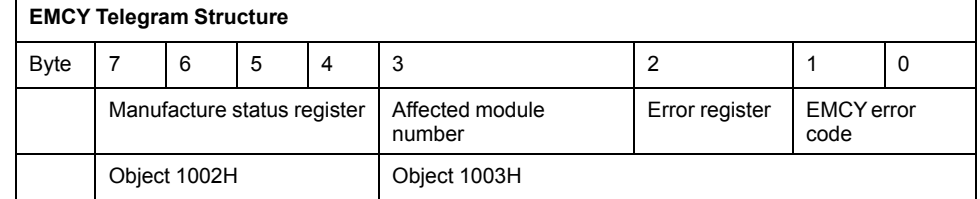

For example, in the following diagnostic message 'EMCY Code: 7002; Register 80; Field:40 00 01 00 05.' (displayed in **Status** tab of the bus coupler in EcoStruxure Machine Expert).

- 7002 matches the bytes 1 and 0 (EMCY error code)
- 80 matches the byte 2 (EMCY Error register)
- 40 00 01 00 matches the bytes 7, 6, 5 and 4 (Manufacture status register)
- 05 matches the byte 3 (Affected module number)

For details of each portion of the telegram, refer to the Object [Dictionary,](#page-139-0) page [140](#page-139-0).

If an EMCY telegram is generated, the EMCY error code is displayed in the [Web](#page-133-0) [server,](#page-133-0) page 134. The full EMCY telegram can be seen in EcoStruxure Machine Expert, under **TM3BC\_CANopen > Status** tab.

## **Status LEDs**

The following graphic shows the LEDs of TM3 CANopen bus coupler:

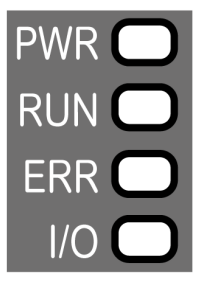

The following table describes the status LEDs:

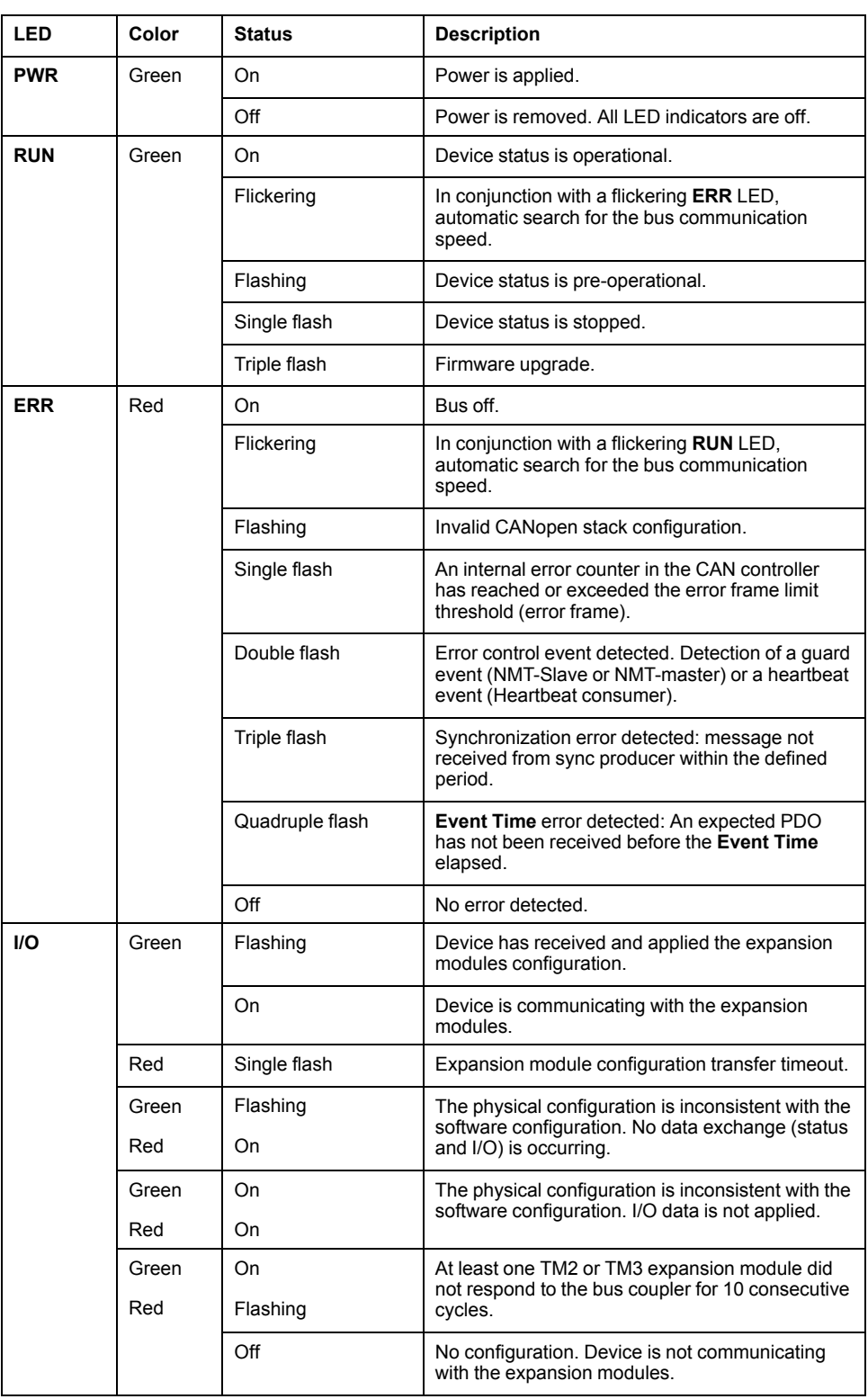

This timing diagram shows the different LED flashing behaviors:

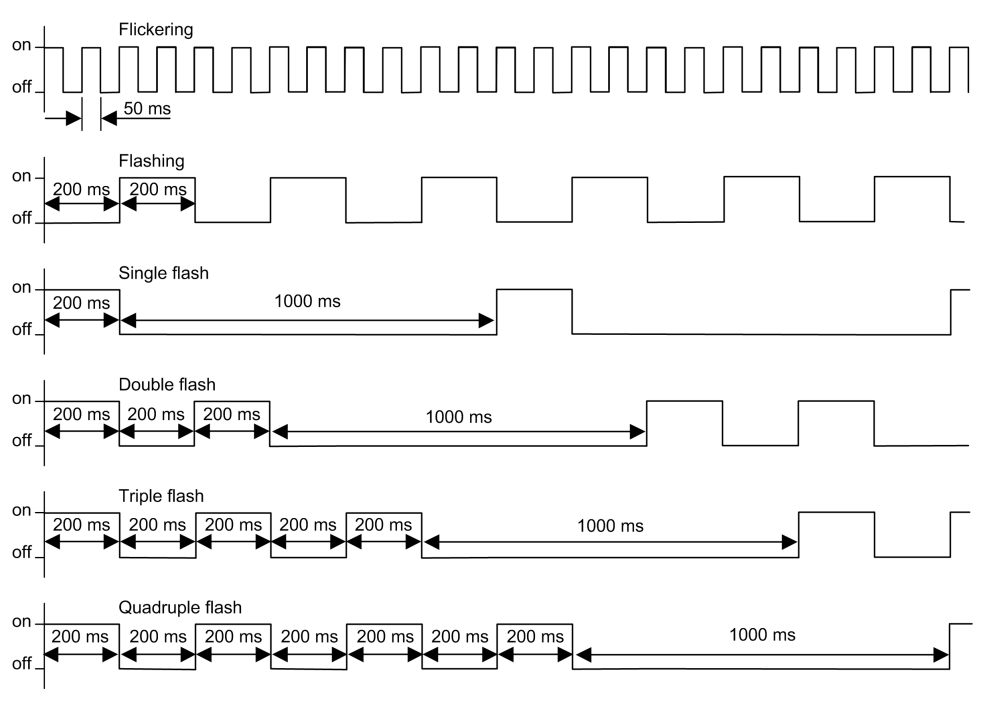

**NOTE:** With the exception of the **PWR** LED, each LED is ON for a few seconds, then OFF during the boot sequence. The LED behavior rules apply when the boot is completed successfully.

# <span id="page-171-0"></span>**USB Configuration**

# **USB Configuration**

#### **Introduction**

To access the Web server via USB, you can download the **SE RNDIS PSX TM3 Bus Coupler Connection** or configure an Ethernet interface of the USB-RNDIS.

#### **Using the SE RNDIS PSX TM3 Bus Coupler Connection**

You can download the **SE RNDIS PSX TM3 Bus Coupler Connection** which creates an RNDIS connection automatically.

#### **Configuring the Virtual Ethernet Link**

Follow these steps to configure the Ethernet interface of the USB-RNDIS port:

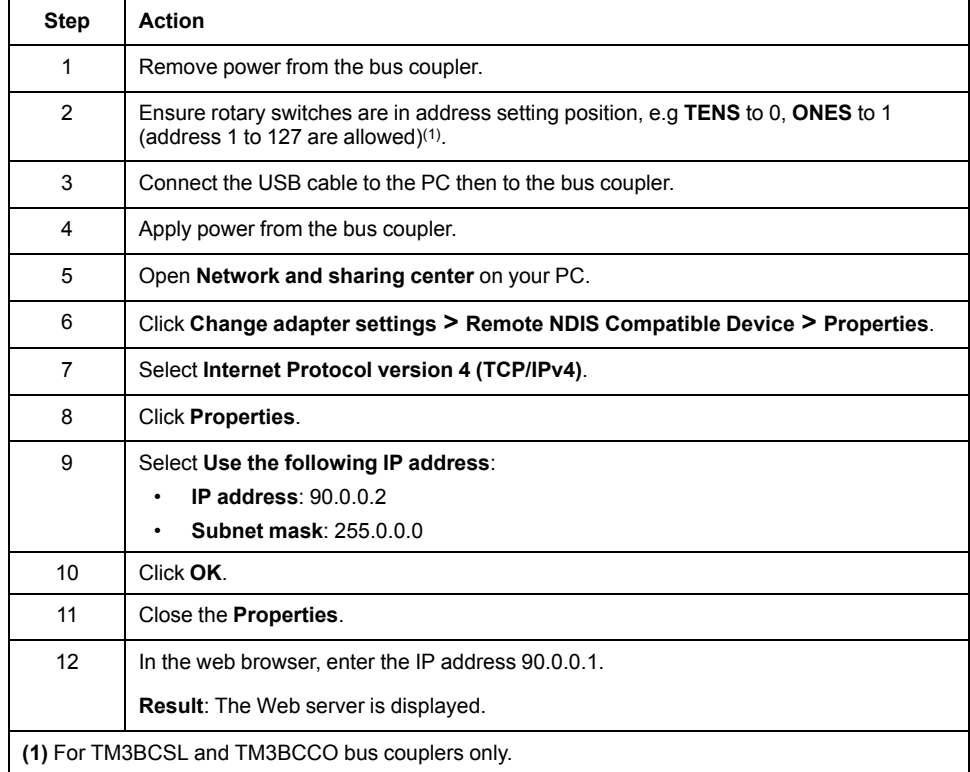

# <span id="page-172-0"></span>**Modicon TM3 Bus Coupler HTTPS Certificates**

## **Modicon TM3 Bus Coupler HTTPS Certificates**

#### **Overview**

The TM3 bus coupler has an embedded HTTPS server, used to provide secure web communication.

An HTTPS server uses a certificate so that the client can verify server authenticity. For websites connected to the Internet, certificates are normally signed by a trusted certificate authority. Web browsers are then able to verify the authenticity of the Web server by virtue of its certificate.

### **Modicon TM3 Bus Coupler Self-Signed Certificate**

The TM3 bus coupler uses a self-signed certificate. Self-signed certificates must explicitly be accepted by the user when connecting via the web browser.

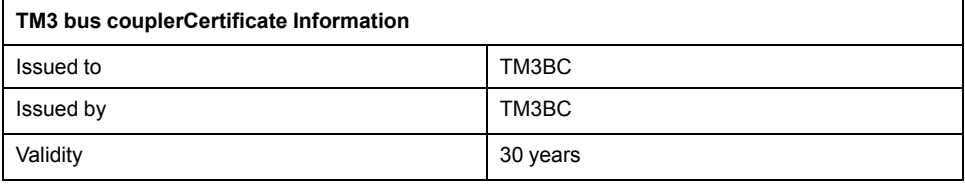

**NOTE:** You cannot change the certificate information.

#### **Using the Modicon TM3 Bus Coupler Self-Signed Certificate**

To prevent the self-signed certificate warning from being displayed:

- Add the certificate to the list of exceptions for the web browser
- Enter the prefix https:// in the address when entering the IP address **NOTE:** If you enter an http:// prefix, the bus coupler redirects to the https:// prefix.

# <span id="page-173-0"></span>**Updating the Firmware**

# **Updating the Firmware of the Bus Coupler**

## **Overview**

#### To update the firmware of the bus coupler, connect to the Web server.

Refer to:

- [Ethernet](#page-65-0) Bus Coupler Web Server, page 66
- [Modbus](#page-96-0) Serial Line Web Server, page 97
- [CANopen](#page-137-0) Web Server, page 138

# <span id="page-174-0"></span>**Factory Reset**

# **Factory Reset**

### **Overview**

The factory reset allows you to reset the setting to factory values.

## **Resetting to Factory Settings**

To reset the bus coupler to factory values:

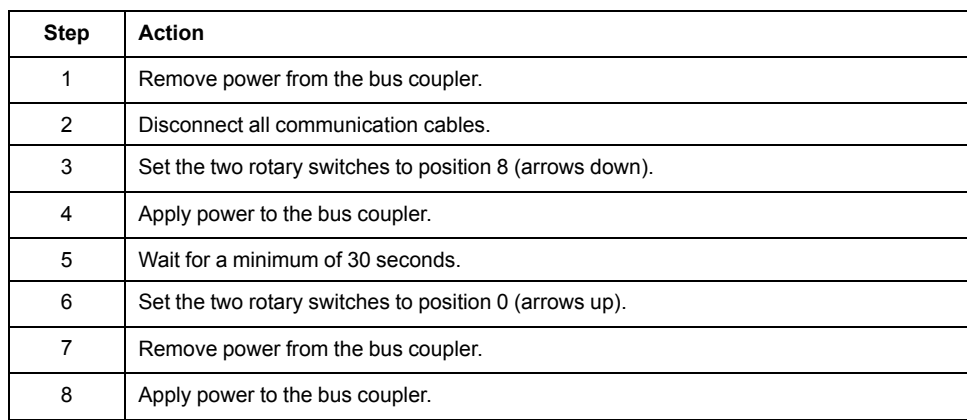

# <span id="page-175-0"></span>**Appendices**

# **Direct TM3 Configuration through Modbus Commands**

## **List of Supported TM3 Modules**

The following tables describes the registers and default values for the supported TM3 modules.

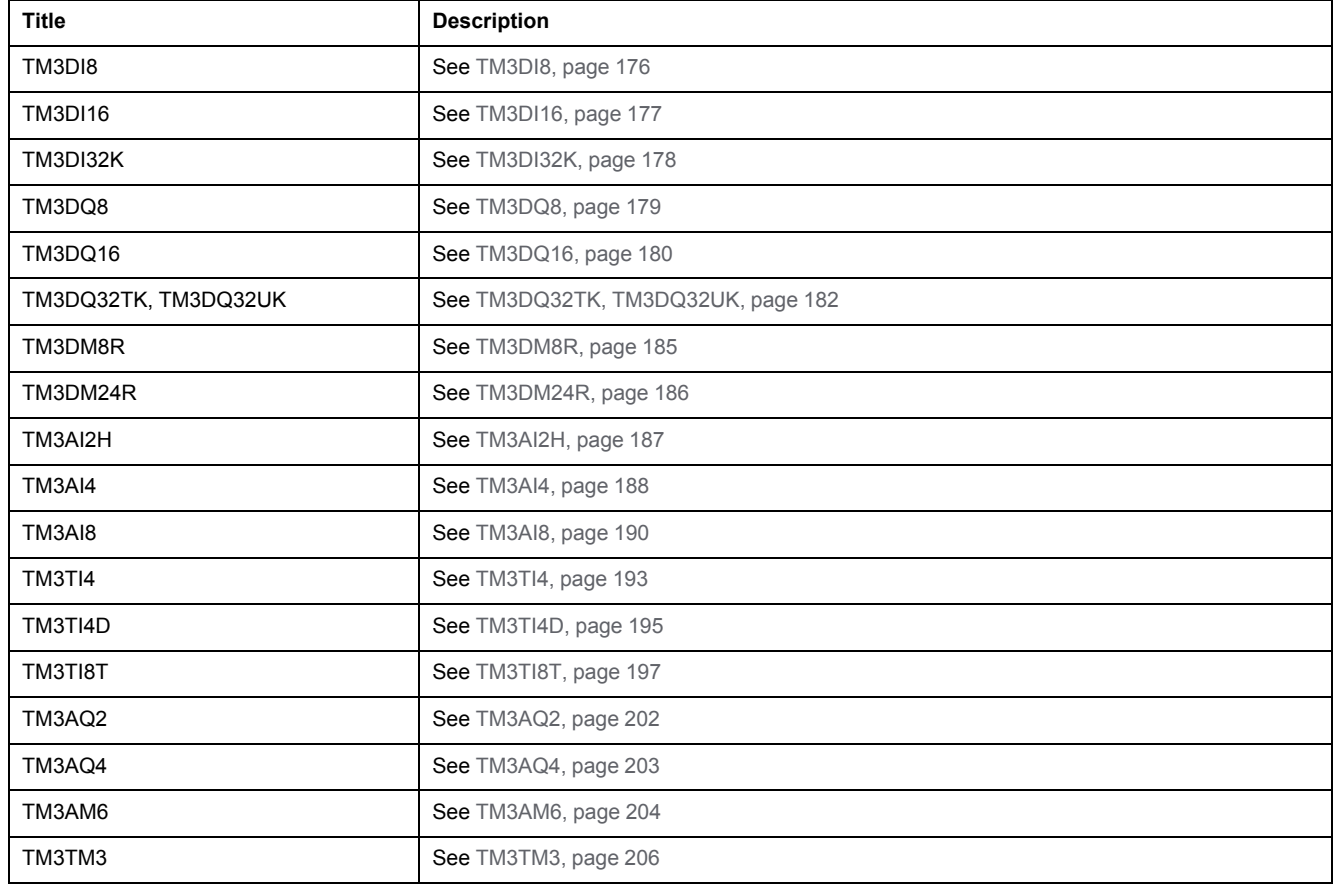

#### <span id="page-175-1"></span>**TM3DI8**

#### This table describes the specific address offsets for TM3DI8 configuration:

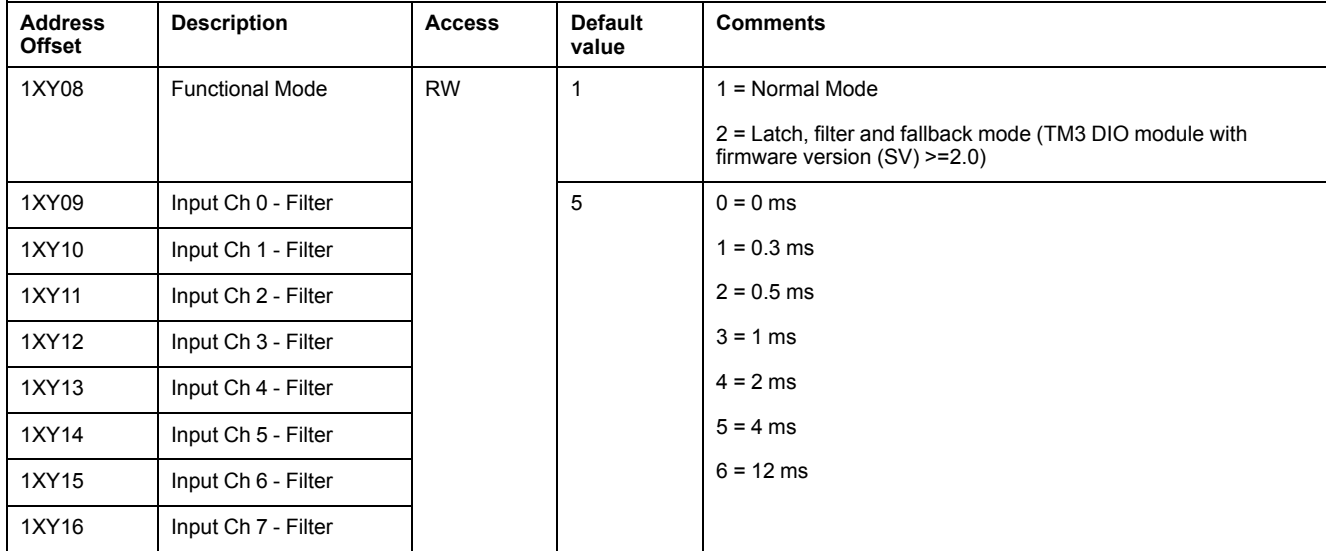

## <span id="page-176-0"></span>**TM3DI16**

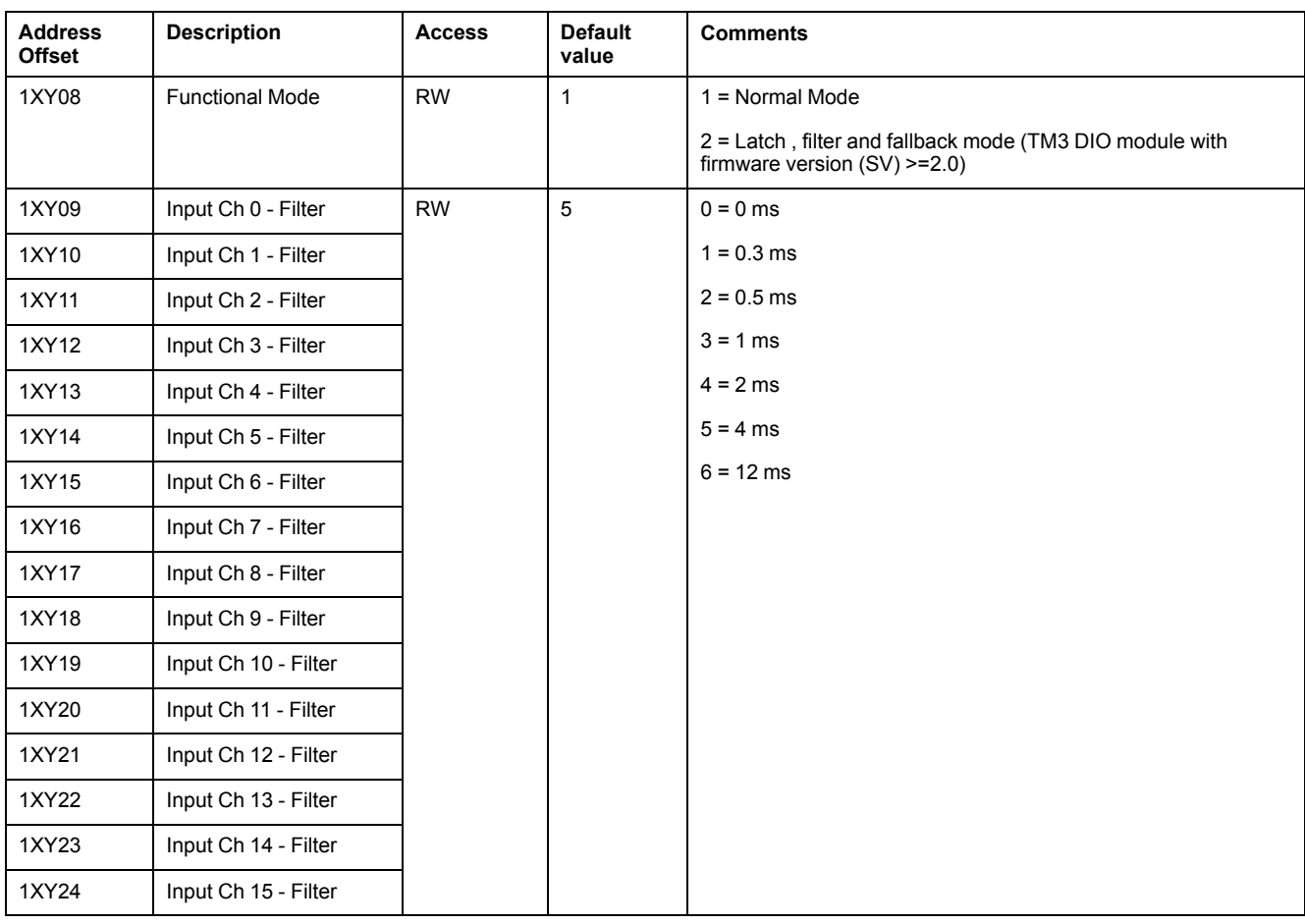

## This table describes the specific address offsets for TM3DI16 configuration:

## <span id="page-177-0"></span>**TM3DI32K**

This table describes the specific address offsets for TM3DI32K configuration:

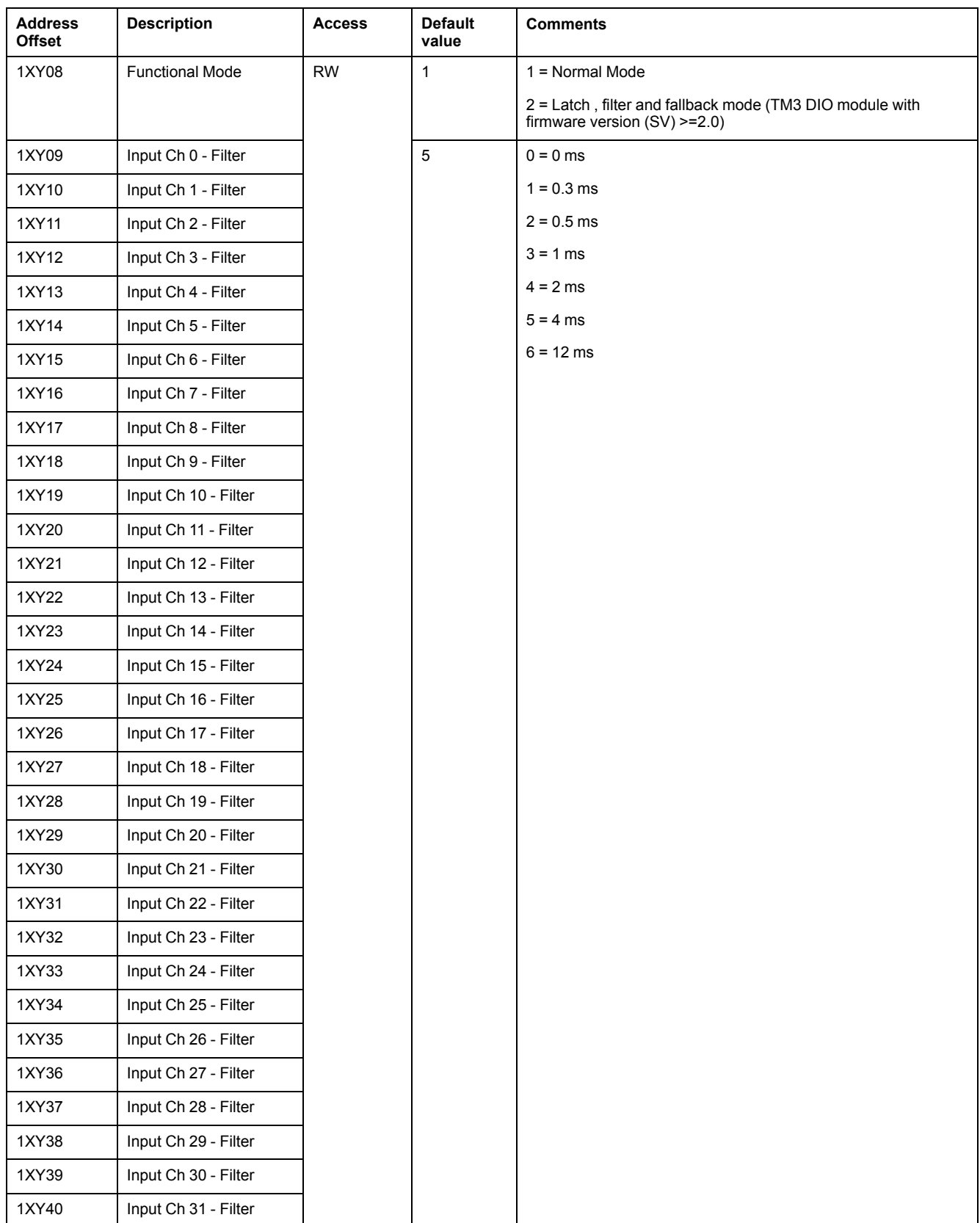

## <span id="page-178-0"></span>**TM3DQ8**

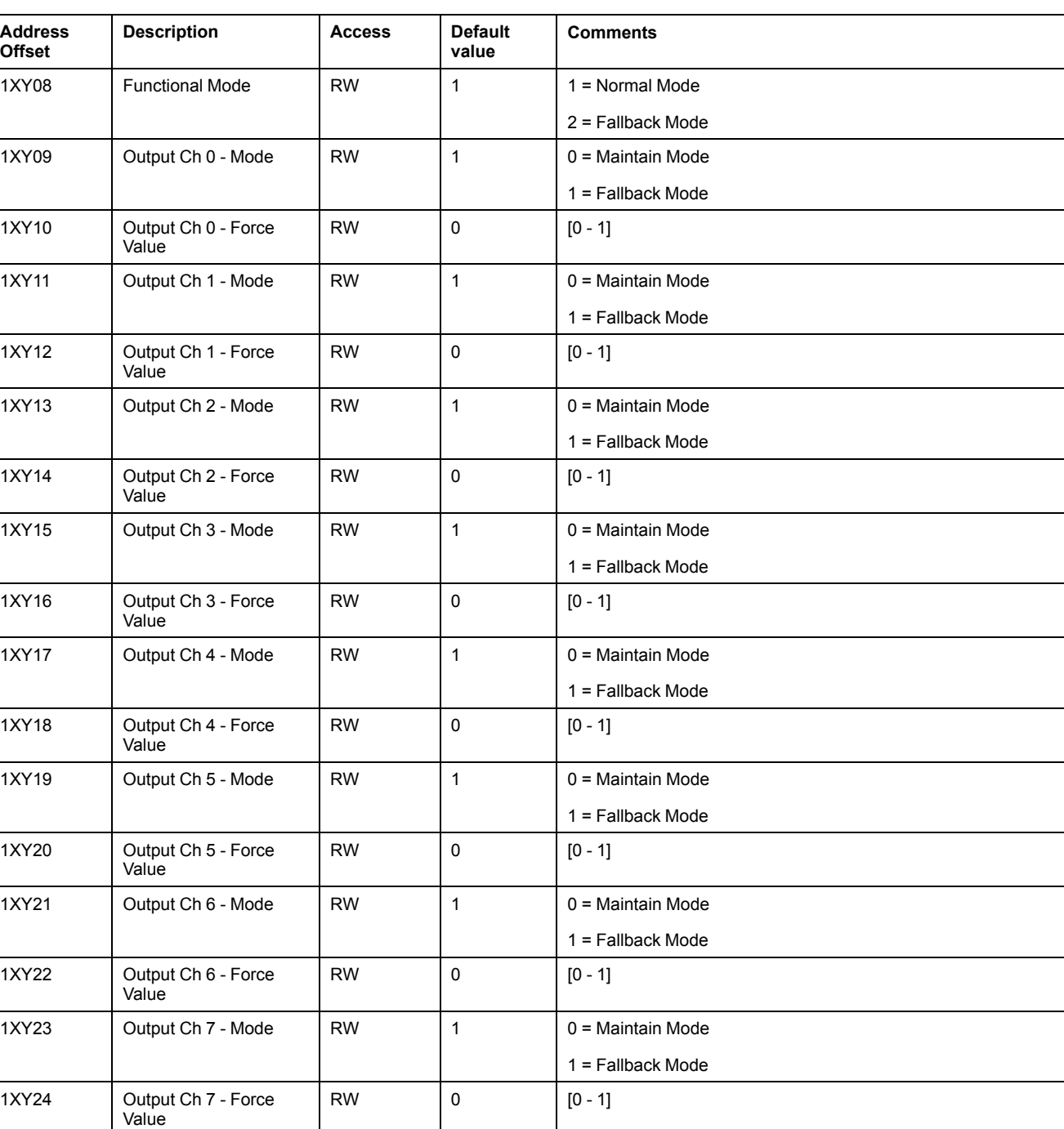

## This table describes the specific address offsets for TM3DQ8 configuration:

## <span id="page-179-0"></span>**TM3DQ16**

This table describes the specific address offsets for TM3DQ16 configuration:

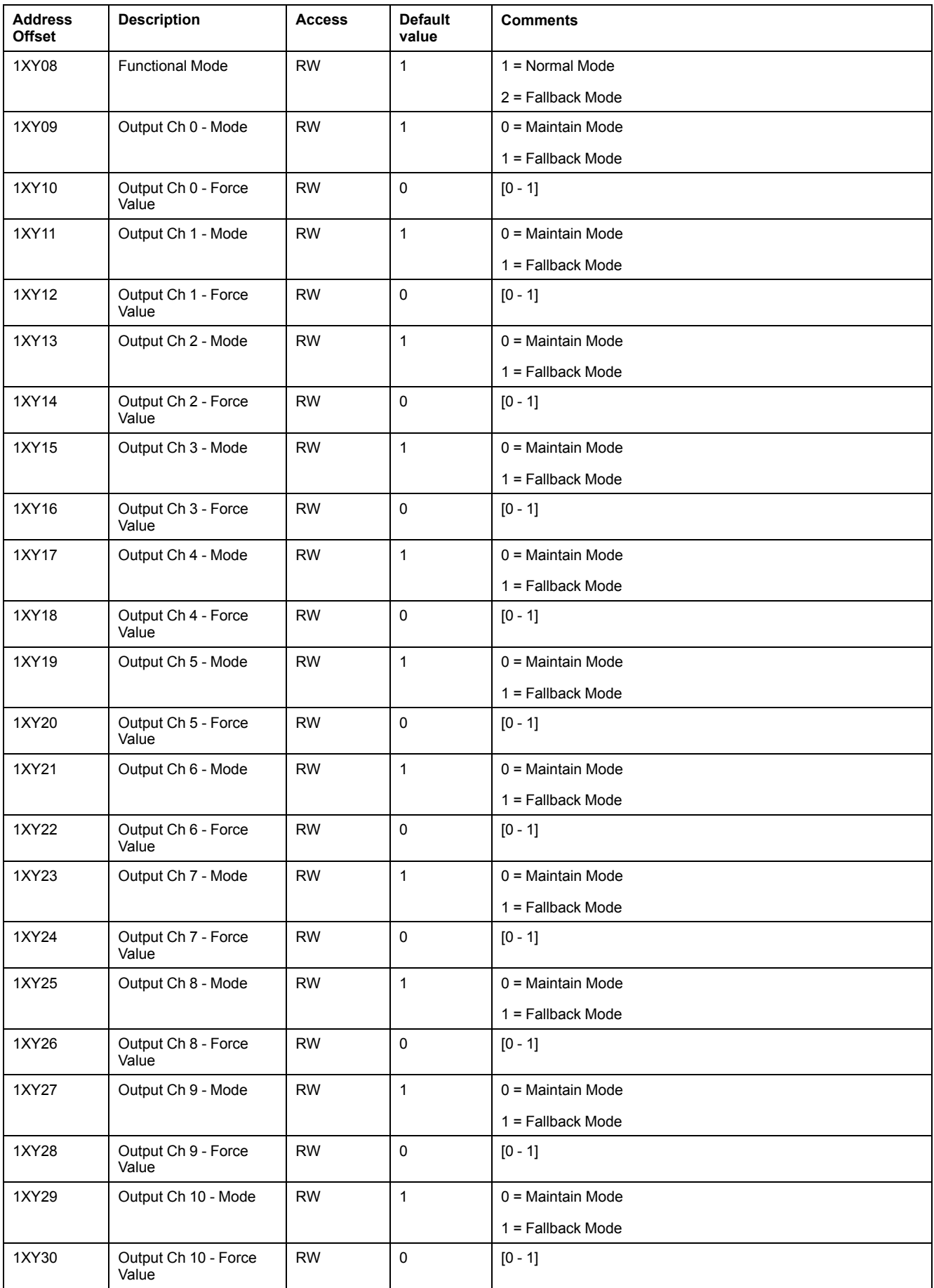
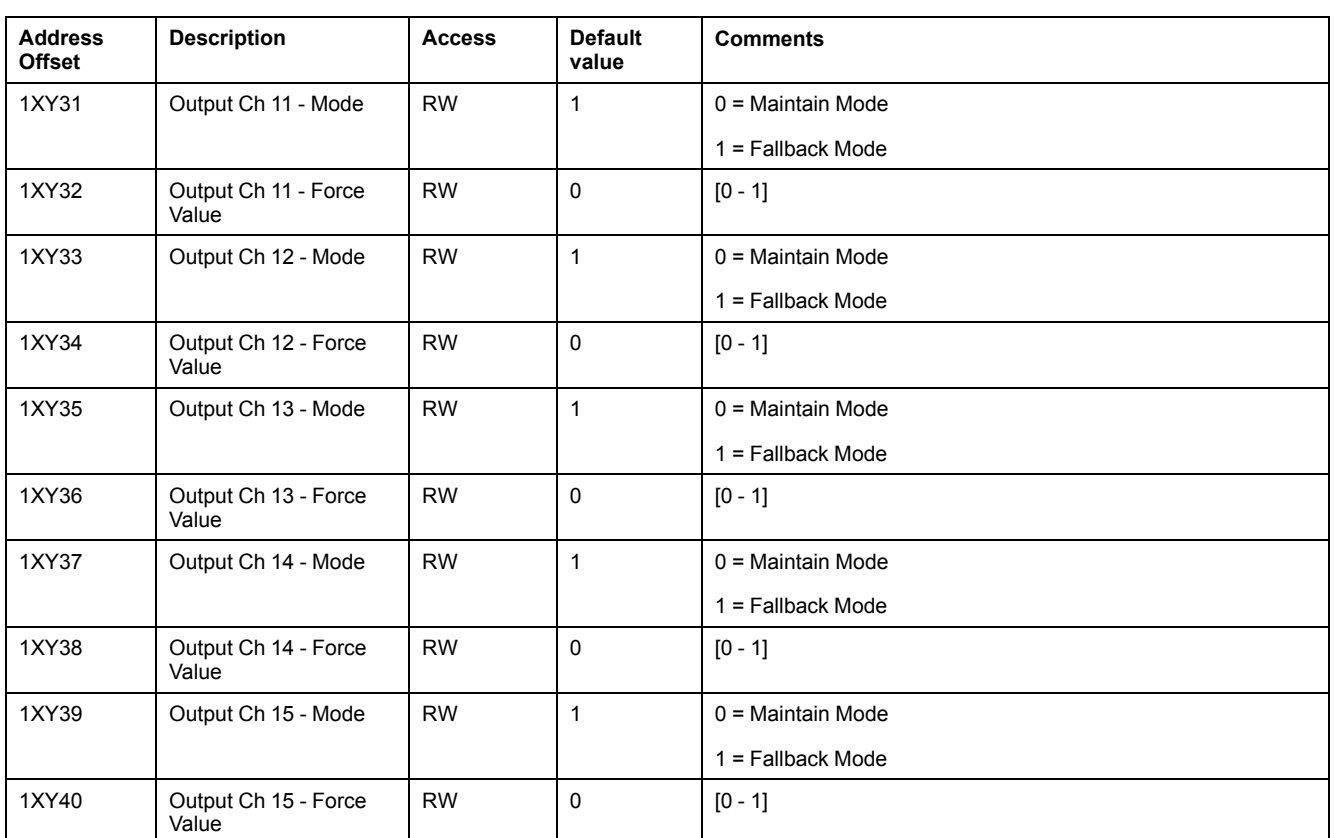

## **TM3DQ32TK, TM3DQ32UK**

This table describes the specific address offsets for TM3DQ32TK and TM3DQ32UK configuration:

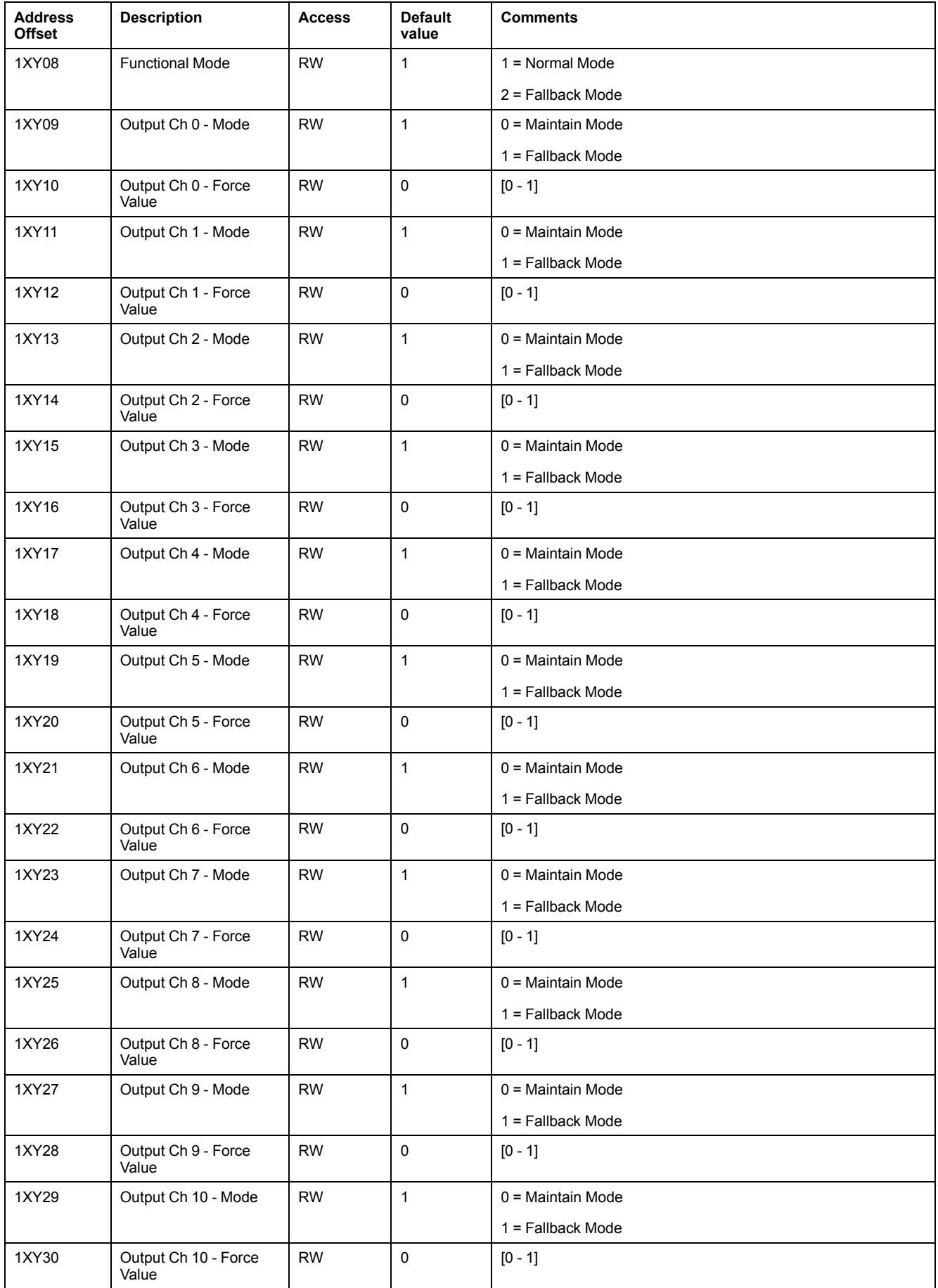

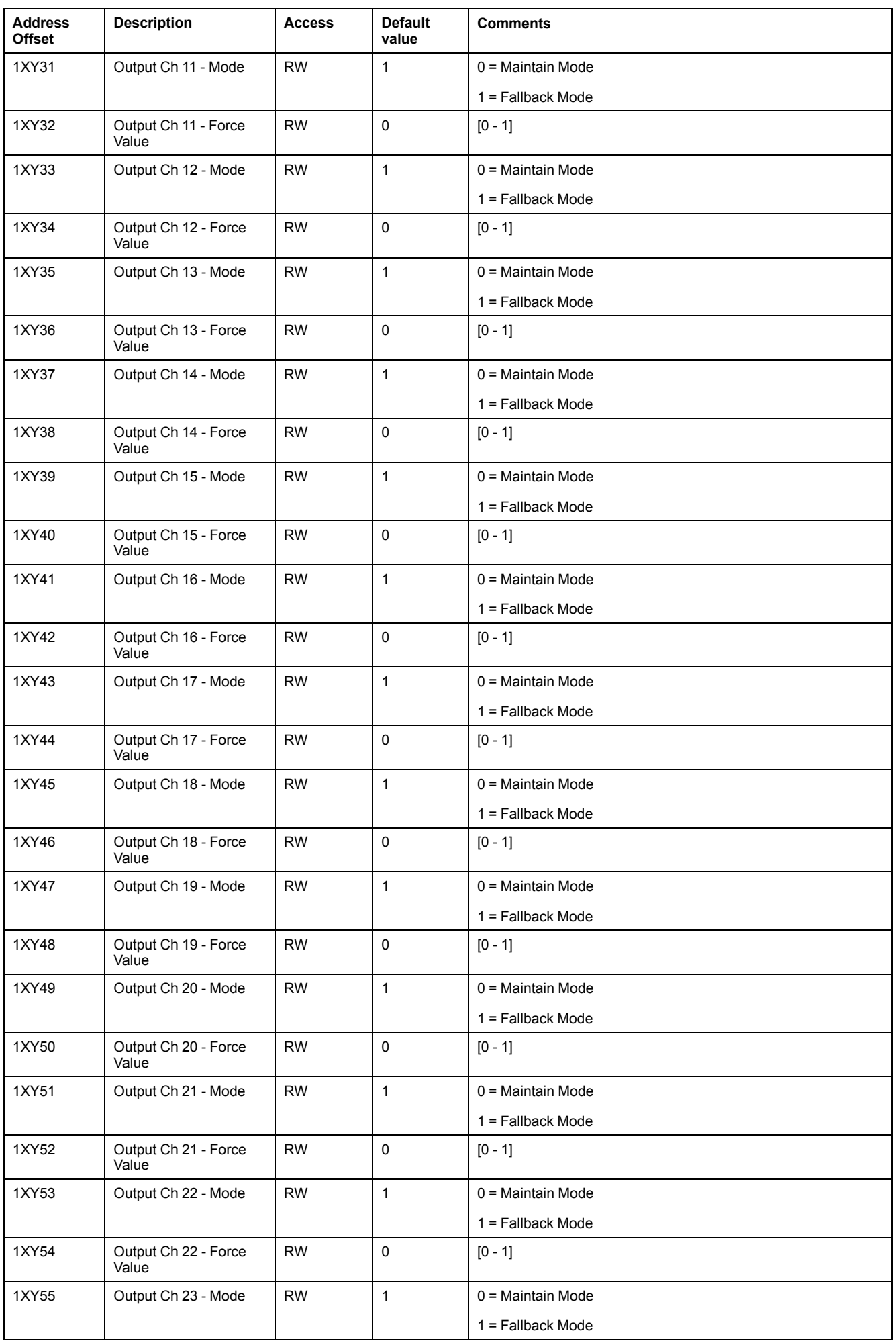

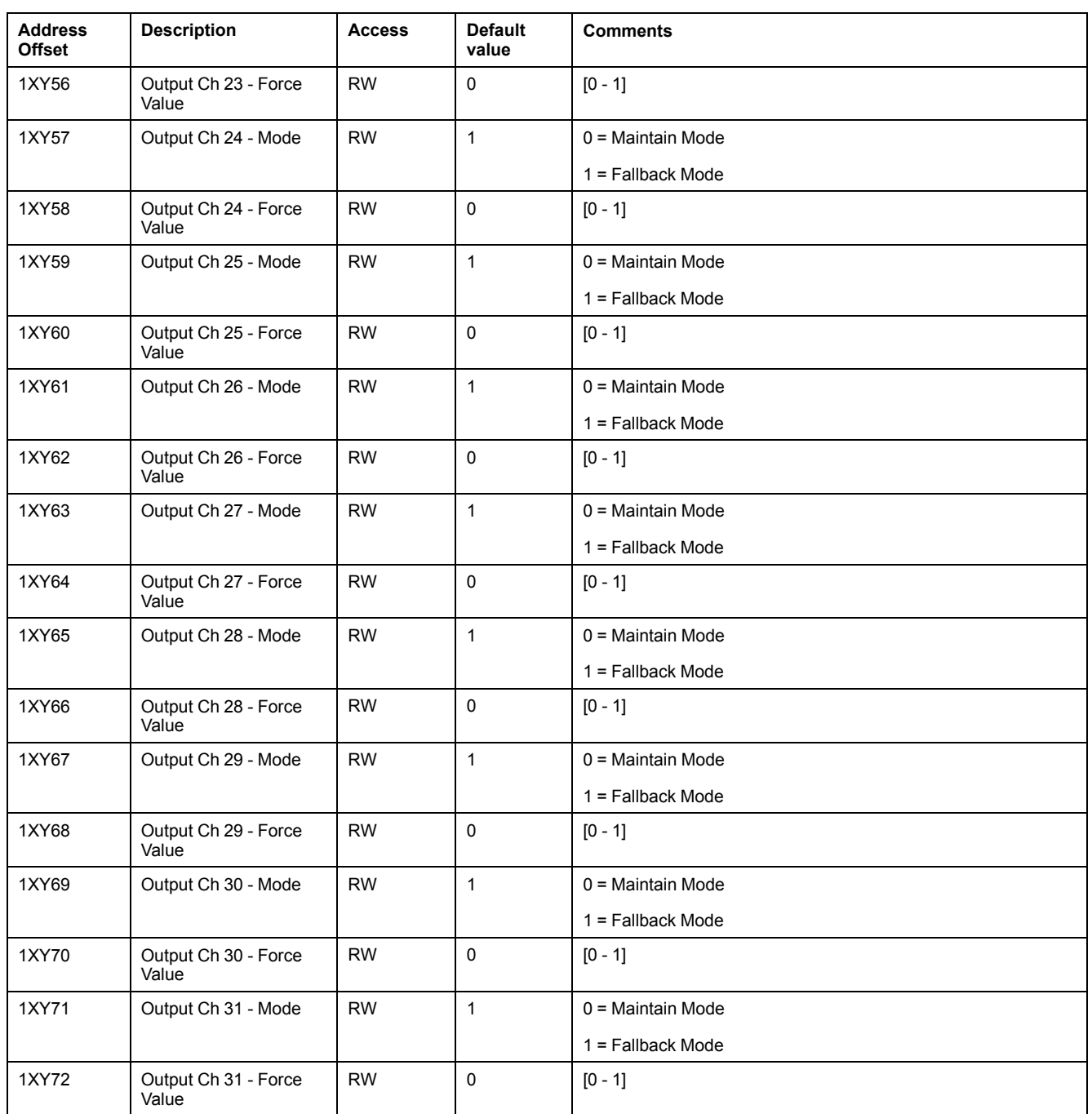

## **TM3DM8R**

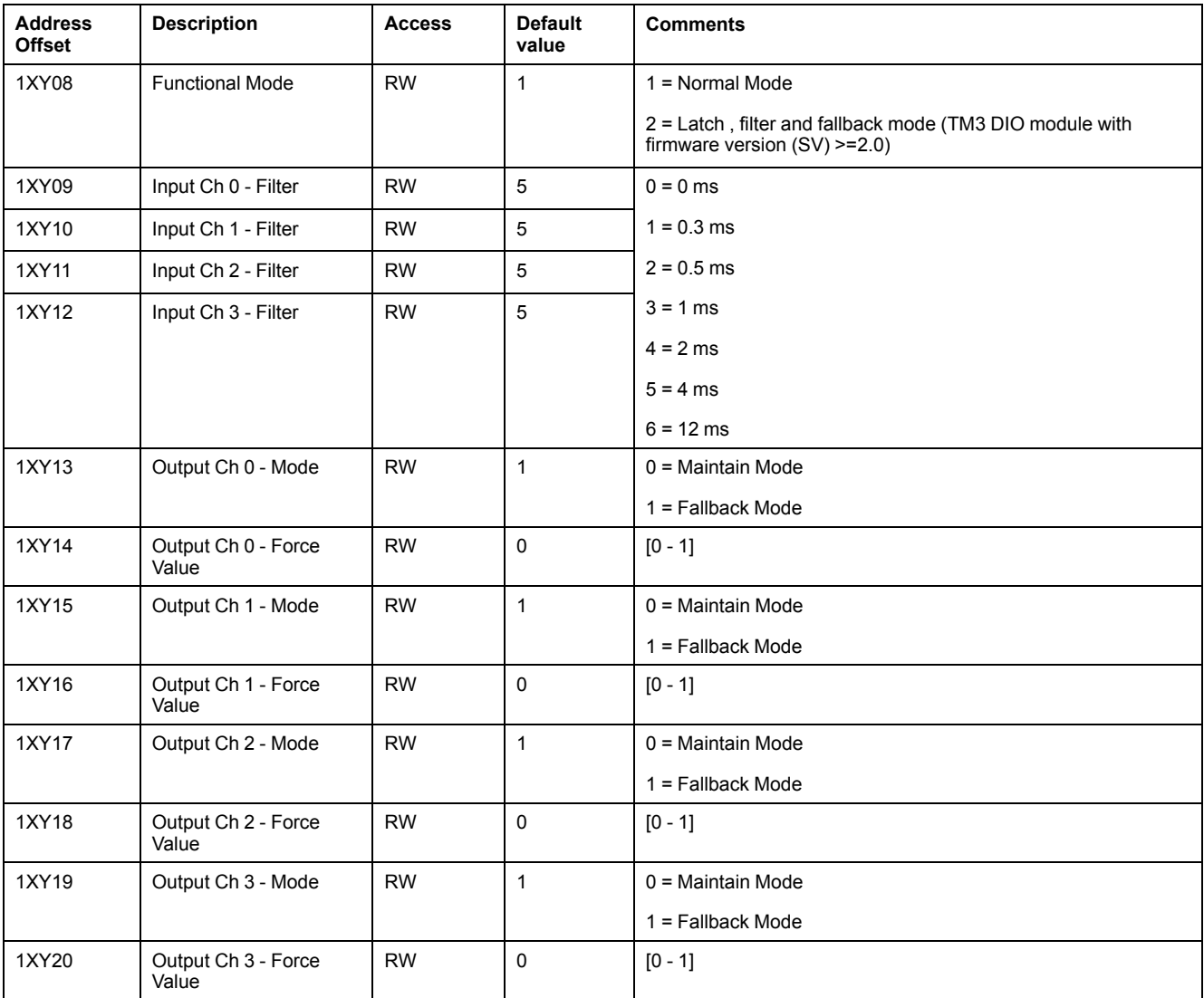

## This table describes the specific address offsets for TM3DM8R configuration:

## **TM3DM24R**

This table describes the specific address offsets for TM3DM24R configuration:

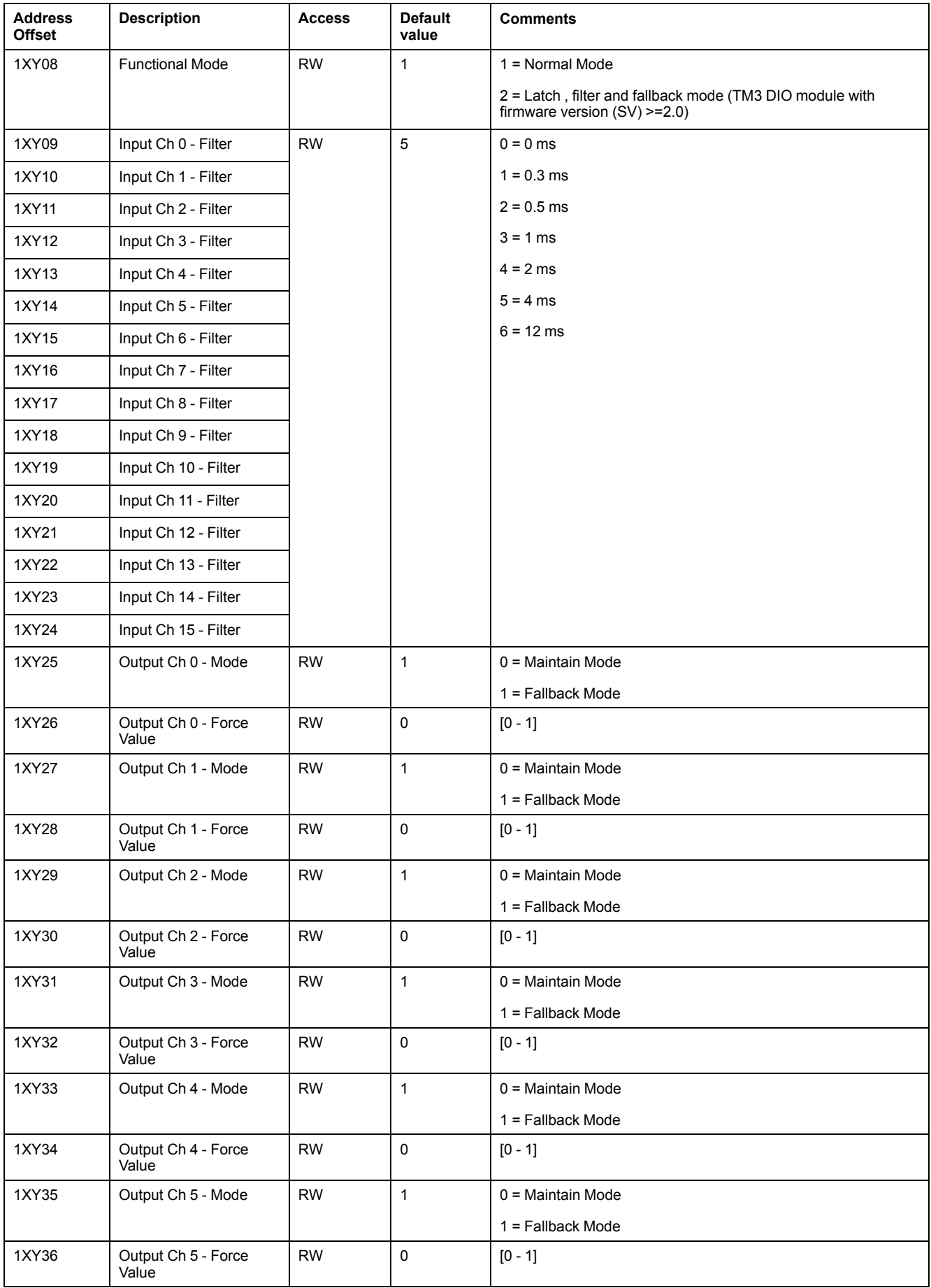

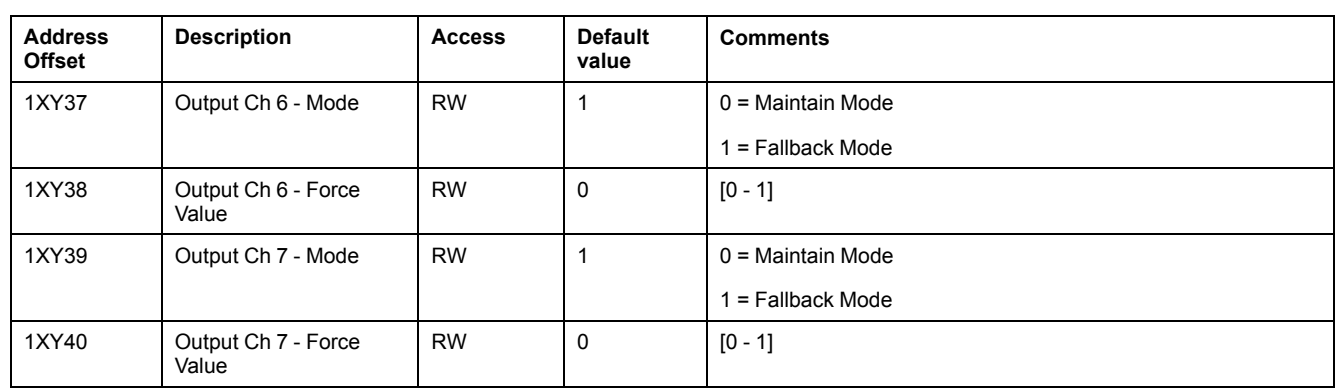

## **TM3AI2H**

### This table describes the specific address offsets for TM3AI2H configuration:

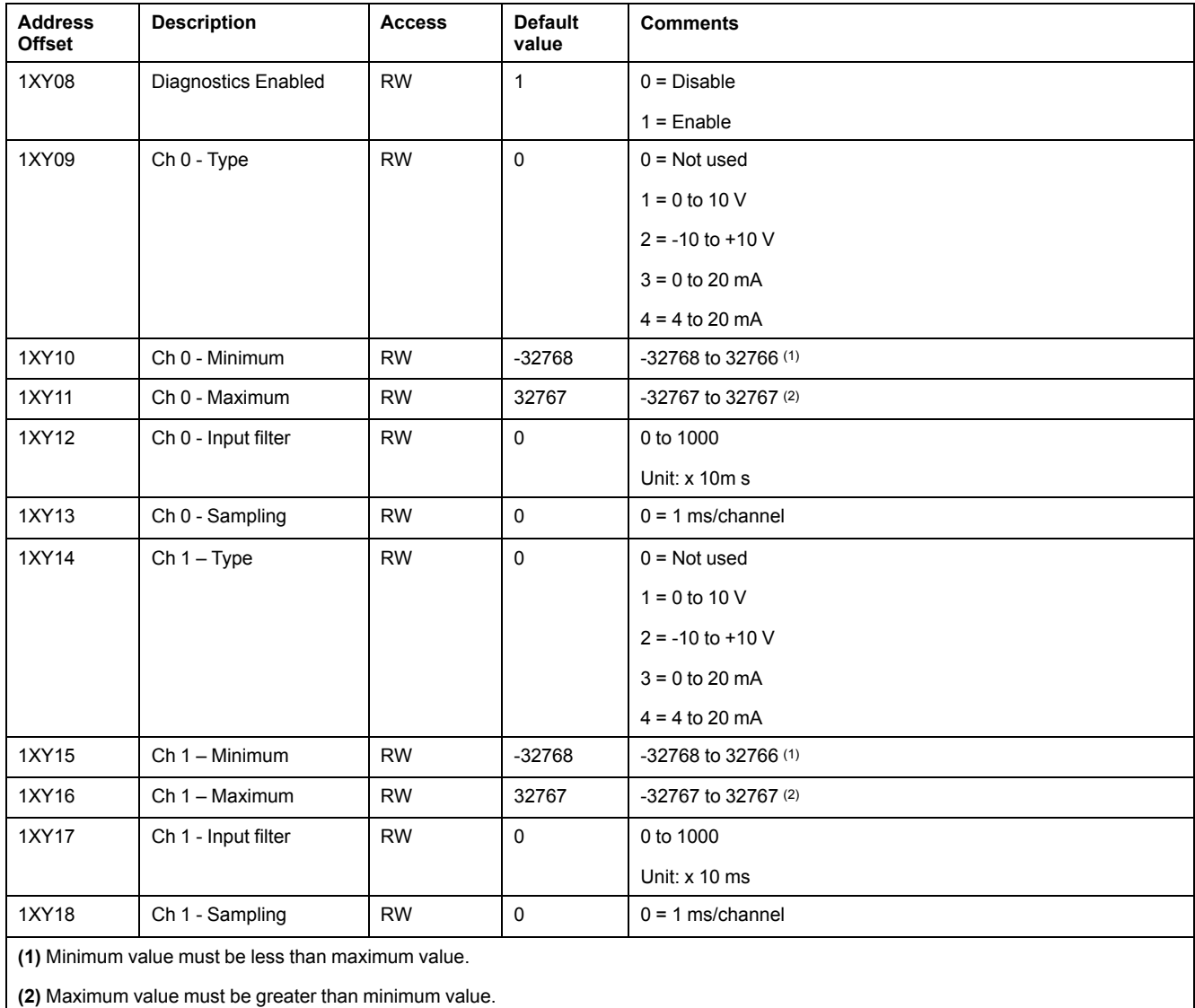

## **TM3AI4**

This table describes the specific address offsets for TM3AI4 configuration:

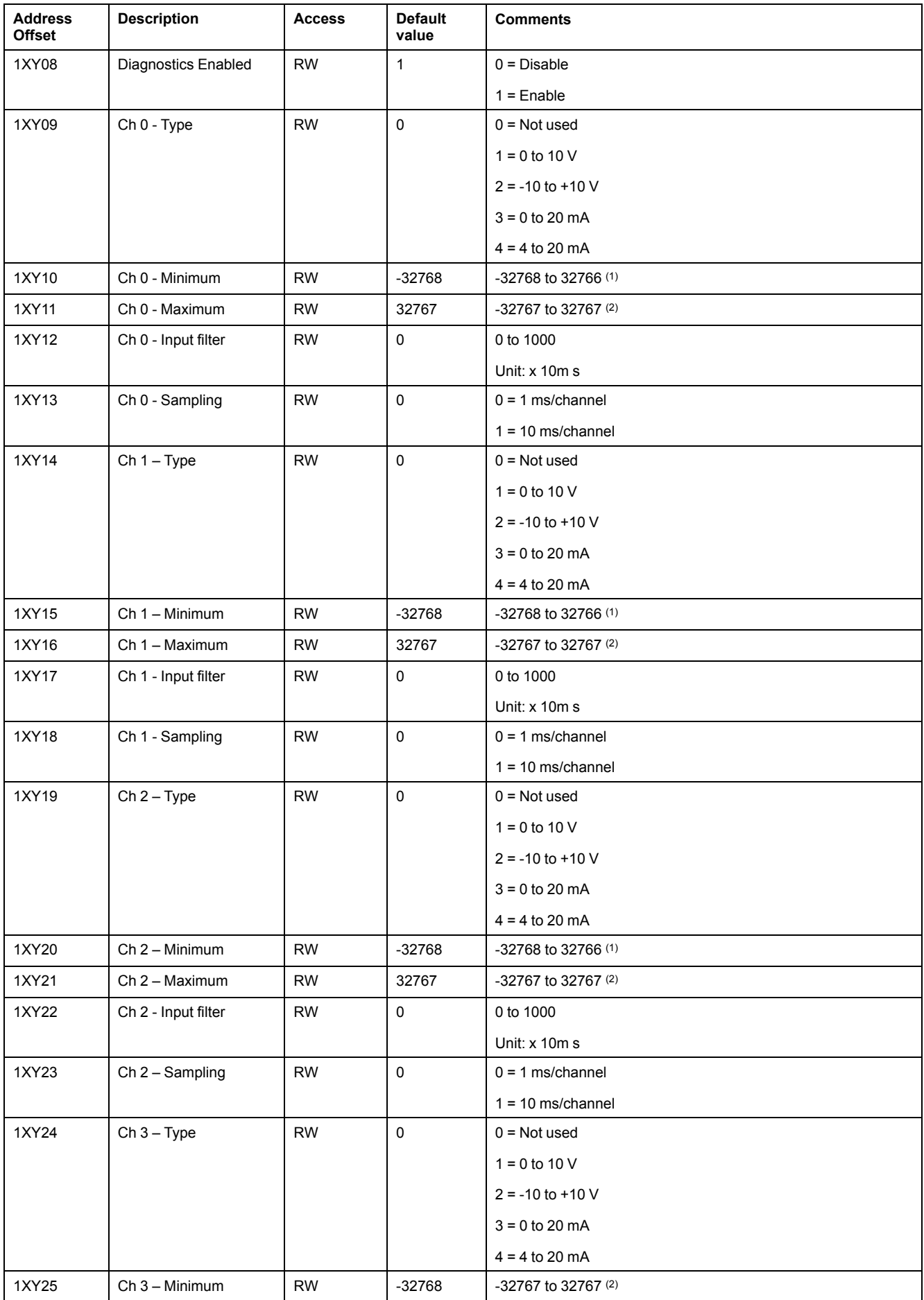

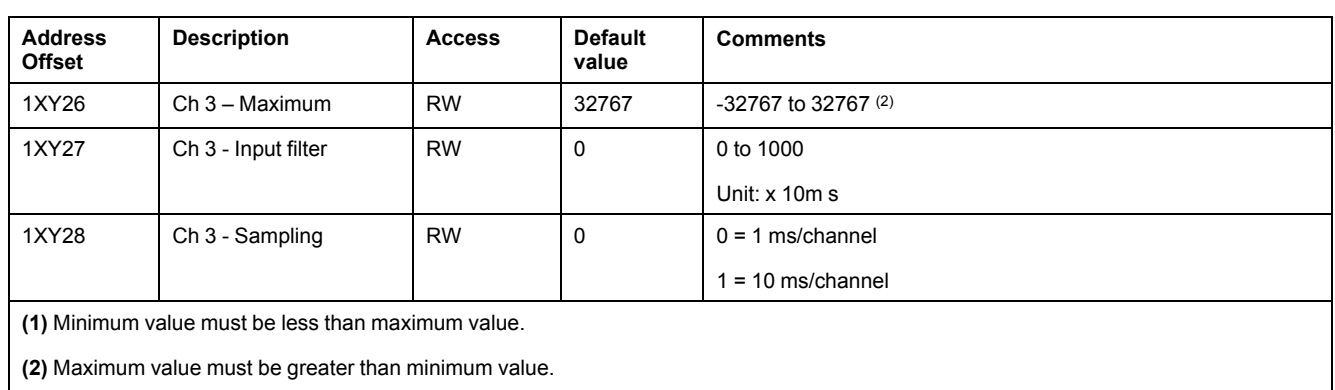

## **TM3AI8**

These tables describe the specific address offsets and type/scope inputs for TM3AI8 configuration:

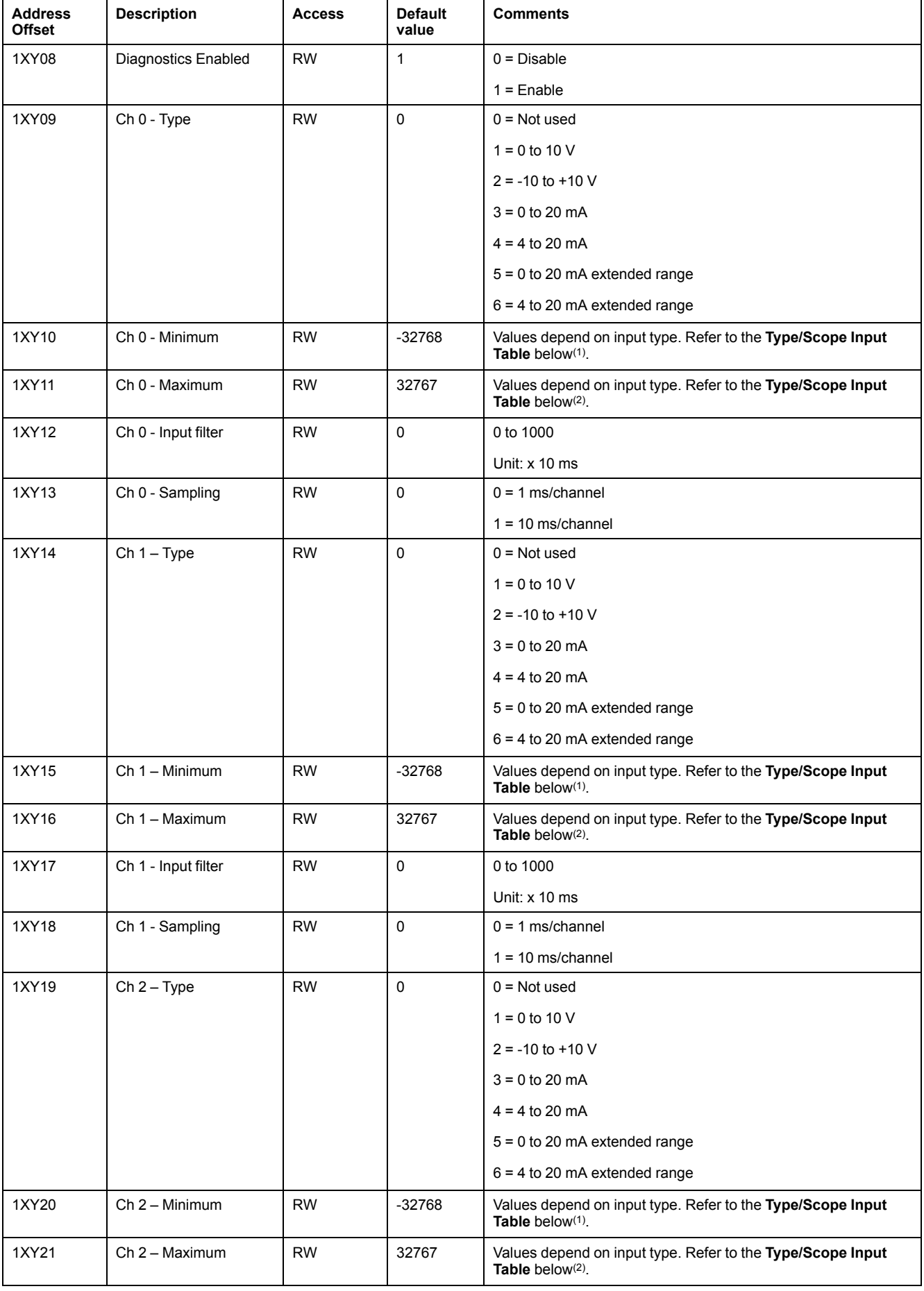

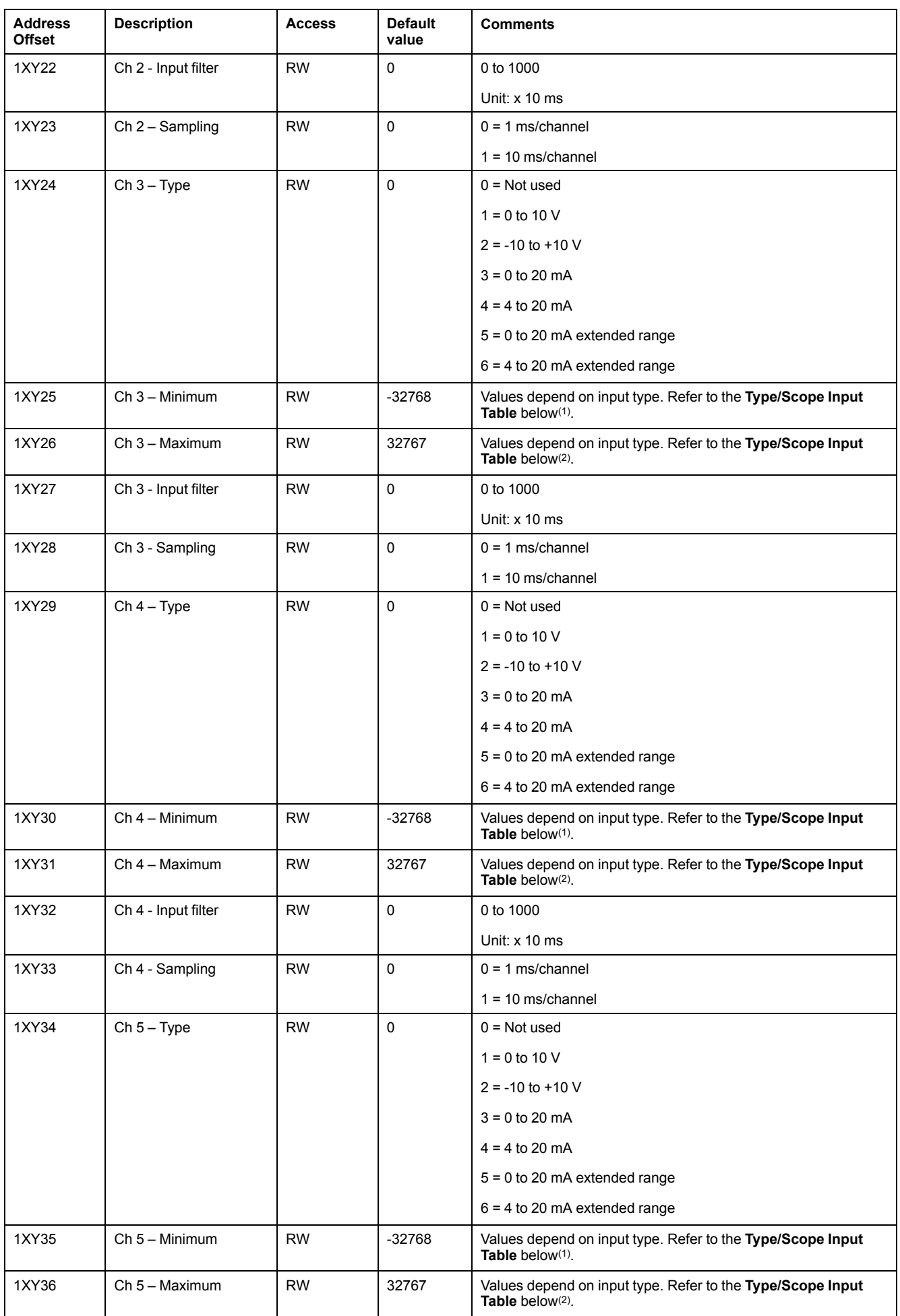

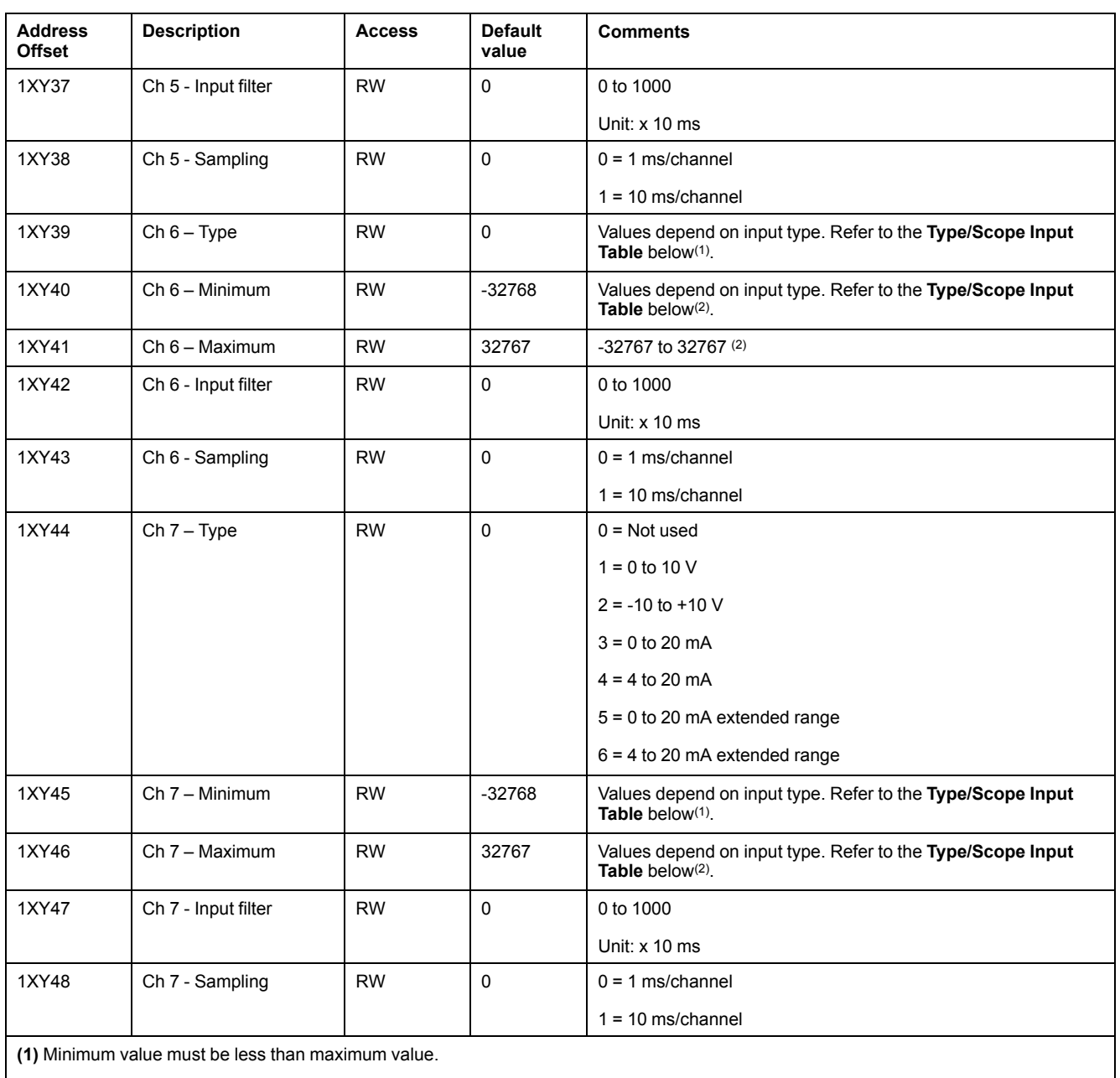

**(2)** Maximum value must be greater than minimum value.

### **Type/Scope Input Table**

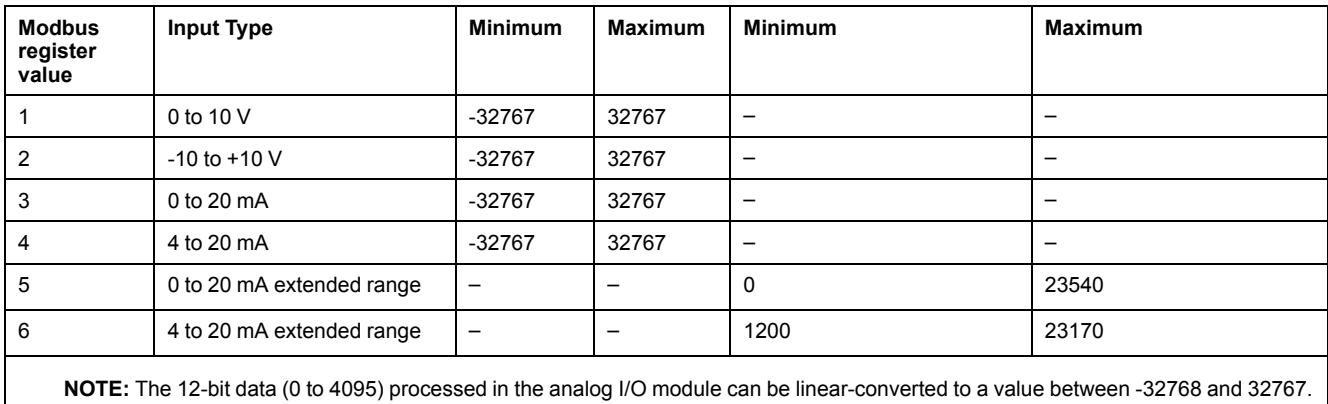

**NOTE:** The extended ranges are supported by modules from product version (PV) 03, firmware version (SV) 1.4.

## **TM3TI4**

These tables describe the specific address offsets and type/scope inputs for TM3TI4 configuration:

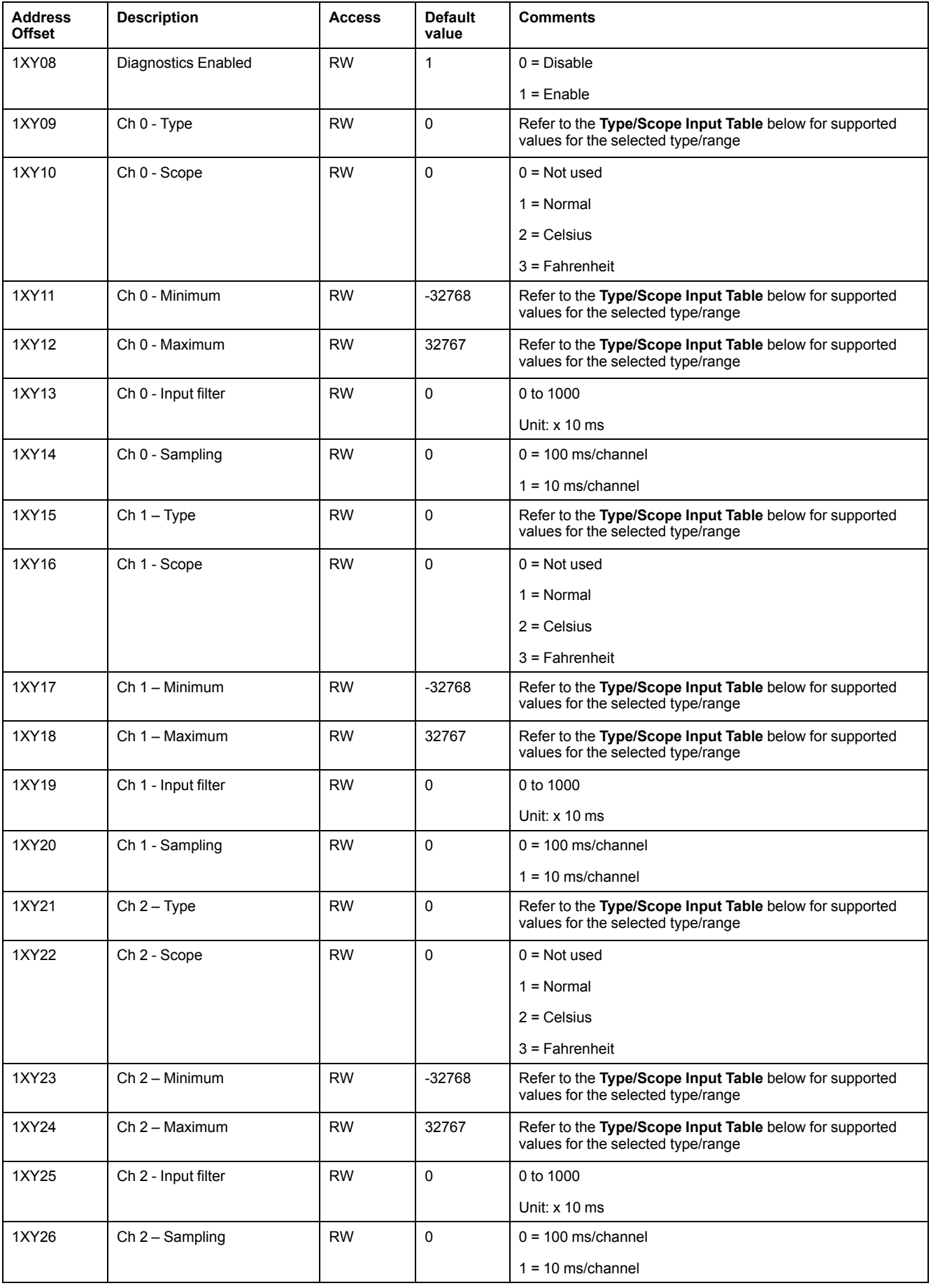

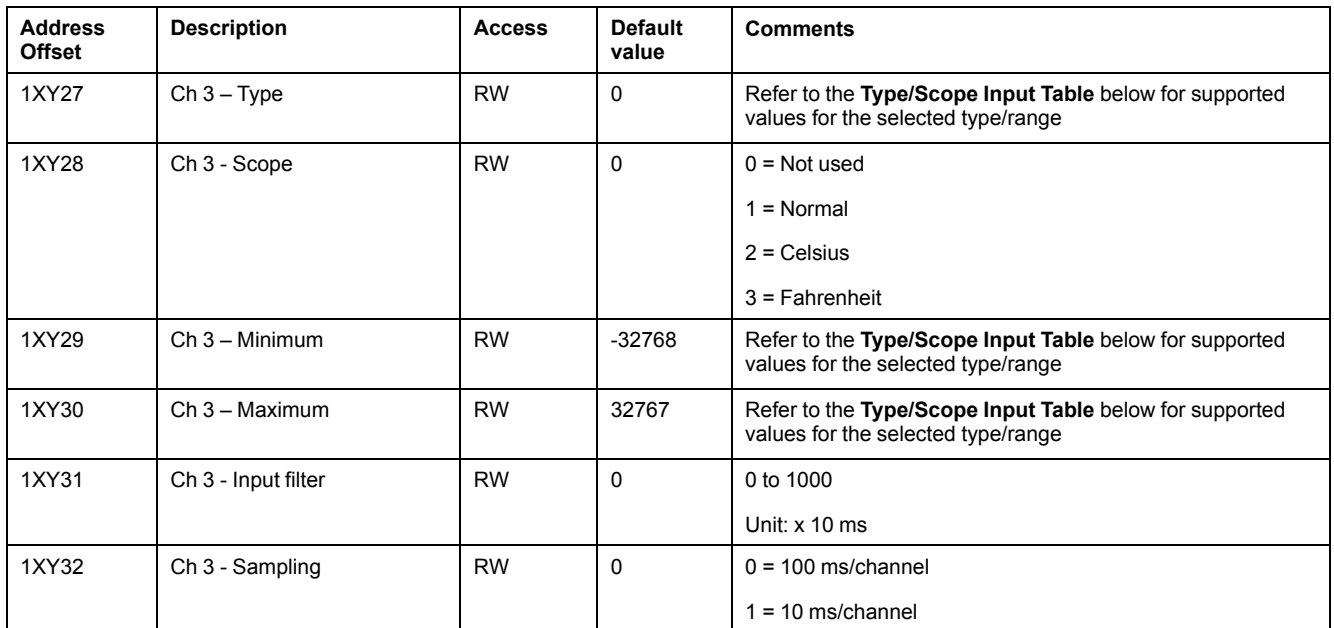

### **Type/Scope Input Table**

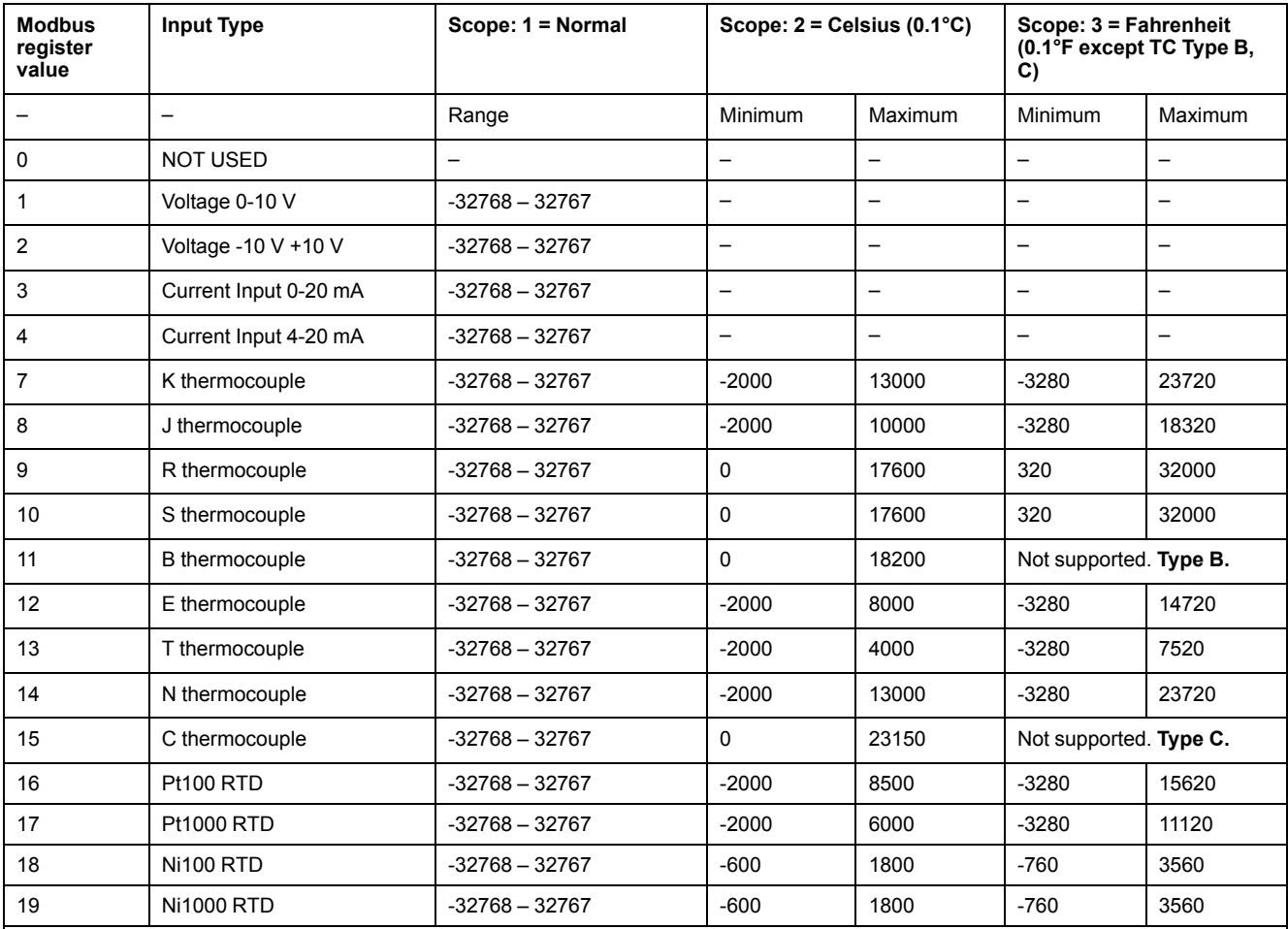

For **Type B** in Fahrenheit, set Scope to "Normal", with Minimum = 160 and Maximum = 16540. The unit of measure for this configuration is 0.2° F.

For **Type C** in Fahrenheit, set Scope to "Normal", with Minimum = 160 and Maximum = 20995. The unit of measure for this configuration is 0.2° F.

## **TM3TI4D**

These tables describe the specific address offsets and type/scope inputs for TM3TI4D:

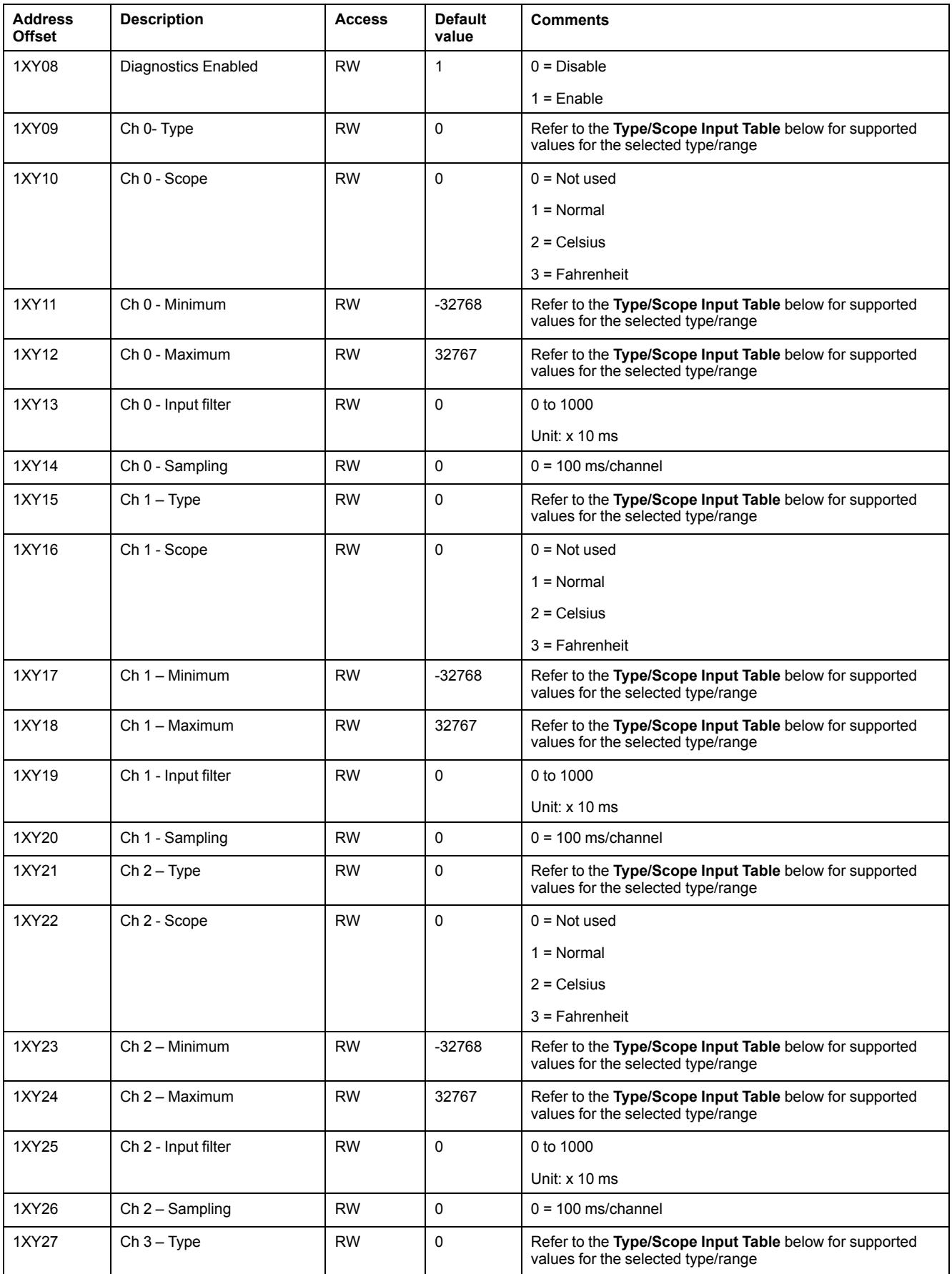

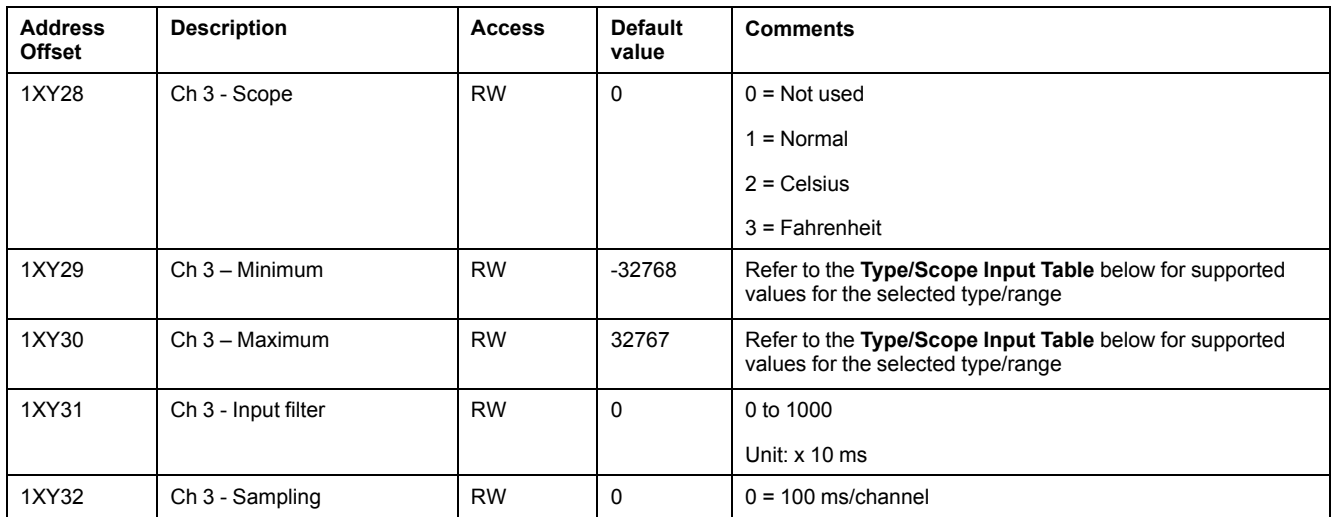

#### **Type/Scope Input Table**

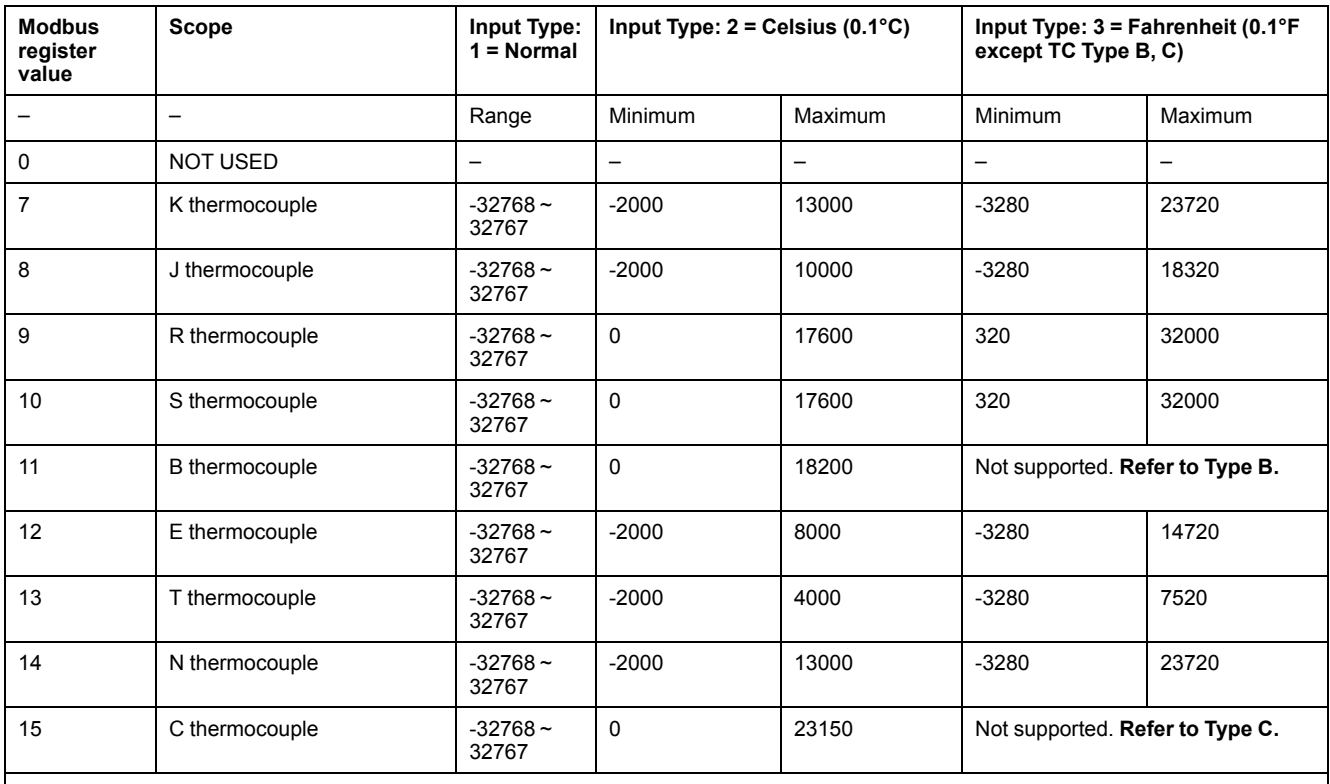

For Type B in Fahrenheit, set Scope to "Normal", with Minimum = 160 and Maximum = 16540. The unit of measure for this configuration is 0.2° F.

For Type C in Fahrenheit, set Scope to "Normal", with Minimum = 160 and Maximum = 20995. The unit of measure for this configuration is 0.2° F

## **TM3TI8T**

These tables describe the specific address offsets and type/scope inputs for TM3TI8T:

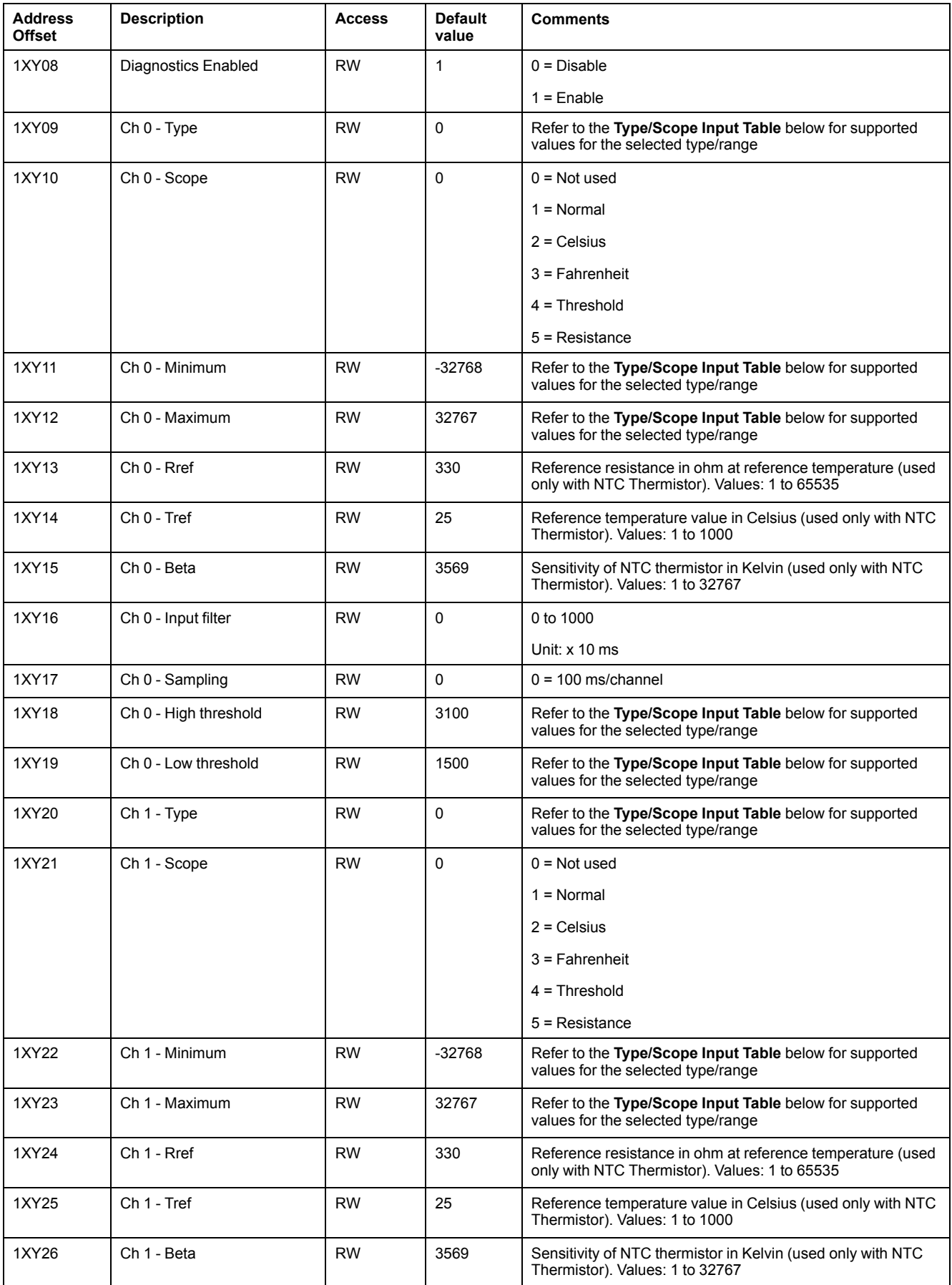

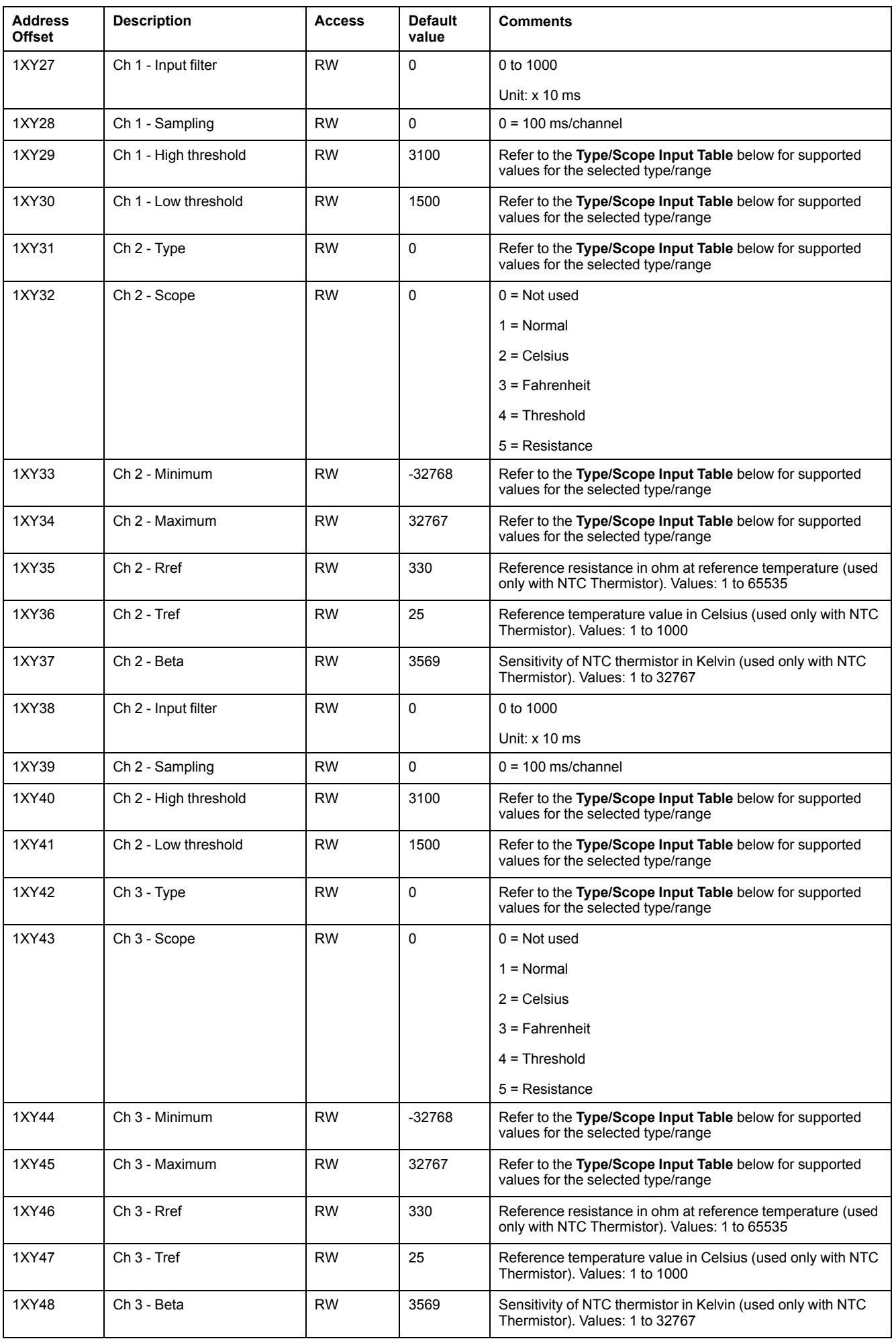

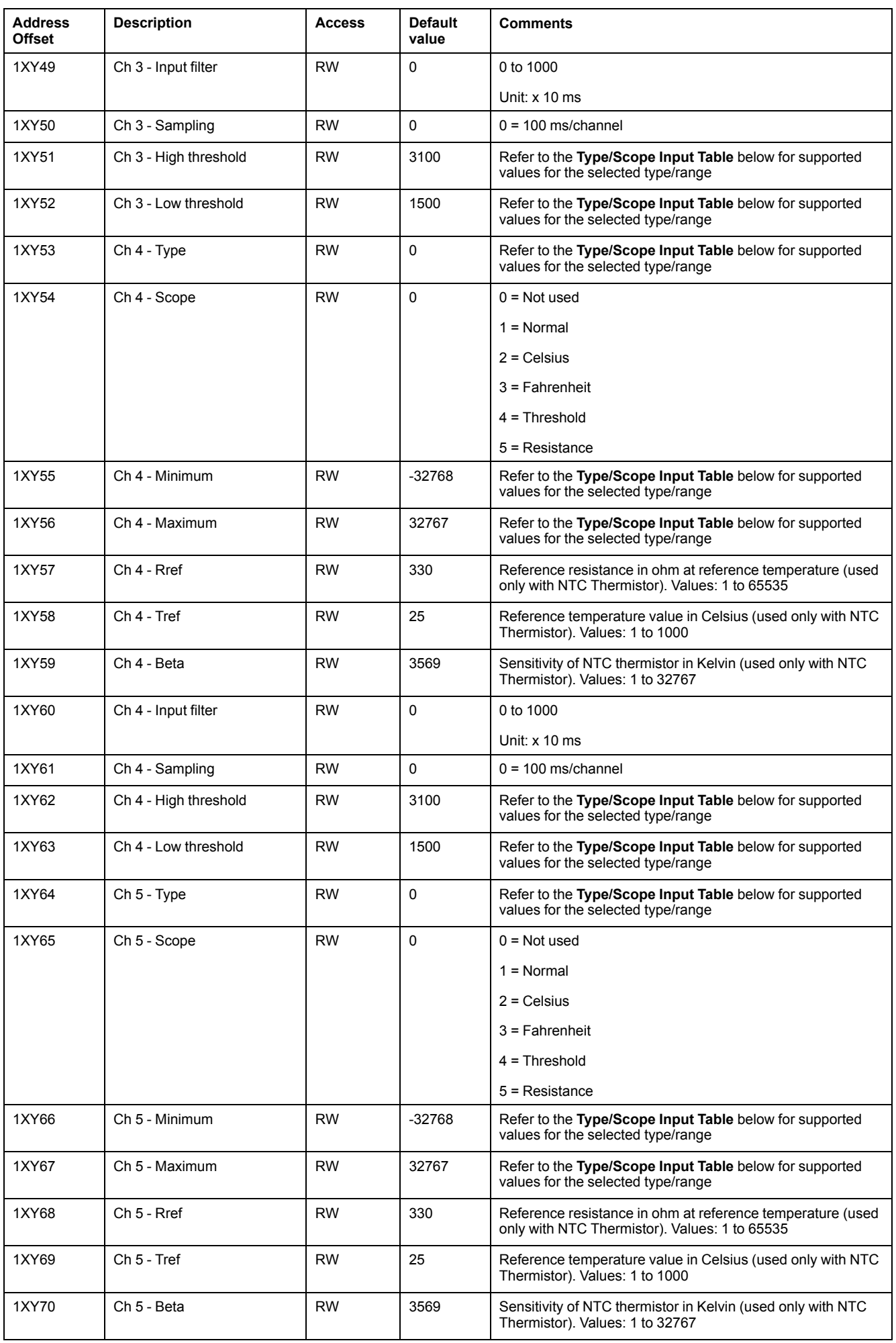

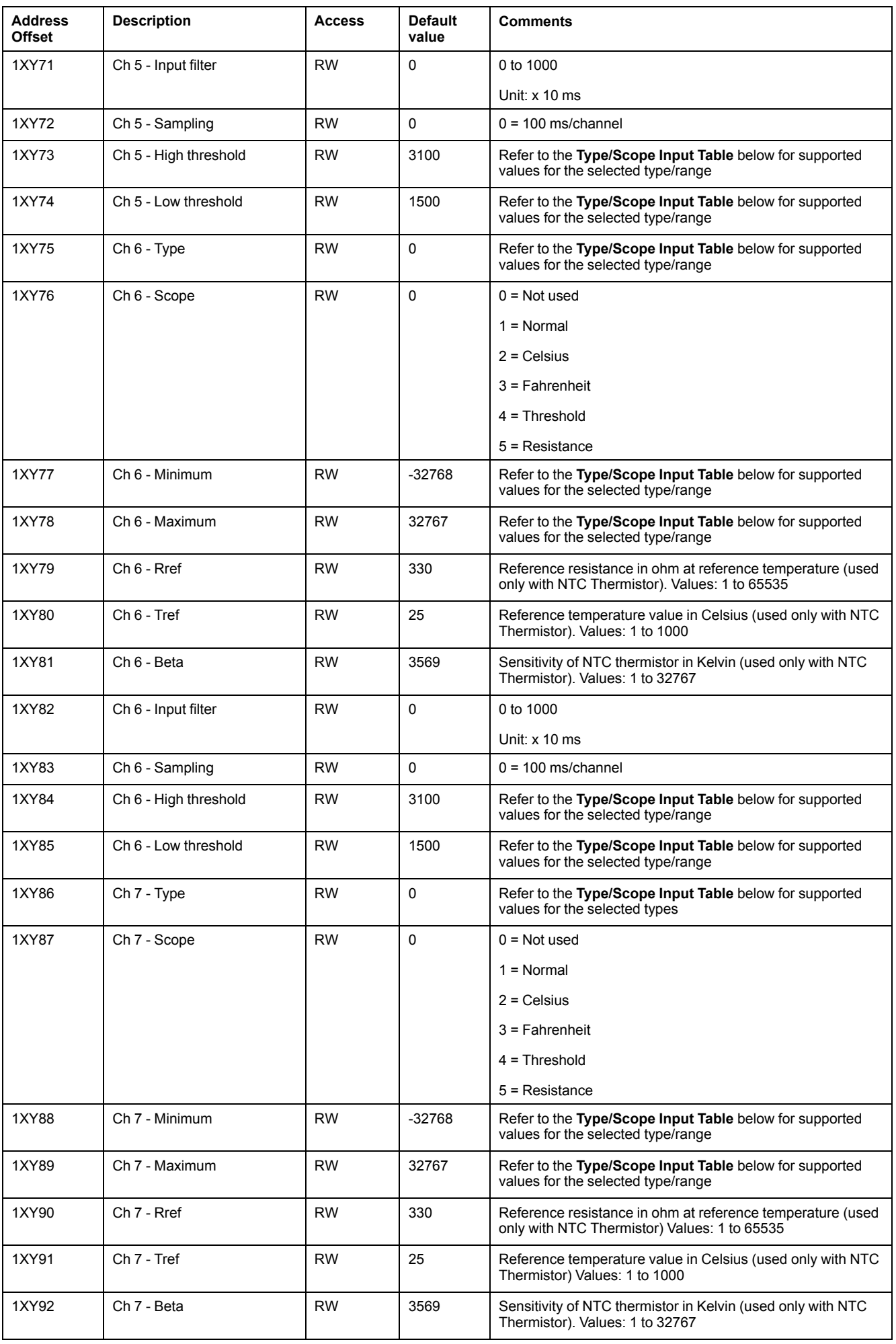

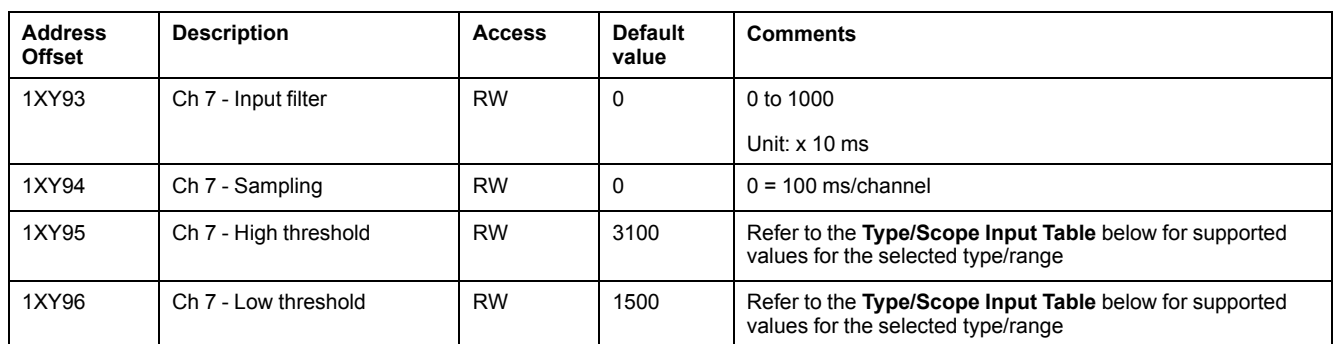

## **Type/Scope Input Table**

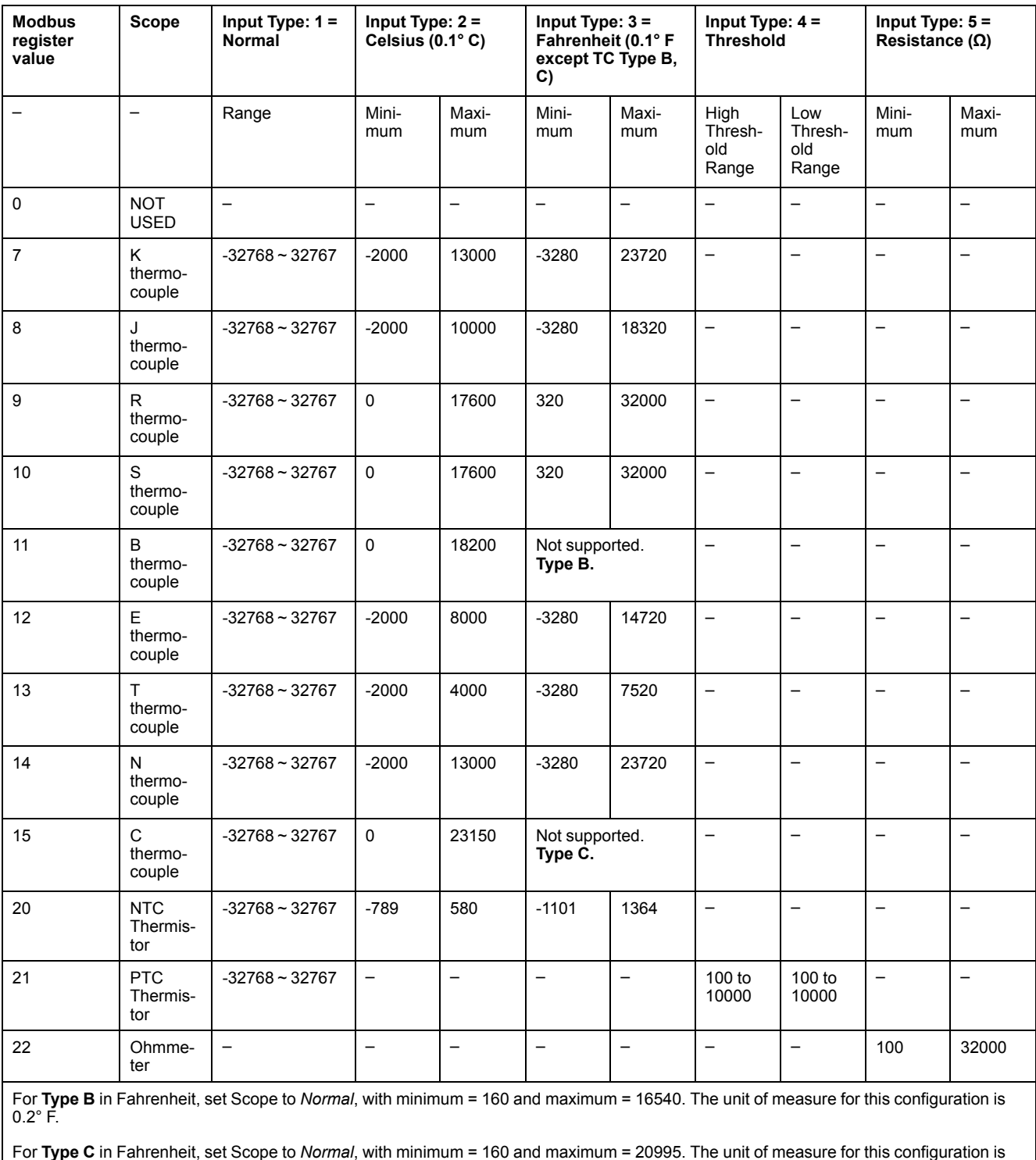

For **Ty**<br> $0.2^\circ$  F.

## **TM3AQ2**

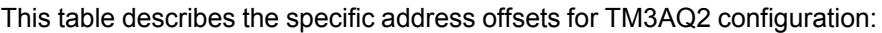

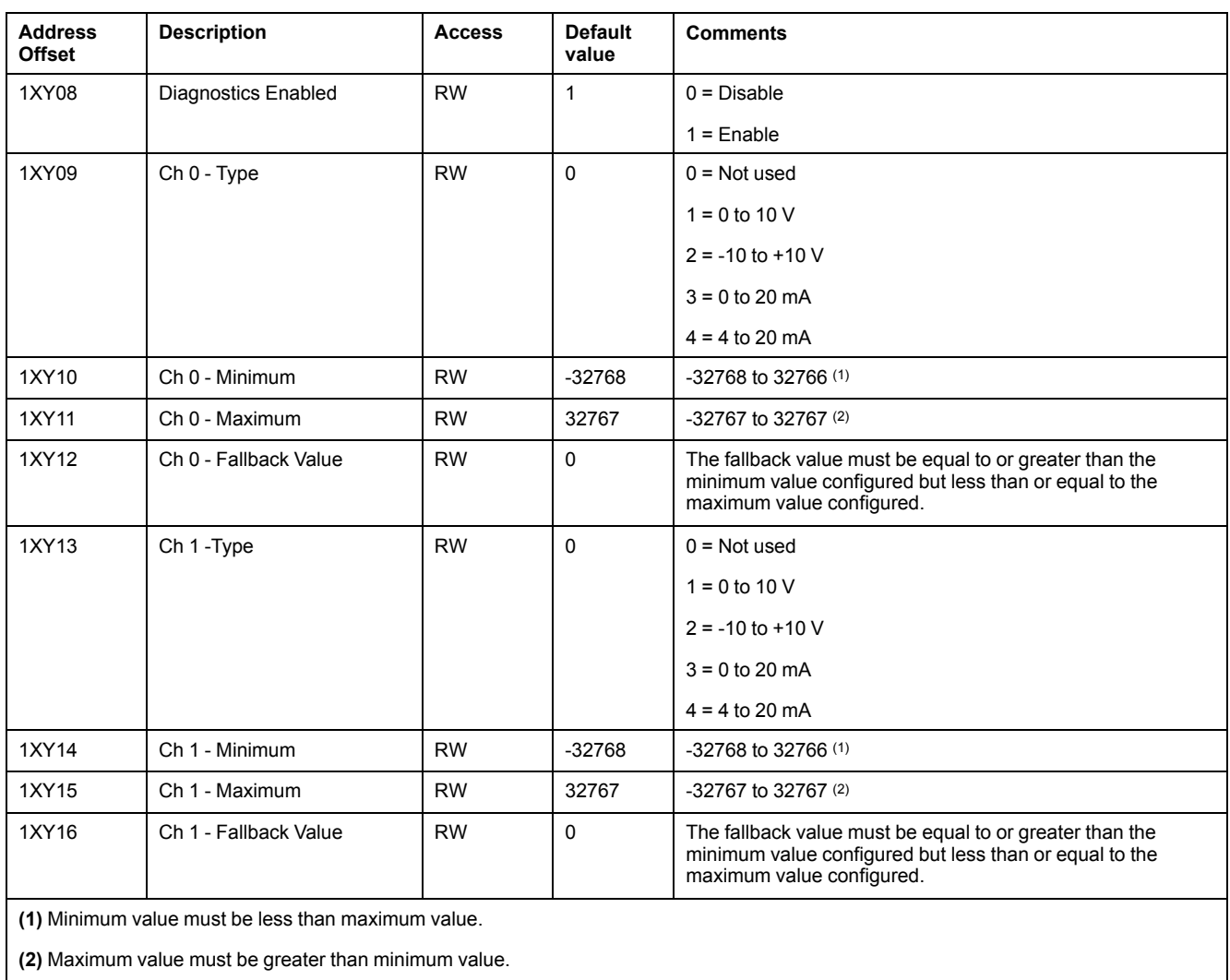

## **TM3AQ4**

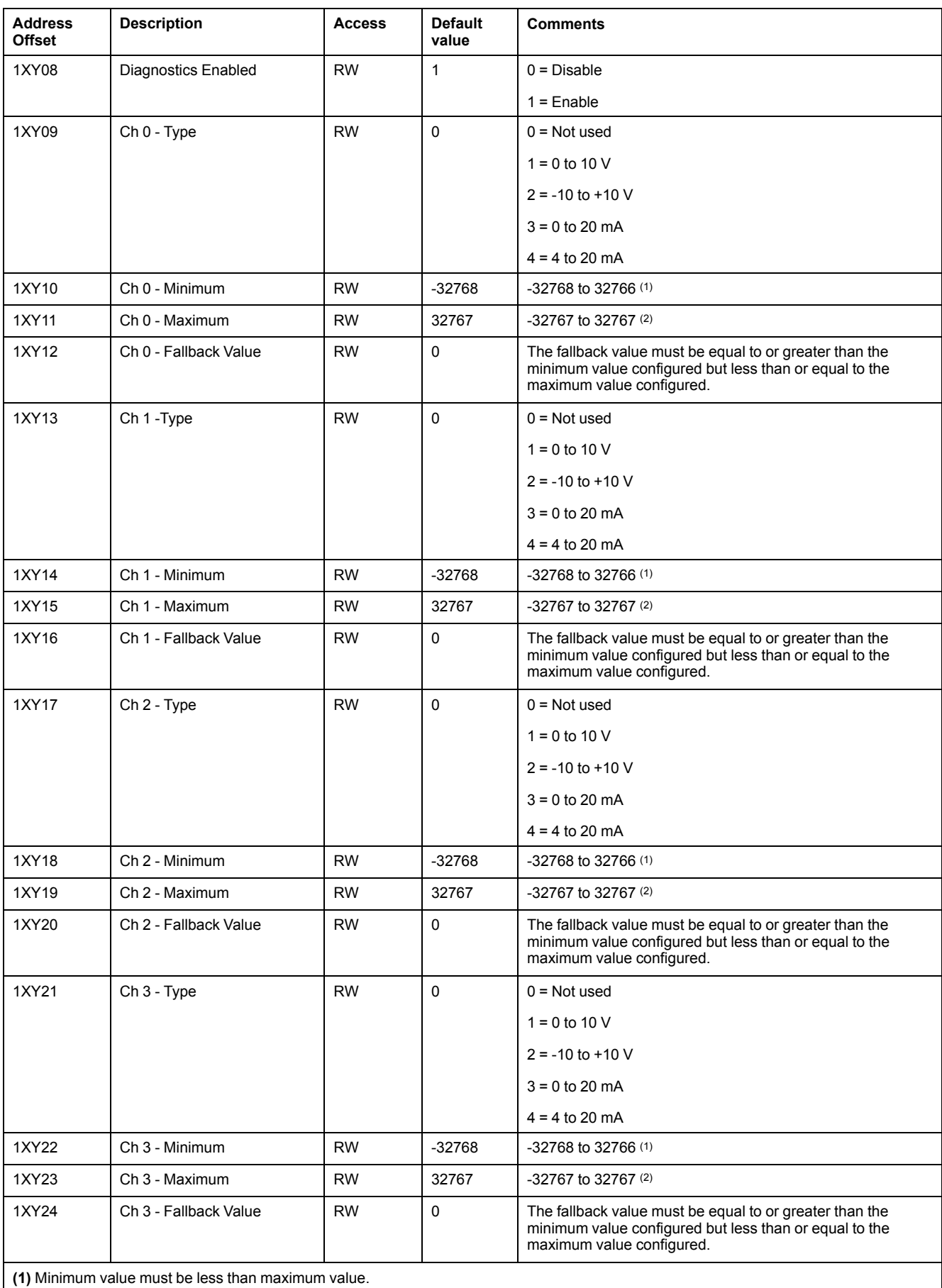

This table describes the specific address offsets for TM3AQ4 configuration:

**(2)** Maximum value must be greater than minimum value.

## **TM3AM6**

### This table describes the specific address offsets for TM3AM6 configuration:

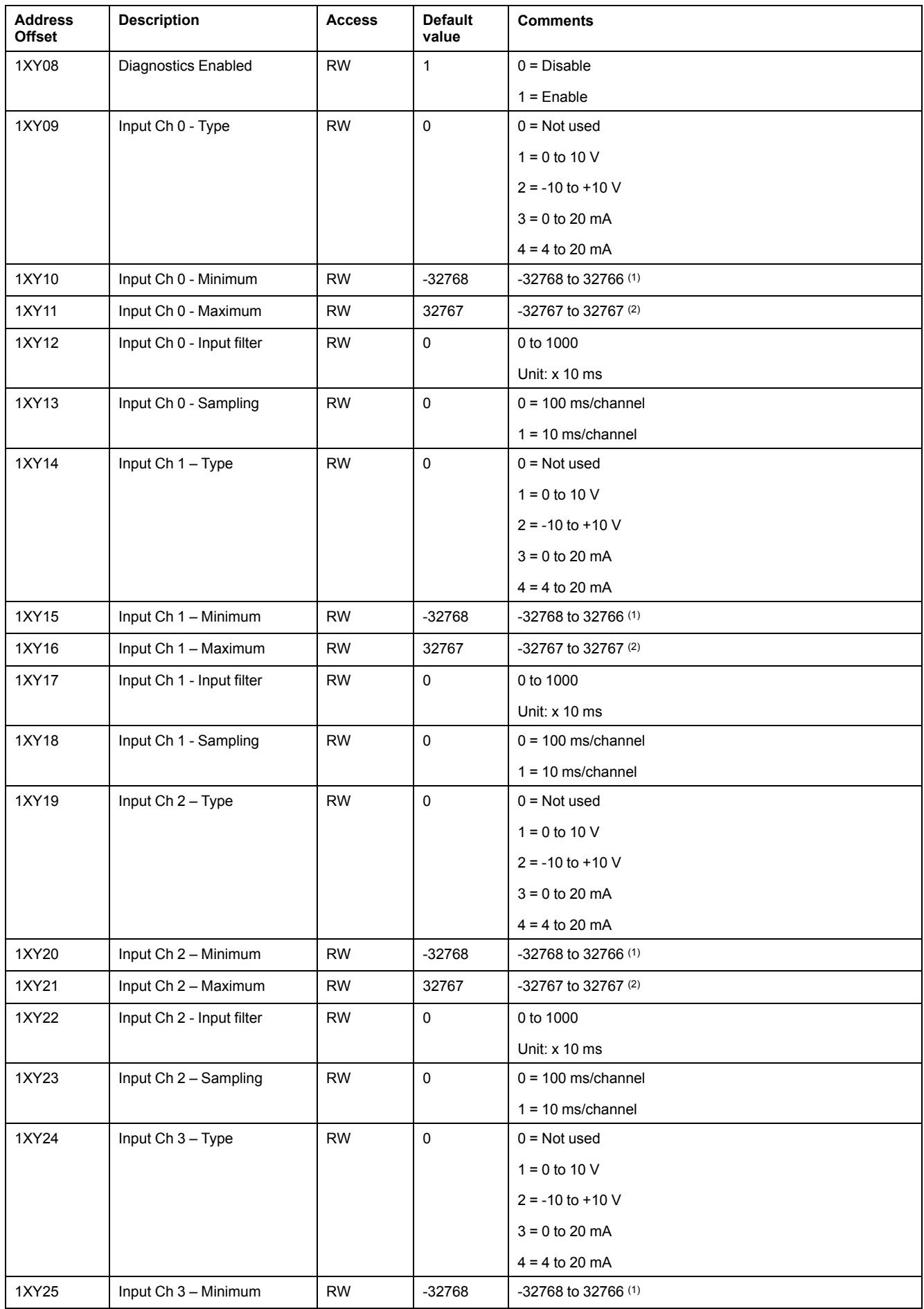

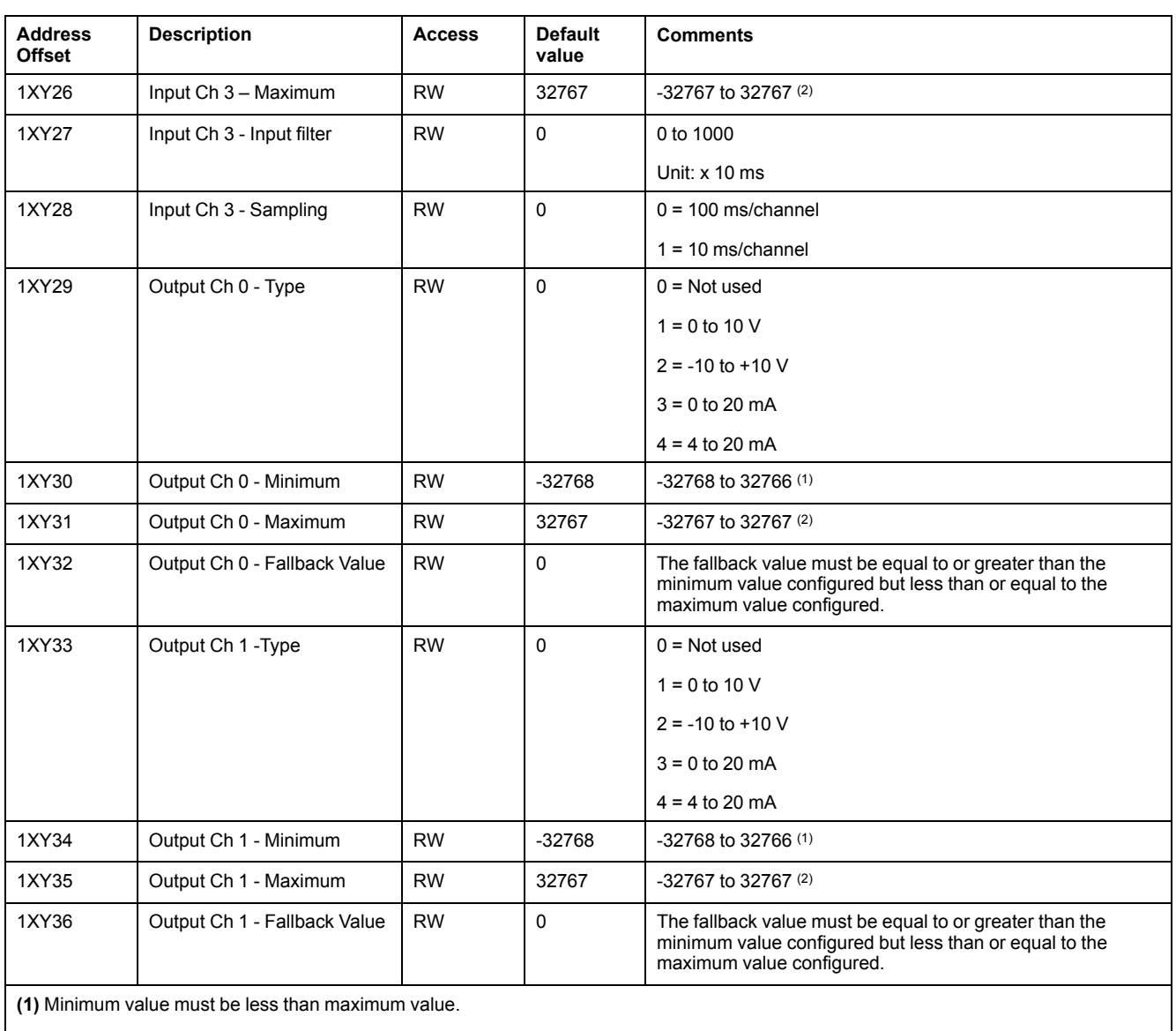

**(2)** Maximum value must be greater than minimum value.

### **TM3TM3**

These tables describe the specific address offsets and type/scope inputs for TM3TM3 configuration:

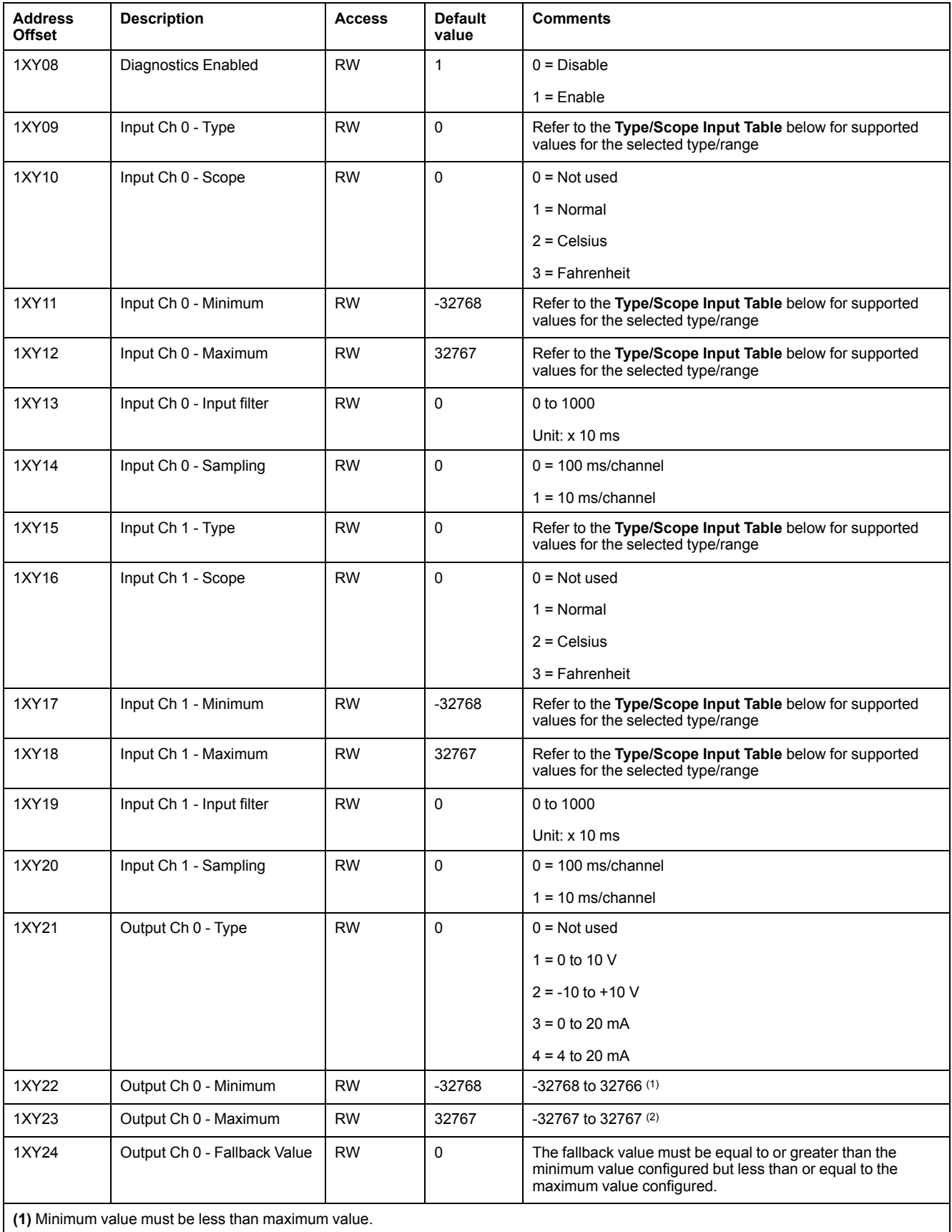

**(2)** Maximum value must be greater than minimum value.

#### **Type/Scope Input Table**

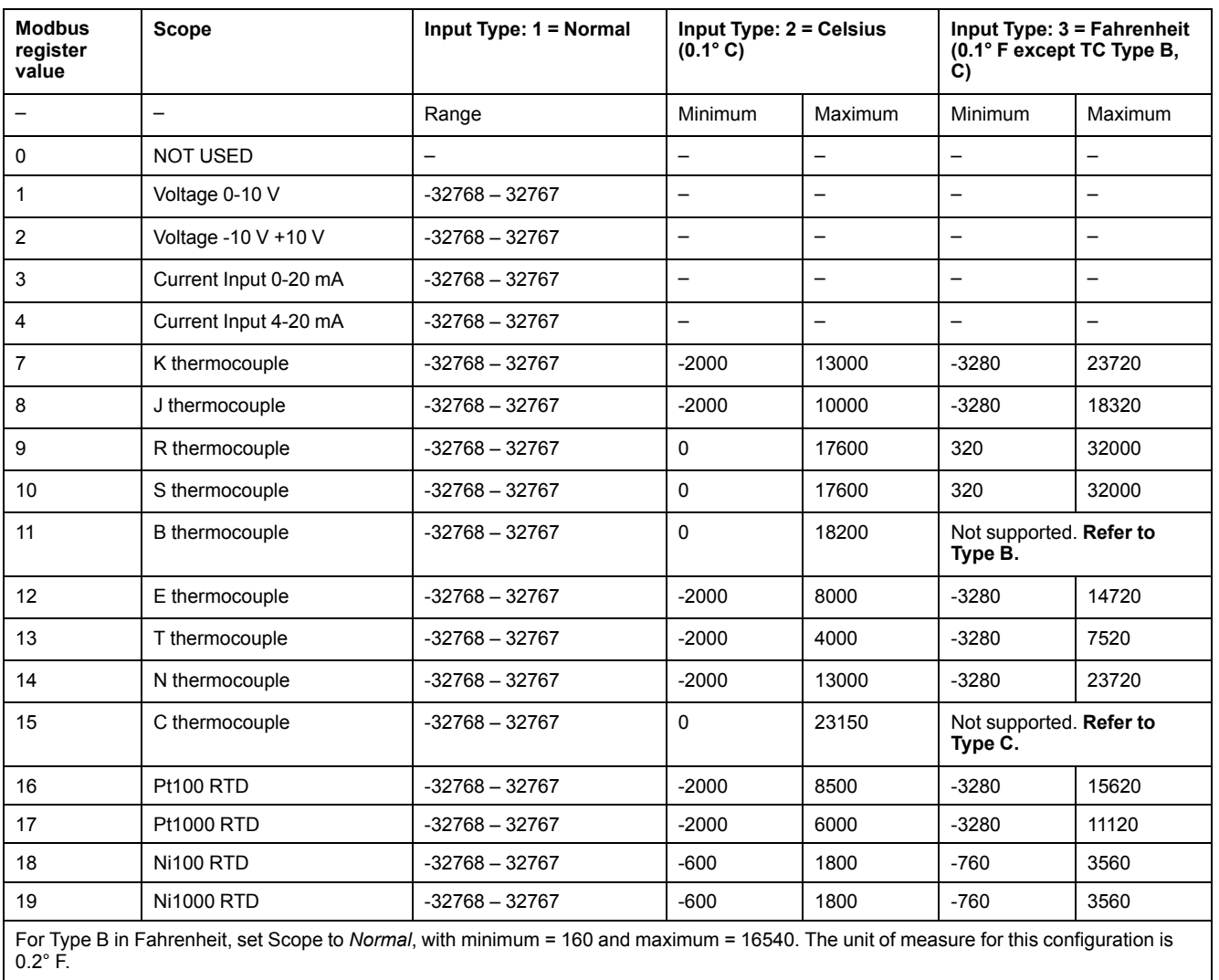

For Type C in Fahrenheit, set Scope to "*Normal*, with minimum = 160 and maximum = 20995. The unit of measure for this configuration is 0.2° F.

# **Glossary**

## **A**

#### **application:**

A program including configuration data, symbols, and documentation.

#### **ARP:**

(*address resolution protocol*) An IP network layer protocol for Ethernet that maps an IP address to a MAC (hardware) address.

## **B**

#### **BOOTP:**

(*bootstrap protocol*) A UDP network protocol that can be used by a network client to automatically obtain an IP address (and possibly other data) from a server. The client identifies itself to the server using the client MAC address. The server, which maintains a pre-configured table of client device MAC addresses and associated IP addresses, sends the client its pre-configured IP address. BOOTP was originally used as a method that enabled diskless hosts to be remotely booted over a network. The BOOTP process assigns an infinite lease of an IP address. The BOOTP service utilizes UDP ports 67 and 68.

### **C**

#### **CANopen:**

An open industry-standard communication protocol and device profile specification (EN 50325-4).

#### **CIP:**

(*common industrial protocol*) When a CIP is implemented in a network application layer, it can communicate seamlessly with other CIP-based networks without regard to the protocol. For example, the implementation of CIP in the application layer of an Ethernet TCP/IP network creates an EtherNet/IP environment. Similarly, CIP in the application layer of a CAN network creates a DeviceNet environment. In that case, devices on the EtherNet/IP network can communicate with devices on the DeviceNet network through CIP bridges or routers.

#### **configuration:**

The arrangement and interconnection of hardware components within a system and the hardware and software parameters that determine the operating characteristics of the system.

#### **controller:**

Automates industrial processes (also known as programmable logic controller or programmable controller).

#### **CRC:**

(*cyclical redundancy check*) A method used to determine the validity of a communication transmission. The transmission contains a bit field that constitutes a checksum. The message is used to calculate the checksum by the transmitter according to the content of the message. Receiving nodes, then recalculate the field in the same manner. Any discrepancy in the value of the 2 CRC calculations indicates that the transmitted message and the received message are different.

## **D**

#### **DHCP:**

(*dynamic host configuration protocol*) An advanced extension of BOOTP. DHCP is more advanced, but both DHCP and BOOTP are common. (DHCP can handle BOOTP client requests.)

#### **DPWS:**

(*devices profile for Web services*) The version 2 of the UPnP (Universal Plug and Play) protocol. A PC or other device can detect DPWS-enabled devices on a network, then discover and access the Web service functionality each device provides.

#### **DTM:**

(*device type manager*) Classified into 2 categories:

- Device DTMs connect to the field device configuration components.
- CommDTMs connect to the software communication components.

The DTM provides a unified structure for accessing device parameters and configuring, operating, and diagnosing the devices. DTMs can range from a simple graphical user interface for setting device parameters to a highly sophisticated application capable of performing complex real-time calculations for diagnosis and maintenance purposes.

### **E**

#### **EtherNet/IP Adapter:**

An EtherNet/IP Adapter, sometimes also called a server, is an end-device in an EtherNet/IP network. I/O blocks and drives can be EtherNet/IP Adapter devices.

#### **Ethernet:**

A physical and data link layer technology for LANs, also known as IEEE 802.3.

#### **expansion bus:**

An electronic communication bus between expansion I/O modules and a controller or bus coupler.

### **F**

#### **FDR:**

(*fast device replacement*) A service supported by the device, that facilitate the replacement of an inoperable equipment.

#### **firmware:**

Represents the BIOS, data parameters, and programming instructions that constitute the operating system on a controller. The firmware is stored in nonvolatile memory within the controller.

#### **function:**

A programming unit that has 1 input and returns 1 immediate result. However, unlike FBs, it is directly called with its name (as opposed to through an instance), has no persistent state from one call to the next and can be used as an operand in other programming expressions.

Examples: boolean (AND) operators, calculations, conversions (BYTE\_TO\_INT)

#### **H**

#### **HE10:**

Rectangular connector for electrical signals with frequencies below 3 MHz, complying with IEC 60807-2.

#### **HSC:**

(*high-speed counter*) A function that counts pulses on the controller or on expansion module inputs.

### **I**

**I/O:**

(*input/output*)

#### **IP:**

(*Internet protocol*) Part of the TCP/IP protocol family that tracks the Internet addresses of devices, routes outgoing messages, and recognizes incoming messages.

#### **L**

#### **LRC:**

(*longitudinal redundancy checking*) An error-detection method for determining the correctness of transmitted and stored data.

#### **M**

#### **MAC address:**

(*media access control address*) A unique 48-bit number associated with a specific piece of hardware. The MAC address is programmed into each network card or device when it is manufactured.

#### **MIB:**

(*management information base*) An object database that is monitored by a network management system like SNMP. SNMP monitors devices are defined by their MIBs. Schneider Electric has obtained a private MIB, groupeschneider (3833).

#### **MSB:**

(*most significant bit/byte* The part of a number, address, or field that is written as the left-most single value in conventional hexadecimal or binary notation.

#### **N**

#### **NMT:**

(*network management*) CANopen protocols that provide services for network initialization, detected error control, and device status control.

#### **O**

#### **originator:**

In EtherNet/IP explicit messaging, the device, usually the logic controller, that initiates data exchanges with target network devices.

See also *target*

#### **R**

#### **RJ45:**

A standard type of 8-pin connector for network cables defined for Ethernet.

#### **RPI:**

(*requested packet interval)* The time period between cyclic data exchanges requested by the scanner. EtherNet/IP devices publish data at the rate specified by the RPI assigned to them by the scanner, and they receive message requests from the scanner with a period equal to RPI.

#### **RSTP:**

(*rapid spanning tree protocol*) A high-speed network protocol that builds a loopfree logical topology for Ethernet networks.

#### **S**

#### **SDO:**

(*service data object*) A message used by the field bus master to access (read/ write) the object directories of network nodes in CAN-based networks. SDO types include service SDOs (SSDOs) and client SDOs (CSDOs).

#### **SNMP:**

(*simple network management protocol*) A protocol that can control a network remotely by polling the devices for their status and viewing information related to data transmission. You can also use it to manage software and databases remotely. The protocol also permits active management tasks, such as modifying and applying a new configuration.

#### **T**

#### **Target:**

In EtherNet/IP, a device is considered to be the target when it is the recipient of a connection request for implicit or explicit messaging communications.

See also *Originator*

**NOTE:**

#### **TCP:**

(*transmission control protocol*) A connection-based transport layer protocol that provides a simultaneous bi-directional transmission of data. TCP is part of the TCP/IP protocol suite.

#### **terminal block:**

(*terminal block*) The component that mounts in an electronic module and provides electrical connections between the controller and the field devices.

#### **U**

#### **UDP:**

(*user datagram protocol*) A connectionless mode protocol (defined by IETF RFC 768) in which messages are delivered in a datagram (data telegram) to a destination computer on an IP network. The UDP protocol is typically bundled with the Internet protocol. UDP/IP messages do not expect a response, and are therefore ideal for applications in which dropped packets do not require retransmission (such as streaming video and networks that demand real-time performance).

# **Index**

# $\overline{\mathbf{A}}$

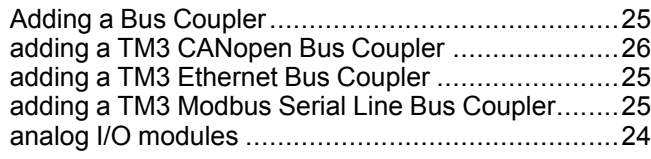

# $\overline{\mathbf{C}}$

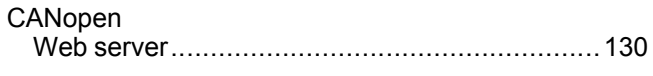

# $\overline{\mathsf{D}}$

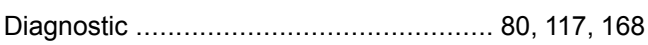

## E

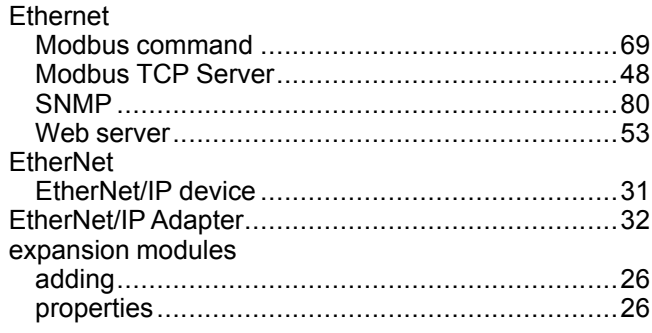

# $\overline{1}$

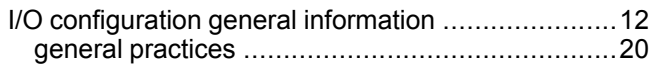

## M

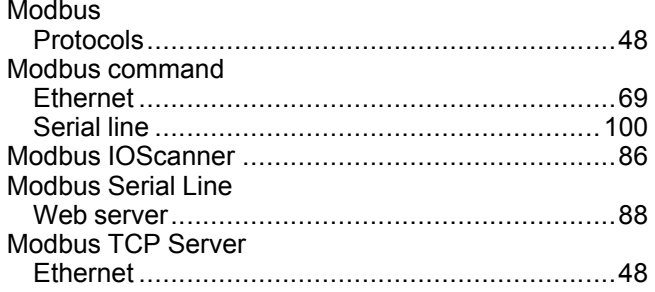

## P

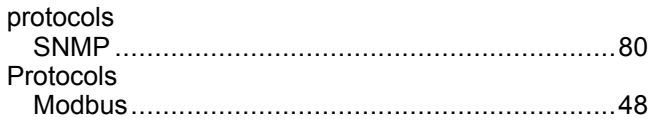

# R

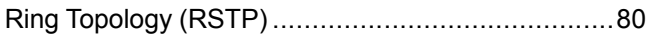

# $\mathbf{s}$

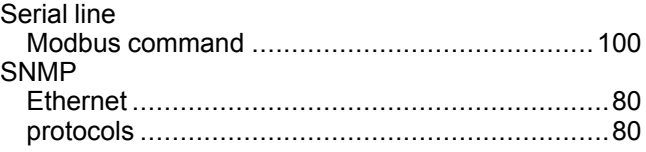

# $\mathbf T$

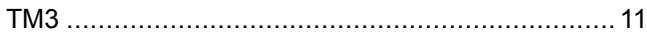

## W

## Web server

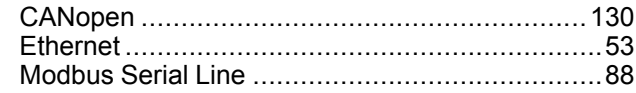

Schneider Electric

35 rue Joseph Monier 92500 Rueil Malmaison France

+ 33 (0) 1 41 29 70 00

www.se.com

As standards, specifications, and design change from time to time, please ask for confirmation of the information given in this publication.

© 2022 – Schneider Electric. All rights reserved. EIO0000003643.05